**DZ-HS303(S)/(A)形**

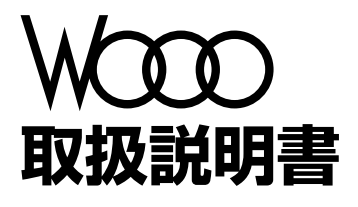

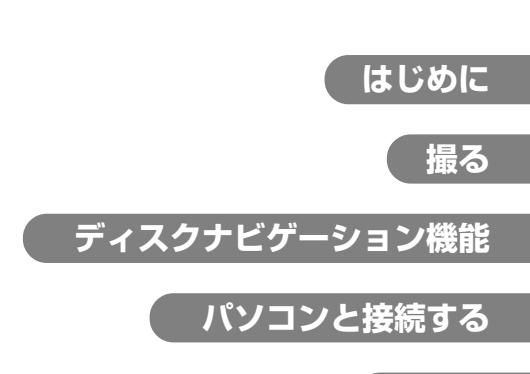

**HITACHI** 

Inspire the Next

**その他**

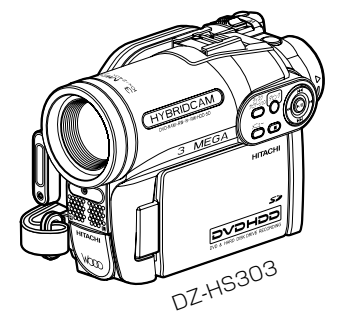

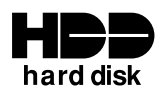

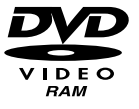

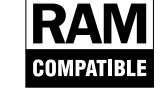

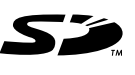

本機は、HDD、8cm DVD-RAM、8cm DVD-RW、8cm DVD-R、 8cm +RW、SD メモリーカードに対応しております。

このたびは、日立 DVD カメラをお買い上げいただき、 まことにありがとうございました。 この取扱説明書をよくお読みになり、正しくご使用ください。 お読みになったあとは、保証書とともに大切に保存してください。 同梱のCD-ROMを開封する前に必ずP.178をお読みください。

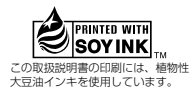

この取扱説明書はエコマーク認定の 再生紙を使用しています。

# **Important Information**

**WARNING : To prevent fire or shock hazard, do not expose this unit to rain or moisture.**

**WARNING : To prevent fire or shock hazard, use the recommended accessories only.**

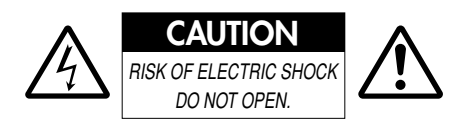

### **Identifications of caution marks**

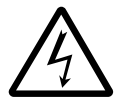

This symbol warns the user that uninsulated voltage within the unit may have sufficient magnitude to

cause electrical shock. Therefore, it is dangerous to make any kind of contact with any inside part of this unit.

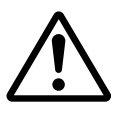

This symbol alerts the user that important literature concerning the operation and maintenance of this

unit has been included. Therefore, it should be read carefully to avoid any problems.

**CAUTION :** TO REDUCE THE RISK OF ELECTRIC SHOCK, DO NOT OPEN. NO USER-SERVICEABLE PARTS IN-SIDE.

REFER SERVICING TO QUALIFIED SER-VICE PERSONNEL.

## **Note:**

The AC adapter can be used around the world. An AC plug adapter is required in some foreign countries. If you need one purchase it from your Hitachi distributor.

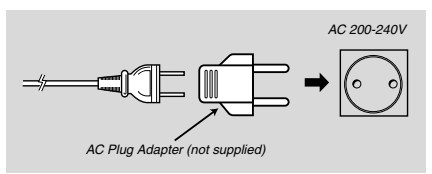

In addition to the careful attention devoted to quality standards in the manufacture of your video product, safety is a major factor in the design of every instrument. But, safety is your responsibility too.

This page lists important information that will help to assure your enjoyment and proper use of DVD video camera/recorder and accessory equipment.

# **IMPORTANT SAFETY INSTRUCTIONS**

- **1** Read these instructions.
- **2** Keep these instructions.
- **3** Heed all warnings.
- **4** Follow all instructions.
- **5** Do not use this apparatus near water.
- **6** Clean only with dry cloth.

**7** Do not block any ventilation openings. Install in accordance with the manufacturer's instructions.

**8** Do not install near any heat sources such as radiators, heat registers, stoves, or other apparatus (including amplifiers) that produce heat.

**9** Protect the power cord from being walked on or pinched particularly at plugs, convenience receptacles, and the point where they exit from the apparatus.

**10** Only use attachments/accessories specified by the manufacturer.

**11** Use only with the cart, stand, tripod, bracket, or table specified by the manufacturer, or sold with the apparatus. When a cart is used, use caution when moving

the cart/apparatus combination to avoid injury from tip-over.

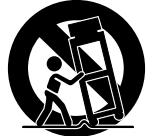

**12** Unplug this apparatus during lightning storms or when unused for long periods of time.

**13** Refer all servicing to qualified service personnel. Servicing is required when the apparatus has been damaged in any way, such as power-supply cord or plug is damaged, liquid has been spilled or objects have fallen into the apparatus, the apparatus has been exposed to rain or moisture, does not operate normally, or has been dropped.

**14** The apparatus shall not be exposed to dripping or splashing and that no objects filled with liquids, such as vases, shall be placed on the apparatus.

**15** The equipment (AC adapter/charger) shall be used near the socket-outlet and shall be easily accessible.

# **もくじ**

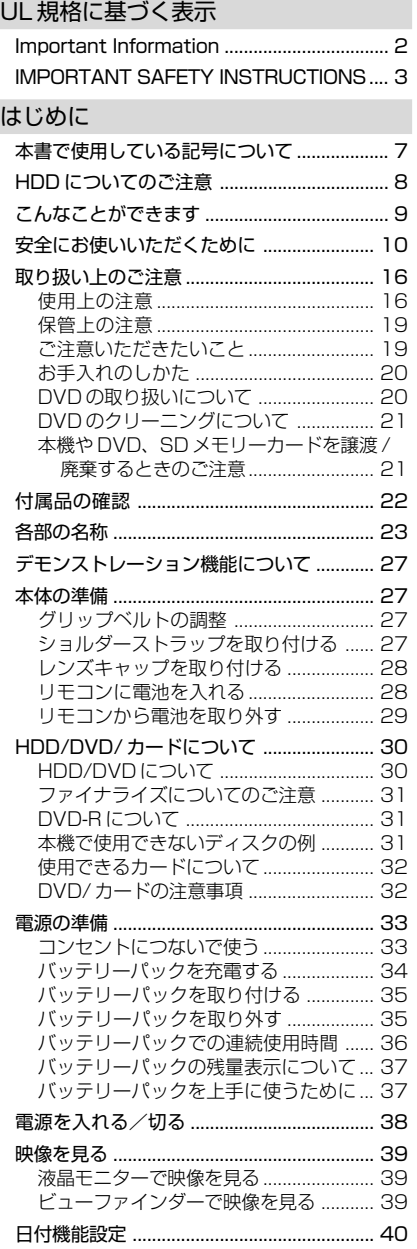

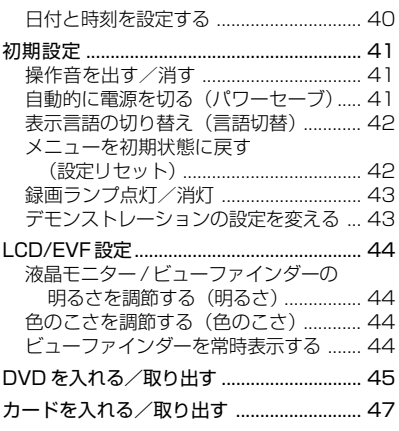

#### 撮る

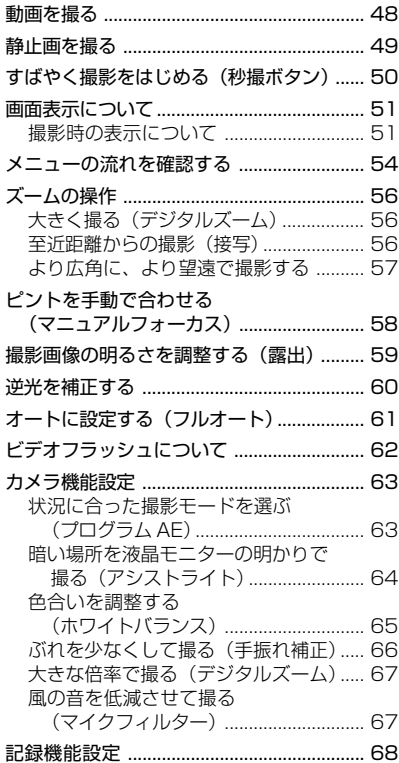

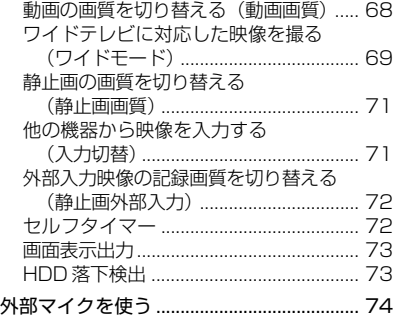

# ディスクナビゲーション機能

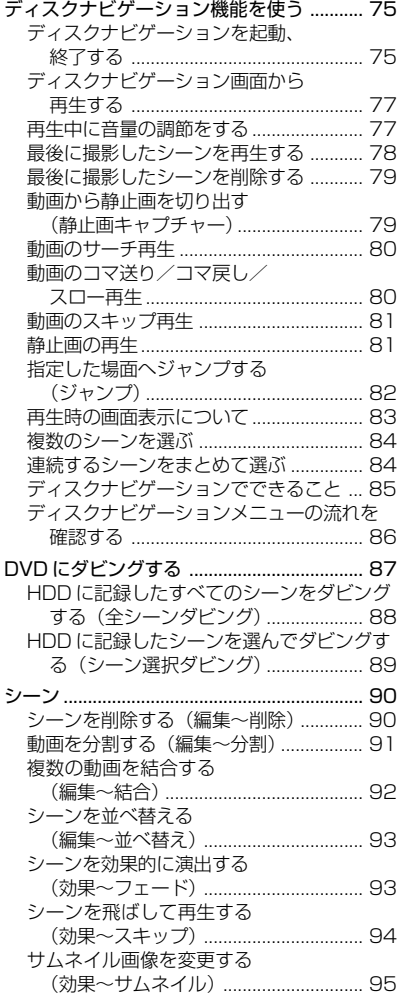

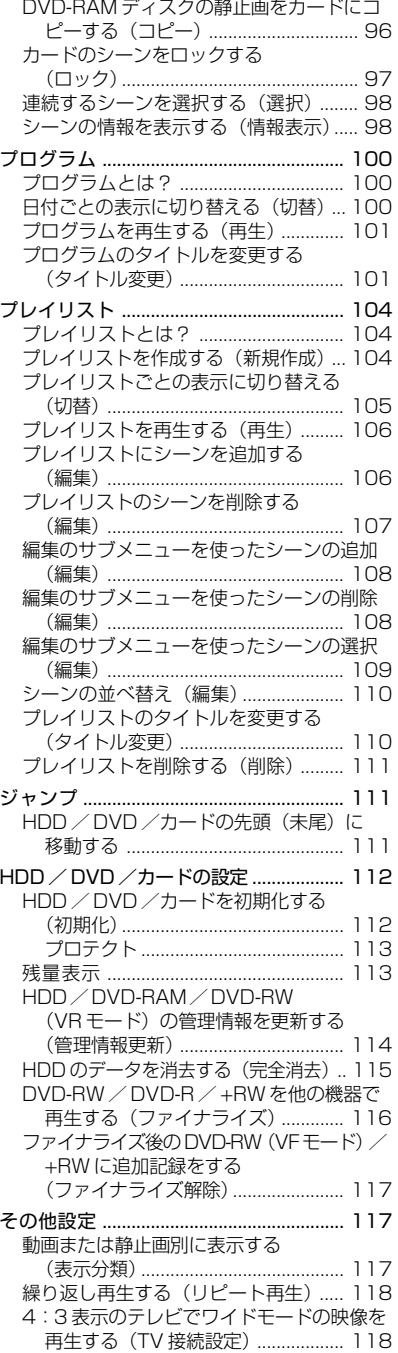

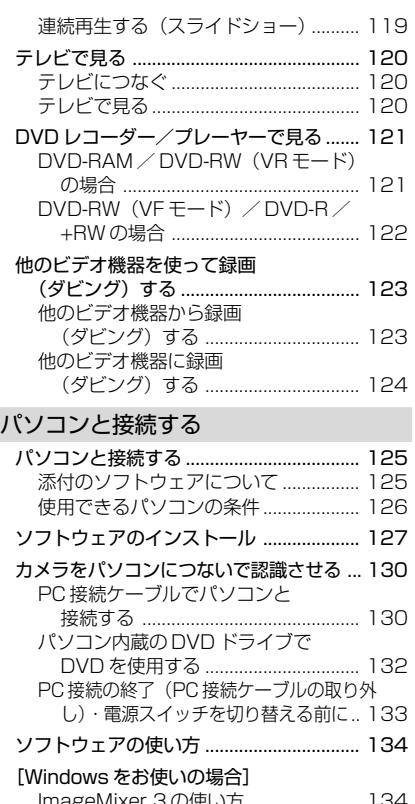

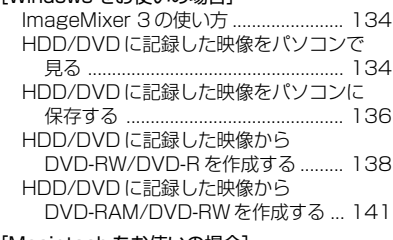

## [Macintosh をお使いの場合]

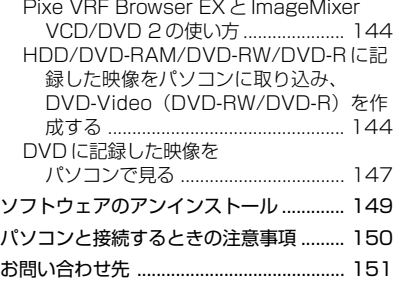

## その他

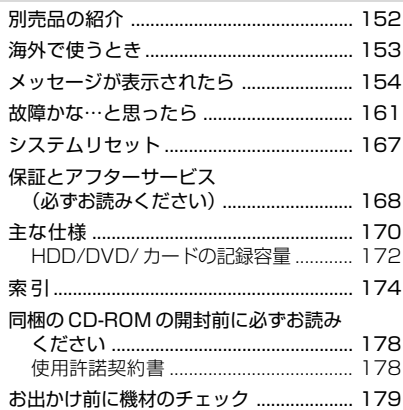

**7**

# **本書で使用している記号について**

本機に搭載されている機能のなかには、使用するHDD、DVDやカードによって、使用 できる機能に制限があります。

ご使用になるHDD、DVDやカードがその機能に対応しているかどうかは、右上のマー クで識別してください。

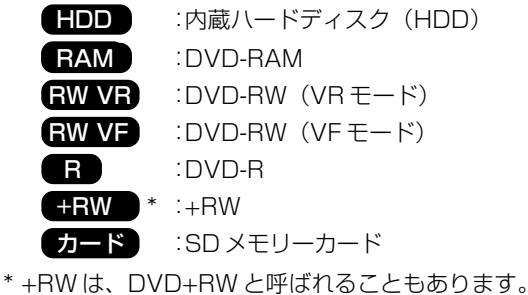

本書内の画面について

実際にご覧になる映像とは異なる場合があることをご了承ください。

## DZ-HS303(S)、DZ-HS303(A)について

DZ-HS303(S)とDZ-HS303(A)の違いは本体の色だけで、操作方法は同じです。本 書ではそれぞれ、DZ-HS303 と記載します。

# **HDD についてのご注意**

## HDDに録画したデータは保存してください

・ HDDに録画したデータの保護のため、データをDVDに保存してください。本機 でダビングすることをおすすめします。また、パソコンを使って、DVDに保存す ることもできます。 撮影したあとは、定期的に保存することをおすすめします。

本機に振動や衝撃を与えないでください

- ・ HDDが認識されなくなったり、記録、再生、ダビングができなくなる場合があり ます。
- ・ 特に、録画・再生・ダビング中や、アクセス/PCランプが点灯・点滅している間 は、本機に振動や衝撃を与えないでください。
- ・ 本機への振動が続いたり、本機の落下状態を検出した場合( P.73)は、本機の HDDを保護するため、録画・再生・ダビングが停止します。

### 本機の温度にご注意ください

- ・ 本機の温度が高すぎたり、低すぎたりすると、正常に撮影/再生できないことがあ ります。
- ・ 本機の温度が高すぎたり、低すぎたりした場合に電源スイッチを「HDD」に合わ せると、HDD保護のため、「高温/低温のためHDDを使用できません。電源を 切ってください。」というメッセージが表示されることがあります。そのような場合 でも、電源スイッチを「DVD」に合わせるとDVDを使用できることがあります。 HDDに記録する場合でも、予備のDVDをお持ちになることをおすすめします。

### 高地などではご使用になれません

・ 本機は、海抜3,000メートル以上などの気圧の低い場所では使用できません。ご 注意ください。

### 磁石や磁気の強いものを近づけないでください

・ 本機に磁石や磁気の強いものを近づけると記録、再生、ダビングができなくなる場 合があります。

**不具合により、録画や再生ができなかった場合、HDD の記録内容の補償や損 失、直接・間接の損害について、当社は一切の責任を負いかねます。また、本 機を修理した場合(HDD以外の修理も含む)にも同様です。あらかじめご了承 ください。**

**9**

こんなことができます

# **こんなことができます**

# **HDD、DVD のどちらでも撮影できます ( P.48、172)**

HDD で約3時間、DVD では約30分の録画が可能です(FINE モード時)。

# **本機だけで 8cm DVD へボタン1つでかんたんにダビングできます( P.87)**

レコーダーやパソコンを使わなくても簡単にダビングできます。

## **(動画から静止画を切り出すことができます)( <= P.79)**

再生中の動画の一場面を、静止画としてカードに保存します。

## **再生途中でもすぐに撮影できます( P.48、78)**

テープのように撮影開始場所を探したり、頭出しする必要がありません。 再生を途中で止めて、そこから撮影を開始しても上書きされることはありません。

# **見たいシーンがすぐに再生できます ( P.77)**

テープのように巻き戻す必要がありません。 見たいシーンを選んですぐに再生できます(ディスクナビゲーション機能)。

# **ディスクナビゲーション機能を使ってオリジナルムービーを作りましょう**

 $(\sqrt{r} P.104)$ 

いらない場面を削除したり、シーンを並べ替えたりして、自分だけのムービー作品 を作ることができます(プレイリスト)。 HDDで編集した場合は、ダビング機能を使って、そのオリジナルムービーを簡単に DVDにできます。DVDを編集した場合でも、そのオリジナルムービーを再生して、 他のレコーダーやビデオにかんたんにダビングできます。

# **パソコンを使ってオリジナル DVD を作成できます ( P.125)**

同梱のCD-ROMに収録されているソフトウェアを使用して、オリジナルDVDを作 成することができます。 作成したDVDは、DVD プレーヤー/レコーダーやDVD-ROMドライブで再生で

きます。

# **安全にお使いいただくために**

# **注意事項の記載方法**

本書では、本機を安全にお使いいただくためにご注意いただきたいことを、3段階に分 けて記載しています。

> この表示を無視して誤った取り扱いをすると、人が死亡 したり重傷\*1を負う危険が差し迫って生じることが想定 される事項を説明しています。

> この表示を無視して誤った取り扱いをすると、人が死亡 したり重傷\*1を負う可能性が想定される事項を説明して います。

> この表示を無視して誤った取り扱いをすると、人が傷害\*2 を負ったり、物的損害 \*3が発生したりする可能性が想定 される事項を説明しています。

- \*1 重傷 失明、けが、やけど(高温・低温)、感電、骨折、中毒 などで後遺症が残るもの、または治療に入院や長期の 通院を要するものを指します。
- \*2 傷害 治療に入院や長期の通院を要さないけが、やけど(高 温・低温)、感電などを指します。
- \*3 物的損害 家屋、家財、および家畜、ペットに関わる拡大損害を 指します。

# **重要な説明を示す記号**

重要な説明が一目でわかるように、以下に示す記号を使用しています。

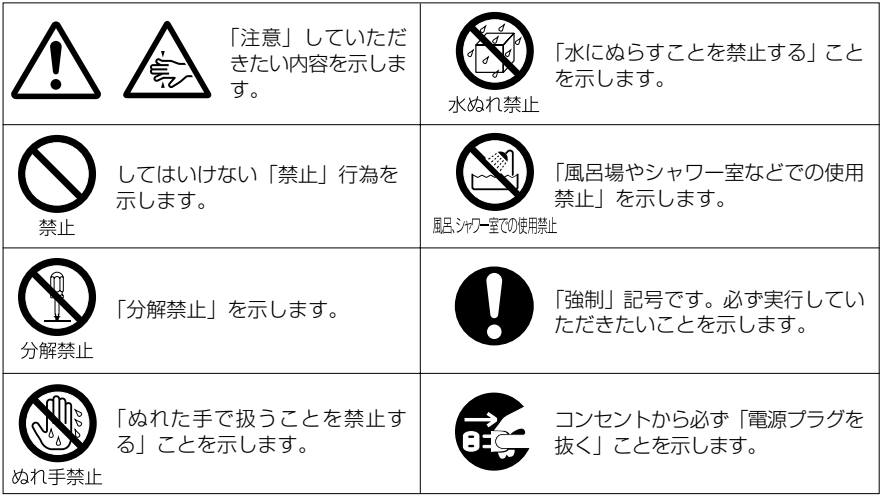

安全にお使いいただくために

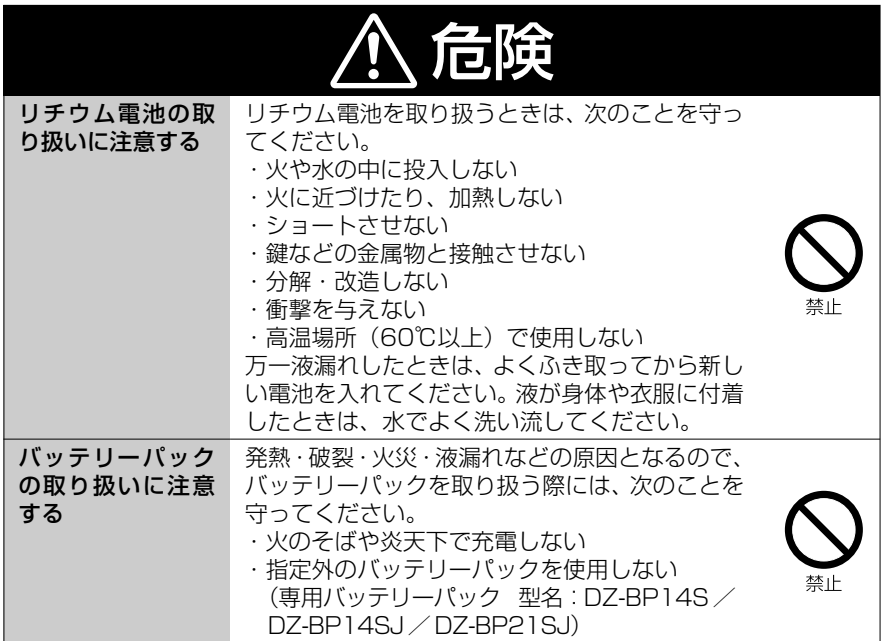

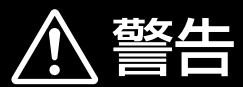

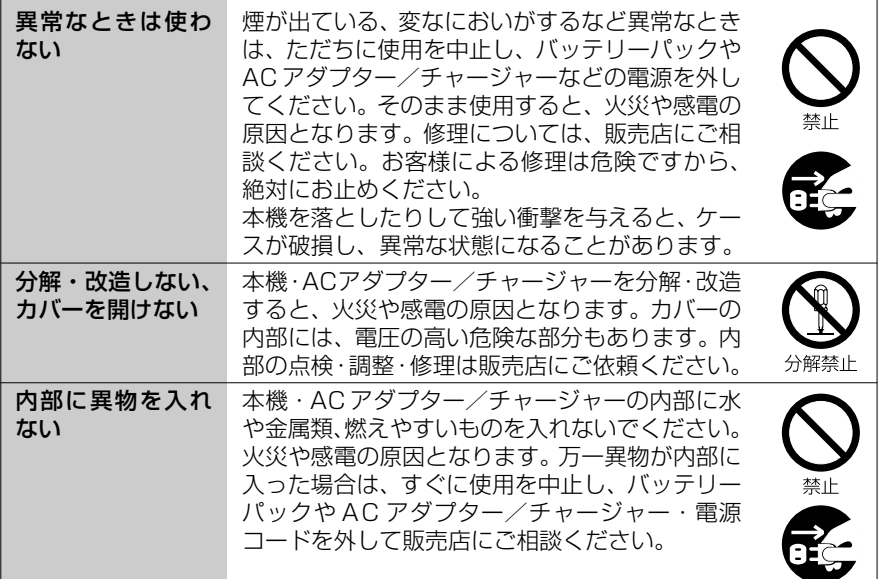

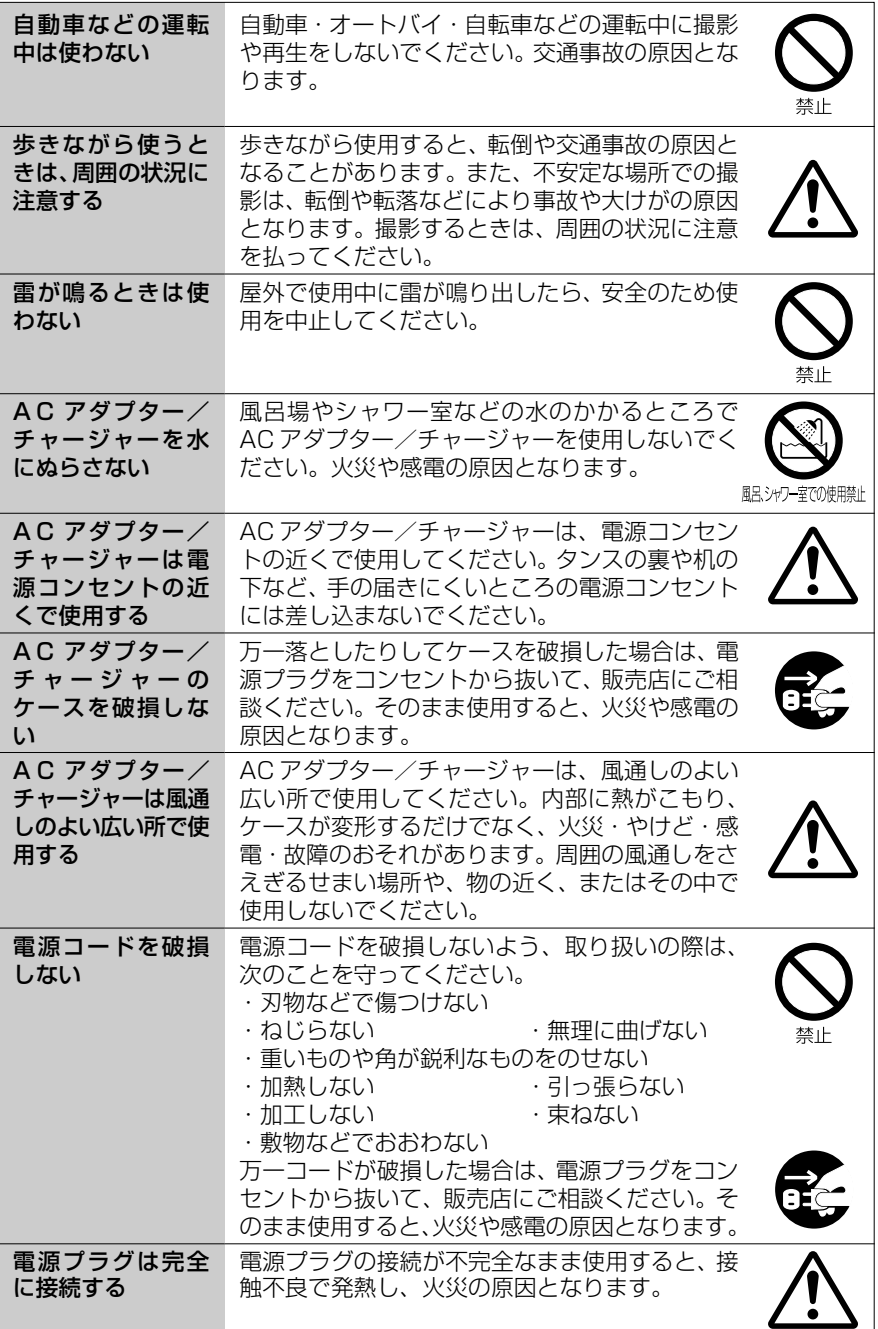

安全にお使いいただくために

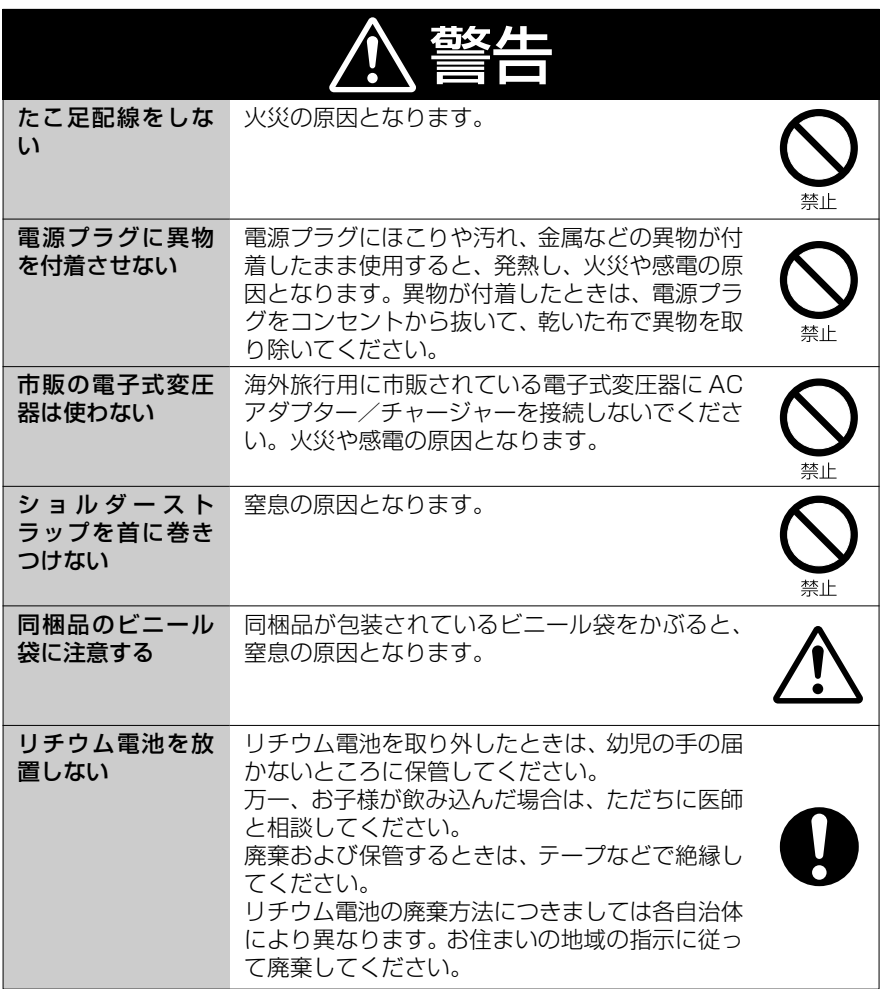

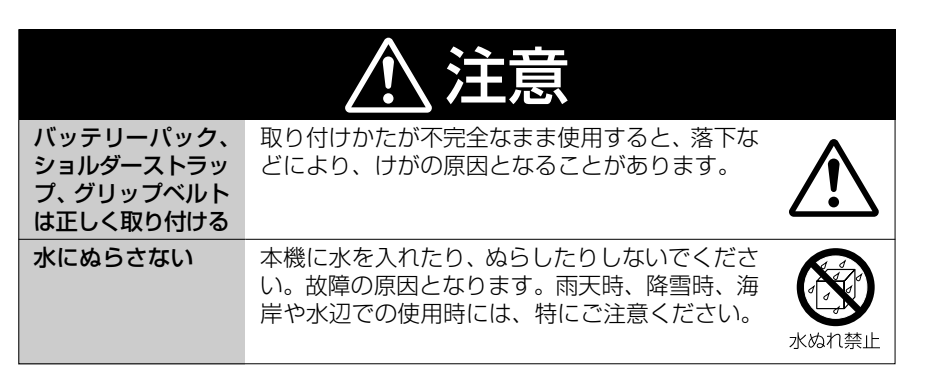

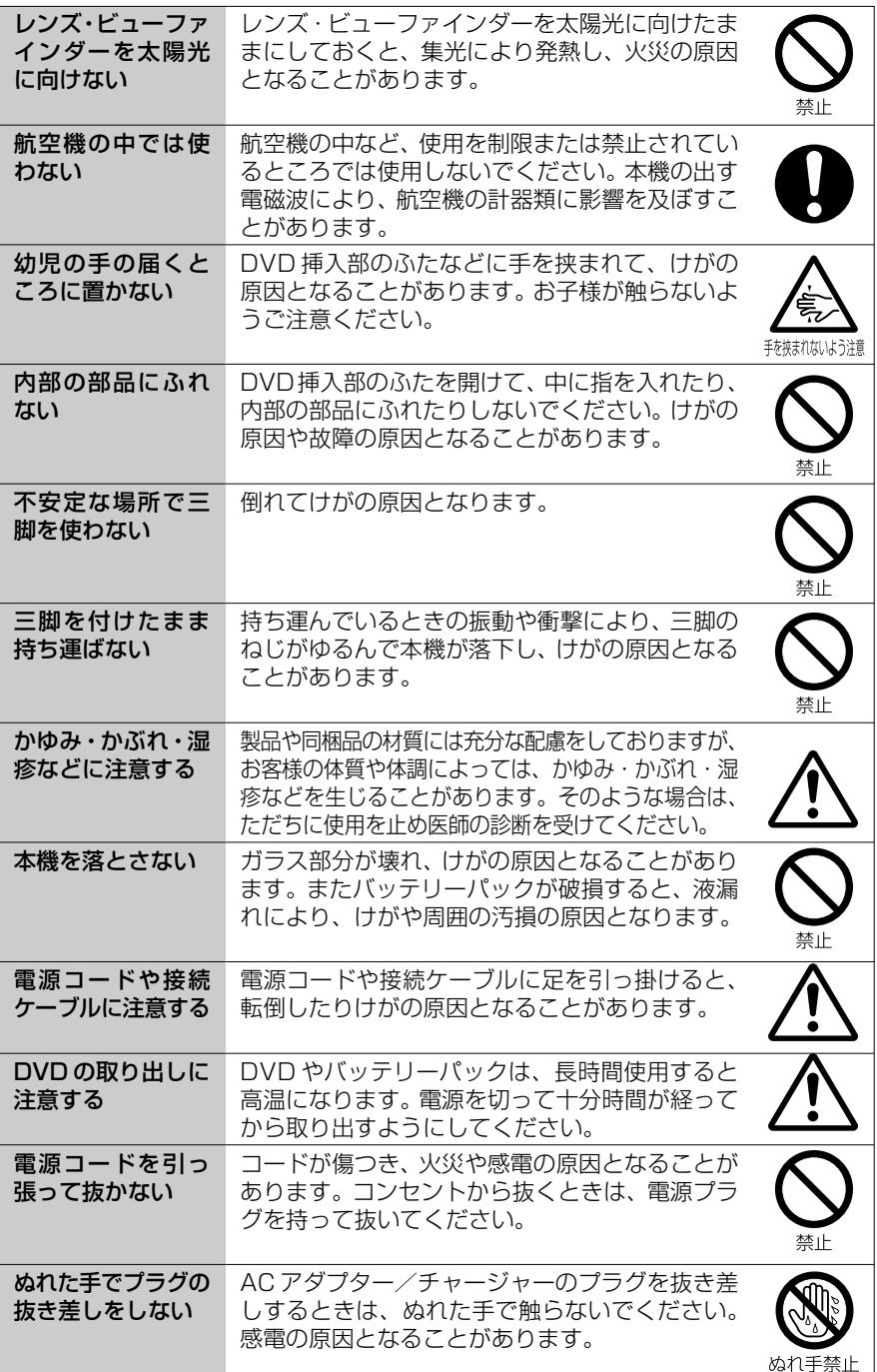

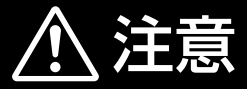

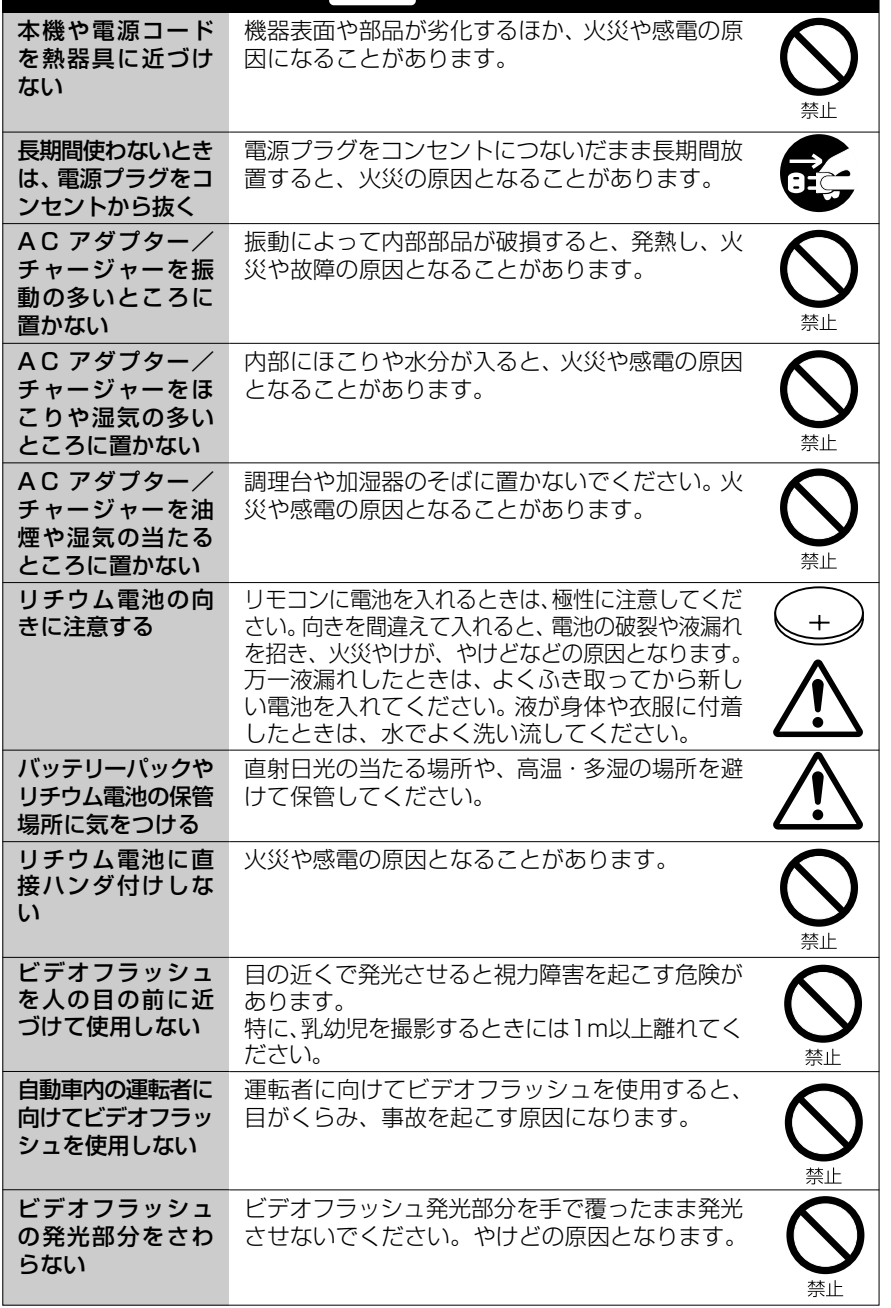

# **取り扱い上のご注意**

本機や DVD、カードの不具合により、正常に記録されなかったり、再生できなく なった記録内容の補償はご容赦ください。また、お客様が撮影された映像や音声に 関しても、当社は一切責任を負いません。

お客様または第三者が本機や DVD、カードの使いかたを誤ったりしたとき、録画 した内容が消失することがあります。録画した内容の消失による損害の補償につい ては、ご容赦ください。

# **使用上の注意**

### 液晶モニターの取り扱いにご注意ください

- ・ 液晶モニターは、とても繊細な表示装置です。特にモニター表面は壊れやすいので、 強く押したり、叩いたり、先のとがったもので突いたりしないでください。
- ・ 表面を押すと、表示ムラができることがあります。表示ムラがなかなか消えないと きは、いったん電源を切り、しばらく待ってから入れ直してください。
- ・ 液晶モニターを下側にして本機を置かないでください。
- ・ 本機の液晶モニターは、使用しないときは閉じてください。

#### 液晶モニター・ビューファインダーの画素欠けについて

- 液晶モニターやビューファインダーは非常に精密度の高い技術で作られています。全 表示画素(液晶モニターは約12万画素、ビューファインダーは約20万画素相当) のうち0.01%以下の画素欠け (黒い点) や常時点灯 (赤・青・緑) するものがあり ます。これは現在の技術の限界であり、不良ではなく、録画には支障ありません。
- ・ 寒冷地など本体が冷えきっている場合や電源を入れた直後は、液晶モニターや ビューファインダーが通常より少し暗くなります。内部の温度が上がると通常の明 るさに戻ります。

### 正しい持ちかたをしてください

・ ビューファインダ-や液晶モニターをつかんで本機を持ち上げると、ビューファイ ンダーや液晶モニターが外れて、本機が落下することがあります。

#### 衝撃を与えないよう、ご注意ください

- ・ 本機は精密機械です。硬いものにぶつけたり、落としたりしないよう、十分注意し て取り扱ってください。
- ・ 三脚を使用するときは、本機をしっかり固定し、極度に振動、衝撃の大きいところ で使用しないでください。

#### 砂やほこりがかからないよう、ご注意ください

・ 細かい砂やほこりが本機・ACアダプター/チャージャーの内部に入ると、故障の原 因となります。

#### 水や油など、液体がかからないよう、ご注意ください

・ 本機・ACアダプター/チャージャーの内部に水や油が入ると、感電や故障の原因となります。

### 製品表面の熱について

・ 本機、AC アダプター/チャージャー、バッテリーパックは製品表面が多少熱くなり ますが、故障ではありません。

取り扱い上のご注意

#### 接続したテレビの画面について

ディスクナビゲーション画面や静止画、カメラ画面を接続したテレビに表示したまま にしないでください。テレビの画面に焼き付きなどの損傷を与えることがあります。

#### 環境の温度にご注意ください

- ・ 本機の温度が高すぎたり、低すぎたりすると、正常に撮影/再生できないことがあ ります。
- ・ 本機とパソコンをつなぐときは、室温で使用してください。また、長時間連続使用し ないでください。気温の高いところで長時間使用すると、本機が熱くなり正常に動作 しなくなることがあります。
- ・ 海岸の砂の上や締め切った車内などに長時間放置すると、故障するおそれがあります。

#### 太陽に向けないでください

- ・ レンズやビューファインダーに直射日光が入ると、本機が故障したり火災が発生す るおそれがあります。
- ・ 液晶モニターを直射日光に当てたまま放置すると、故障の原因となります。

#### テレビやラジオの近くで使わないでください

・ テレビ画面にノイズが出たり、ラジオに雑音が入ることがあります。

#### 強い電波や磁気のあるところで使わないでください

電波塔の近くやモーターが含まれる電化製品のそばなど、強い電波や磁気のあると ころで使用すると、記録や再生が停止したり、映像・画像・音声の記録時に雑音が 入ることがあります。また、正常に記録されている映像・画像・音声でも、再生時 に雑音が入ることがあります。本機が故障することもあります。

#### 油煙や湯気の多いところで使わないでください

・ 本体ケースが変形したり、故障の原因となります。

#### 腐食性ガスがあるところで使わないでください

・ ガソリンエンジン、ディーゼルエンジンなどの排気ガスや硫化水素のような腐食性 のガスがあるところや温泉地域など硫黄成分の多いところで使用すると、外部およ び内部端子が腐食し正常に動作しなくなることやバッテリーパック取付端子が腐食 し、電源が入らなくなることがあります。

#### 超音波加湿器の近くで使わないでください

・ 加湿器に入っている水の水質によっては、水中に溶けているカルシウムなどが空気 中に飛散し、本機の光学ヘッドに白い粉として付着して、本機が正常に動作しなく なることがあります。

#### 殺虫剤などがかからないようにしてください

・ 本機の内部に殺虫剤などが入ると、DVD のレーザーピックアップ部のレンズが汚 れ、本機が正常に動作しなくなることがあります。殺虫剤などを使用するときは、本 機の電源を切り、ビニールシートなどでカバーしてください。

## 市販の 8cmCD レンズクリーナーを使用しないでください

- ・ 一般的な使用では、DVD のレンズクリーニングは不要です。
- ・ 8cmCD レンズクリーナーを使用すると、本機が故障するおそれがあります。
- ・ ご使用になる場合は、日立マクセル社の8cmDVD専用品をお使いください。

## 露つきにご注意ください

・ 冬にスキー場のゲレンデからロッジに入ったり、夏に冷房の効いた部屋や車内から 屋外に出たりしたときに、極端な温度差によりレンズや本機の内部に結露(暖かい 水蒸気が急速に冷やされて水滴になること)することがあります。できるだけDVD やカード挿入部のふたは開けないでください。レンズが結露した場合は、乾いたや わらかい布でふき取ってください。外部が乾いても内部に結露が残っている場合が あります。電源を切った状態でなるべく乾燥した場所に1~2時間以上置き、乾い てからお使いください。

### 長時間連続して使うことはできません

・ 本機は、監視カメラやモニターとして長時間連続して使用することはできません。 長時間連続して使用した結果、温度が一定限度を超えて上昇すると、記録/再生動 作が遅くなったり、その他の不具合が発生することがあります。この場合は、電源 を切ってしばらくたってから使用してください。

#### アクセス/PC接続ランプやカードアクセ スランプが点灯または点滅しているとき は、本機の電源を切らないでください

- ・ アクセス/ PC 接続ランプやカードアク セスランプが点灯または点滅していると きは、HDD、DVDやカードにデータが書 き込まれたり、読み出されたりしていま す。このときに以下のことをするとデー タが壊れるおそれがあります。
	- バッテリーパックを取り外す
	- AC アダプター/チャージャーとの 接続を外す
	- PC 接続ケーブルを抜き差しする
	- DVD やカードを取り出す
	- 強い振動や衝撃を加える
	- 液晶モニターを激しく開閉する

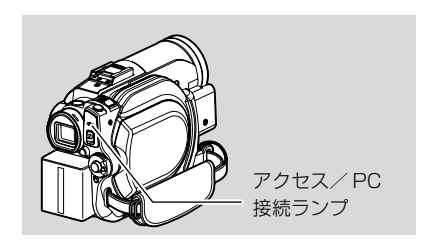

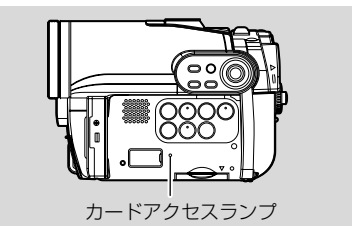

- ・ 撮影終了後もしばらくアクセス/ PC 接続ランプが点灯します。この間は、強い振 動や衝撃を加えたり、バッテリーパックやACアダプター/チャージャーとの接続 を外したりしないでください。
- ・ DVD使用時、アクセス/PC接続ランプが点灯または点滅しているときに、万一電 源を切ってしまった場合は、DVDを入れたまま、再度電源を入れてください。DVD の修復を行います (C ア P.154)。

### 本体ケースをベンジンやシンナーなどでふかないでください

- ・ 本体ケースの塗装がはがれたり、変形することがあります。
- ・ 化学ぞうきんをご使用の場合は、その注意書きに従ってください。

取り扱い上のご注意

#### 別売アクセサリーの説明書もお読みください

・ 別売のアクセサリーについては、それぞれの注意書きや取扱説明書の指示に従って ください。

#### お買い上げ時バッテリーパックは充電されておりません

- 充電してからお使いください (CF P.34)。
- ・ 充電されていないバッテリーパックを装着しても、電源は入りません。
- ・ 充電後も時間が経つと放電します(バッテリーパックの特性を保護するため、自然 に放電するように作られています)。

## DVD の出し入れは、充電されたバッテリーパックが取り付けてあるか、AC アダ プター/チャ-ジャーを使ってコンセントから電源をとっていないとできません

## 電源を切るときは必ず電源スイッチを「切」にしてください

雷源が入ったままバッテリーパックやACアダプター/チャージャーを取り外すと、 本機の故障の原因となります。

## **保管上の注意**

#### 非常に高温になるところに長時間放置しないでください

・ 閉め切った車内やトランク内は、非常に高温になります。そのような場所に置いた ままにすると、本機が故障したり、本体が変形したりするおそれがあります。また、 直射日光が当たるところや熱器具の近くにも置かないでください。

#### 湿気やほこりの多いところで保管しないでください

・ 本機の内部にほこりが入ると、故障の原因となります。また、湿気が多いと、レン ズにカビが生えて使えなくなることがあります。押入れや戸棚に保管するときは、 乾燥剤(シリカゲル)と一緒に箱に入れることをおすすめします。

#### 強力な磁気や激しい振動のあるところに置かないでください

・ 故障の原因となります。

#### バッテリーパックは、本機から取り外して涼しいところで保管してください

取り付けたままにしたり、高温のところで保管すると、バッテリーパックの寿命を 縮める原因となります。

## **ご注意いただきたいこと**

#### 試し撮りをしましょう

・ 本番前に必ず試し撮りをして、正常に記録されることを確認してください。本機の 故障のため正常に記録できなかったデータは復元できません。 また、試し撮りは録画した内容を消去することができる HDD をお使いになること をおすすめします。

#### 著作権について

・ お客様が他のデジタル/アナログのメディア/機器から本機のHDD、DVDやカー ドに記録したデータは、個人として楽しむ以外は、著作権法上、権利者に無断で使 用することはできません。また、実演や興業、展示物などは、個人として楽しむ目 的でも撮影を制限している場合がありますので、ご注意ください。

#### 業務用として使わないでください

・ 本機は一般のご家庭での撮影/再生を目的として作られています。

# **お手入れのしかた**

本機のお手入れをするときは、必ず電源を切ってください。

### 液晶モニターやカメラ部のレンズの汚れは

・ 乾いた柔らかい布などでふき取ってください。液晶モニターをふくときには、強く 押したり、ひっかいたり、衝撃を与えないようご注意ください。傷ができたり、表 示ムラができることがあります。液晶モニターが壊れるおそれもあります。

## 本体ケースのお手入れをするときは

・ 本体ケースに砂ぼこりなど異物がついた状態で強くふいたり硬い繊維などでふくと、 本体ケースを傷つけるおそれがあります。 本体ケースの汚れをふき取る場合は、やわらかい布などを使用し、やさしくふき取 るようにしてください。

## 本体ケースをベンジンやシンナーでふかない

・ 本体ケースの塗装がはげたり、変色することがあります。本体ケースの汚れは、や わらかい布などでふき取ってください。化学ぞうきんをご使用の際はその注意書き に従ってください。

## ビューファインダーのレンズにゴミが付着したときは

綿棒などでふき取ってください。強くこすると傷ができるおそれがあります。

## **DVD の取り扱いについて!**

## **● DVD の扱いかた**

DVD は、非常に繊細な記録メディアです。 下記の注意事項をよくお読みになり、正しくお使いください。

- ・ 貴重な映像を撮影する場合は、新品の DVD をお使いください。
- ・ DVD の記録面に触ったり、汚れや傷をつけないでください。
- ・ DVDにゴミ・傷・汚れ・ソリがあると、 以下のような現象が発生する場合があ ります。
	- 再生映像のブロックノイズ
	- 再生映像の一瞬停止
	- 再生中の音の途切れ、異常音
	- 青色のサムネイル表示\*(図1参照)
	- DVD を正しく認識しない
	- 初期化ができない
	- 映像と音声がずれる

DVDが正常な場合でも、まれに上記のような現象が発生することがあります。アク セスランプが点灯しているときに、強い振動・衝撃を加えることや、極端な高低温、 結露しやすい環境でのご使用は避けてください。

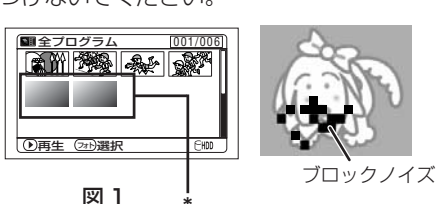

取り扱い上のご注意

- ・ DVDのゴミや傷など記録できない部分を避けて記録す ることがあります(自動で一時停止(●Ⅱ)し、自動で 記録 (●記録) を再開します)。 その結果、数秒から数分程度記録が中断し、右図のように 一回の記録で複数のサムネイル (CT P.75) ができま す。この場合、記録可能な時間が減少します。
- ・ DVD 取り出し時、取り出し口の金属や DVD が高温に なっている場合がありますので、ご注意ください。

## **● DVD の保管のしかた**

- ・ 保管するときは、購入時のプラスチックケースに入れてください。
- ・ 結露させないでください。
- ・ 以下のような場所には置かないでください。
	- 直射日光が長時間当たるところ
	- 湿気、ほこりが多いところ
	- 暖房器具などの熱が当たるところ

# **DVD のクリーニングについて**

DVDに付着した汚れは、付属のディスククリーニング クロスで図のように軽くふき取ってください。強くこ すると、傷の原因になります。なお、溶剤類(シンナー、 水、帯電防止剤、洗剤など)は使用しないでください。 汚れたディスククリーニングクロスは、中性洗剤で軽 く洗うことにより、ふき取り性能が改善されます(洗 剤が残らないよう、よくすすいでください)。

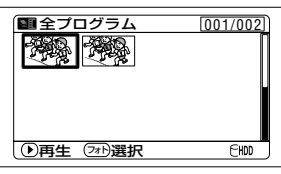

(一回の記録でも 2 つ以上 のサムネイルになることが あります。)

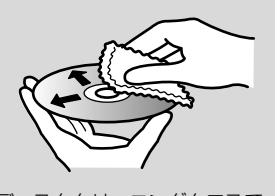

ディスククリーニングクロスで 内周から外周方向へ軽くふく

## **本機や DVD、SD メモリーカードを譲渡 / 廃棄するときのご注意**

・ 本機の機能の「初期化」では、ファイル管理情報が変更されるだけで、HDD 内の データは完全には消去されません。そのため、廃棄/譲渡したあとで、重要なデー タが流出してしまう可能性があります。

データの流出を回避するには、HDDの完全消去(P.115)を実行してください。

- ・ 本機やパソコンの機能による「フォーマット」や「削除」では、ファイル管理情報 が変更されるだけで、DVD、SDメモリーカード内のデータは完全には消去されま せん。譲渡 / 廃棄の際は、DVD、SD メモリーカード本体を物理的に破壊するか、 市販のデータ消去専用ソフトなどを使ってDVD、SDメモリーカード内のデータを 完全に消去することをおすすめします。DVD、SDメモリーカード内のデータはお 客様の責任において管理してください。
- ・ 万一、個人データが漏えいした場合、当社は一切の責任を負いかねます。

# **付属品の確認**

箱を開けたら、付属品がすべてそろっているか、必ず確認してください。

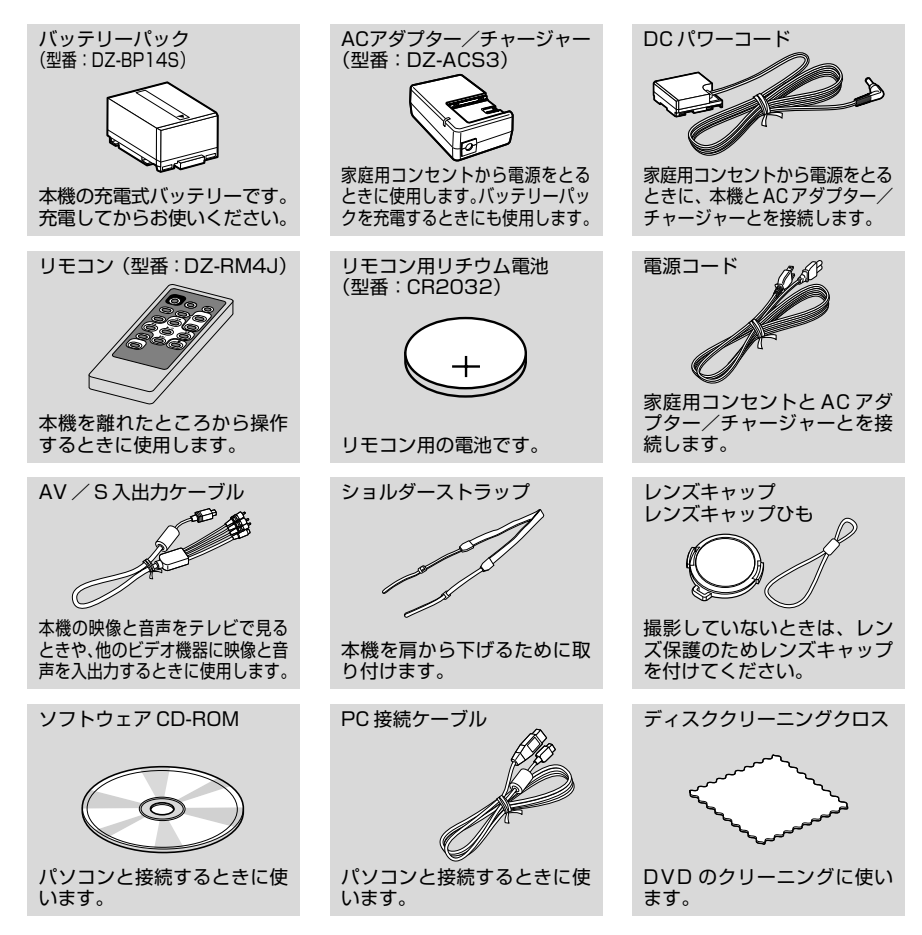

付属品の確認

# **各部の名称**

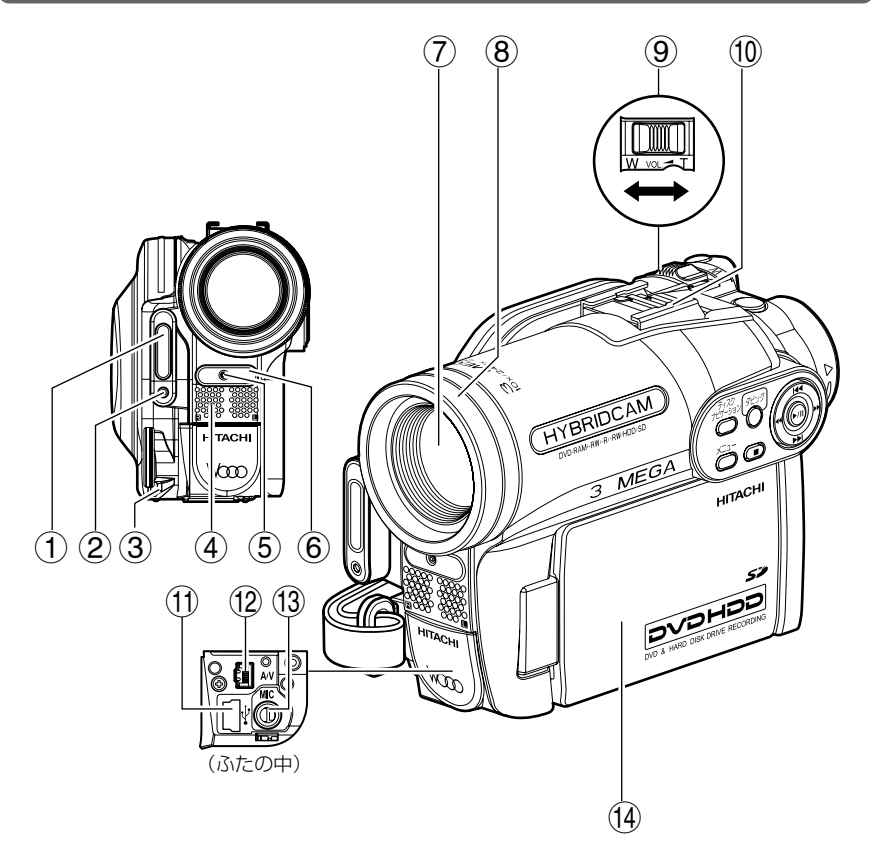

- (1) 内蔵ビデオフラッシュ (P.62)
- 2 受光センサー 内蔵ビデオフラッシュの発光量を制御す るためのセンサーです。撮影時は手など で覆わないように気をつけてください。
- 3 レンズキャップひも取付口(P.28)
- (4) ステレオマイク 撮影中は手などでふさがないように気を つけてください。
- 5 録画ランプ(P.43、48、72) 録画中、赤く点灯します。
- 6 リモコン受信部(P.29)
- 7 光学 10 倍ズームレンズ(P.56)
- 8 レンズフード(P.57) 市販のテレコンバージョンレンズ、ワイ ドコンバージョンレンズをお使いのとき は、取り外してください。
- 9 ズームレバー(P.56、58、77) ズームや音量の調節をします。
- 0 アクセサリーシュー(P.62) 別売のビデオフラッシュを、ここに取り 付けることができます。(詳しくは、取り 付ける機器の取扱説明書をご覧くださ  $\left(\begin{matrix} 1 \\ 0 \end{matrix}\right)$
- 11 PC 接続端子 (P.130)
- @ AV / S 入出力端子(P.120、123)
- (3) 外部マイク端子 (P.74)
- (4) ワイドカラー液晶モニター (P.39)

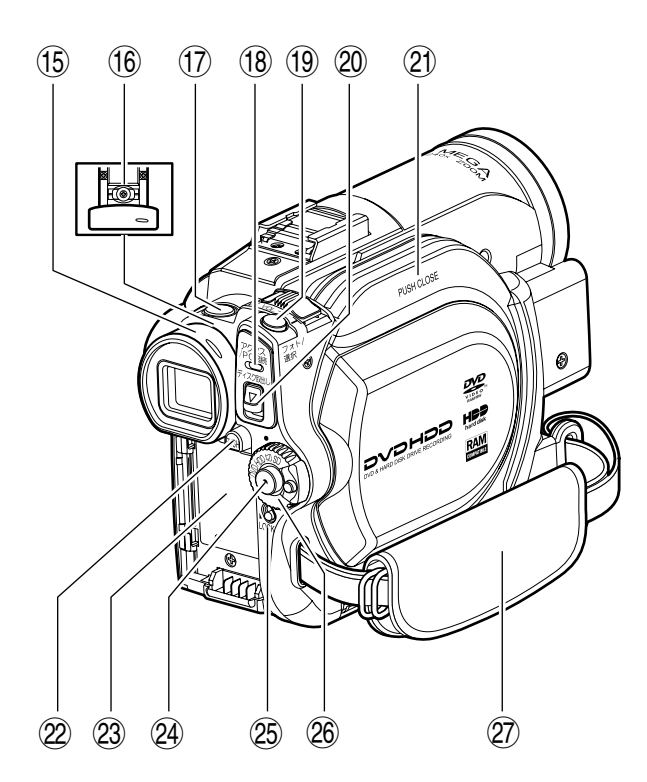

- % ビューファインダー(P.39)
- ^ 視度調節つまみ(P.39) ビューファインダーのピントを調節しま す(ビューファインダーを引き出して、 操作してください)。
- **(f) 秒撮ボタン (P.50)** 秒撮モードの ON と OFF を切り換えま す。
- $(18)$  アクセス/ PC 接続ランプ (P.18) HDD/DVDへのアクセス (書き込みま たは読み出し)時や、PC接続時に点滅ま たは点灯します。
- (1) フォト/選択ボタン (P.49、84、98)
- ) ディスク取出しボタン(P.45) DVD 挿入部のふたを開けるときに押し 下げます。
- **② DVD 挿入部 (P.45)**
- w バッテリーイジェクトボタン(P.35) バッテリーを取り外すときに押します。
- 23 バッテリー取付部 (P.35)
- $@$  緑画ボタン (P.48)
- 26 LOCK スイッチ (P.48) 電源スイッチが「HDD」のときに、誤っ て「DVD」に切り替わるのを防ぐため、 LOCK スイッチを.◎(上)へ移動させて おくと便利です。 「DVD」のときにLOCKスイッチは上に 動かすことができません。
- $\omega$  電源スイッチ (P.38)
- u グリップベルト(P.27)

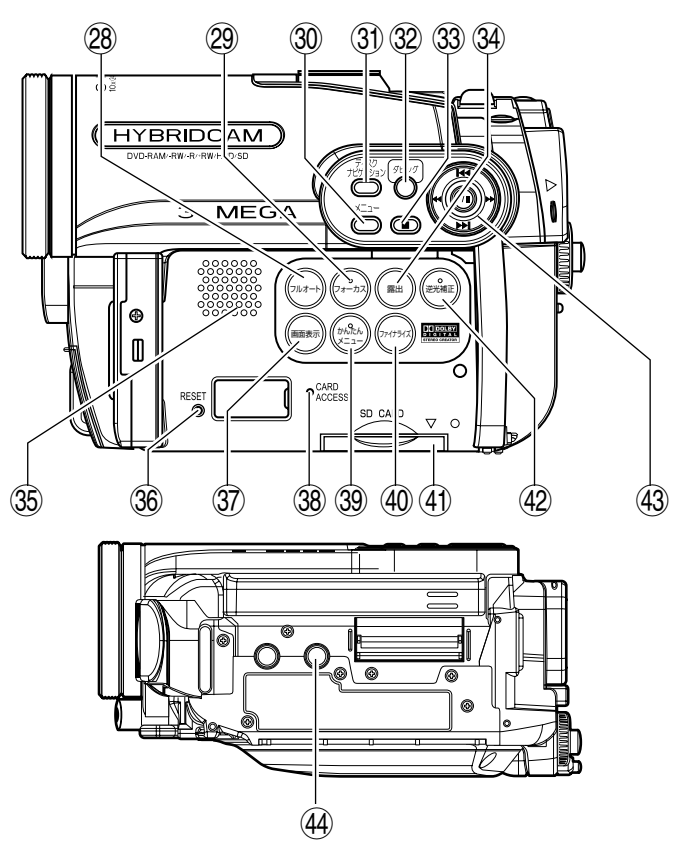

- i フルオートボタン(P.61) フルオート撮影をしたいときに押しま す。
- ② フォーカスボタン (P.58) マニュアルフォーカスとオートフォーカ スの切り替えをします。
- p メニューボタン(P.40、54、86) カメラの機能などを設定するためのメ ニューやディスクナビゲーションのメ ニューを表示します。
- 31) ディスクナビゲーションボタン (P.75)
- ③2 ダビングボタン (P.87)
- 33 停止/キャンセルボタン (P.54、78) 再生を終了します。
- 34 露出ボタン (P.59) 露出を調整するときに押します。
- 36 スピーカー (P.77)
- **36 RESET ボタン (P.167)** すべての設定を工場出荷状態に戻します。
- j 画面表示ボタン(P.51、83) 再生中の映像の詳細や、カメラの設定状 態を表示したり、消したりできます。
- k カードアクセスランプ(P.18、49)
- l かんたんメニューボタン(P.54) よく使う機能のみを表示する、かんたん メニューを表示します。
- ; ファイナライズボタン(P.116)
- (4) カード挿入部 (P.47)
- x 逆光補正ボタン(P.60) 逆光のときに押します。
- **43 カーソルキー (P.40、54、58、59、78、** 80、81) シーンやメニューを選んだり、決定、再 生、一時停止したりします。 露出やフォーカスの調整にも使います。
- (44) 三脚ネジ穴 三脚に取り付けるときに使用します。

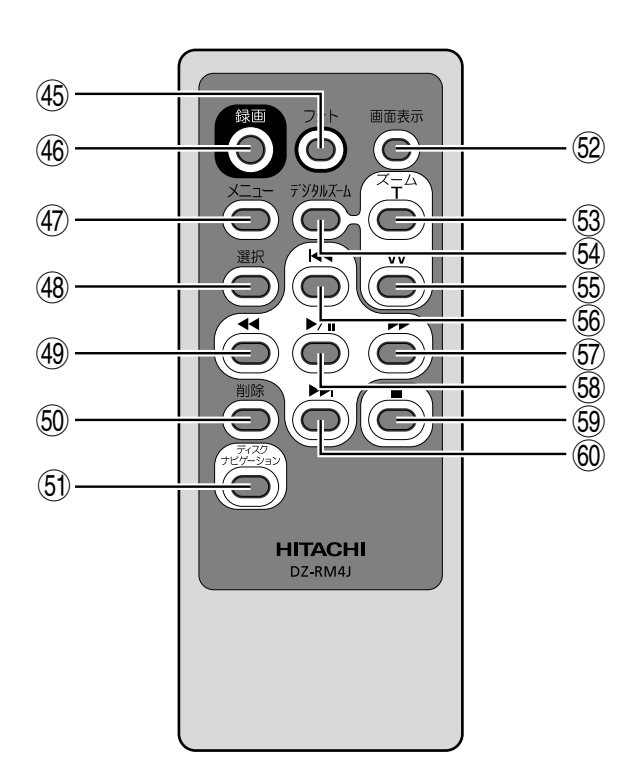

- b フォトボタン(P.49)
- (46 録画ボタン (P.48)
- m メニューボタン(P.40、54、86)
- (48 選択ボタン (P.84、98)
- . 逆方向サーチボタン(P.54、80)
- 60 削除ボタン (P.90)
- 60 ディスクナビゲーションボタン (P.75)
- ™ 画面表示ボタン(P.51、83)
- 53 ズーム T ボタン (P.56)
- ¢ デジタルズームボタン(P.56)
- ∞ ズーム W ボタン(P.56)
- § 逆方向スキップボタン(P.54、81)
- ¶ 正方向サーチボタン(P.54、80)
- 68 再生/一時停止ボタン (P.54、78)
- 69 停止ボタン (P.54、78)
- 60 正方向スキップボタン (P.54、81)

※リモコンのボタンは、本機のボタンと同じ動作をします。

# **デモンストレーション機能について**

本機にはデモンストレーション機能が搭載されていま す。

お買い上げ時は「オート」に設定されています。AC アダプター/チャージャーをつないで本機の電源を入 れてから約10分間何も操作しないと、自動的にデモ ンストレーションが始まります。

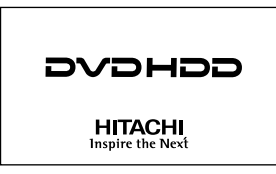

デモンストレーションをすぐに見たいときや、設定を「オフ」にしたいときは、P.43 の「デモンストレーションの設定を変える」をご覧になり、設定を変えてください。

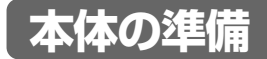

# **グリップベルトの調整**

#### ■■ 本機の下側から、グリップベルトに右手を差し入れる

ボタン、ズームレバーが押しやすい位置にしてください。

本機がぐらついたり、グリップベルトがきついときは、グリップベルトの長さを調節してください。

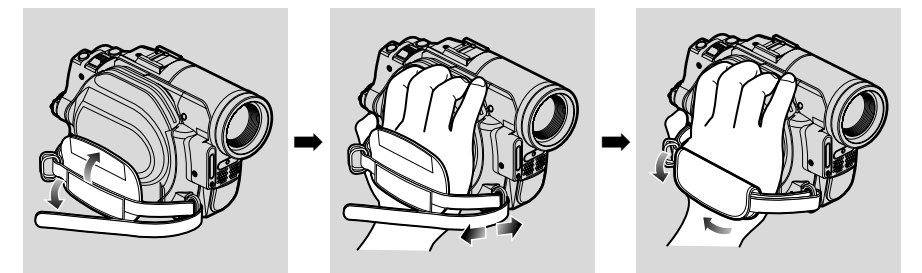

# **ショルダーストラップを取り付ける**

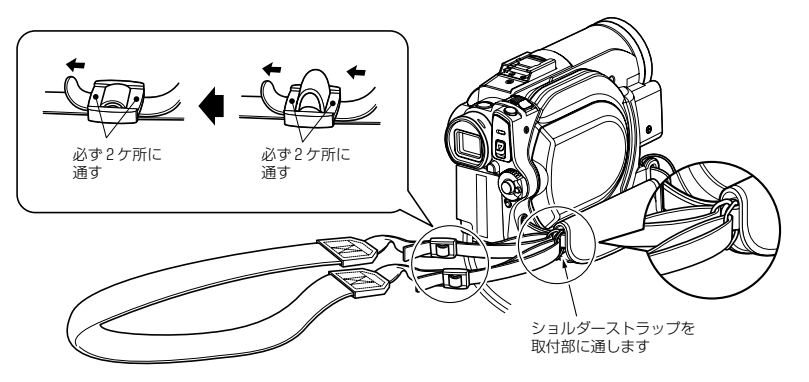

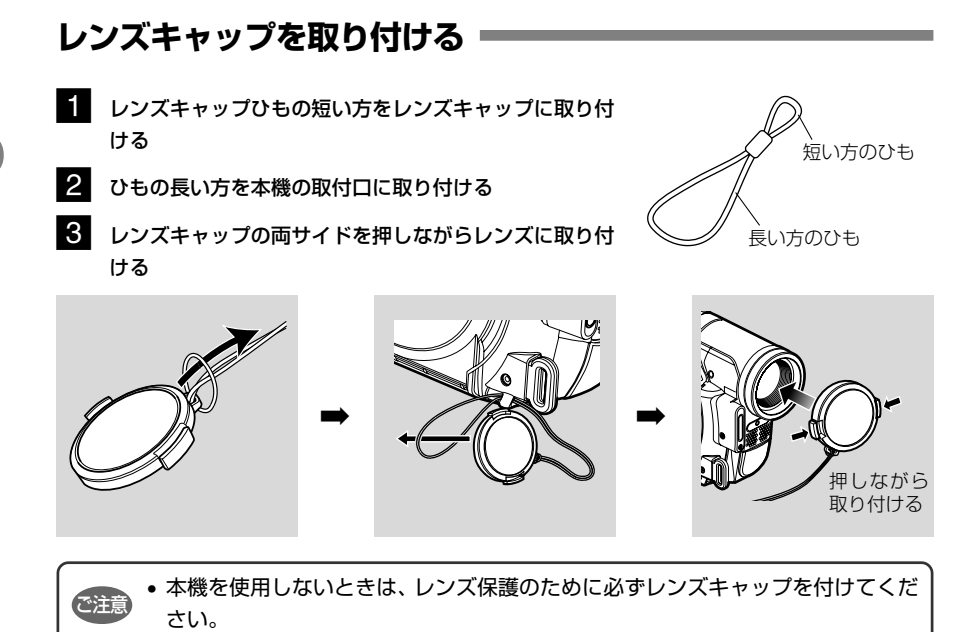

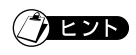

撮影するときは、レンズキャップ内側の つめを使用してハンドストラップに取り 付けておくと便利です。

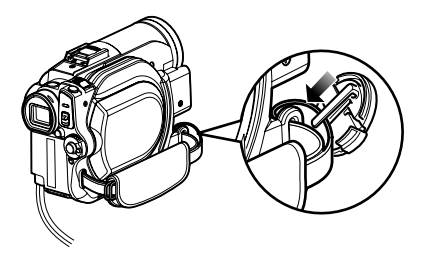

# **リモコンに電池を入れる**

リモコンは、付属のリチウム電池を入れて使用します。

- 1 細い棒などを PUSH の穴に挿入しながら、電池ホルダーを手前に引き出す
- 2 (ー)(プラス)面を下にして入れる
- 3 電池ホルダーをスライドしてとじる

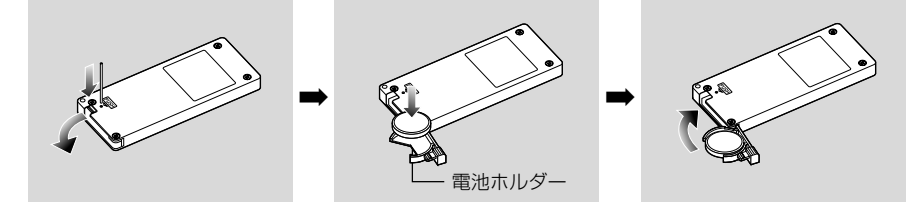

本体の準備

# **リモコンから電池を取り外す**

■■ 細い棒などを PUSH の穴に挿入しながら、電池ホルダーを手前に引き出す

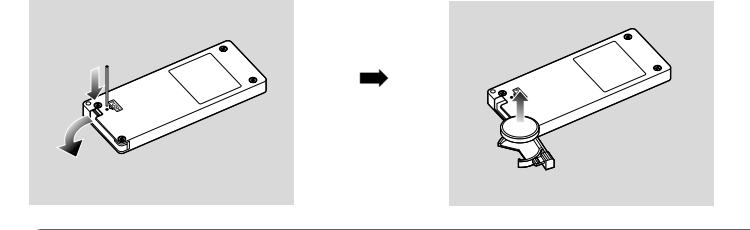

• 取り外した電池の取り扱いについては、P.11、P.13 をご覧ください。 ご注意

## **●リモコンの使いかた**

リモコンは本機のリモコン受信部に向けて操作してください。リモコンの操作可能距離は、約5m です。

- リチウム電池の寿命は約1年です。電池が消耗すると、リモコンのボタンを押し ても本機が動作しなくなります。その場合は、新しい電池にお取り換えください。 • リモコンで操作するときは、本機のリモコン受信部が直射日光や強い照明などに 向かないようにご注意ください。リモコン受信部にリモコンの赤外線よりも強い 光が当たっていると操作できません。 ご注意
	- リモコンと本機のリモコン受信部との間に障害物があると、正常に動作しない場 合があります。
	- リモコンコードは日立製ビデオのリモコンコード「VTR2」です。日立のビデオ などをリモコンコード「VTR2」でお使いのときは、ビデオもリモコンで動作し てしまいますので、ビデオのリモコンコードを別のコードに変更してください。

# **HDD/DVD/ カードについて**

#### HDD と本機で使用できる DVD、カードそれぞれの特長は以下の表の通りです。

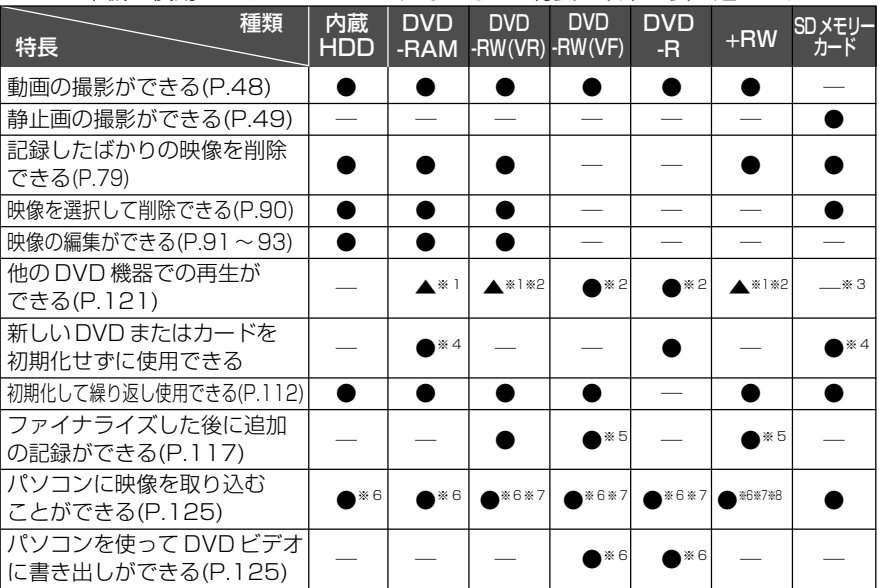

- ※ 1: 8cmDVD-RAM、8cmDVD-RW (VRモード)、8cm+RWのそれぞれに対応した機器で再 生可能です。
- ※ 2: ファイナライズが必要です。再生できないDVDプレーヤーやDVDレコーダーもあります。
- ※ 3: SD メモリーカード対応の DVD 機器もあります。
- ※ 4: 初期化済みで販売されているメディアを使用した場合です。初期化フォーマットが異 なる場合は、本機で初期化して使うことができます。
- ※ 5: 記録するには、ファイナライズの解除が必要です。
- ※ 6: 同梱ソフトウェアを使用します。
- ※ 7: パソコンで編集するにはファイナライズが必要です。
- ※ 8: 本機に同梱の Macintosh 用ソフトウェアは +RW に対応していません。

# **HDD/DVD について**

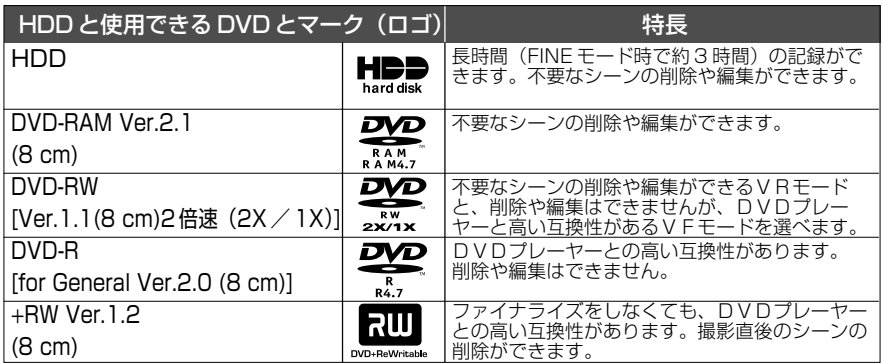

HDD/DVD/

カードについ

て

- 角型カートリッジ/キャディケース、丸型ホルダーに入った DVD は、そのまま では使用できません。角型カートリッジ/キャディケース、丸型ホルダーから取 り出してから使用してください。その際、汚れや傷をつけないよう十分に注意し てください。 ご注意
	- DVD は本機と組合せ動作が確認されている日立マクセル製の HG タイプの片面 ディスクをお使いになることをおすすめします。HGタイプの両面ディスクをお使 いになる場合は、取り扱いに十分ご注意ください。日立マクセル製 HG タイプの DVD 以外をお使いになると、本機の性能が十分発揮されないことがあります。

# **ファイナライズ( P.116)についてのご注意**

- ・ 本機で記録/ダビングしたDVDで、ファイナライズしていないDVDは、DVDレ コーダーなどの記録できる機器に入れないでください。記録データが壊れることが あります。
- ・ 本機で記録/ダビングしたファイナライズしていないDVD-RW(VFモード)/DVD-R に、本機以外の DVD カメラで記録やファイナライズをすると、記録データが壊 れることがあります。
- ・ パソコンなどで編集してファイナライズしたり、DVDレコーダーでファイナライズ した DVD-RW/DVD-R/+RW は、ご使用になる編集ソフトや DVD の記録状態に よって、本機で再生できない場合があります。
- ・ 本機以外の日立製DVDカメラで記録したファイナライズしていないDVD-Rを本機 に入れると、自動的にディスクナビゲーション画面が表示されます。本機で録画や ファイナライズをすることはできません。
- ・ 他社製のDVDレコーダーなどで記録したファイナライズされていないDVD-RW/ DVD-R を本機に入れないでください。DVD が使えなくなる場合があります。

# **DVD-R について**

本機では、DVD-Rで最適な録画をするため、DVDの出し入れや電源の入/切をしたあ との録画のときに、DVDの書き込み調整をします。DVD調整のための書き込み領域が なくなると録画できなくなることがありますので、録画をともなう DVD の出し入れ、 および電源の入/切は 1 枚の DVD-R に対して、100 回以上しないようにしてくださ い。また、本機では、DVD-R に VR モードでの記録はできません。

# **本機で使用できないディスクの例**

以下のディスクは、本機で使用できません。

- DVD-R (4.7GB) for Authoring Ver. 2.0 CD-RW
- DVD-R(ニ層) CD-ROM
- DVD-RW(ニ層) +R
- DVD-ROM +R(ニ層)
- DVD ビデオ +RW(ニ層)
- 
- CD-R
- 
- 
- 
- 
- 
- CD ● 直径 8cm 以外のディスク

## **使用できるカードについて**

本機で使用できるのは、SD メモリーカードです(2GB には対応しておりません)。 また、専用のアダプターを使うことにより、miniSDメモリーカードをSDメモリーカー ドとしてお使いいだだけます。SDHC カード、マルチメディアカードは使用できませ  $\mathcal{h}_{\nu}$ 

端子部

n a shekar ta 19

## **●カードの扱いかた**

- ・ 正規のカード以外は使用しないでください。
- ・ 貴重な映像を記録する場合は、必ず試し撮りをしてくださ い。
- ・ 端子部に触れたり、金属を接触させたりしないでください。
- ・ ラベルの貼り付け部には、専用ラベル以外は貼り付けない でください。
- ・ 強い衝撃を与えたり、曲げたり、落としたりしないでください。
- ・ 分解したり、改造したりしないでください。
- ・ 水にぬらさないでください。
- ・ 以下のような場所でのご使用や保管は避けてください。 - 高温になった車の中や炎天下、暖房器具の近くなど、気温の高いところ - 湿気、ほこりが多いところ
- ・ 誤消去防止スイッチをロックしておくと、再生はできますが記録や消去、編集がで きなくなります。

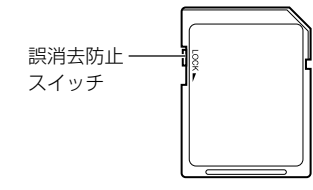

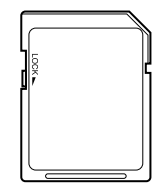

ロックがかかっている状態

# **DVD/ カードの注意事項**

- ・ 大切なデータは、パソコンのハードディスクなどへバックアップをとっておくこと をおすすめします。
	- ・ 以下の場合はデータが壊れたり、消失したりすることがありますので、注意してください。 - 読み込み中や書き込み中にDVDを取り出したり、カードを抜いたり、本機の電
		- 源を切った場合
		- 静電気や電気的ノイズの影響を受ける場所で使用した場合
		- 写真店や DPE サービスに出す場合
		- +RW を本機に入れたまま、長期間使用しない場合

て

# **電源の準備**

# **コンセントにつないで使う**

付属の AC アダプター/チャージャーを使うと、家庭用コンセントが使えます。

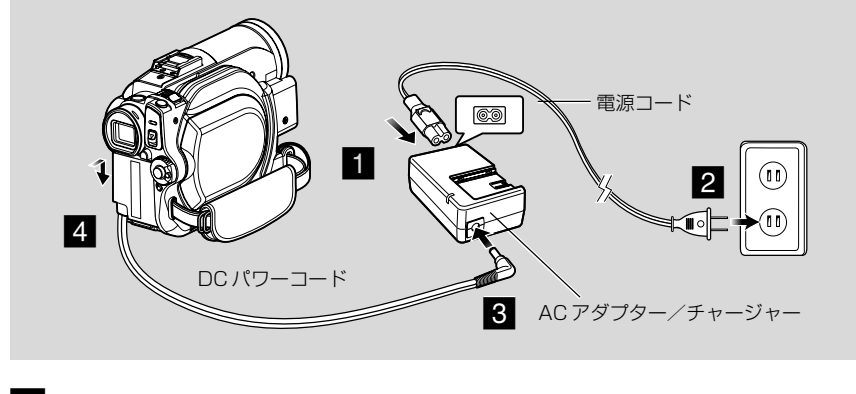

- **1 電源コードと AC アダプター/チャージャーをつなぐ**
- 2 電源コードをコンセントに差し込む
- 3 DC パワーコードの片方の端子を AC アダプター/チャージャーの DC 出力端子に差し込む
- 4 DC パワーコードのカメラ接続側を、本機のバッテリーパック取付部に取り付ける 取り付け方/取り外し方は、バッテリーパックと同様です。P.35 をご覧ください。
	- ご注意 AC アダプター/チャージャーは、必ず指定のものをお使いください。指定外の ACアダプター/チャージャーを使用すると、感電したり火災が起きるおそれがあ ります。

## **バッテリーパックを充電する**

お買い上げ時は、本機に付属のバッテリーパック(DZ-BP14S)は充電されていません。 充電してからお使いください。

- ご注意 バッテリーパックは、必ず本機専用のもの(同梱:DZ-BP14S、別売品:DZ-BP14SJ、DZ-BP21SJ)をお使いください。異なるバッテリーパックをご使 用になると、本機が故障したり、火災が発生するおそれがあります。
	- バッテリーパックの充電は必ず指定の AC アダプター/チャージャー(DZ-ACS3)をお使いください。その他の充電器で充電すると、感電したり、火災が 起きる可能性があります。
	- 充電は、気温が 10℃~ 30℃のところでしてください。
	- DCパワーコードをACアダプター/チャージャーの DC出力端子につないでいる間 は、バッテリーパックの充電はできません。DC パワーコードを外してください。

バッテリーパックは、付属の AC アダプター/チャージャーを使って充電します。

- 1 電源コードを AC アダプター/チャージャーにつなぐ
- 2 電源コードをコンセントに差し込む
- 3 バッテリーパックを AC アダプター/チャージャーに取り付ける

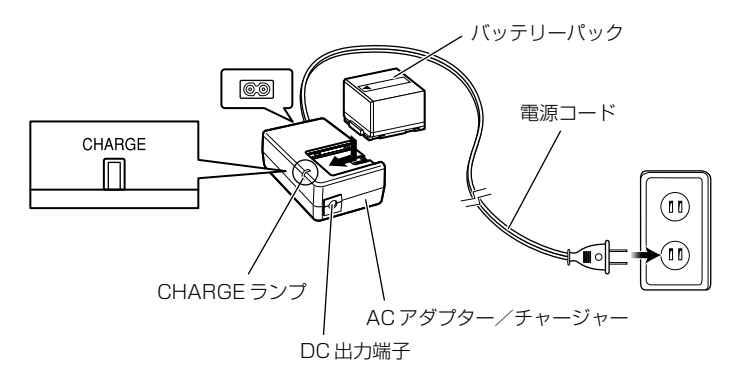

#### **●バッテリーパックの充電の状態**

バッテリーパックの充電状態は、AC アダプター/チャージャーの CHARGE ランプの点灯で確認できます。

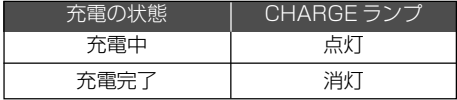

ご注意 • 点滅した場合は、P.161 の「故障かな…と思ったら」をご覧ください。

電源の準備

**●バッテリーパックの充電時間の目安(約 25℃の場合)**

| バッテリー品番         | 充電時間   |
|-----------------|--------|
| DZ-BP14S(付属品)   | 約 165分 |
| DZ-BP14SJ (別売品) |        |
| DZ-BP21SJ (別売品) | 約235分  |

充電時間はバッテリーパックの残量により変わります。

# **バッテリーパックを取り付ける**

■■ 本機のバッテリーパック取付部にバッテリーパックを押しあて、カチッと音がするまで下へ ずらす

このとき、バッテリーパックの向きをまちがえないように注意してください。

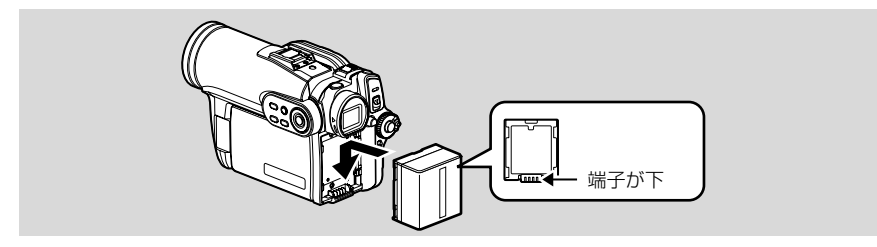

# **バッテリーパックを取り外す**

■■ 「バッテリーイジェクト」ボタンを押しながら、 バッテリーパックを上にずらす バッテリーパックが外れます。 このとき取り外したバッテリーパックが落下しない ように注意してください。

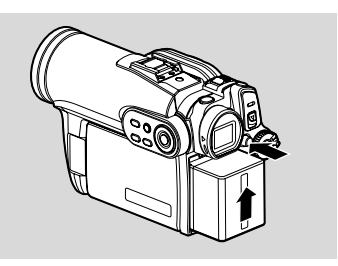

ヒント)

• バッテリーパックを取り外すときは、電源スイッチを「切」に合わせてください。

## **バッテリーパックでの連続使用時間**

(ズームなどの操作をまったくしない場合)

満充電されたバッテリーパックで連続使用できる時間は、以下の表を目安にしてください。

### **● DZ-BP14S(付属品)、DZ-BP14SJ(別売品)**

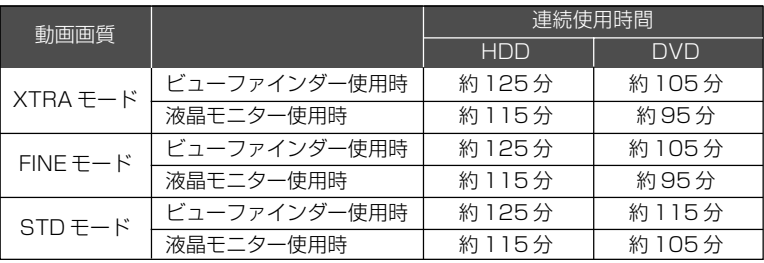

時間は参考値です。記録する内容により連続使用時間が変わります。

## **● DZ-BP21SJ(別売品)**

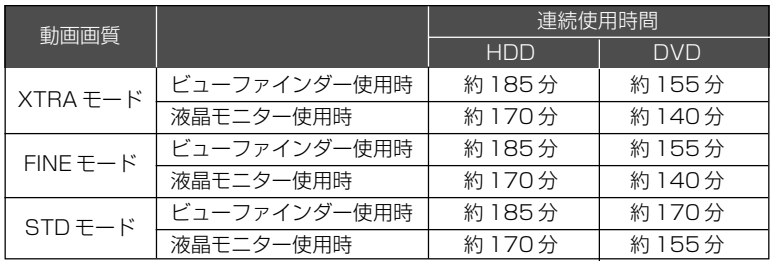

時間は参考値です。記録する内容により連続使用時間が変わります。

### **満充電のときの実際の連続使用時間の目安は、上記の時間の約1/2 ~1/3 です。**

上記の表に示したバッテリーパックの連続記録時間は、撮影を開始してから、そのまま何もせずに 撮影し続けた場合の記録時間です。実際の撮影では、「録画」ボタンやズームの操作、再生などを することがあるため、バッテリーパックはこの 2 ~ 3 倍消耗します。満充電された 1 個のバッテ リーパックの使用時間を上記の時間の約1/2 ~1/3 とお考えのうえ、記録予定時間に見合った数の バッテリーパックをご用意ください。ご使用条件によっては、連続使用時間が更に短くなる場合も あります(短い時間で録画や録画停止を繰り返すなど)。

また、気温の低い場所でお使いになるときは、バッテリーパックがより早く消耗しますので、ご注 意ください。

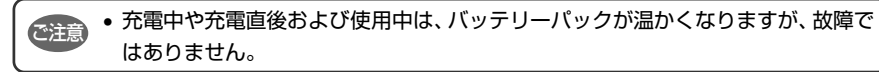
電源の準備

# **バッテリーパックの残量表示について**

バッテリーパックの使用中は、ビューファインダー・液晶モニターにバッテリーパックの残量が次 のように表示されます。

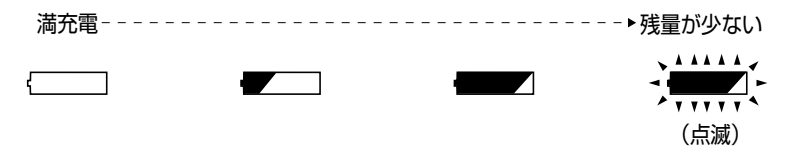

# **バッテリーパックを上手に使うために**

- バッテリーパックは本体から取り外していてもわずかに放電しています。
- バッテリーパックを取り付けたままにしておくと、電源を切っていても、ごくわずかな電力を消 費します。本機の使用後は充電しないで、お使いになる前の日などに充電することをおすすめし ます。

#### 長期間使用しないときは

1年に1回程度満充電し、本機に取り付けた状態で使い切ってから、取り外して涼しい場所に再度 保管することをおすすめします。

#### バッテリーパックの寿命について

バッテリーパックの寿命は、ご使用の環境や使用頻度によって大きく異なります。満充電したバッ テリーパックの使用時間が著しく短くなったら、寿命と考えられます。新しいバッテリーパックを お求めください。

#### バッテリーパックの廃棄方法

不要になったバッテリーパックは、貴重な資源を守るために廃棄しないで充電式電池リサイクル協 力店へお持ちください。

充電式電池の収集・リサイクルおよびリサイクル協力店については 有限責任中間法人 JBRC (2006 年 7 月現在) ホームページ:http://www.jbrc.net/hp/contents/index.html

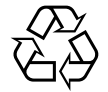

# Li-ion

#### パワーセーブとバッテリーの消耗

記録一時停止状態のときも、撮影時と同じくらいバッテリーは消耗しますので、撮影時以外はなる べく電源を切るようにしてください。

記録一時停止の状態が約5分続くと、自動的に電源が切れるようにパワーセーブを設定することが できます。

パワーセーブを設定したり解除する方法は、P.41(パワーセーブ)をご覧ください。

# **電源を入れる/切る**

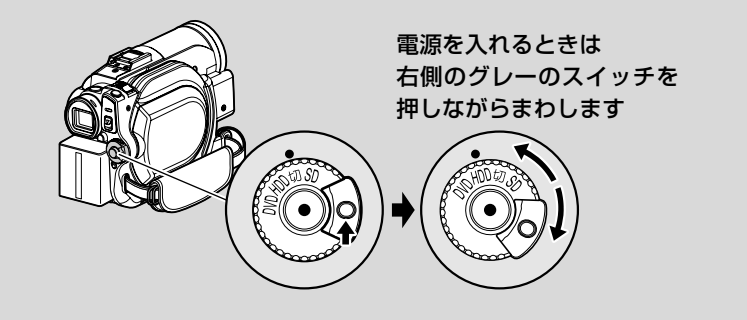

「切」に合わせる 電源が切れます。 「SD」に合わせる SD メモリーカードを使って、静止画を撮影・再生するときに合わ せます。 「HDD」に合わせる HDDを使って、動画を録画・再生・ダビングするときに合わせます。 「DVD」に合わせる DVD-RAM/DVD-RW/DVD-R/+RWを使って、動画を録画・再生

するときに合わせます。

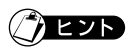

- 一度電源を入れてDVDを認識させておくと、次に電源を入れたとき、すぐに記録がで きます。
- DVD を入れてから長時間経過したときは、DVD を認識しなおすので、時間がかかり ます ( ( ア P.161 「故障かな…と思ったら1)。
- 電源を入れたあとにディスクナビゲーション画面を表示させるには、しばらく時間がか かります。
- 電源を入れたときに本機の自己診断機能が働き、メッセージが表示されることがありま す。表示されたときは、P.154 の「メッセージが表示されたら」をご覧になり、正し く対処してください。
- 電源を切るときや、「HDD」⇔「DVD」の切り替えをするときは、グレーのスイッチ を押さなくても電源スイッチをまわすことができます。

# **映像を見る**

## **液晶モニターで映像を見る**

液晶モニターを開くと、液晶画面で映像を確認できるように なります。

#### 1 液晶モニターを開く

液晶モニターの底部に指をかけるところがあります。 その部分に指をひっかけて開いてください。

#### **●液晶モニターの動く範囲**

液晶モニターは、約 90°まで開くことができます。 この状態で手前へ約90°、反対側へは約180°まで回転さ せることができます。

液晶画面が見やすくなるように、角度をかえてください。 撮影時に液晶モニターを約 180°回転させて前に向けると、 ビューファインダーにも映像が表示されます。このとき液晶モニ ターの映像は鏡のように左右反対に映ります (CTP P.53)。

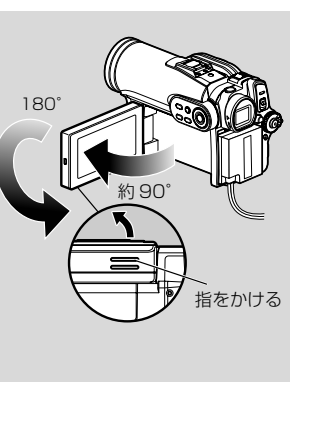

# $\hbar$  eyr

- 液晶モニターに何も表示されない(CPP.161「故障かな…と思ったら1)。
- 液晶モニターが白く点灯する(CTP.64)。
- 必ず液晶モニターが約90°開いた状態で液晶モニターの角度を変えてください。 ご注意
	- 液晶モニターを約180°回転させた状態で本体に密着させて、長時間使用するこ とはおやめください。本体と液晶モニターが熱くなり、故障の原因になります。

# **ビューファインダーで映像を見る**

- 1 ビューファインダーを引き出す
- 2 視度調節つまみを動かして調節する

# $\gamma$ eyn

- ビューファインダーに何も表示されない ((ア P.161「故障かな…と思ったら」)。
- ご注意 • 液晶モニターが開いているときは、ビュー ファインダーには何も表示されません。 ただし、開いている液晶モニターを180° 回転させて前に向けると、ビューファイン ダーにも映像が表示されます。
	- 液晶モニターの開閉に関係なくビューファ インダーを表示させたいときには、「LCD/ EVF設定」をご覧ください( ( P.44)。
	- ビューファインダーを引き出さないとピン トが合いません。

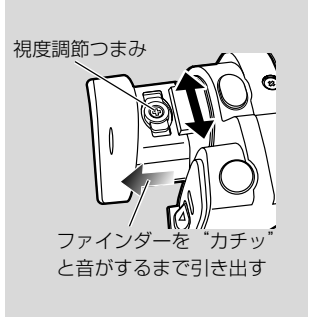

### HDD (RAM RW VR) RW VF (R ) +RW (カード

# **日付機能設定**

一度設定した日付や時刻の修正も、下記の手順で同様にできます。

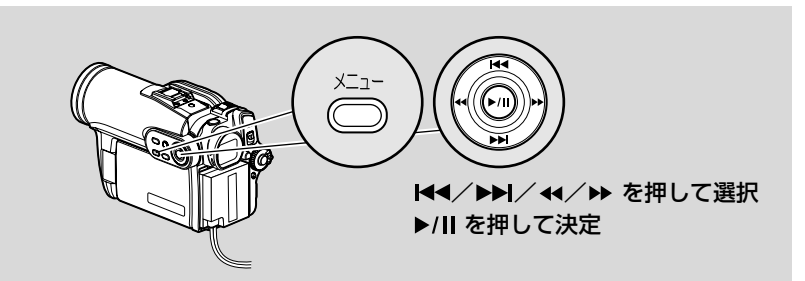

- ■■ 「メニュー」ボタンを押してから、「日付機能設定」の「日 付設定」を選び、▶/Ⅱ を押して決定する
- 2 「年」の表示部分が反転するので、 K</> /> > を押して 数字を変更する

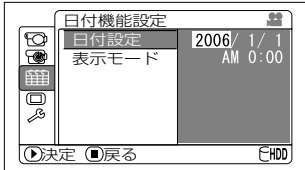

- 3 → を押して「月」の表示部分に合わせて反転させ、 |◀◀/▶▶| を押して数字を変更する 同様の手順で「日」「時刻」を希望の数字に設定してください。 設定を途中でやめたい場合は、■(停止/キャンセル)ボタンを押してください。
- 希望の日付と時刻にしたら ▶/Ⅱ を押して決定する 「日付設定」の確認画面が表示されます。
- 5 表示してある日付と時刻でよければ「はい」を選び、▶/Ⅱ を押して決定する 日付が設定され、記録一時停止状態に戻ります。 「いいえ」を選ぶと、メニュー画面に戻ります。

#### **●表示モードを切り替える**

日付の表示方法を、「年/月/日」、「月/日/年」、「日/月/年」のどれかに変更できます。選択 した日付の表示方法に応じて、時刻の表示方法も変わります。手順 ■ で「日付機能設定」の「表 示モード」を選び、希望の表示にしてください。

• 本機は、日付と時刻を記憶しておくための充電式電池を内蔵しています。 内蔵電池がなくなると日付がリセットされてしまいます。6ヶ月に1回、ACアダ プター/チャージャーを本機と接続してコンセントにつなぐか、または、充電し たバッテリーパックを本機に取り付け、電源を切ったまま 24 時間以上接続した 状態にしておいてください。内蔵電池が充電されます。 ご注意

初 期 設 定

### HDD RAM RW VR RW VF R +RW カード

# **初期設定**

「メニュー」ボタンを押してから、カーソルキーを使って「初期設定」の画面にしてく ださい。詳しい操作方法は P.54 をご覧ください。 それぞれの設定は、電源を切っても記憶されています。

# **操作音を出す/消す**

右の画面で、「オン」か「オフ」を選び、 を押して決定する

- オン: 電源の入/切、HDD/DVD 使用時に録画ボタンを押した とき、秒撮ボタンやディスク取り出しボタンを押したとき などに、操作音が出ます。
- オフ: 操作音が出ません。

# **自動的に電源を切る(パワーセーブ)**

### 右の画面で、「オン」か「オフ」を選び、 を押して決定する

- オン: パワーセーブを設定します。記録一時停止で何も操作しな い状態が約 5 分間続くと、自動的に電源が切れてバッテ リーパックの消耗を防ぐことができます。
- オフ: パワーセーブを解除します。

# $\partial$  eyr

- パワーセーブの機能により電源が切れたあと電源を入れたいときは、一度電源スイッチ を「切」にしてから電源を入れてください。
- パワーセーブの設定は、画面情報には表示されません。
- 秒撮モードが30分続くと、パワーセーブの設定にかかわらず、自動的に電源が切れま す $(C = P.50)$ 。

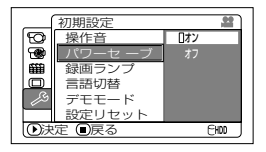

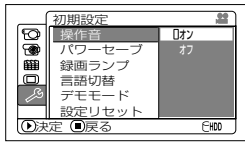

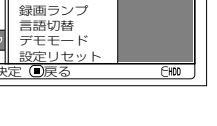

# **表示言語の切り替え(言語切替)**

メニューの表示や情報表示の言語を英語に切り替えることができます。 ここでは、日本語表示から英語表示に切り替えてみましょう。

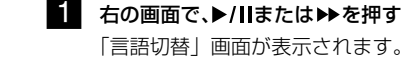

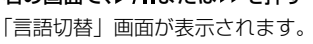

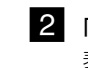

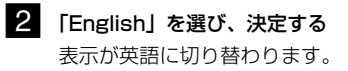

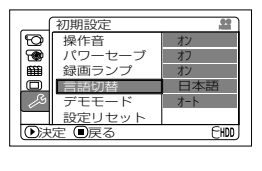

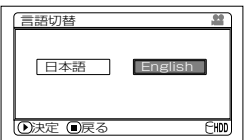

# **メニューを初期状態に戻す(設定リセット)**

カメラメニューの設定を初期状態(工場出荷時の設定値(CTP P.167)に戻すことができます(日 付・時刻設定は戻りません)。

- ■■ 「設定リセット」を選び、▶/Ⅱを押す 「設定リセット」の確認画面が表示されます。
- 2 リセットしてよい場合は、「はい」を選び、 ▶/Ⅱ を押して決定する 設定項目が初期状態になります。

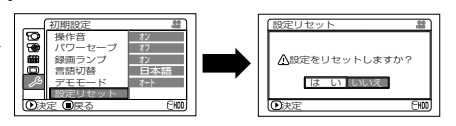

# カヒント

• 設定リセットを途中でやめたい場合は、手順20確認画面で、「いいえ」を選ぶか、■(停 止/キャンセル)ボタンを押してください。

初 期 設 定

# **録画ランプ点灯/消灯**

本機の前面にある録画ランプを消すことができます。

右の画面で、「オン」か「オフ」を選び、 を押して決定する オン : 緑画しているとき、緑画中であることをお知らせする ため、赤く点灯します。

オフ :録画中でも録画ランプは点灯しません。

# $7$  eyr

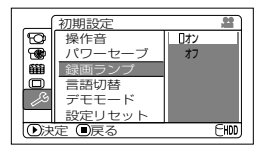

• ガラスごしや水槽など反射するものを撮影するときなどにオフにすると、録画ランプの 反射光が撮影されません。

• 録画ランプの設定は、画面情報には表示されません。 •「オフ」に設定していてもセルフタイマーの表示がカウントダウン中は点灯します。 ご注意

## **デモンストレーションの設定を変える**

#### 右の画面で、設定したい項目を選び、▶/Ⅱを押して決定する

オート :AC アダプター / チャージャーにつないでいるとき、電 源を入れてから約10分間操作しないとデモンストレー ションが始まります。

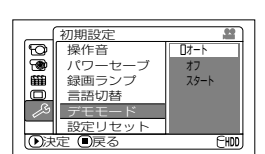

オフ :デモンストレーションの設定を「オフ」にします。

スタート :デモンストレーションがすぐに始まります。

## カヒント)

- ■(停止 / キャンセル) ボタンやディスクナビゲーションボタンなどを押すとデモンス トレーションが終了します。
- デモンストレーション中は、録画ランプが点滅します。
- ご注意)• バッテリーパックをお使いのときに「オート」に設定してもデモンストレーショ ンは始まりません。
	- パソコンと接続しているときは、デモンストレーション機能は働きません。
	- •「オート」に設定していても、本機の電源スイッチが「DVD 」で DVD が入って いる場合や、「SD」でカードが入っている場合には、デモンストレーションは始 まりません。

#### HDD (RAM RW VR) RW VF (R ) +RW (カード

L<u>CD</u>/EVF調節

EVF明るさ 色のこさ

LCD明るさ

調節 決定

 $\overline{\mathbf{r}}$ 

Funn

# **LCD/EVF 設定**

LCD/EVF の設定は、電源を切っても記憶されています。

# **液晶モニター / ビューファインダーの明るさを調節する(明るさ)**

- ■■ 「メニュー」ボタンを押してから、「LCD/EVF 設定」の「LCD/EVF 調節」を選び、▶/llを 押す
- 2 「LCD/EVF調節」の画面で、「LCD明るさ」(液晶モニター) または「EVF明るさ」(ビューファインダー)を選び、 <</
	- ▶ で調節する
	- を押す …………… 暗くなります
	- ▶ を押す …………… 明るくなります
- 8 調節が終わったら、▶/IIを押す 途中でやめたい場合は、「メニュー」ボタンを押してください。

## **色のこさを調節する(色のこさ)**

液晶モニターとビューファインダーの色のこさを調節できます。

- 1 「メニュー」ボタンを押してから「LCD/EVF設定」の「LCD/EVF調節」を選び、▶/Ⅱを 押す
- 2 「LCD/EVF 調節」の画面で、「色のこさ」を選び、<</>></> ← を押す………… 色がうすくなります ▶ を押す………… 色がこくなります
- **3 調節が終わったら、▶/Ⅱを押す** 途中でやめたい場合は、「メニュー」ボタンを押してください。

## $\lambda$  eyr

• 液晶モニター/ビューファインダーの明るさや色のこさを変えても、録画映像の明るさ や色のこさは変わりません。

## **ビューファインダーを常時表示する**

■■ 「メニュー」ボタンを押してから、「LCD/EVF 設定」の「EVF 表示」を選び、▶/Ⅱを 押す

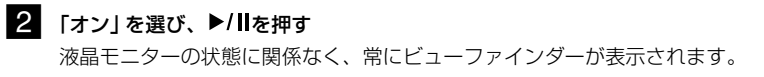

RAM GW VR RW VF CR 4RW

# **DVD を入れる / 取り出す**

- 電源スイッチを「DVD」または「切」に合わせる 電源スイッチが「HDD」「SD」に合っているときは、DVD 挿入部のふたが開きません。 ただし、ダビング中に「DVD を入れてください。」と表示 されたときは、電源スイッチが「HDD」でもふたが開きま  $\sigma$  ( $\mathcal{F}$  P.88, 89).
- 2 「ディスク取出し」ボタンを1回押し下げて手をはなす アクセス/ PC 接続ランプが点滅して、しばらくすると DVD 挿入部(グリップベルト側)のふたが開きます。

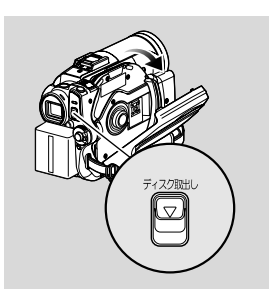

8 ふたが完全に開くところまで、手でゆっくり開く

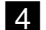

< DVD を入れるとき> DVDを中央のターンテーブルに「カチッ」 と音がするまで押し込んで固定する

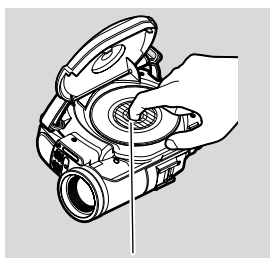

DVD の斜線の部分を押してください。

< DVD を取り出すとき> ターンテーブルの中央部分を押さえなが ら、DVD の端の方をつまみあげるように して取り出す

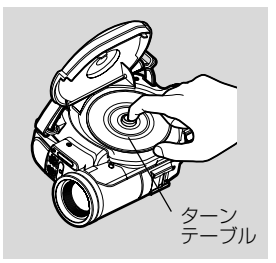

- DVD の記録面を内側(本体側)にして入れてください(片面 ディスクの場合、レーベル印刷面の反対側が記録面です)。
- DVDの記録面やピックアップレンズには絶対触らないでくだ さい。ピックアップレンズに触ると故障の原因になります。
- DVDの記録面に付着した汚れは、付属のディスククリーニン グクロスで拭き取っておいてください。
- 傷や汚れのある DVD は使用しないでください。

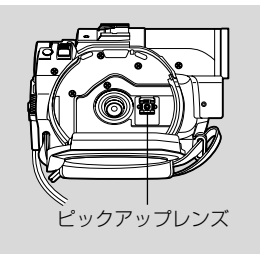

#### 5 DVD 挿入部(グリップベルト)ふたの「PUSH CLOSE」部を「カチッ」と音がするまで、 押して閉じる

この後、自動的にDVD認識動作を行いますので、アクセス/PC接続ランプが点灯している 間は、電源を抜いたり、振動や衝撃を加えないでください。

## りヒント)

- 撮影するまでに時間がかかる(CFP.161「故障かな…と思ったら」)
- ご注意)• DVD挿入部のふたが開いていると、液晶モニターは表示されたままで、アクセス/ PC接続ランプが点滅し、電源スイッチが「切」状態でも電源は切れません。しばら くたってもふたが開いたままの場合、自動的に電源が切れます。
	- DVDの出し入れは、充電されたバッテリーパックが取り付けてあるか、ACアダプ ター/チャージャーを使ってコンセントから電源をとっていないとできません。
	- DVD がターンテーブルに正しく入っていない状態で、ふたを閉めないでくださ い。
	- 片面ディスクの場合、レーベル印刷面を内側にして本機に挿入すると、エラーメッ セージが表示されます。いったん取り出して、記録面を内側にしてもう一度装着し てください。P.154 の「メッセージが表示されたら」を参照してください。
	- DVD取り出し中は、確実に電源が切れるまでバッテリーパックやACアダプター /チャージャーを取り外さないでください。ふたが開かなくなる場合があります。 そのときは、再度バッテリーパックやACアダプター/チャージャーを取り付け、 ディスク取出しボタンを 1 回押し下げて手をはなしてください。
	- DVD 挿入部には、8cmDVD-RAM /8cmDVD-RW /8cmDVD-R / 8cm+RW 以外のディスクを入れないでください。故障の原因となります  $(CFP.30, 31)$ 。
	- DVDを出し入れするときには、レーザーピックアップ部のレンズをのぞき込まな いでください。視力に障害を起こす原因となります。
	- DVD挿入部のふたを閉めるときは、強く押さないでください。故障の原因となる ことがあります。

### **●両面ディスクをお使いの場合**

両面ディスクは、表と裏に記録できます。しかし、片面の記録/再生が終了後、自動的に反対面に は切り替わりません。一度 DVD を本機から取り出し、DVD を裏返してご使用ください。 両面ディスクを使うときは、記録面に汚れや傷をつけやすいので、必ずピックアップレンズ側の記 録面に汚れや傷がないことを確認してから、汚れや傷をつけないよう十分に注意して使用してくだ さい。DVD の汚れは、付属のディスククリーニングクロスでふき取ってください( P.21)。

カードを

入れる/取り出す

### **●新品の DVD-RW / +RW をお使いの場合**

DVD を入れると、DVD 初期化の確認画面が表示されます。

#### 本機で撮影に使う場合

DVD初期化の確認画面で「はい」を選んで、▶/Ⅱを押してください。

DVD-RW をご使用のときは、記録フォーマット(VR モード/VF モード)を選んで、▶/Ⅱを 押してください。

DVD が初期化されます (CTP P.112)。

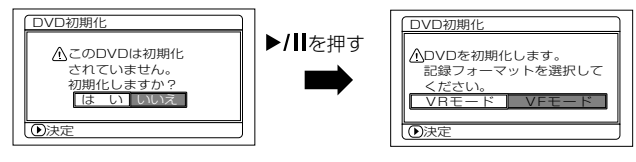

(DVD-RWをご使用のとき のみ表示されます)

#### パソコンからのデータを記録する場合( C = P.125)

DVD初期化の確認画面が表示されているときに「いいえ」を選んで▶/Ⅱを押すか、もしくは■ (停止・キャンセル)ボタンを押してください。

\* パソコンからの記録をしていない場合は、電源を入れ直すか DVD を入れ直すと、新品の DVD を入れたときと同じ状態になり、DVD の認識から始まります。

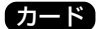

# **カードを入れる/取り出す**

- 液晶モニターを開く
- 2 電源を切る
- 3 カード挿入部のふたを開ける
- 4 カードを入れる 端子部が内側になるように差し込んでください。 ロックされるところまで差し込んでください。
	- カードを取り出す

カード中央部を押してください。 指ではさめるくらいカードが出てきます。

5 カード挿入部のふたを閉じる

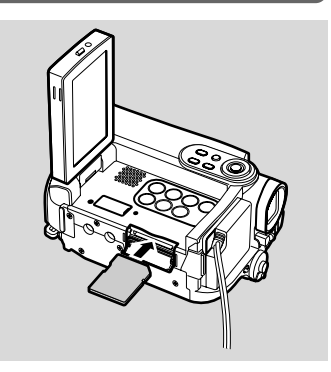

• カード挿入部のふたは、必ず閉じて使用してください。ふたが開いたままの本体 を机の上などに置くと、ふたが破損するおそれがあります。 ご注意

#### HDD (RAM (RW VF RW VR) R (+RW

# **動画を撮る**

■■ レンズキャップを外し、本機を被写体に向ける

#### 2 電源を入れる

電源スイッチを「HDD」または「DVD」に合 わせてください。 電源スイッチを「DVD」に合わせてお使いにな るときは、本機に DVD を入れてください。 アクセス/PC接続ランプが消灯してから、次 の操作をしてください。 ビューファインダーまたは液晶モニターで映像 を確認してください。 ビューファインダーご使用の場合は、ビュー

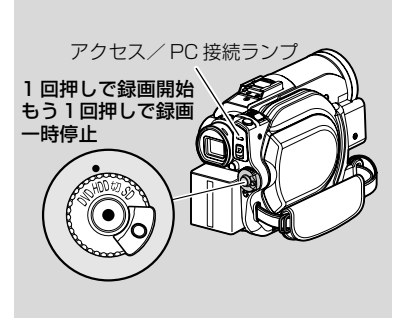

ファインダーを引き出し、液晶モニターを閉じてご使用ください。

#### 3 「録画」ボタンを押す

ビューファインダーまたは液晶モニターの「●Ⅱ| が「●記録 | に変わり、録画が開始します。 また、録画ランプが赤く点灯して、録画中であることをお知らせします。

■ もう一度、「録画」ボタンを押す 録画一時停止します。 「HDD に保存中です」(HDD 使用時)または「DVD に保存中です」(DVD 使用時)という 表示が消えると、録画終了です。

### $\hbar$  eyr

- 動画の録画ができない(CFP.161「故障かな…と思ったら1)。
- 録画するまでに時間がかかる ( ア P.161 「故障かな…と思ったら | )。
- カメラが動作しない( P.161「故障かな…と思ったら」)。
- 画面表示について (CTP P.51)。
- 電源スイッチが「HDD」のときに、誤って「DVD」に切り替わるのを防ぐため、LOCK スイッチを .◎ (上) へ移動させておくと便利です。
- DVD-RW(VFモード)/DVD-R/+RWをお使いの場合、1枚のDVDに異なる動画 ご注意 画質やワイドモード設定を混在させて録画・ダビングすることはできません  $(\mathcal{C}$  P.89).
	- アクセス/PC接続ランプが点灯または点滅しているときは、電源を切ったり、本 体に振動を加えたりしないでください。記録したデータにエラーが発生し、再生 できなくなることがあります (C 了 P.18、154)。
	- 動画の最短録画時間は、約 3 秒です。
	- カウンター表示は、録画一時停止ごとに 0:00:00 にリセットされます。
	- +RWをお使いの場合、1回の録画時間が短いときや動画画質の切替回数が多いと きは、DVD の残量が残っていても録画できなくなることがあります。

静 止

画を撮る

撮る

#### カード

# **静止画を撮る**

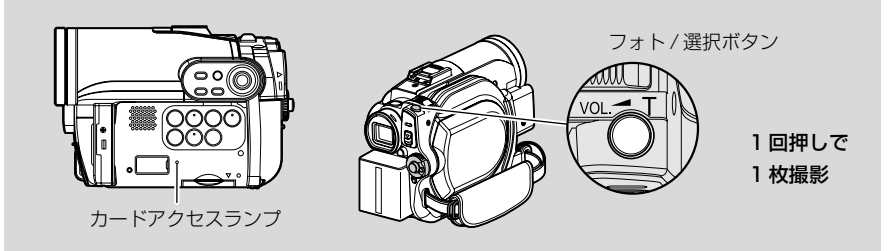

■■ レンズキャップを外し、本機を被写体に向ける

#### 2 電源を入れる

電源スイッチを「SD」に合わせてください。 カードアクセスランプが消灯してから次の操作をしてください。 ビューファインダーまたは液晶モニターで映像を確認してください。 ビューファインダーをご使用の場合は、ビューファインダーを引き出し、液晶モニターを閉 じてご使用ください。

# 3 「フォト / 選択」ボタンを半分まで押す(半押し)

ピントが画面中央にある被写体に自動的に合い、画面の●Ⅱが紫色に点灯します(マニュア ルフォーカス選択時はピントは変化しません)。

#### 4 「フォト / 選択」ボタンを完全に押し込む(全押し)

画面がいったん黒くなり、その後撮影された画面が表示されます。 緑色の●Ⅱ になったら、次 の撮影ができます。

「カードに保存中です」と表示されている間は、次の撮影はできません。

## **EYP**

- 被写体を中央に配置しないで撮る場合は、最初に被写体を画面中央に捉えて「フォト/選 択」ボタンを半押しにし、撮影したい構図を決めて「フォト/選択」ボタンを全押しする ようにします。
- 半押しせずに一度に全押しした場合、撮影はできますが、ピントが合わないことがあります。
- 静止画についての詳しい内容は「静止画のサイズと画質について」(P.173)をご覧く ださい。
- 静止画が撮影できない( P.161「故障かな…と思ったら」)。
- ピントが合いにくいときは、マニュアルフォーカスを選択し、手動でピントを合わせて ください( P.58)。

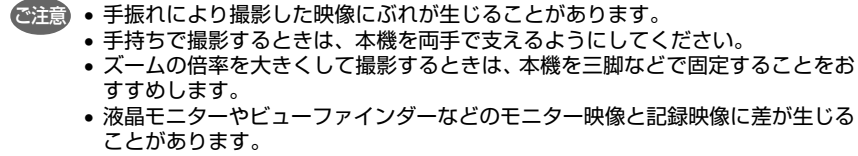

# **すばやく撮影を始める(秒撮ボタン)**  $HDD$  RAM RW VR RW VF R  $H$ RW  $D-F$

記録一時停止状態のとき、電源を切る代わりに秒撮ボタンを押して秒撮モード(待機状 態)にしておくと、約 1 秒で撮影可能な状態に戻すことができます。

秒撮ボタン

### **●秒撮モードにする**

記録一時停止状態で、「秒撮| ボタンを押してくださ い。

「秒撮」ボタンが点灯し、秒撮モードになります。 以下の場合は、「秒撮」ボタンを押しても秒撮モードに はなりません。

・電源スイッチが「DVD」のときにDVDが入っていない

- ・電源スイッチが「SD」のときにカードが入っていない
- ・使用できないディスクやカードが入っている
- ・HDD / DVD /カードの残量がない
- ・ディスクナビゲーション画面が表示されている
- ・再生中である

### **●秒撮モードから復帰する**

- 点灯している「秒撮」ボタンを押してください。
	- 記録一時停止状態に戻ります。

「録画」ボタン、「フォト / 選択」ボタンを押しても、同様に秒撮モードから復帰し、記録一 時停止状態に戻ります。

以下の操作をすると、秒撮モードが解除されます。

・「ディスク取り出し」ボタンを押し下げる(電源スイッチが「DVD」のとき)

・電源スイッチを切り替える(「HDD」⇔「DVD」)

- ☎注意 秒撮モードで 「録画」 ボタン、 「フォト/選択」 ボタンを押すと記録一時停止状態 に戻りますが、動画や静止画の撮影は始まりません。撮影したいときは、もう一 度「録画」ボタンまたは「フォト / 選択」ボタンを押してください。
	- 秒撮モードから復帰したあとは、ズーム位置が 1 ~ 1.5 倍程度に戻ります。ま た、マニュアルフォーカス、露出、逆光補正の設定は電源を切った状態に戻りま  $\tau$  ( P.58 ~ 60).

# $\gamma$ eyn

- 秒撮モードのときは、通常撮影時の約半分の電力を消費しますが、記録一時停止状態 で待機しているときに比べて、撮影可能な時間が長くなります。
- バワーセーブの設定(初期設定では5分)にかかわらず、秒撮モードが 30 分続くと 自動的に電源が切れます。
- 秒撮モードのときに電源スイッチを「切」に合わせると、電源が切れます。

### HDD (RAM (RW VF)(RW VR)(R)(+RW (カード

# **画面表示について**

ビューファインダーや液晶モニターには、撮影時のいろいろな情報が表示されます。 画面表示ボタンを押して、すべての情報を表示したり、一部表示にしたりできます。

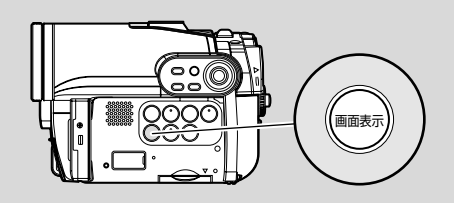

## **撮影時の表示について**

詳細については次ページをご覧ください。

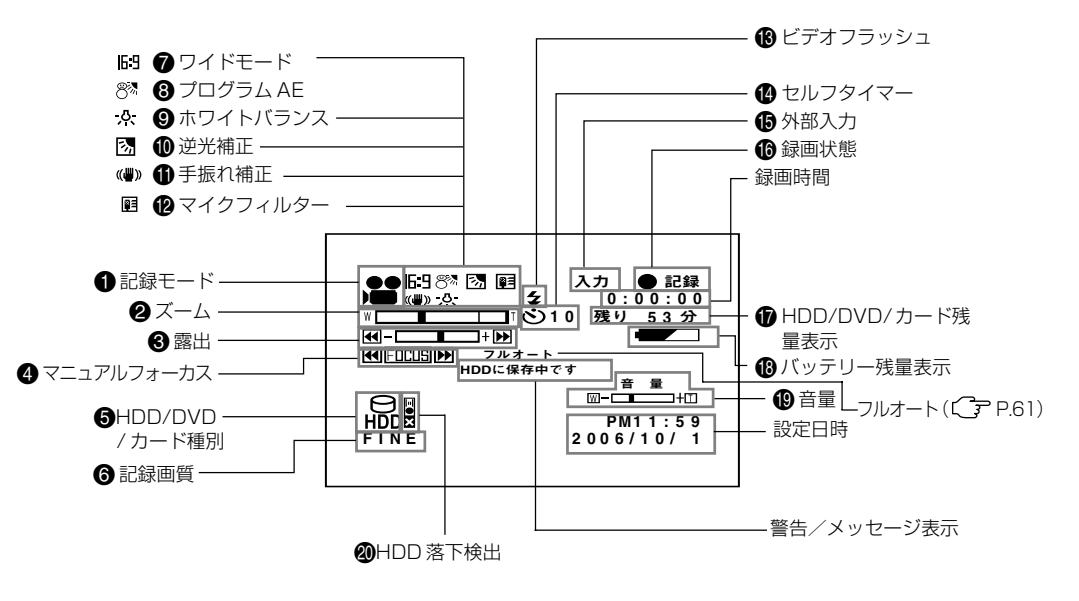

• 上記の画面は説明の例です。 実際の表示とは異なります。 て

撮る

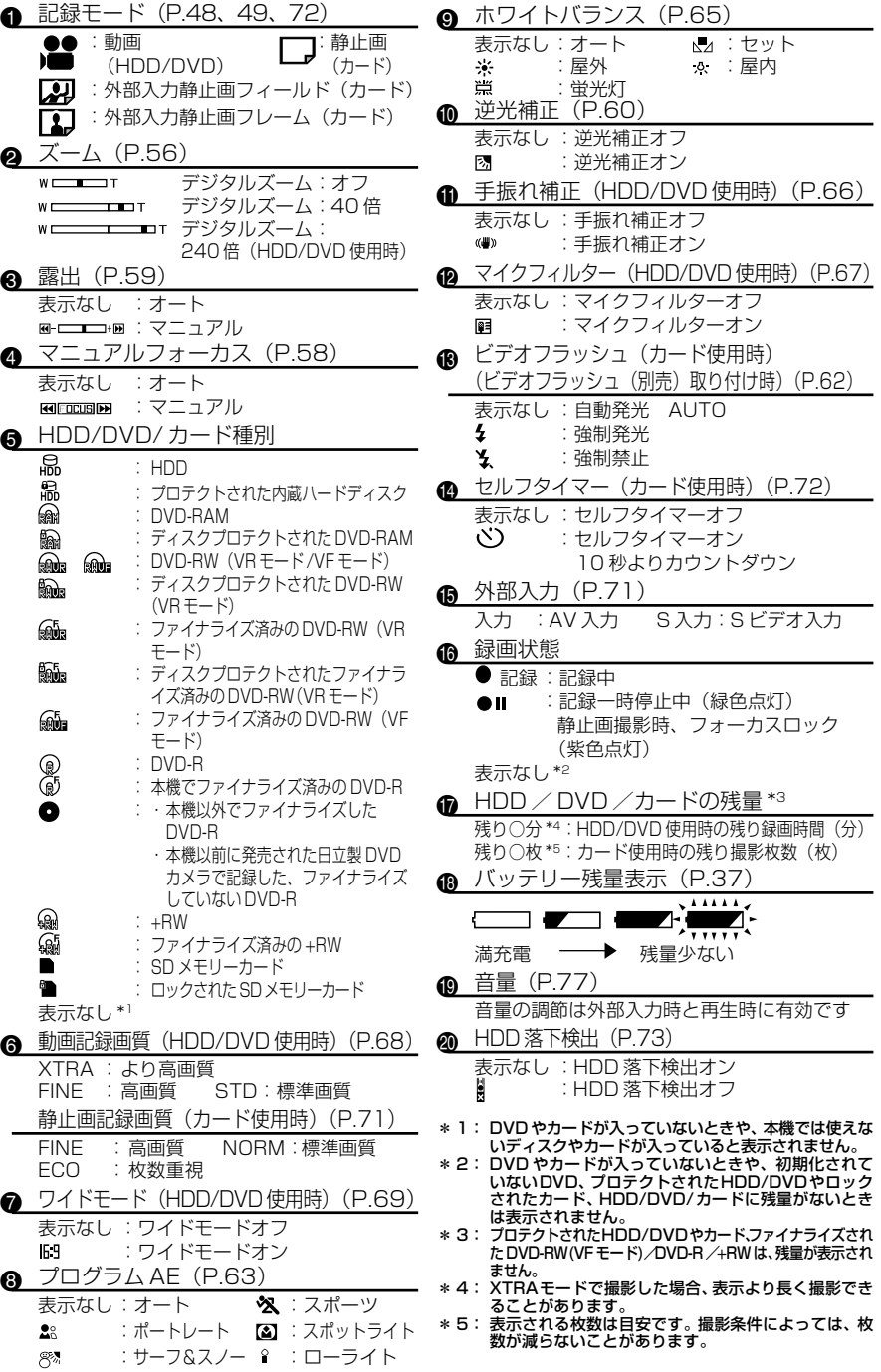

#### **●画面表示モードを切り替える**

「画面表示」ボタンを押して、表示モードを切り替えることができます。

- 1:すべての情報が表示されます。
- ②:記録モード・カメラの状態表示が表示されます。 警告がある場合には警告表示されます。

①と ②が交互に入れ替わります。

## /7е7б

• 日付や時刻は映像には録画されません。ただし、データとして記録されていますので、 再生時やディスクナビゲーション画面で確認できます。

#### **●対面撮影時の画面表示について**

液晶モニターには、動作状態が表示されます。 バッテリー残量表示は、バッテリーの残りがほとんどない状態でのみ表示されます。 また、このときのバッテリー表示は点滅表示されます。

動作状態/

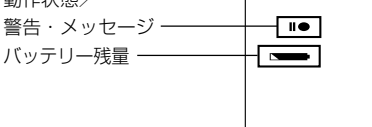

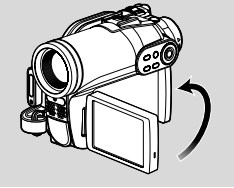

対面撮影時は警告/メッセージ表示(CFP.51)は表示されません。 その代わりに下記の画面表示を点滅して動作状態をお知らせします。 液晶画面を対面撮影状態から 180°回転して元に戻すと、警告/メッセージ表示が確 認できます。

#### **●対面撮影時の液晶画面上の表示**

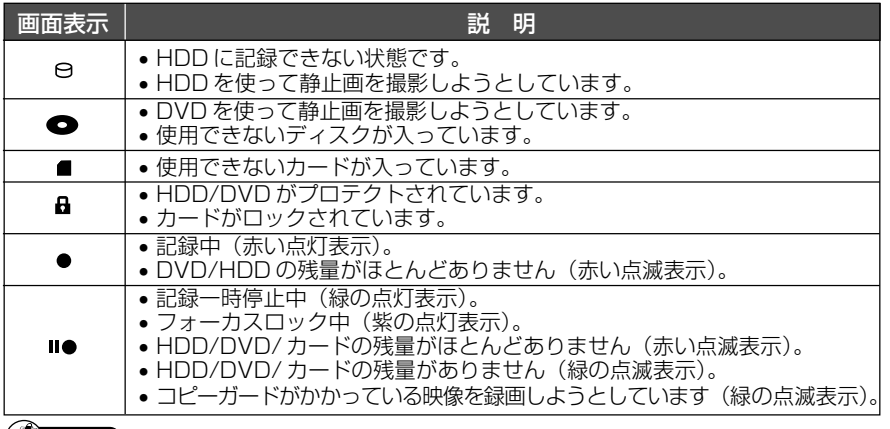

### (7) е у Б

- 液晶画面を対面撮影状態にすると、ビューファインダーでも映像を確認できます。
- ご注意 • 対面撮影時の液晶モニターの映像は、鏡のように左右反対に表示されます。
	- 対面撮影時でもマニュアルフォーカスや露出、画面表示モードを切り替えること はできますが、画面には表示されません。
		- プログラム AE をローライトモードに設定して対面撮影状態にすると、液晶モニ ターは白く点灯します( P.64)。

# **メニューの流れを確認する**

カメラの画像が表示されているときに、メニューボタンを押すと通常メニューが表示さ れます。かんたんメニューボタンを押すとかんたんメニューが表示されます。録画中、 メニューは表示されません。

・通常メニュー:すべての項目を表示する使い慣れた方向けのメニュー

・かんたんメニュー:基本的な項目だけを表示する初心者向けのメニュー

#### **●メニュー操作**

メニューのなかのいろいろな設定は、本機のカーソルキー を使って選択/決定するこ とができます。項目を選択するときは、M◀/▶▶/ ◀/ ▶▶ を押します。決定するとき は、▶/Ⅱ を押してください。

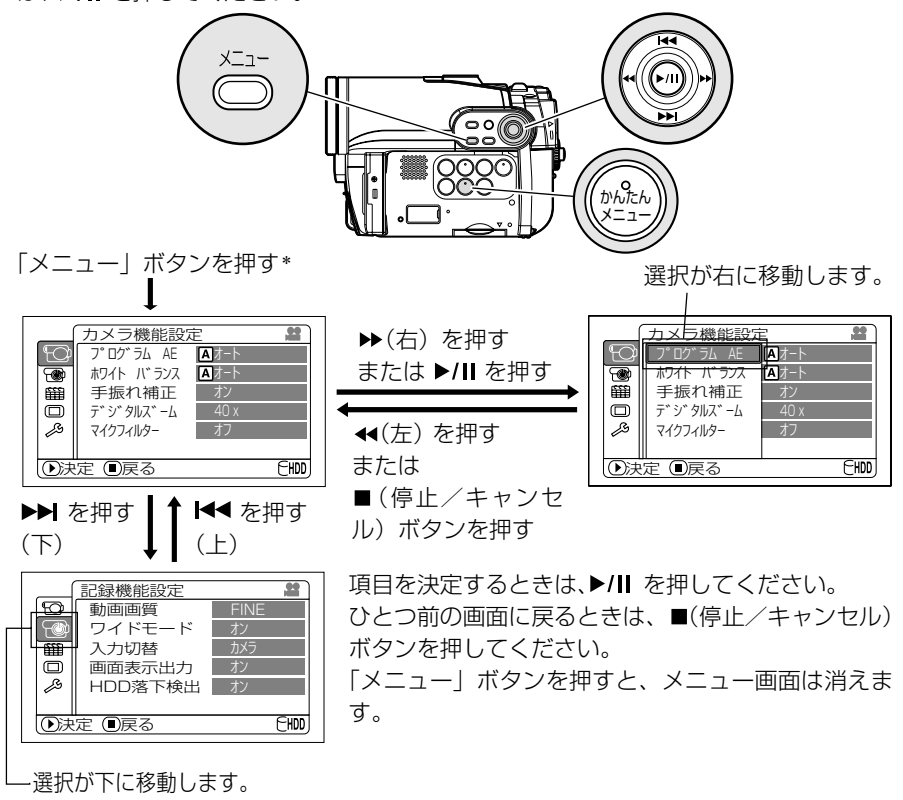

\*「かんたんメニュー」ボタンを押したときは、「かんたんメニュー」の画面が表示さ れます。操作方法は、「メニュー」ボタンを押したときと同じです。

ご注意) • メニュー表示は、約Ⅰ分間操作しないと消えます。

■■ の項目は、かんたんメニューのときにも表示される項目です。 内容の詳細については、各参照ページをご覧ください。

#### • カメラ機能設定(外部入力のときは、表示されません)

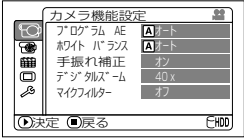

#### • 記録機能設定

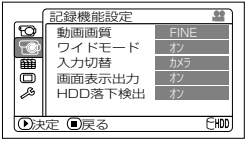

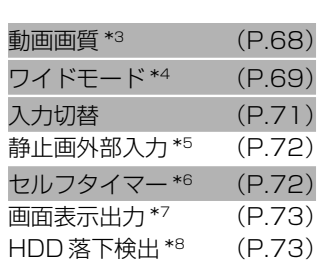

日付設定 (P.40) 表示モード (P.40)

プログラム AE (P.63) ホワイトバランス (P.65) 手振れ補正 \*1 (P.66) デジタルズーム (P.56) マイクフィルター \*1 (P.67) 内蔵フラッシュ \*2 (P.62)

#### • 日付機能設定

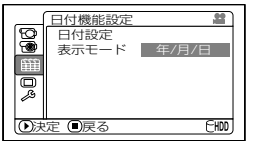

#### • LCD/EVF 設定

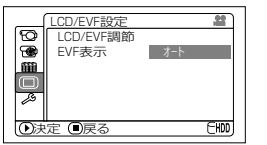

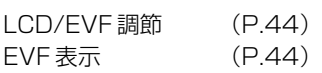

- \*1 HDD/DVDをご使用の ときに表示されます。
	- \*2 カードをご使用のとき に表示されます(別売 ビデオフラッシュが接 続されているときは表 示されません)。
	- \*3 HDD/DVDをご使用の ときに表示されます。 カードをご使用のとき は「静止画画質」が表示 されます(P.71)。
	- \*4 カードをご使用のとき、 または外部入力のとき は表示されません。
	- \*5 カードをご使用のとき で入力切替が「外部」ま たは「S外部」のときに 表示されます。
	- \*6 カードをご使用のとき に表示されます。
	- \*7 入力切替が「カメラ」の ときに表示されます。
	- \*8 HDD をご使用のとき に表示されます。

#### • 初期設定

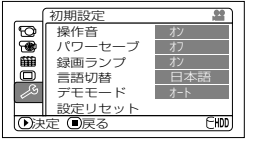

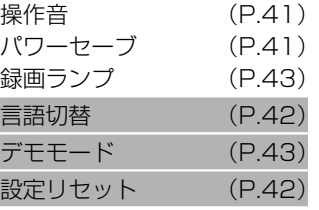

撮る

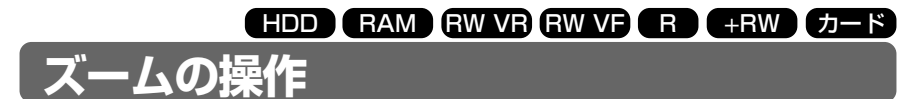

# **大きく撮る(デジタルズーム)**

デジタルズームを設定して本機のズームレバーを 「T 側」に倒し続けると、途中から自動的にデジタル ズーム(光学 10 倍を超えたところから)になります。 240 倍まで設定することができます。

■■ 「メニュー」ボタンを押してから、「カメラ機能設 定」の「デジタルズーム」を選び、▶/Ⅱを押す

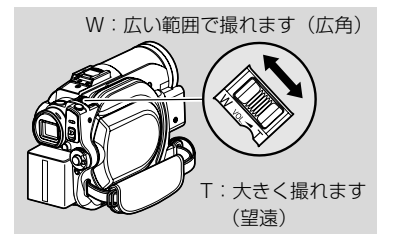

- 2 設定したい倍率を選び、▶/Ⅱ を押す
- 3 「メニュー」ボタンを押して終了する ズームレバーを動かすと、デジタルズームバーが表示されます。

### $\eta$  eyr

- デジタルズームの設定は、電源を切っても記憶されています。
- リモコンの「デジタルズーム」ボタンを押しても切り替えることができます。ボタンを 押すたびに HDD/DVD 使用時は「オフ」→「40x」→「240x」に、カード使用時は 「オフ」 「40x」に切り替わります。

<sub>ご注意)</sub> • カード使用時は、240倍の設定をしても最大40倍までのデジタルズームになります。

- ズーム操作をしたときに、一瞬ピントがずれることがあります。
- デジタルズームが加わると、画質が粗くなります。

## **至近距離からの撮影(接写)**

小さい被写体を至近距離から撮影するときは、レンズ面に約2cmまで近づいて、画面いっぱいに 拡大して撮影できます。

1 被写体に本機を向け、ズームレバーを「W」側いっぱいにする

#### **EYP**

- 接写をするときは光量不足になりがちです。画面が暗いときは、被写体に照明を当てて ください。
- ご注意) ズームは使用できますが、被写体までの距離により、ビントが合わなくなること があります。

# **より広角に、より望遠で撮影する**

別売のテレコンバージョンレンズ (DZ-TL1) やワイドコンバージョンレンズ (DZ-WL1) をお使 いになると、より広角に、より望遠で撮影することができます。フィルター径は37 mm、ネジピッ チは 0.75 mm のものをご使用ください。

#### 1 本機のレンズフードを外す

2 コンバージョンレンズのレンズキャップを外し、本機のフィルターネジに取り付ける

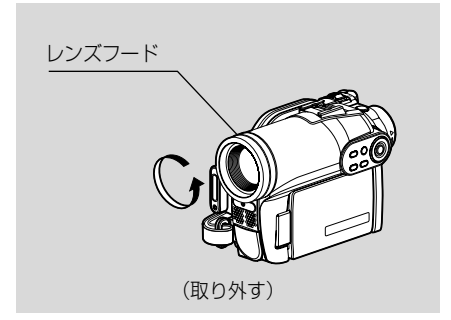

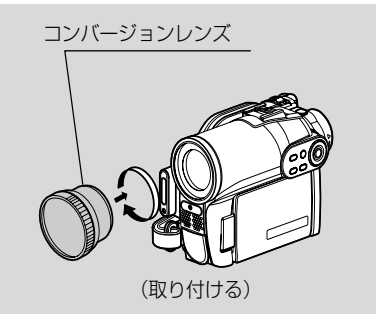

- テレコンバージョンレンズ …………… より望遠で撮影するときにご使用ください。 • ワイドコンバージョンレンズ ………… より広角で撮影するときにご使用ください。
- <sub>ご注意</sub> •取り外したレンズフードは、紛失しないようにご注意ください。 • テレコンバージョンレンズ(DZ-TL1)を装着した場合は、T 端(望遠側)のピ ントの合う範囲が約 5m から無限遠の範囲になります。 ● コンバージョンレンズを装着した場合は、ズームしたときにW側 (広角側) で多 少画面の四隅が暗くなることがあります。 • レンズを交換する際に、本機が落下しないようご注意ください。 • 市販のフィルターなどを取り付けたときには、取り外したレンズフードを取り付 けないでください。
	- コンバージョンレンズを装着すると、内蔵ビデオフラッシュは使用できなくなりま す。 「フラッシュ | の設定は「オフ | にしてください ((^\_) P.62)。
	- 市販のコンバージョンレンズは、メーカーによってご使用になれないものもあり ます。

ズ

ームの操作

# **ピントを手動で合わせる(マニュアルフォーカス)**  $HDD$   $RAM$   $RW$   $RW$   $H$   $RW$   $T$   $T$

通常は、ピントが自動で合うようになっています(オートフォーカス)。 撮影状況に応じて、ピントを手動で合わせることができます(マニュアルフォーカス)。

### **●ピントの合う範囲**

- ・ T 側(望遠側)では、レンズ面より約 1m から無限遠
- ・ W 側(広角側)では、レンズ面より約 2cm から無限遠

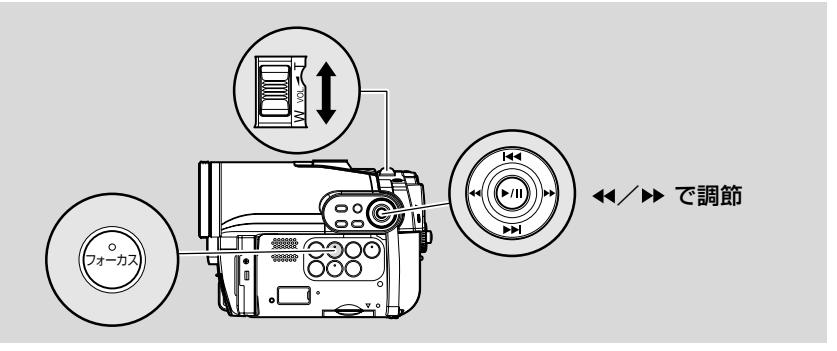

■■ 撮影時に、「フォーカス」ボタンを押す 画面にフォーカスアイコンが表示されます。 「フォーカス」ボタンを押すたびに、「マニュアルフォーカス」 と「オートフォーカス」が切り換わります。「オートフォーカ ス」のときは、画面には何も表示されません。

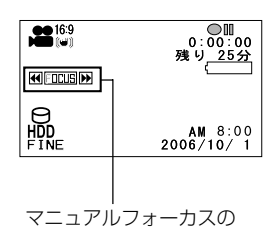

表示

2 ズームレバーを「T」側に倒す 被写体を大きく写します。

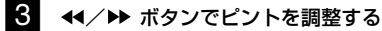

ビューファインダーや液晶モニターで映像を確認しながら調整してください。

• ピントを手動で合わせるときは、必ず被写体を大きく写してください。W側のほ うでピントを合わせると、T 側にしたときにピントがずれることがあります。 ご注意

## ) eyd

• マニュアルフォーカスの設定は、電源を切ると「オート」に戻ります。

ピントを手動で合わせ

る

(マニュアルフォーカス)/撮影画像の明るさを

調 整 す る

( 露 出  $\check{~}$ 

オートフォーカス使用時に、次のようなときは、ピントが合わないことがありますので、手動でピ ントをあわせてください。

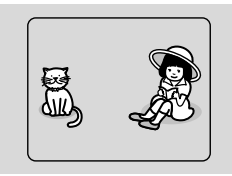

(1) 中央に被写体がないとき (2) 遠くと近くの両方に被写

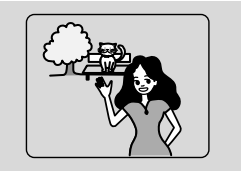

体があるとき

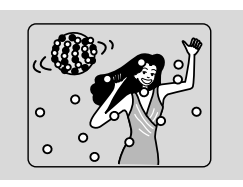

3 ネオンサインやスポット ライトなど、輝いたり、 強 い光が反射するもの

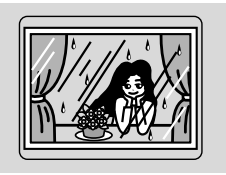

(4) 水滴や汚れの付いた ガラス越しの被写体

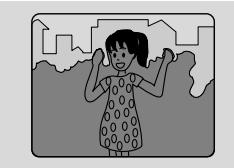

(7) 暗い被写体 (8) 夜景

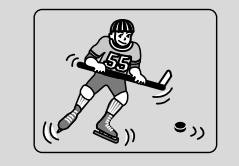

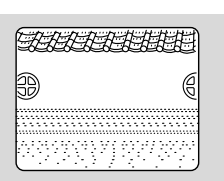

(5) 動きの速い被写体 (6) 白い壁など明暗差がほと んどない被写体

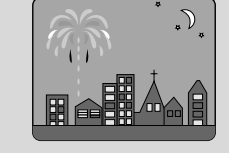

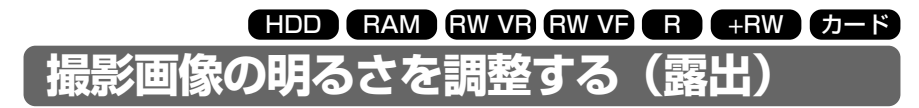

通常は、自動で露出を調整するようになっています。撮影状況に応じて、手動で露出を調整するこ ともできます。

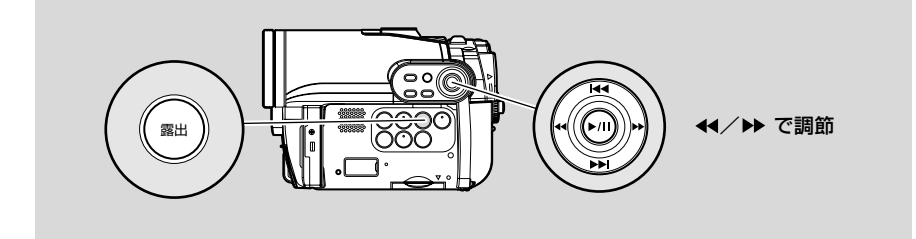

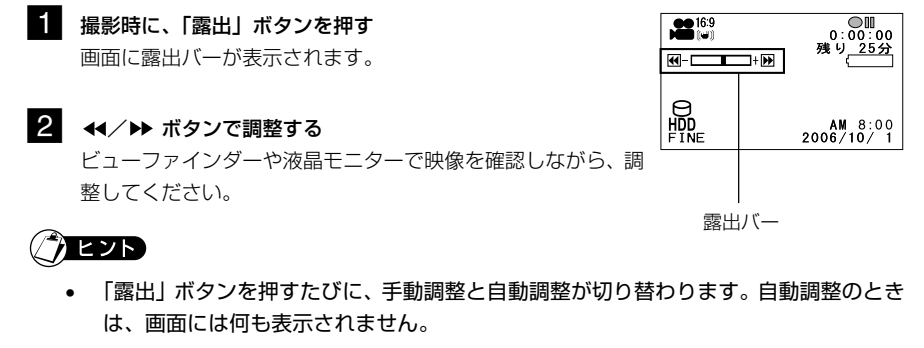

• 露出の設定は、電源を切ると自動調整に戻ります。

# する HDD RAM RW VR RW VF R +RW カード

逆光のとき、被写体が暗くならないように補正できます。

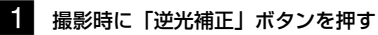

逆光補正アイコンが表示されます。

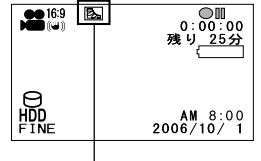

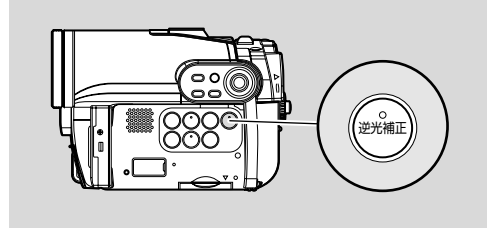

逆光補正アイコン

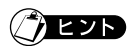

- 「逆光補正」ボタンを押すたびに、オン/オフが切り替わります。
- 「逆光補正」の設定は、電源を切ると「オフ」に戻ります。

# **オートに設定する(フルオート)**

「フルオート」ボタンを押すと、カメラの設定をフルオートにします。

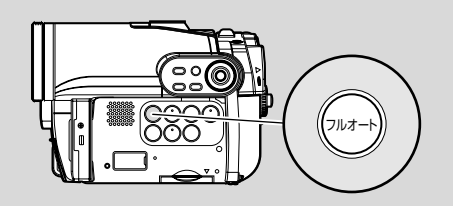

## 1「フルオート」ボタンを押す

本機の画面表示に「フルオート」と数秒間表示され、以下の機能が初期値に設定さ れます。

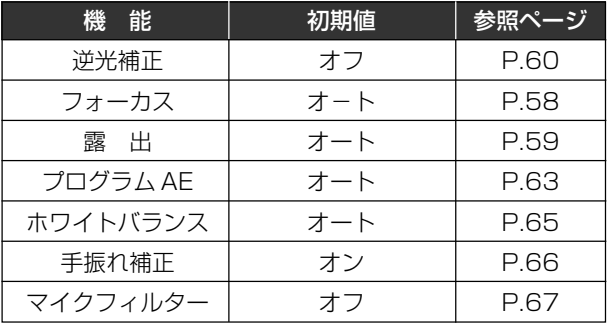

カード

# **ビデオフラッシュについて**

#### **●内蔵ビデオフラッシュ**

薄暗いところや逆光時の静止画撮影をするときは、自動的にフラッシュが発光したり、明るさにか かわらず常時フラッシュが発光するようにしたり、暗いところでもフラッシュを使わずに撮影する こともできます。

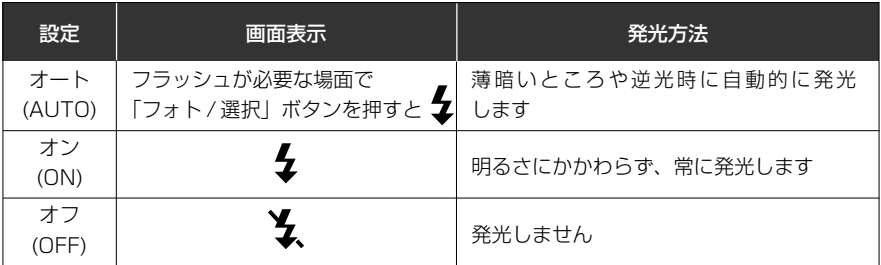

- () 内は別売ビデオフラッシュの設定
- ■■ 「メニュー」ボタンを押してから、「カメラ機能設定」の 「内蔵フラッシュ」 を選び、▶/Ⅱを押す
- 2 内蔵フラッシュの設定を選び、▶/Ⅱ を押して決定する

3 「メニュー」ボタンを押して終了する

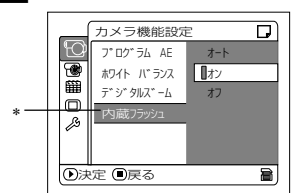

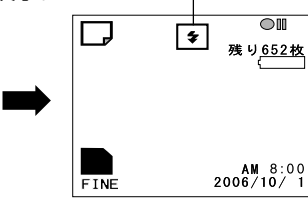

ビデオフラッシュアイコン

\* 電源スイッチが「SD」のときに表示されます(別売ビデオフラッシュが取り付けられていると きは表示されません)。

#### **●別売ビデオフラッシュ**

本機では別売のビデオフラッシュ (DZ-FLH3) (CTP P.152) を使用して、静止画撮影をするこ とができます。使いかたは別売のビデオフラッシュの取扱説明書をご覧ください。

## $\gamma$  eyn

- 内蔵ビデオフラッシュの設定は、電源を切っても変わりません。いつも決まった設定で撮 影するのでなければ、「オン」や「オフ」に変更して撮影したあとは、「オート」に戻して から電源を切ることをおすすめします。
- 暗いところで撮影する場合は、シャッタースピードが遅くなるので、手振れにご注意くだ さい。特にフラッシュを使わない場合は、手振れしやすくなります。
- ビデオフラッシュを使用しても薄暗いところでは、ピントが合わないことがあります。薄 暗いところでの撮影には、ライトで被写体に光を当てることをおすすめします。
- 充電中は「 $\big\{$ 」が点滅します。
- **62.「 ↓**」表示の点滅中は撮影しても発光しません。

撮る

- ご注意 コンバージョンレンズを装着しているときには、内蔵ビデオフラッシュを使用で きません。「内蔵フラッシュ | の設定は「オフ | にしてください (( 了 P.62)。
	- 内蔵ビデオフラッシュは、被写体によって異なりますが、適正な光量調整ができ る距離は、約 1m ~ 2.5m 程度です。
	- フラッシュは、発光時に自動的に光量の調整を行いますが、被写体までの距離が 遠いときや近いときには、光量調整が十分にできないことがあります。
	- フラッシュを使って連続して撮影すると、フラッシュが発光しなかったり、光量 の調整ができないことがあります。フラッシュを使って撮影したあとは、しばら くたってから再び「フォト / 選択」ボタンを押して撮影することをおすすめしま す。
	- 静止画を接写するときは、フラッシュは「オフ」に設定してください。被写体が 近すぎると白とびするおそれがあります。
	- ビデオフラッシュを人の目の前に近づけて使用しないでください。目の近くで発 光させると視力障害を起こす危険があります。特に乳幼児を撮影するときには 1m 以上離れてください。
	- 自動車内の運転者に向けてビデオフラッシュを使用しないでください。運転者に 向けてビデオフラッシュを使用すると目がくらみ事故を起こす原因になります。
	- 可燃性、爆発性ガスのある場所でビデオフラッシュを使用しないでください。引 火、爆発の原因になります。
	- 別売のビデオフラッシュ(DZ-FLH3)を取りつけると内蔵フラッシュは動作しま せん。

#### $HDD$   $RAM$   $RW$   $RWW$   $RWA$   $RAM$   $t$   $t$   $t$

# **カメラ機能設定**

始める前に

- 設定のしかたは、 P.54をご覧ください。
- 外部入力のときは、表示されません。

### **状況に合った撮影モードを選ぶ(プログラム AE)**

本機では、被写体と周囲の状況が自動で判別されて最適な映像が撮影されますが、状況に合った撮 影モードを選ぶと、よりきれいに撮影できます。

- 「メニュー」ボタンを押してから、「カメラ機能設定」の「プログラム AE」を選び、 ▶/Ⅱ を 押す
- 2 設定したい撮影モードを選び、▶/Ⅱ を押して決定する
- 3 「メニュー」ボタンを押して終了する

### **●撮影モード ( <del>○ P.52</del>)**

#### オートモード

被写体と周囲の状況が自動で判断され、最適な 映像が撮影されます。

#### スポーツモード

ゴルフやテニスなど激しい動きを撮影するとき に、被写体のブレを少なくします。

#### 圖 ポートレートモード

人物や生物などを撮影するときに、背景をぼか して、被写体を浮かび上がらせます。

#### スポットライトモード

結婚式や舞台など被写体に強い光が当たってい

るときに、人物の顔などが白く飛んでしまうの を防ぎます。

#### ■ サーフ&スノーモード

真夏の海辺やスキー場など照り返しが強い場所 で、人物の顔などが暗くなるのを防ぎます。

#### ■ ローライトモード 暗いところで撮影するとき、少ない明かりでも 撮影できます。 撮影時に液晶モニターを 180°回転させて液 晶モニターの明かりで撮影することができます

((ア下欄参照)。

- $\hbar$  eyr
	- 設定したモードは画面表示( て ア P.51) で確認できます。ただし「オート」のとき は、何も表示されません。
	- 設定した撮影モードは、電源を切っても記憶されています。
	- 暗いところで撮影するとき、動きがある被写体や手振れがある場合では、残像が 出ます(本機を三脚などで固定することをおすすめします)。 ご注意
		- 蛍光灯などの下でスポーツモードを使用すると、画面がちらつくことがありま す。その場合は、オートモードで撮影してください。

## **暗い場所を液晶モニターの明かりで撮る(アシストライト)**

撮影モードがローライトモードのとき、液晶モニターの明かりで撮影することができます。

- ■■ 「メニュー」ボタンを押してから、「カメラ機能設定」の 「プログラムAE」を選び、 を押す
- ■2 「ローライト」を選び、▶/| を押す
- 3 「メニュー」ボタンを押して終了する
- 4 液晶モニターを開き、180°回転させて前に向ける 液晶モニターが白く点灯します。

## $7$ eyn

- 映像はビューファインダーで確認してください。
- 暗い場所でも約 1 m の距離まで撮影できます。
- ◎注意 動きがある被写体や手振れがある場合では、残像が出ます(本機を三脚などで固 定することをおすすめします)。
	- ピントが合わせにくいときは、マニュアルフォーカスを選択して手動でピントを 合わせてください (CF P.58)。

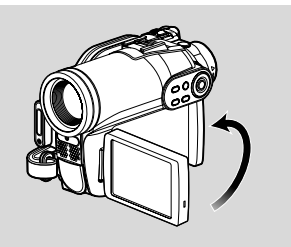

カメラ機能設定

# **色合いを調整する(ホワイトバランス)**

通常は、自動で色の調整をします。撮影状況に応じて、ホワイトバランスの設定を変えてください。

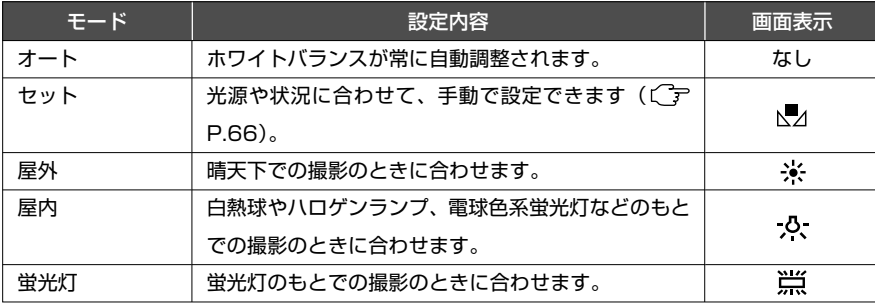

■■ 「メニュー」ボタンを押してから、「カメラ機能設定」の「ホワイトバランス」を選び、▶/Ⅱ を押す

2 モードを選んで、▶/Ⅱ を押して決定する

3 「メニュー」ボタンを押して終了する

## $\boldsymbol{\hbar}$  eyr)

- ホワイトバランスのモードは、画面表示( P.51)で確認できます。
- ホワイトバランスの設定は、電源を切っても記憶されています。
- 赤外線センサーの前を手などでふさがないでくだ さい。 ご注意
	- テレコンバージョンレンズまたはワイドコンバー ジョンレンズをご使用の場合、撮影状況によって は、ホワイトバランスが動作しないことがありま す。その場合は、撮影状況にあったモードに設定 するか、手動でセットしてください。

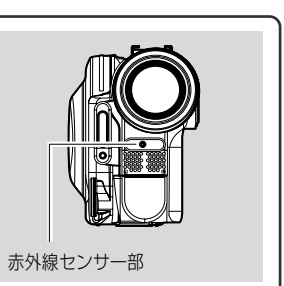

• レンズキャップをつけたまま電源を入れると、ホワイトバランスが正しく働きま せん。必ず、レンズキャップを外してから電源を入れてください。

#### **●ホワイトバランスを手動で設定する**

1 画面いっぱいに白い被写体を映す 被写体は裏が透けないものをお使いください。 画面いっぱいに映し出すとき、ピントが合わな い場合は「マニュアルフォーカス(CF P.58)」で合わせてください。

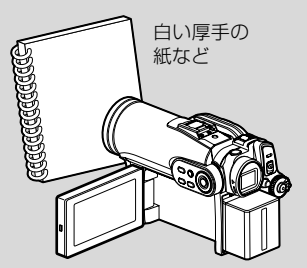

- 2 「メニュー」ボタンを押してから、「カメラ機能 設定」→「ホワイトバランス」→「セット」を選び、 を押す
- 8 ペイ表示が点滅から点灯に変わるまで、▶/Ⅱを押し続ける 表示が点灯に変わるとホワイトバランスの設定が完了します。
- ■(停止/キャンセル)ボタンを押して終了する

## **EZF**

- 「セット」のホワイトバランスは、次に設定し直すまで記憶されます。
- ご注意 色がついた被写体を使って設定すると、正しい色合いを設定できません。
	- 入力切替設定がカメラ以外の場合は、ホワイトバランスのセットモードは設定で きません (CFP.71)。
	- 暗い場所などでは、「セット」の設定がうまくできないことがあります。また、デ ジタルズームバーがデジタルズーム領域( Cr P.56)にあるときは、ホワイト バランスがセットできません。この場合は、、「表示が点滅したままになります。 明るいところでデジタルズームを「オフ」にして設定してください。
	- 撮影条件が変わった場合は、色合いを正確に合わせるために、設定し直してくだ さい。
	- 電源を切っても設定は記憶されますが、次に電源を入れたとき、M表示が点滅し たままになります。必要に応じて設定し直してください。

## **ぶれを少なくして撮る(手振れ補正)**

ズーム( P.56)で被写体を大きくして撮る場合でも、撮影した映像があまり振れないように 自動で補正されます。

■■ 「メニュー」ボタンを押してから、「カメラ機能設定」の 「手振れ補正」 を選び、 ▶/Ⅱ を押す

```
2 「オン」か「オフ」を選び、▶/Ⅱを押す
```
3 「メニュー」ボタンを押して終了する

撮る

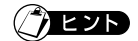

- 手振れ補正が設定されているかどうかは、画面表示((プ P.51)で確認できます。
- 手振れ補正の設定は、電源を切っても記憶されています。
- いつも「オフ」で撮影するのでなければ、撮影後は「オン」に戻してから電源を切るこ とをおすすめします。
- ご注意 台の上に置いたり三脚を使用するときは、手振れ補正を「オフ」にすることをお すすめします。
	- 手振れ補正が「オン」になっていると、実際の動きと画面の動きには若干の差が 生じます。
	- 手振れ補正が「オン」になっていても、手振れが大きすぎると補正されないこと がありますので、本機を両手で支えて撮影することをおすすめします。
	- テレコンバージョンレンズまたはワイドコンバージョンレンズをお使いのときは、 手振れ補正が正しく動作しないことがあります。
	- カード使用時には手振れ補正を設定できません。

## **大きな倍率で撮る(デジタルズーム)**

デジタルズームの設定は P.56 をご覧ください。

### **風の音を低減させて撮る(マイクフィルター)**

本機の内蔵マイクで録音するとき、風の音を低減させることができます。 「マイクフィルター」を「オン」にしておくと、撮影時にマイクに入る音のうち低域の部分がカッ トされるため、対象の音が聞き取りやすくなります。

- ■■ 「メニュー」ボタンを押してから、「カメラ機能設定」の「マイクフィルター」を選び、 ▶/Ⅱ を押す
- 2 「オン」を選び、▶/Ⅱを押す
- 3 「メニュー」ボタンを押して終了する

#### $\mathcal{L}$  eyn

- マイクフィルターが設定されていることは、画面表示((^\_) P.51)でも確認できます。
- マイクフィルターの設定は、電源を切っても記憶されています。
- ご注意 マイクフィルターは、HDD/DVD 使用時のみ働きます。
	- マイクフィルターは、内蔵マイクのみ働きます。
	- 外部マイクをご使用のときは働きません (C 子 P.74)。

# **記録機能設定**

### **動画の画質を切り替える(動画画質)** HDD RAM RW VR RW VF **RD** C+RW

本機では、動画の記録画質を切り替えることができます。 大切な映像は「XTRA」か「FINE」で録画することをおすすめします。

1 「メニュー」ボタンを押してから、「記録機能設定」の「動画画質」を選び、 を押す

2 設定したい画質を選び、▶/II を押して決定する

3 「メニュー」ボタンを押して終了する

**EZP** 

- 動画画質の設定は、電源を切っても記憶されています。
- 下記のような撮影条件のときには、記録した映像にブロック状のノイズや被写体の輪郭 にゆがみが出ますのでカメラはできるだけゆっくりと動かすようにしてください(特に 「STD」での撮影では出やすくなります)。
	- ・ 背景に複雑な絵柄(樹木やフェンスなど)がある場合(下図左)。
	- ・ 本機を大きくまたは速く動かした場合。
	- ・ 本機を動かさなくても被写体が著しく動いている場合。

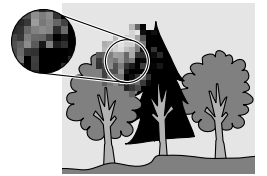

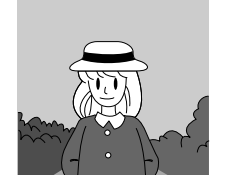

(ブロック状のノイズが発生しやすい景色) (ブロック状のノイズが発生しにくい景色)

- ご注意) 動画画質の設定は、DVD を入れ替えても変わりません。
	- DVD-RW(VFモード)/DVD-Rをお使いのときは、DVDの途中で動画画質の 設定を切り替えることはできません。最初に録画した動画画質での録画になりま す。
		- 動画画質の設定は、動画の録画のみ有効です。静止画の撮影では、表示されませ  $h_{\alpha}$
		- DVD-RW (VFモード) / DVD-R / +RW をお使いの場合、動画画質「STD」と ワイドモード「オン」を組み合わせて設定することはできません( C P.89)。 ワイドモード「オン」のときに、動画画質を「XTRA」もしくは「FINE」から、「STD」 に変更しようとすると、自動的に画面が4:3表示に切り替わります。

# **ワイドテレビに対応した映像を撮る(ワイドモード)** HDD RAM RW VR RW VP R +RW

ワイドテレビ(画面比率 16:9)でご覧になるときは、ワイドモードを「オン」にすると、画面 比率を変えて撮影することができます(「オフ」時の画面比率は 4:3)。 液晶モニターもしくはビューファインダーに映し出される映像をワイドモード「オン」のときと 「オフ」のときで比較すると下図のようになります。

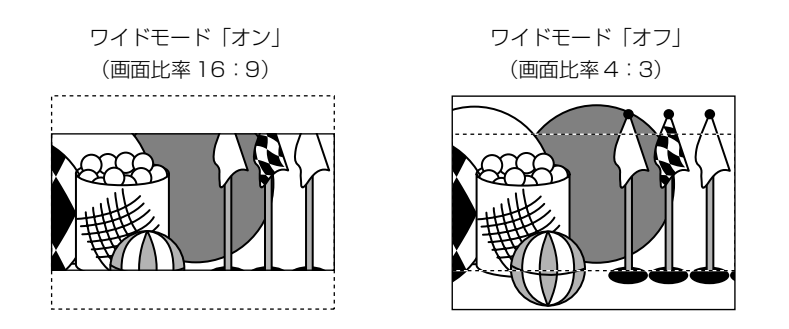

■■ 「メニュー」ボタンを押してから、「記録機能設定」の「ワイドモード」を選び、▶/Ⅱ を押す

**2 「オン」を選び、▶/Ⅱを押す** 

3 「メニュー」ボタンを押して終了する

ワイドテレビ以外のテレビでご覧になる場合は、ワイドモード「オフ」で撮影してください。「オ ン」で撮影すると、映像が縦長に記録されます。

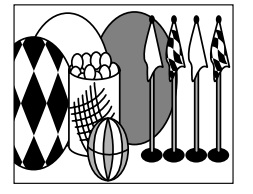

「オン」で撮影した映像は、以下のように表示されます。

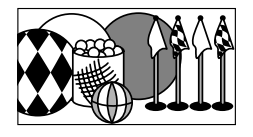

液晶モニターでの表示 ファインダーでの表示

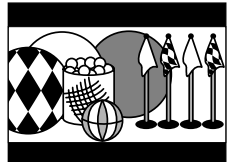

「オフ」で撮影した映像は、以下のように表示されます。 液晶モニターでの表示 ファインダーでの表示

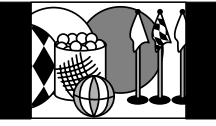

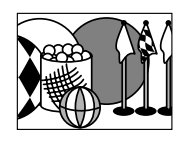

# 7е т

- ワイドモードの設定は、電源を切っても記憶されています。
- <sub>ご注意)</sub>• 外部入力、S外部入力には対応していません。
	- DVD-RW (VF モード) / DVD-R / +RW をお使いの場合、動画画質「STD」 とワイドモード「オン」を組み合わせて設定することはできません(CFP.89)。 ワイドモード「オン」のときに、動画画質を「XTRA」もしくは「FINE」から、「STD」 に変更しようとすると、自動的に画面が4:3表示 (ワイドモード 「オフ」)に切 り替わります。
	- DVD-RW (VF モード) / DVD-R を使ってワイドモード「オン」で記録した後 は、外部入力または S 外部入力に切り替えできません。
	- DVD-RW(VFモード)/DVD-Rをお使いのときは、DVDの途中でワイドモー ド/ノーマルモードの設定は切り替えられません。
	- ワイドモード「オン」で撮影した映像は、ワイドモード設定にかかわらず記録し たモードで再生されます。
	- ID-1/ID-2\* には対応していません。
	- S1またはS2入力端子に接続した場合は、自動的にテレビがワイドモードに切り 替わります。詳しくはご使用のテレビの取扱説明書をご覧ください。
	- ビデオセレクターをご使用の場合、自動的にテレビがワイドモードに切り替わら ないことがあります。
	- 静止画を撮影するときは、ワイドモードの設定にかかわらず、画面比率 4:3 の 表示になります。
	- ワイドモードで撮影したDVDの入った本機を、4:3表示のみ対応のテレビに接 続して再生すると、縦長の映像が表示されます。このような場合には、TV接続 設定((「〒 P.118)を「4:3」に設定して映像をご覧ください。
	- ワイドモードで撮影した+RWをDVDプレーヤーなどで再生すると、ワイドテ レビでも縦長の映像で表示される場合があります。このような場合には、DVD プレーヤー側の設定を変えるか、TV接続設定 (C ア P.118) を [4:3] に設 定して映像をご覧ください。
	- \* 画面の縦横比(16:9、4:3)をビデオ信号のすきまに記録するシステムです。

## カード

## **静止画の画質を切り替える(静止画画質)**

静止画の記録画質を切り替えることができます。

大切な画像は「FINEIで撮影することをおすすめします(CTPP.173「静止画のサイズと画質に ついて」)。

■■ 「メニュー」ボタンを押してから、「記録機能設定」の「静止画画質」を選び、 ▶/Ⅱ を押す

2 設定したい画質を選び、▶/Ⅱ を押して決定する

3 「メニュー」ボタンを押して終了する

## $\gamma$ eyn

• 静止画画質の設定は、電源を切っても記憶されています。

# HDD (RAM GW VR GW VF (R ) +RW (カード **他の機器から映像を入力する(入力切替)**

他の機器からの映像を本機に入力するときは、本機の設定を切り替えます。

他の機器との接続方法や、他の機器からの映像を録画する方法は、P.123 からの説明を参照して ください。

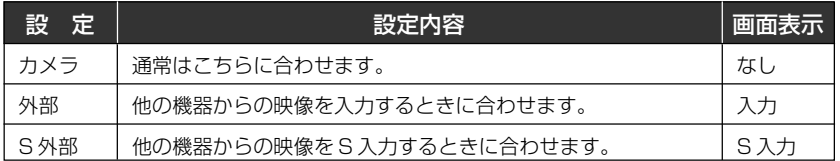

■■ 「メニュー」ボタンを押してから、「記録機能設定」の「入力切替」を選び、 ▶/Ⅱ を押す 設定したい入力モードを選び、▶/Ⅱを押して決定する

# $\gamma$ eyn

• 入力切替の設定は、電源を切ると「カメラ」に戻ります。

撮る

カード

## **外部入力映像の記録画質を切り替える(静止画外部入力)**

カードをお使いで入力切替が外部の場合、外部入力の映像を静止画に撮ることができます。静止画 を撮るときの記録画質を 2 通りに切り替えられます。

動きの少ない映像は「フレーム」で撮ることもできますが、動きのある映像を撮るときは「フィー ルド」をおすすめします。

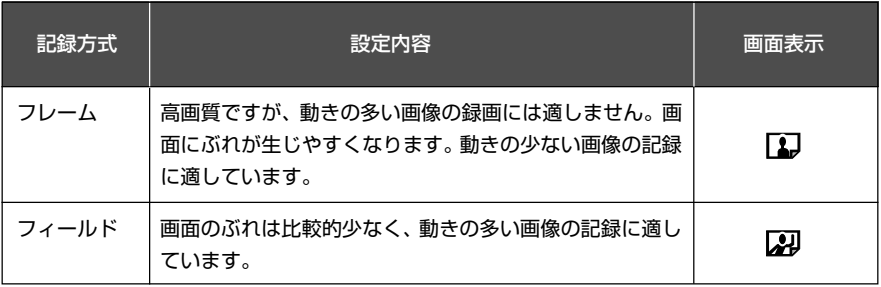

■■ 「メニュー」ボタンを押してから、「記録機能設定」の「静止画外部入力」を選び、 ▶/Ⅱ を押す

2 設定したい記録方式を選び、▶/llを押して決定する

## ) еур

- 外部入力映像の静止画の記録画質は、画面表示((^了 P.51) で確認できます。
- 静止画外部入力の設定は、電源を切っても記憶されています。
- 他の機器との接続のしかたは、P.123「他のビデオ機器を使って録画(ダビング)する」 をご覧ください。

# **セルフタイマー**

一般のカメラと同じようにセルフタイマーで撮影することもできます。

カードをご使用のときのみ有効です。

1 | 「メニュー」ボタンを押してから、「記録機能設定」の「セルフタイマー」を選び、 ▶/Ⅱ を押す

- 2 「オン」を選び、▶/Ⅱを押して決定する 「セルフタイマー」が設定されます。
- 3 「メニュー」ボタンを押して終了する
- 4. 「フォト / 選択」ボタンを押す 本機の前面にある録画ランプが点滅します。 セルフタイマーの表示がカウントダウンして、約 10 秒後に静止画を撮影します。

# り ヒント)

- セルフタイマーが設定されていることは、画面表示( P.51)でも確認できます。
- セルフタイマーを解除したい場合は、設定を「オフ」にするか、一度電源を切ってください。
- **72** • セルフタイマーを中断する場合は、記録される前に、もう一度「フォト/選択」ボタン を押すか、■(停止/キャンセル)ボタンを押してください。
#### HDD RAM RW VR RW VF R +RW カード

#### **画面表示出力**

本機をテレビにつないで見るときは、ビューファインダーや液晶モニターに表示される画面表示を テレビに表示しないようにできます (CTP P.120)。

1 「メニュー」ボタンを押してから、「記録機能設定」の「画面表示出力」を選び、 を押す

2 「オン」か「オフ」を選び、▶/IIを押して決定する

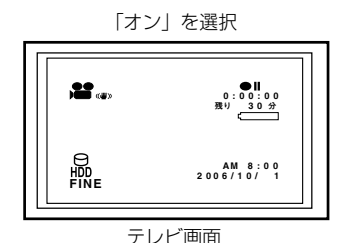

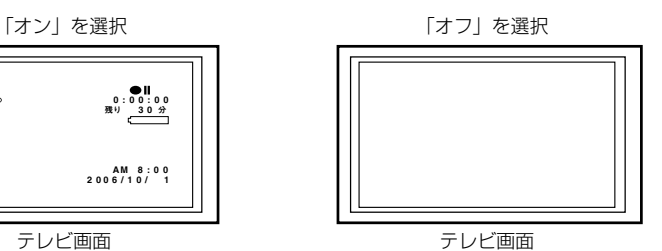

 $\hat{\imath}$  eyd

- 画面表示出力の設定は、電源を切っても記憶されています。
- 「オフ」に設定しても、再生時の画面表示は表示されます。再生時の画面表示について は P.83 をご覧ください。
- 画面表示はテレビ画面に表示されなくても、ビューファインダーや液晶モニターには表 示されます。

ご注意) • 画面表示出力は入力切替がカメラのときのみ有効です。 外部入力のときは設定できません。

# **HDD落下検出**

通常は「オン」に設定してあります。

スカイダイビングのような無重力状態で本機のHDDを使用する場合、落下検出機能が働き、本機 HDDの保護のため、録画や再生が停止します。そのような場合には、落下検出を「オフ」に設定 すると録画や再生が停止することがありません。

1 「メニュー」ボタンを押してから、「記録機能設定」の「HDD落下検出」を選び、 を押す

「オン」か「オフ」を選び、▶/Ⅱを押して決定する

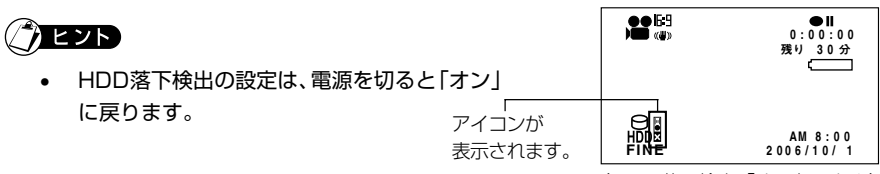

(HDD 落下検出「オフ」のとき)

撮る

HDD

#### HDD **RAM RW VR RW VF R C+RW**

# **外部マイクを使う**

市販の外部マイクを接続して録画すると、よりクリアな音声で録画できます。市販の外部マイクを、 本機の外部マイク接続端子に接続します。外部マイクのスイッチを入れてから録画を開始してくだ さい。

使用できる外部マイクについては「主な仕様」(CTP P.170)を参照してください。

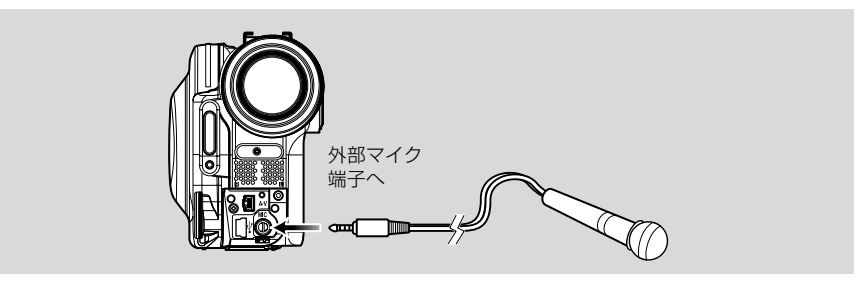

- ご注意 ご使用の外部マイクのブラグの形状によっては AV /S入出力ケーブルを AV / S 入出力端子に差したままではご使用できない場合があります。 そのような場合には、AV / S 入出力ケーブルを抜いて外部マイクをご使用して ください。
	- プラグインパワータイプ (カメラから電源を供給するタイプ)のマイクはご使用 できません。
	- 外部マイクを接続したときは、内蔵マイクは動作しません。

# **ディスクナビゲーション機能を使う** HDD (RAM RW VR RW VF (R ) (+RW (カード

ディスクナビゲーションは、本機で撮影したシーンを再生・編集するための機能です。 ここでは、ディスクナビゲーション機能を活用するために、シーンやプログラムについて説明します。 なお、説明内の画面は、基本的に HDD を使用したときの画面を使っています。DVD やカードを お使いのときは表示されない項目もありますが、操作には変わりありません。

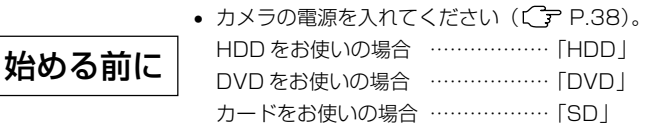

**ディスクナビゲーションを起動、終了する**

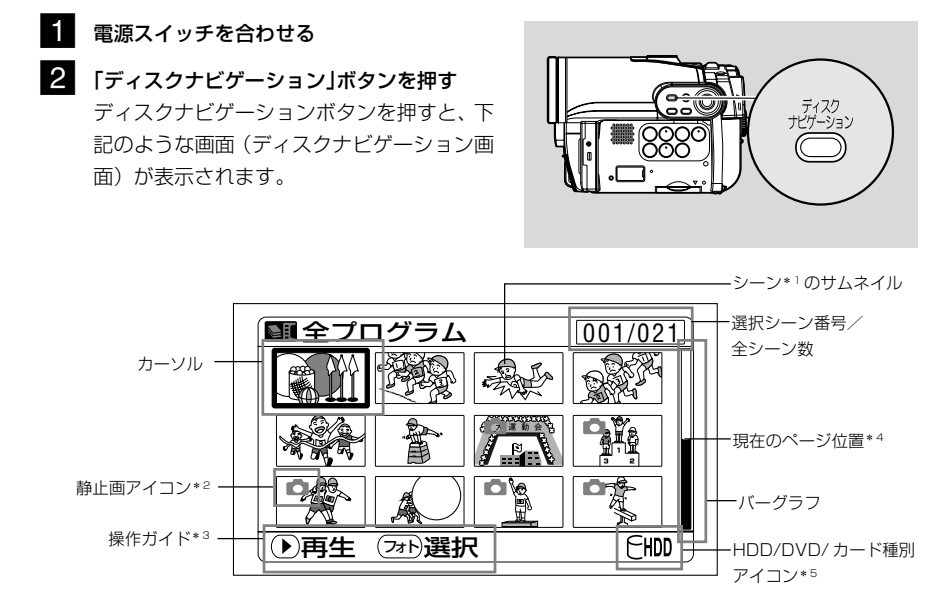

\* 1: シーンとは下記のことを指します。

動画の場合…「録画」ボタンを押して記録を開始して、もう一度「録画」ボタンを押して記録 を停止するまでの映像。

静止画の場合…「フォト / 選択」ボタンを押して記録した 1 枚の画像。

- \* 2: 本機以前に発売された日立製DVDカメラでDVD-RAMに撮影した静止画で表示されるア イコンです。本機では DVD-RAM に静止画を撮影できません。
- \* 3: 操作ガイドは、そのときの操作状況により変わります。
- \* 4: 13 シーン以上あるときに表示されます。
- \* 5: DVDをご使用のときにはご使用中のDVDの種類に応じたアイコンが表示されます。カー ドをご使用のときには 耐が表示されます。

#### サムネイルに表示されるアイコンの種別

**← …** スキップ (CP P.94) ▲ …… フェードイン (C P.93)

- …… フェードアウト (C子 P.93)
- 聞 …… ロック (C P.97)

#### 3 もう一度、「ディスクナビゲーション」ボタンを押す ディスクナビゲーションを終了して、記録一時停止状態になります。 ■(停止/キャンセル)ボタンを押しても終了します。

### ) eyr

• 画面表示ボタンを押すごとに、カーソルのあるシーンの撮影日時、シーンの記録情報 (動画画質、ワイドモードの設定、録画時間)、操作ガイドの順で表示されます。

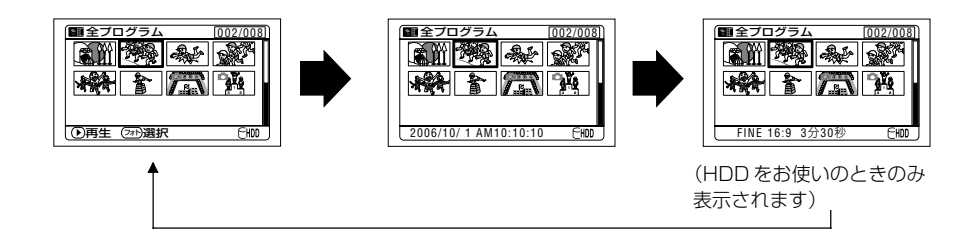

- ご注意 DVD-RW (VFモード) /DVD-R/+RWをご使用の場合は、 ディスクナビゲー ションを起動するたびに「サムネイル準備中です。」とメッセージが表示されてか ら、ディスクナビゲーション画面が表示されます。
	- 以下のようなときは、自動的にディスクナビゲーション画面が表示されます。 - HDD / DVD がプロテクトされている
		- ファイナライズ済のDVD-RW(VFモード)/DVD-R/+RWが本機に入っ ている
		- 本機以外の日立製 DVD カメラで記録されたファイナライズされていない DVD-RW (VFモード) / DVD-R が本機に入っている
		- ロックされたカードが本機に入っている
	- ディスクナビゲーション画面を接続したテレビ画面に表示させたままにしないで ください。テレビ画面に焼き付きなどの損傷を与える場合があります。

# **ディスクナビゲーション画面から再生する**

- ■■ 「ディスクナビゲーション」ボタンを押す
- 2 見たいシーンにカーソルを合わせる / / / を押して合わせてください。

#### $\mathbf{R}$   $\blacktriangleright$ /II  $\bar{\mathbf{z}}$  #  $\mathbf{y}$ 選んだシーンから再生が始まります。

# $\gamma$ eyn

• ◆ ◆ / ▶ を押すと、カーソルが 1 画面ずつ移動します。 |◀◀ /▶▶| を押すと、上下に移動したり、前後のページに移動したりします。

# **再生中に音量の調節をする**

動画の再生中は、スピーカーから再生中の音声を聞くことができ ます。音量は、ズームレバーで調節してください。T 側に倒すと 音量が上がり、W 側に倒すと音量が下がります。

#### **●再生が終わると・・・**

最後のシーンの最後の場面で再生一時停止状態になります。 ■(停止/キャンヤル)ボタンかディスクナビゲーションボタンを押 すと、ディスクナビゲーション画面に戻ります。 再生一時停止状態が約5分続くと、自動的にディスクナビゲーショ ン画面に戻ります。

#### **●静止画の再生**

DVD の場合、静止画は約 3 秒間表示されます。カードの場合は 1 枚ごとに停止します。

# $\mathcal{L}$  eyn

- 再生を一時停止させるときは、▶/Ⅱ を押します。 もう一度 ▶/Ⅱ を押すと、そこから再生が始まります。
- 最後のシーンの再生が終わったあと ▶/Ⅱ を押すと、先頭から再生します。
- ■(停止/キャンセル)ボタンを押せば、いつでもディスクナビゲーション画面に戻れ ます。
- カード再生では"再生を開始します。"と表示され、画素数の大きな静止画を再生する と、静止画が表示されるまで時間がかかります。

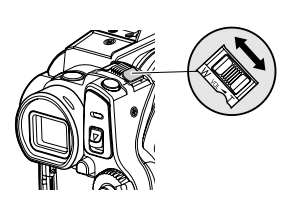

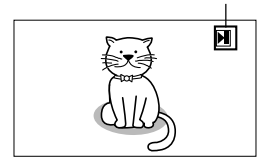

再生一時停止

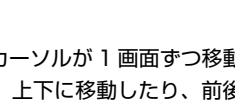

# **最後に撮影したシーンを再生する** HDD (RAM RW VR RW VF (R ) +RW (カード

# 始める前に

- DVD やカードのシーンを再生する場合は、本機で録画した DVD また はカードを入れてください(CFP.48, 49)。
- 電源を入れてください(CFP.38)。

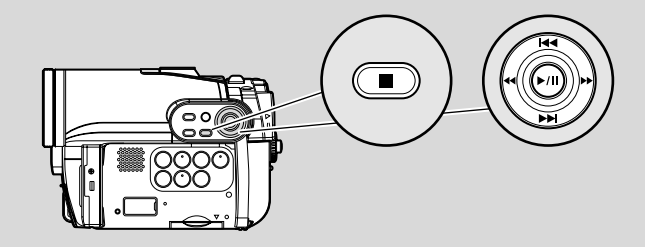

# ■ 記録一時停止状態のときに ▶/Ⅱ を押す 最後に撮影したシーンが再生されます(「シーン」については、P.75を参照してください)。 再生が終わると、最後の場面で再生一時停止状態になります。

最後の場面で再生一時停止状態が約 5 分続くと、自動的に記録一時停止状態に戻ります。

2 ■(停止/キャンセル)ボタンを押す 再生を停止します。 記録一時停止状態に戻ります。

### りヒント)

- 再生を一時停止するときは、 を押します。もう一度押すと、再生に戻ります。
- 再生を途中で止めて撮影をしても、最後のシーンのあとに記録します(上書きしてしま うことはありません)。
- パソコンなどで編集した画像データや画像データの種類によっては、記録した画像 が表示されなかったり、記録した音声が再生されなかったりすることがあります。 ご注意
	- 他のDVDカメラやDVDレコーダーで録画した画像データは、本機で再生されな い場合があります。
	- 再生するデータのサイズによっては、再生画像を表示するまでに時間がかかる場 合があります。
	- アクセスランプが点灯または点滅しているときに、電源操作やカードの取り出しな どをした場合、カードの破損やカード内のデータが破壊されることがあります。
	- 本機の温度が高くなりすぎた場合、正常に再生できないことがあります。電源を 切って、しばらくたってからお使いください。

HDD | RAM | RW VR | +RW | カード

# **最後に撮影したシーンを削除する**

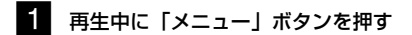

- 2 「編集」→「シーン削除」を選び、▶/Ⅱ を押す 「シーンを削除しますか?」と確認画面が表示されます。
- 3 「はい」を選び、▶/Ⅱを押す 最後に記録したシーンが削除され、記録一時停止状態に戻ります。

## $\lambda$  eyr

• ディスクナビゲーションから再生したときに「メニュー」ボタンを押した場合、「シー ン削除」は表示されません。

# **動画から静止画を切り出す(静止画キャプチャー)** HDD (RAM RW VR RW VF R HRW

再生中の動画の一場面を、静止画としてカードに保存します。

- 再生中に、切り出したい場面で「メニュー」ボタンを押す
- 2 「編集」→「静止画キャプチャー」を選び、▶/|| を押す 「この画像を静止画としてカードに記録しますか?」と確認画面が表示されます。
- ■3 「はい」を選び、▶/Ⅱを押す 場面がカードに記録されます。

# $\gamma$  eyn

- 手順 1 で、切り出したい場面が表示されているときに「フォト / 選択」ボタンを押し ても確認画面が表示されます。「はい」を選んで、▶/Ⅱを押すとカードに記録されます。
- 切り出した静止画を本機で再生すると、下記のように表示されます。

ワイドモード「オン」で録画した動画を切り出したとき (画素数:640 × 360 画素)

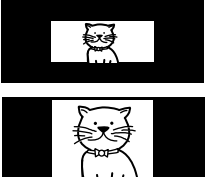

ワイドモード「オフ」で録画した動画を切り出したとき (画素数:640 × 480 画素)

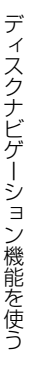

#### HDD RAM RW VR RW VF **R 4** +RW

#### **動画のサーチ再生**

再生中に または を押し続けると、サーチ再生をします。 ▶▶ を押し続ける ……… 早送り再生します。 を押し続ける ……… 早戻し再生します。 見たい場面になったら、44/▶ から手を離してください。 そこから通常の再生になります。

#### **動画のコマ送り/コマ戻し/スロー再生** HDD (RAM RW VR RW VF R ) +RW

再生中、▶/Ⅱ を押して再生一時停止状態にします。 44/▶ を押すと、コマ送り/コマ戻し/スロー再生をします。 ▶ を 1 回押す ………… 映像がひとコマ進みます。 を 1 回押す ………… 映像がひとコマ戻ります。 ▶ を押し続ける ……… 正方向にスロー再生します。 を押し続ける ……… 逆方向にスロー再生します。 コマ送り/コマ戻し/スロー再生をしたあとは、再生一時停止状態になります。

- スロー再生では、動きの激しい被写体の画像がブレることがあります。 ご注意
	- コマ送り/コマ戻し/スロー再生の間隔は以下のようになっています。 正方向コマ送りとスロー:約 0.03 秒ごと 逆方向コマ送りとスロー:約 0.5 秒ごと
	- サーチ再生/スロー再生中は、音声は出ません。

#### HDD (RAM RW VR RW VF (R ) +RW

#### **動画のスキップ再生**

再生中に / を押すと、シーンのスキップ再生をします。

▶▶ を 1 回押す …………… 再生中のシーンの次のシーンの先頭にスキップして、再生します。

を 1 回押す …………… 再生中のシーンの先頭に戻って再生します。

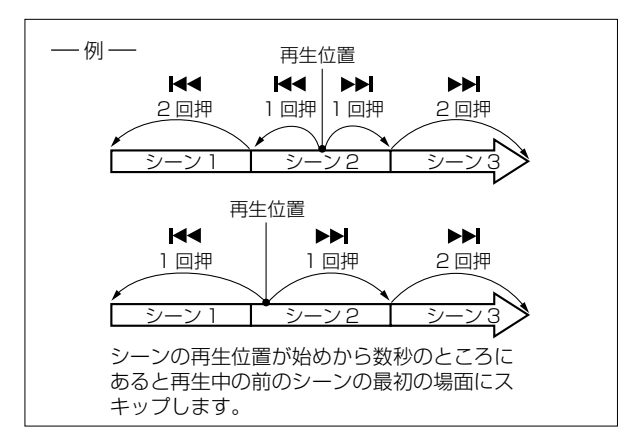

▶▶ を押し続ける ………… 再生中の次のシーンから、連続頭出しが始まります。見たい場面が表 示されたら、▶▶ から手を離してください。再生が始まります。 【◀◀ を押し続ける ………… 再牛中の前のシーンから逆方向に、連続頭出しが始まります。見たい 場面が表示されたら、 ←← から手を離してください。再生が始まり ます。

### **EZP**

- 本機の内部が高温になると正常に動作しないことがあります。一度電源を切り、しばら く待ってから再度電源を入れて操作してください。
- 再生一時停止中にスキップ再生すると、スキップしたシーンで再生一時停止状態 になります。 ご注意
	- 最後のシーンで下に動かすと、最後の場面で再生一時停止状態になります。

#### **静止画の再生**

再生中、 | ◀◀ / ▶▶ を押すと、スキップ再生します。

▶▶ を 1 回押す …………… 順番に 1 画面ずつ表示します。

を 1 回押す …………… 1 画面ずつ戻って表示します。

[DVD をお使いのとき(本機で DVD に静止画を録画することはできません)]

|<</>■ から手を離したところから、連続再生します。

[カードをお使いのとき]

|<< />■ から手を離したところの画像が表示され、再生一時停止状態になります。 連続表示させたい場合は、スライドショーをお使いください(CFP.119)。

**81**

**RAM 【カー** 

# **指定した場面へジャンプする(ジャンプ)** HDD (RAM)RW VR(RW VF)(R)(+RW (カード

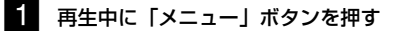

#### 2 ジャンプしたい項目を選び、▶/Ⅱを押して決定する

- 先頭: 先頭にジャンプして、再生一時停止します。
- 末尾: 最後のシーンの末尾にジャンプして、再生一時停止します。
- 指定: 任意の場面にジャンプして、再生一時停止します。詳細は下記を参照してください。

#### **●ジャンプ先を指定する**

1 上の手順 2 で「指定」を選び、▶/Ⅱを押して決定する ジャンプ先指定の画面が表示されます。 現在の再生画の位置

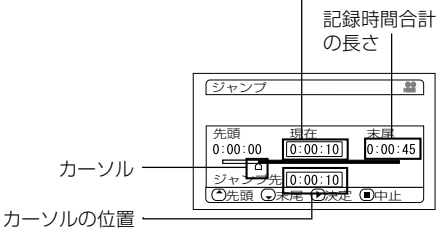

#### 2 トイ/トト/イイ/ト で任意の時間を選ぶ 【◀◀ を押す … 先頭を選択します。 ▶▶ を押す … 最後のシーンの末尾を選択します。 / ………・1 回押す :10秒(カードは1枚)単位 でカーソルを移動します。 ・押し続ける :1分(カードは10枚)単位 でカーソルを移動します。

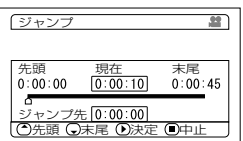

#### 8 ▶/Ⅱ を押して決定する

指定した位置にジャンプして、再生一時停止します。 ▶/Ⅱ をもう1回押すと、再生を開始します。

# クヒント

- ディスクナビゲーション機能や「フォト/選択|ボタンを使って複数シーンを選択して いる場合は、「先頭」と選んだとき、選択しているシーンの先頭へジャンプします( P.111)。
- 複数シーンを選択している場合は、「記録時間合計」の長さは、選択したシーンの合計 時間の長さが表示されます。
- 途中でやめたい場合は、ジャンプする前に■(停止/キャンセル) ボタンを押してくだ さい。
- カードの場合は、先頭、現在、末尾、ジャンプ先の表示部に枚数が表示されます。

ご注意) • カーソルの位置は目安です。カーソルは同じ間隔で移動しない場合があります。

<sup>(</sup>シーンの先頭を選択した場合)

## **再生時の画面表示について** HDD (RAM RW VR RW VF (R ) +RW カード

再生する映像に重なって、いろいろな情報が表示されます。 「画面表示」ボタンを押すごとに、下記のように切り替わります。

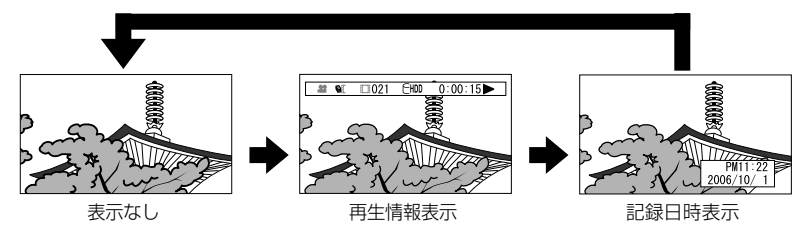

#### **●画面表示モード**

再生情報表示:再生中の状態を表示します。

HDD/DVD 使用の場合

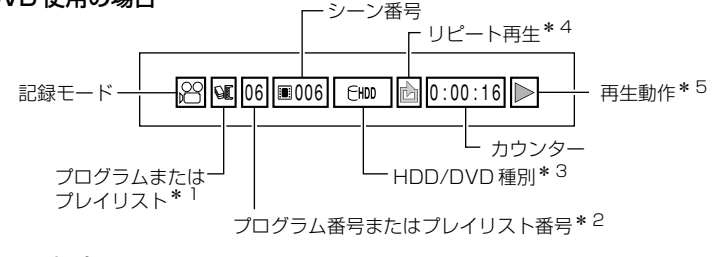

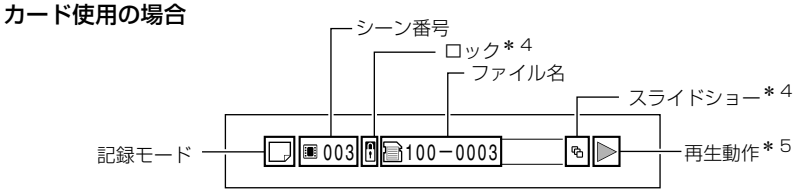

- \* 1 いぼ:プログラムまたは 目:プレイリスト
- \* 2 再生中のプログラムやプレイリスト番号(全プログラムを再生中は表示されません)
- \* 3 P.52 の HDD/DVD/ カード種別を参照ください。
- \*4 設定されているときに表示されます(CFP.97、118、119)。
- \* 5 :再生中 :再生一時停止中 :正方向サーチ再生中 ■■ :逆方向サーチ再生中 | ■■ :正方向スキップ再生中 |■■ :逆方向スキップ再生中 ■▶ : 正方向コマ送り再生中 | ■ : 逆方向コマ送り再生中 | ▶ : 正方向スロー再生中 ■ :逆方向スロー再生中 操作のしかたは P.78 ~ 81 を参照してください。 最初の場面では マークが表示されます。 最後の場面では マークが表示されます。
- 記録日時表示:記録始めの日時が表示されます。再生しても、日時表示は進みません。
- ・ 表示なし:再生中の画面には何も表示されません。ただし、再生動作を切り替えた ときは、再生動作のマークが約 3 秒間表示されます。

# ヒント

• プログラムについては P.100 ~ P.103、プレイリストについては P.104 ~ P.111 を参照してください。

### **複数のシーンを選ぶ**

- 1 「ディスクナビゲーション」ボタンを押す
- 2 選択したいシーンにカーソルを合わせる
- 8 「フォト / 選択| ボタンを押す 選択されたシーンには、赤色のワクが表示されます。 手順 2、3 を繰り返して、複数のシーンを選ぶことができます。

#### **連続するシーンをまとめて選ぶ**

- ■■ 「ディスクナビゲーション」ボタンを押す
- 2 選択したい範囲の先頭シーンにカーソルを合わせる
- 3 「フォト / 選択」ボタンを 1 秒以上押しつづける 選んだシーンに黄色と青色の二重ワクが表示されます。
- 2 選択したい範囲の最後のシーンにカーソルを合わせて、▶/Ⅱ を押す 範囲指定したシーンに赤いワクが表示され、選択されます。

#### カヒント)

- シーンを選び、赤いワクが表示されているときに ▶/Ⅱ を押すと、選んだシーンだけ再 生します。
- 選んだシーンを解除したいときは、解除したいシーンを選び「フォト/選択」ボタンを 押してください。
- 選んだシーンをすべて解除したいときは、■(停止/キャンセル)ボタンを押してください。 • カーソルの色とバーグラフの色で、シーンの状態が分かります。

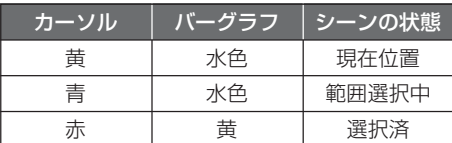

- 選択しようとしている範囲の最後のシーンから、逆方向に範囲を選ぶこともできます。
- 手順 4 で決定する前に (停止/キャンセル)ボタン、または「フォト / 選択」ボタン を押すと、操作を中止します。

ご注意 • 選択できるシーンは、最大 999 シーンです。

# **ディスクナビゲーションでできること**

ディスクナビゲーションを使うと、さらに多彩な操作が可能です。

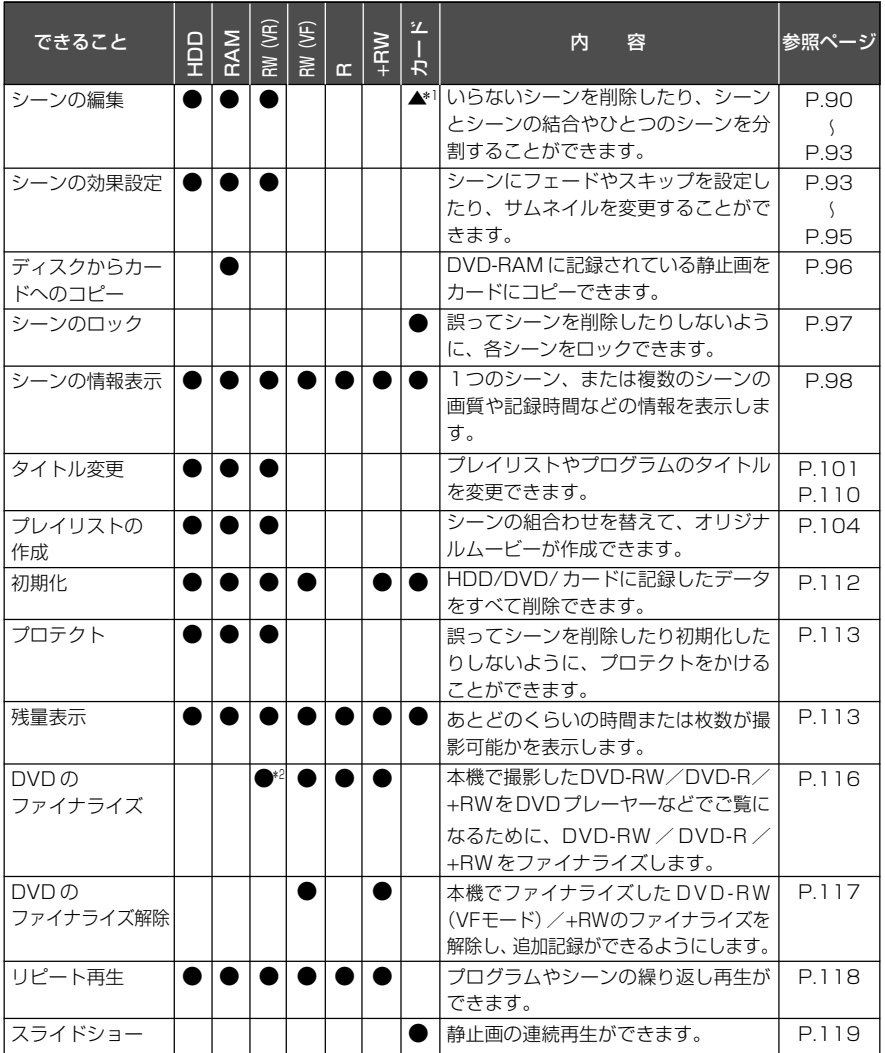

\* 1 削除のみできます。

\* 2 DVD-RW (VR モード)は、ファイナライズ後、そのまま追加記録ができます。

• シーンの編集・効果設定は、本機のオリジナル機能です。本機で設定したDVDを ご注意 直接DVDレコーダー/プレーヤーで再生した場合や、パソコンに取り込む場合、 設定結果は反映されません。そのような場合は、P.124 のように AV/S 入出力 ケーブルを接続して録画(ダビング)してください。

# **ディスクナビゲーションメニューの流れを確認する**

ディスクナビゲーション画面からメニューボタンを押すと、ディスクナビゲーションに関するメ ニューや、HDD、DVD、カードに関するメニューが表示されます。 の項目は、かんたんメニューボタンを押したときにも表示されます。設定の詳細については、

各参照ページをご覧ください。

#### **● HDD、DVD-RAM / DVD-RW(VR モード)をお使いの場合**

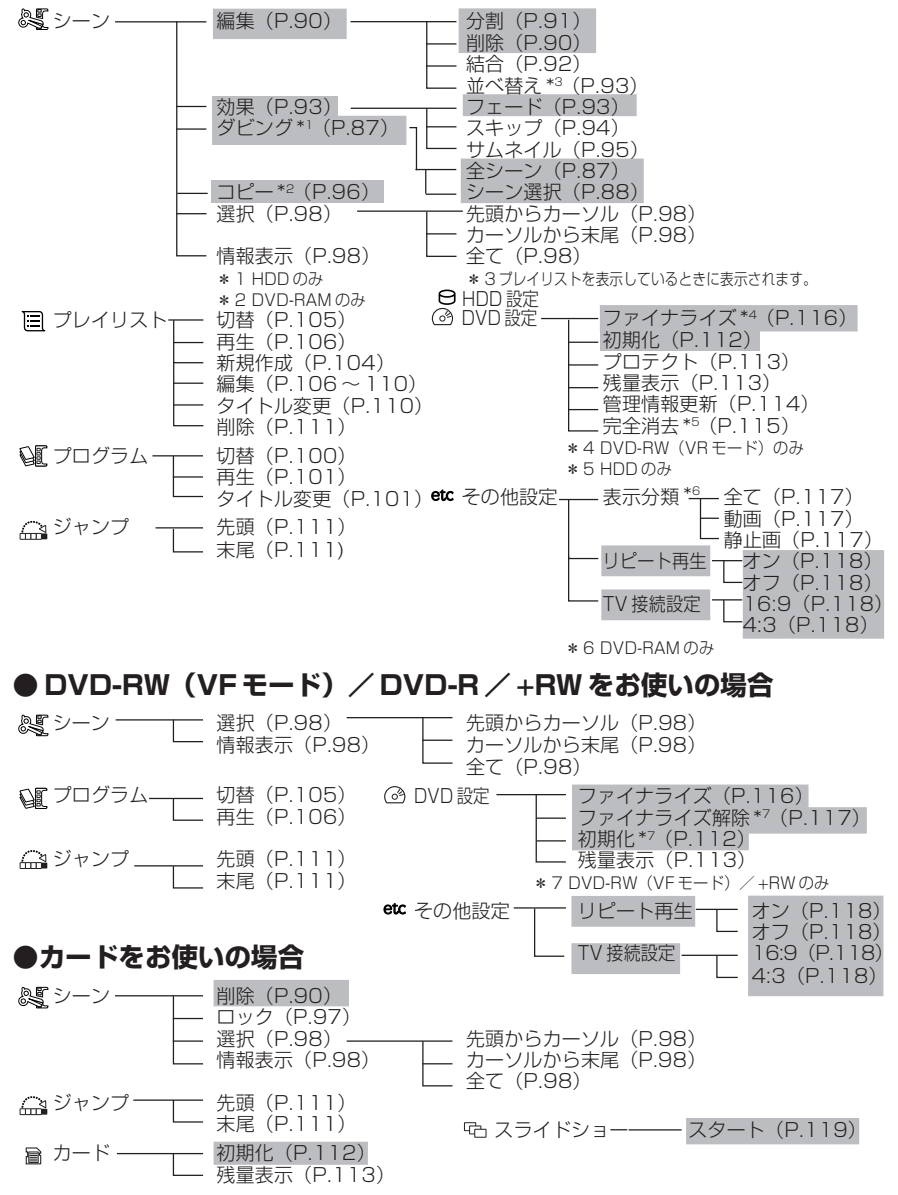

#### HDD

# **DVD にダビングする**

HDD に録画した映像を、DVD にダビングできます。

- 電源スイッチを「HDD」に合わせてください。
- 録画可能な DVD を準備してください。(CテP.30)
- 1枚の DVD にダビングできるシーンの記録時間は約 30 分 (FINEモード時)です。1枚のDVDに収まる長さ以上のシーン が含まれているとダビングできません。そのシーンを分割 (CFP.91)してからダビングしてください。
- ダビングするときは必ずACアダプター/チャージャーを使用し てください。バッテリーパックを使ってダビングはできません。
- ダビングの途中で電源が切れて中断すると、正しくダビングできません。
- ダビングにかかる時間は目安です。XTRAモード時では約 1 倍 速、FINE モード時では約 1.5 倍速、STD モード時には約 3 倍 速でダビングします。シーン数が多かったり、温度が高いとき には、画面の表示より時間がかかることがあります。

#### **●ダビング可/不可一覧表**

始める前に

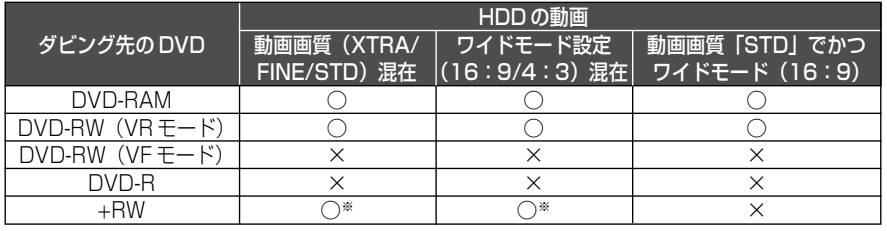

○:ダビング可 ×:ダビング不可

※動画画質「STD」とワイドモード「オン」の組み合わせのシーンをダビングすることはできません。

#### **●ダビングするときのご注意**

- すでにファイナライズされたDVDや、ひどい傷や汚れのあるDVDを本機に入れると、 「このDVDは使用できません」と表示され、ダビングできません。別のDVDを使用し てください。
- 本機でダビングした DVD-RW / DVD-R は、ファイナライズされていません。DVD レコーダーなどで再生するときは、必ず本機でファイナライズしてください。
- HDDのシーンの編集内容(フェード、スキップ、サムネイル変更など)は、DVD-RW (VFモード) /DVD-R / +RW にダビングした場合、反映されません。
- プレイリスト上で、異なる日付のシーンを結合し、DVD-RAM/DVD-RW(VRモード) にダビングした場合、日付ごとに分かれてダビングされます。ただし、異なる日付の シーンを結合したあとにシーン分割をしてからダビングした場合、日付ごとにシーンが 分かれないことがあります。
- ディスクナビゲーション機能を使って結合したシーンをDVD-RW(VFモード)/DVD-R/+RWにダビングした場合、結合する前の2つのシーン(もしくはそれ以上のシー ン)に分かれてダビングされます。
- ディスクナビゲーション機能でシーンを分割後、分割した両方のシーンを1枚のDVD-RW(VFモード)/DVD-R/+RWにダビングする場合、分割される前の1つのシーンと してダビングされます。
- 本機の不具合などにより、ダビングが正常にできなかった場合の内容(データ)の補償 や損失、直接・間接の損害について、当社は一切責任を負いかねます。あらかじめご了 承ください。

# **HDD に記録したすべてのシーンをダビングする(全シーンダビング)**

HDD に記録したすべてのシーンを先頭から順番に DVD へダビングできます。

1 枚の DVD に収まらないときには、シーンの容量を計算して DVD に収まるシーンまでダビング します。ダビングの途中、DVD 交換の画面にしたがって DVD を交換すると、続きのシーンから ダビングを開始します。HDDのすべてのシーンをダビングし終えるまでこの動作を繰り返します。

「ダビング」ボタンを押す 「DVDを入れてください。」と表示されます。 「ディスク取出し」ボタンを押してDVDを入 れてください。 「ディスクナビゲーション」ボタンを押して から、「メニュー」ボタンを押し、「シーン」→ 「ダビング」→「全シーン」を選んでも、同じ 画面が表示されます。

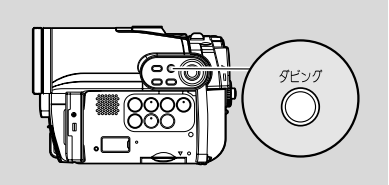

#### ■2 確認画面が表示されるので、「はい」を選び、▶/Ⅱを押す

「シーンをダビングしますか?」と表示されます。

ダビングをやめるときは「いいえ」を選ぶか、または■(停止 / キャンセル) ボタンを押してください。 ここで、 ■■ボタンを押すと、ダビングされるシーンが確認できます。ダビングされるシーンは赤い カーソルで囲まれています。確認画面に戻るときは■(停止/キャンセル)ボタンを押してください。

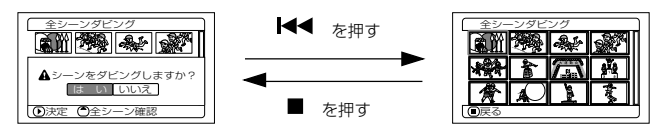

#### 3 DVD の交換をする

1枚のDVDに収まらないときは、DVD交換の確認画面が表示されます。ダビングを続ける 場合には「ディスク取出し」ボタンを押して DVD を交換してください。ダビングを終了す る場合には■(停止 / キャンヤル)ボタンを押してください。

21 ダビング終了後に「シーン削除」の画面を確認する 「はい」を選ぶと、ダビングしたシーンを HDD から削除します。 ダビングしたシーンを HDD に残しておきたい場合は、「いいえ」を選んでください。

```
5 ディスク取出しボタンを押して、ディスクを取り出す
DVD 挿入部のふたを閉めてください。
 ■(停止 / キャンセル)を押して終了します。
```
# $\hat{\mathbf{z}}$  eyp

- ダビングの途中で「シーン No.xxx は記録時間が長いため 1 枚の DVD に入りません。 シーンを分割してください」というメッセージが表示されたときは、ダビングが中止さ れます。指定されたシーンを分割してください(CFP.91)。シーンを分割した後は、 ダビングされていないシーンを「シーン選択ダビング」の手順で、ダビングしてくださ い。
- ダビングできるシーン数、プログラム数は、ダビングする DVD によって異なります  $(T = P.172)$

D<br>O

にダビングする

# **HDD に記録したシーンを選んでダビングする(シーン選択ダビング)**

HDD に記録したシーンを選択して、お気に入りのシーンだけを DVD にダビングできます。

■■ 「ディスクナビゲーション」ボタンを押してから、「メニュー」ボタンを押す

2 「シーン」→「ダビング」→「シーン選択」を選び、▶/IIを押して決定する 「DVDを入れてください。」と表示されますので、ディスク取出しボタンを押してDVDを入 れてください。

■3 ダビングしたいシーンにカーソルを合わせ、▶/llまたは「フォト/選択」ボタンを押す

選んだシーンのカーソルが赤に変わります。赤 いカーソルのシーンがDVDにダビングされま す。

他にもダビングしたいシーンがあるときは、同 様に▶/‼もしくは「フォト/選択|ボタンを押 して選択してください。

(シーンの先頭を選択した場合)

選んだシーンを取り消すには、取り消したいシーンにカーソルを合わせてもう一度▶/Ⅱまたは 「フォト/選択」ボタンを押してください。

選んだすべてのシーンを取り消すには、■(停止/キャンセル)ボタンを押してください((了) P.84)。

選んだシーンの合計の容量が DVD の残量より大きくなると、画面右上の残量バーが赤くな り、メッセージが表示されます。シーンを選択しなおしてください。

#### ■4 「ダビング」ボタンを押す

「シーンをダビングしますか?」と表示されます。

「ダビング」ボタンを押すかわりに、「メニュー」ボタンを押して「編集」→「決定」を選ん でも、同じ画面が表示されます。

ダビングをやめたいときは「いいえ」を選ぶか、または■(停止 /キャンセル)ボタンを押し てください。

5 ダビング終了後に「シーン削除」の画面を確認する 「はい」を選ぶと、ダビングしたシーンを HDD から削除します。 ダビングしたシーンを HDD に残しておきたい場合は、「いいえ」を選んでください。

6 ディスク取出しボタンを押して、ディスクを取り出す DVD 挿入部のふたを閉めてください。 ■(停止 / キャンセル)を押して終了します。

# カヒント)

• 本機では、HDDのディスクナビゲーション画面の表示順でDVDへダビングされます。 シーンの順番を変えてダビングする場合には、ダビングしたい順番でシーンを登録した プレイリストを作成し(CFP.104)、その後、ダビングを実行してください。

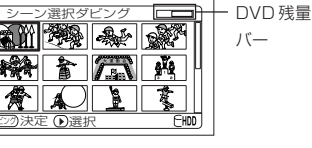

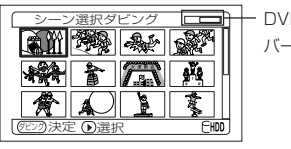

# **シーン**

#### HDD RAM RW VR カード

#### **シーンを削除する(編集~削除)**

いらないシーンを削除してみましょう。

DVD-RW (VF モード) / DVD-R をご使用の場合、シーンの削除はできません。 +RW をご使用のときは、ディスクナビゲーションメニューからのシーンの削除はできません  $(T = P.79)$ 

- ■■ 「ディスクナビゲーション」ボタンを押す
- 2 削除したいシーンにカーソルを合わせ、「メニュー」ボタンを押す 複数のシーンを選ぶこともできます(CFP.84、98)。
- ■3 「シーン」→「編集」→「削除」を選び、▶/||を押す カードをご使用の場合は「シーン」→「削除」と選びます。
- 4 「シーン削除」画面が表示される。 削除したいシーンに変更がなければこのまま▶/Ⅱを押す シーンを変更したい場合は、ここの画面で変更できます。
- ■5 確認画面が表示されるので、「はい」を選んで▶/Ⅱを押して決定する 削除しない場合は「いいえ」を選んでください。 決定後は、「シーン削除」のシーン選択画面に戻ります。 手順 2 ~ 5 を繰り返して、他のシーンの削除もできます。
- 6 ■(停止 / キャンセル) ボタンを押して終了する

#### $\ell$ teyn

- ディスクナビゲーション画面で削除したいシーンにカーソルを合わせてから、リモコン の「削除」ボタンを押すと、手順■ の画面が表示されます。
- HDD/ DVD-RAM / DVD-RW(VR モード)の場合、シーンの不要な部分を削除す るときは、分割してから不要な方を削除します( P.91)。
- シーンの削除をしても削除部分の時間や枚数が少ない場合は、残量表示が増加し ない場合があります。 ご注意
	- カードをご使用の場合、ロックされているシーンは削除されません  $(\mathcal{C}$  P.97).
	- HDD/DVD/カードの中のすべてのデータを消去してもよい場合は、初期化をし てください (Cr P.112)。

HDD GRAM GRW VR

シーン

#### **●サブメニューを使った編集**

手順 2 のとき、▶/Ⅱを押す前に「メニュー」ボタンを押すと、サブメニューが表示されます。

「編集」 ――――――――「削除」\*1 ……………………………… 選択したシーンを削除します 「終了」…………………… ディスクナビゲーション画面に戻ります 「選択| ――――――「先頭からカーソル」…… 先頭から現在カーソルのあるシーンまで選択 します 「カーソルから末尾」…… 現在カーソルのあるシーンから末尾まで選択 します 「全て」…………………… 全てのシーンを選択します 「ジャンプ」 –––––「先頭」…………………… カーソルを先頭のシーンに移動します 「末尾」…………………… カーソルを末尾のシーンに移動します

■(停止/キャンヤル)ボタンを押すと、手順■に戻ります。

\*1 設定によって、表示されるメニューが変わります。

ご注意) • サブメニューは各設定で表示されますが、設定によっては表示されない項目もあ ります。

#### **動画を分割する(編集~分割)**

シーンを 2 つに分割できます。 シーンの不要な部分を削除するときは、分割してから不要なほうを削除します。

- 1 「ディスクナビゲーション」ボタンを押す
- 2 分割したいシーンにカーソルを合わせ、「メニュー」ボタンを押す
- **3** 「シーン」→「編集」→「分割」を選び、▶/II を押す
- 4. 「シーン分割」画面が表示される。 分割したいシーンに変更がなければこのまま▶/Ⅱ を押す 選択したシーンが再生されます。 シーンを変更したい場合は、ここの画面で変更できます。
- 5 分割したい位置になったら「フォト / 選択」ボタンを押す
- 6 確認画面が表示されるので、「はい」を選び、▶/Ⅱ を押して決定する 分割しない場合は「いいえ」を選んでください。 再生一時停止の画面に戻るので、■(停止 / キャンセル)ボタンを押して終了してください。 「はい」を選んで分割した後は、「シーン分割」のシーン選択画面に戻ります。 手順 7 ~ 6 を繰り返して、他のシーンの分割もできます。
- 7 ■(停止/キャンセル)ボタンを押して終了する

 $\lambda$  eyr

- 手順 ■で「シーン分割」画面が表示されているとき▶/Ⅱを押す前に「メニュー」ボタン を押すと、サブメニュー画面が表示されます( P.91「サブメニューを使った編集」)。
- 分割位置を指定するときは、サーチやコマ送りを使うと便利です( P.80)。
- 分割前のシーンにフェード設定をしていた場合は、インの効果は前半のシーンに、アウ トの効果は後半のシーンに引き継がれます( P.93)。
- 一度分割したシーンは、結合すると元のシーンに戻ります。
- 分割位置が、指定した位置から前後に約 0.5 秒ずれる場合があります。 ご注意
	- スキップが設定されているシーンは、再生できないため、分割位置を指定できま せん。スキップを解除してから分割してください。
	- 静止画を分割しようとした場合、メッセージが表示され、分割はされません。
	- 分割位置がシーンの先頭・末尾の場合、メッセージが表示され、分割はされません。
	- 記録時間が 0.5 秒以下の動画は分割できません。
	- HDD、DVD の残量が無くなると、分割できなくなることがあります。この場合 は、不要な映像を削除してください。

HDD I RAM I RW VR

#### **複数の動画を結合する(編集~結合)**

短いシーンをたくさん撮ったときなど、一つにまとめると便利です。 結合するには、必ず連続している複数の動画を選択してください。また、DVD-RAM をお使いの ときは表示分類が「全て」の場合(CFP.117)のみ結合できます。 静止画を結合することはできません。

- ■■ 「ディスクナビゲーション」ボタンを押す
- 2 メニューボタンを押してから、「シーン」→「編集」→「結合」を選び、▶/Ⅱを押して決定する
- ■3 「シーン結合」画面が表示されるので、結合したい最初のシーンにカーソルを合わせて▶/Ⅱを押す カーソルが、青色と黄色の二重の枠になり、画面左下の表示が「終点決定」に変わります。
- カーソルキーを使って、結合したい範囲の最後のシーンにカーソルを合わせて▶/Ⅱを押す カーソルが赤色の枠に変わります。最後のシーンは赤色と黄色の二重の枠になります。
- ■■ 結合したいシーンに変更がなければこのまま▶/Ⅱを押して決定する 結合するシーンを変更したい場合は、■(停止/キャンセル)ボタンを押すと カーソルが黄色に戻るので、選択しなおすことができます。
- 6 確認画面が表示されるので、「はい」を選び、▶/Ⅱを押して決定する 確認画面で表示される 2 つの画像は、結合する最初のシーンと最後のシーンです。 結合後は、「シーン結合」のシーン選択画面に戻ります。 サムネイルは選択した最初のシーンが表示されます。 結合しない場合は「いいえ」を選んでください。 手順 4 の画面に戻ります。 ■(停止 / キャンセル) ボタンを押して選択を解除してください。 「シーン結合」のシーン選択画面に戻ります。 手順 3 ~ 5 を繰り返して、他のシーンも結合できます。
- **92** ■(停止/キャンセル)ボタンを押して終了する

HDD GRAM GRW VR

# $\gamma$ eyr

- 手順■ のあと、結合したい複数のシーンを選んでから「メニュー」ボタンを押しても 結合できます。
- 手順図のとき▶/Ⅱを押す前に「メニュー」ボタンを押すと、サブメニュー画面が表示 されます( P.91「サブメニューを使った編集」)。
- フェード設定は、選択範囲の先頭のシーンのインの効果と、最終のシーンのアウトの効 果が引き継がれます。
- ☎注意 プログラムが異なる (撮影した日が違う) シーンの結合はできません。結合した い場合は、プレイリストを作成してください( C P.104)。
	- HDDをお使いのときは、画質やワイドモードの設定が異なるシーン同士を結合す ることはできません。

# **シーンを並べ替える(編集~並べ替え)**

シーンの並べ替えは、プレイリスト内のシーンに限ります(CFP.110)。 プレイリストを作成後、シーンの並べ替えをしてください(CFP.104)。

#### **シーンを効果的に演出する(効果~フェード)** HDD (RAM (RW VR

シーンの最初と最後にフェードを設定できます。 フェード設定は次の 3 種類です。

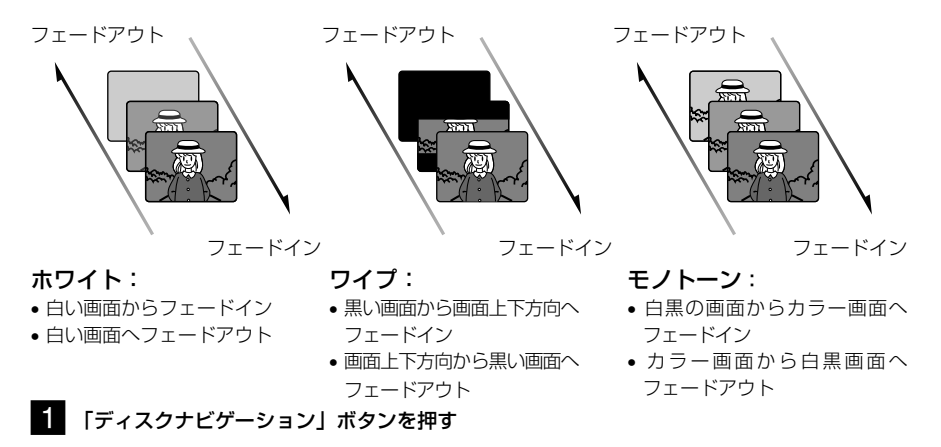

2 設定したいシーンにカーソルを合わせ、「メニュー」ボタンを押す

■3 「シーン」→「効果」→「フェード」を選び、▶/llを押して決定する

4 「フェード設定」画面が表示される。 設定したいシーンに変更がなければこのまま▶/Ⅱを押す フェードを設定するシーンを変更したい場合は、ここの画面で変更できます。

**93**

### ■ 「イン」と「アウト」の効果をそれぞれ選び、「登録」を選んで▶/Ⅱを押す 「イン」「アウト」「登録/中止」は、 K< /> K</>→ でカーソル位置が移動します。 「イン」と「アウト」の効果は44/▶ で選び、▶/Ⅱ を押して設定します。 設定しない場合は「中止」を選んでください。 「登録」を選んで▶/Ⅱを押すと、メッセージ表示後に「フェード設定」のシーン選択画面に戻ります。 手順 2 ~ 5 を繰り返して、他のシーンにもフェード設定が できます。

6 ■(停止/キャンセル)ボタンを押して終了する フェードイン、フェードアウトが設定されているシーンには、 それぞれフェードアイコン「 」「 」が表示されます。

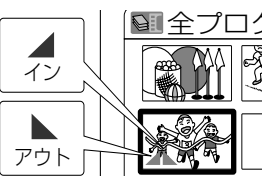

# ) еур

- 本機でフェードの設定をしたDVDを直接DVDレコーダー/プレーヤーで再生した場合 や、パソコンに取り込む場合、フェードの設定は反映されません (Cア P.85 「ご注意」)。
- DVD-RW(VF モード)/DVD-R/+RW にダビングする場合、フェードの設定は反映 されません( P.87)。  $H$ DD **Y** RAM

# **シーンを飛ばして再生する(効果~スキップ)**

再生したくないシーンにスキップを設定しておくと、そのシーンは再生されません。

- 1 「ディスクナビゲーション」ボタンを押す
- 2 設定したいシーンにカーソルを合わせ、「メニュー」ボタンを押す 複数のシーンを選ぶこともできます(Cr P.84、98)。
- ■3 「シーン」→「効果」→「スキップ」を選び、▶/|| を押す
- 4 「スキップ設定」画面が表示される

スキップしたいシーンに変更がなければこのまま ▶/Ⅱ を押す スキップを設定するシーンを変更したい場合は、ここの画面で変更できます。 設定後は、「スキップ設定」のシーン選択画面に戻ります。 手順■を繰り返して、他のシーンにもスキップ設定ができます。

5 ■(停止/キャンセル)ボタンを押して終了する スキップが設定されているシーンには、スキップアイ コン 「 」 」が表示されます。

#### **●スキップ設定を解除するには**

スキップと、同じように設定してください。 スキップアイコンが消え、スキップが解除されます。

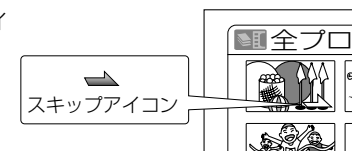

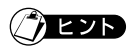

- 手順■のとき▶/Ⅱを押す前に「メニュー」ボタンを押すと、サブメニュー画面が表示 されます( P.91「サブメニューを使った編集」)。
- 本機でスキップの設定をしたDVDを直接DVDレコーダー/プレーヤーで再生した場合 や、パソコンに取り込む場合、スキップの設定は反映されません (Cコ P.85 「ご注意」)。
- DVD-RW(VF モード)/DVD-R/+RW にダビングする場合、スキップの設定は反映

**94** されません( P.87)。

#### HDD I RAM I RW VR

#### **サムネイル画像を変更する(効果~サムネイル)**

サムネイルの画像は、通常撮影したときのシーンの最初の場面になっていますが、この画像を変えるこ とができます。インパクトのある場面をサムネイルの画像に設定すると、ディスクナビゲーション 画面だけで何を撮影したシーンかが一目で分かり、とても便利です。

2 変更したいシーンにカーソルを合わせ、「メニュー」ボタンを押す

■3 「シーン」→「効果」→「サムネイル」を選び、▶/Ⅱを押す

■■ 「ディスクナビゲーション」ボタンを押す

- 4 「サムネイル変更」画面が表示される 変更したいシーンに変更がなければそのまま▶/Ⅱ を押す 選択したシーンが再生されます。 別のシーンのサムネイルを変更したい場合は、ここの画面で変更できます。
- 5 変更したい場面になったら「フォト / 選択」ボタンを押す
- ■6 確認画面が表示されるので、「はい」を選び、▶/Ⅱ を押して決定する 変更しない場合は「いいえ」を選んでください。 変更後は、「サムネイル変更」のシーン選択画面に戻ります。 手順 7 ~ 6 を繰り返して、他のシーンも変更できます。
- 7 ■(停止/キャンセル) ボタンを押して終了する

### ⁄7е79

- 手順 5 のとき「フォト/選択」ボタンを押す前に「メニュー」ボタンを押すと、サブ メニュー画面が表示されます( P.91「サブメニューを使った編集」)。
- 本機でサムネイルの設定をしたDVDを直接DVDレコーダー/プレーヤーで再生した 場合や、パソコンに取り込む場合、サムネイルの設定は反映されません( CTP P.85 「ご注意」)。
- ご注意 静止画のサムネイル画像の変更はできません。
	- スキップが設定されているシーンは再生できないため、サムネイル変更はできま せん。スキップを解除してから変更してください。
	- DVD-RW(VF モード)/DVD-R/+RWにダビングする場合、サムネイル変更の 設定は反映されません (C PP.87)。

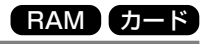

## **DVD-RAM ディスクの静止画をカードにコピーする(コピー)**

• コピーしたい静止画(本機以前に発売された、日立製 DVD カメラで撮 影したもの)が保存してある DVD-RAM と、空きのあるカードを本機 にセットしてください。 始める前に

- 動画のコピーはできません。
- 1 電源スイッチを「DVD」に合わせる
- 2 「ディスクナビゲーション」ボタンを押す
- ■3 カードへコピーしたいシーンにカーソルを合わせ、「メニュー」ボタンを押す 複数のシーンを選ぶこともできます(Cr P.84、98)。
- 4 「シーン」→「コピー」を選び、▶/Ⅱ を押す
- 5 「カードへコピー」の画面が表示される コピーしたいシーンに変更がなければ、このまま▶/Ⅱ を押す カードにコピーするシーンを変更したい場合は、ここの画面で変更できます。
- 6 コピーする場合は、「はい」を選び決定する コピーしない場合は「いいえ」を選んでください。 コピー後は、「カードへコピー」のシーン選択画面に戻ります。 手順 5 ~ 6 を繰り返して、他のシーンもカードにコピーすることができます。

7 ■(停止/キャンセル) ボタンを押して終了する

#### רוכא (\*

- 手順図のとき▶/Ⅱを押す前に「メニュー」ボタンを押すと、サブメニュー画面が表示 されます( P.91「サブメニューを使った編集」)。
- 動画を含むシーンをすべて選択しても、静止画のみコピーされます。
- DVD-RAM に録画されている静止画を確認したい(CFP.117「表示分類」)。
- ご注意) カードからディスクへのコビーはできません。
	- ディスクからカードへコピーした静止画の画質は、ディスクで録画したときの画 質のままでコピーされます。

#### カード

# **カードのシーンをロックする(ロック)**

カードに録画してあるシーンを誤って削除したり、編集したりしないようにシーンごとにロックす ることができます。

- 1 電源スイッチを「SD」に合わせる
- 2 「ディスクナビゲーション」ボタンを押す
- ■3 ロックしたいシーンにカーソルを合わせ、「メニュー」ボタンを押す 複数のシーンを選ぶこともできます (CTP P.84、98)。
- 「シーン」→「ロック」を選び、▶/Ⅱ を押す
- 5 「ロック設定」画面が表示される ロックしたいシーンに変更がなければ、このまま▶/Ⅱ を押す ロックを設定するシーンを変更したい場合は、ここの画面で変更できます。 設定後は、「ロック設定」のシーン選択画面に戻ります。 手順 5 を繰り返して、他のシーンにも設定することができます。
- 6 ■(停止/キャンセル)ボタンを押して終了する ロックが設定されているシーンには、ロックアイ コン「圖」が表示されます。

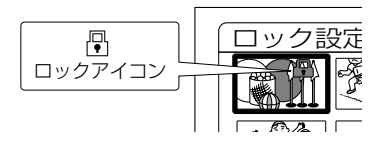

#### **●ロック設定を解除するには**

ロックが設定してあるシーンを選び、同じように設定してください。 ロックアイコンが消え、ロックが解除されます。

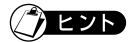

手順 5 のとき▶/Ⅱを押す前に「メニュー| ボタンを押すと、サブメニュー画面が表示 されます( P.91「サブメニューを使った編集」)。

• シーンにロックをかけていても、カードの初期化をすると消去されてしまいます  $(TP.112)$ 。 ご注意

# **連続するシーンを選択する(選択)** HDD (RAM (RW VR) RW VF (R) (+RW (カード

連続するシーンを一度に選択できます。 シーン数が多いときなどに便利です。

- 1 「ディスクナビゲーション」ボタンを押す
- 2 選択したい範囲の最初または最後のシーンにカーソルを合わせる 全てのシーンを選択するときは、そのまま手順 3 に進んでください。
- 8 「メニュー」ボタンを押す
- ■■ 「シーン」→「選択」→「先頭からカーソル」または「カーソルから末尾」または「全て」を 選び、▶/Ⅱ を押して決定する

#### **●選択したシーンを解除する**

•**1 シーンずつ解除する**

解除したいシーンを選び、「フォト / 選択| ボタンを押す。

#### • **選んだシーンをすべて解除する**

■(停止/キャンヤル)ボタンを押す。

ご注意) • 選択可能なシーン数は、最大 999 シーンです。

# **シーンの情報を表示する(情報表示)** HDD (RAM (RW VR) RW VF (R ) (+RW (カード

シーンの録画日時や録画時間、あるいは設定したフェード設定などの情報を表示できます。

- ■■ 「ディスクナビゲーション」ボタンを押す
- 2 情報を知りたいシーンにカーソルを合わせて、「メニュー」ボタンを押す
- ■3 「シーン」→「情報表示」を選び、▶/Ⅱ を押す そのシーンの詳しい情報が表示されます。
- ■(停止/キャンセル)ボタンを押して終了する

\* 4

 $*$  3

シーン

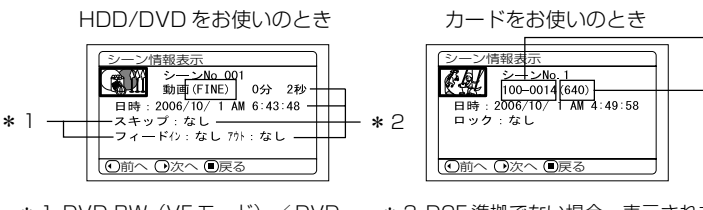

- \* 1 DVD-RW (VF モード) / DVD-R / +RW をお使いのときは、表 示されません。
- \* 2 他の機器で録画した DVD-RAM / DVD-RW / DVD-R(ファイナラ イズ済) / +RW が入っていると きには、表示されません。
- \* 3 DCF 準拠でない場合、表示されま せん。
- \* 4 静止画の水平方向の画素数を表し ます。

# **EZP**

- DCF (Design rule for Camera File system) とは、デジタルカメラの統一画像 ファイルフォーマットです。DCF対応のデジタル機器では、相互に画像ファイルを利 用することができます。本機は DCF 準拠です。
- 任意の1シーンのみ表示されているときは、▶▶ を押すと次のシーンの情報が表示され、 ◆ を押すと前のシーンの情報が表示されます。
- 複数のシーンを選ぶとシーンの合計録画時間(静止画の場合は合計枚数)が表示されます。

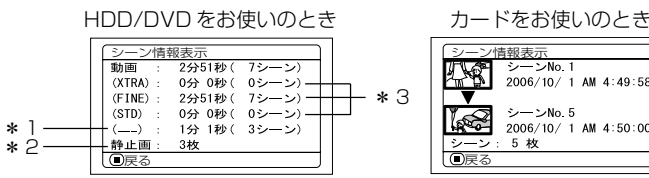

- \* 1 他の機器で録画したときなど、記録 モードが不明の場合に表示されます。
- \* 2 HDD/DVD-RW/DVD-R/+RW を お使いのときは、表示されません。
- \* 3 他の機器で録画した DVD-RAM / DVD-RW / DVD-R(ファイナラ イズ済) /+RW が入っていると きには、表示されません。

2006/10/ 1 AM 4:49:58  $2006/10/1$  AM 4:50:00

# **プログラム**

# **プログラムとは?**

動画、静止画に関係なく、撮影日ごとのまとまりが「プログラム」になります。

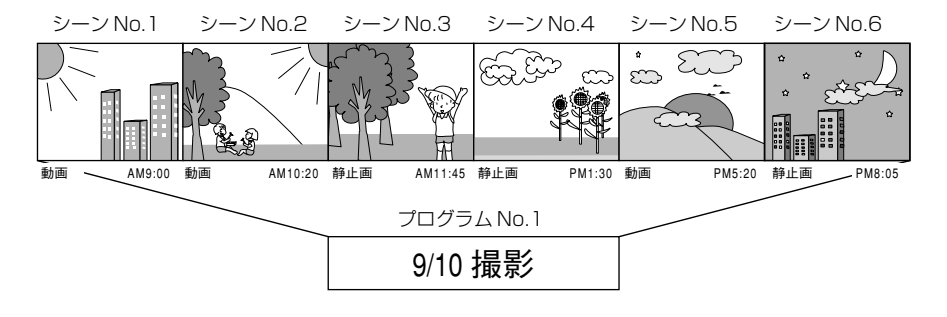

#### **日付ごとの表示に切り替える(切替)** HDD **RAM RW VR RW VF R C+RW**

本機で録画されるシーンは、撮影日ごとに「プログラム」としてまとまっているので、プログラム を選択することで、特定の日付のシーンだけを表示できます。

■■ 「ディスクナビゲーション」ボタンを押してから、「メニュー」ボタンを押す

2 カーソルキーを使って「プログラム」→「切替」を選び、▶/Ⅱを押す

#### 3 表示したいプログラムを選び、▶/Ⅱを押して決定する

選んだプログラムのディスクナビゲーション画面が表示されます。

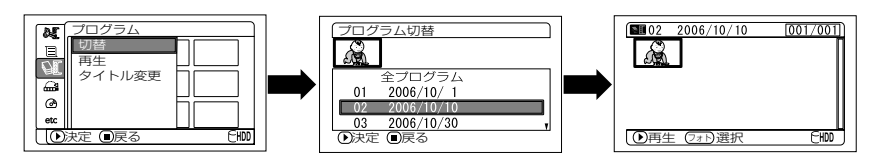

# $\gamma$ eyn

- 「プログラム切替|画面で ■(停止/キャンセル) ボタンを押すと、ディスクナビゲー ション画面に戻ります。
- 他の機器で録画した DVD が入っているとき、プログラムは撮影日ごとのまとまりに なっていないことがあります。
- +RWをお使いのときは、画質を変更したり、ワイドモードの切替をすると、同じ日に 撮影したものでも、プログラムが分かれます。

# HDD (RAM RW VR RW VF R HRW

# **プログラムを再生する(再生)**

選んだプログラムだけ再生することができます。

- ■■ 「ディスクナビゲーション」ボタンを押してから、「メニュー」ボタンを押す
- 2 カーソルキーを使って「プログラム」→「再生」を選び、▶/Ⅱを押す
- ■3 再生したいプログラムを選び、▶/Ⅱを押す 選んだプログラムの先頭から再生が始まります。

# $\partial$  eyp

• 「リピート再生」が「オン」に設定されているときは、プログラムも繰り返し再生され ます (C P.118)。

#### **プログラムのタイトルを変更する(タイトル変更)** HDD **I** RAM I RW VR

プログラムのタイトルには、撮影した日付がついています。 この日付をお好みのタイトルに変えることができます。

■ 「ディスクナビゲーション」ボタンを押してから、「メニュー」ボタンを押す

- 2 カーソルキーを使って「プログラム」→「タイトル変更」を選び、▶/||を押す
- 8 タイトルを変更したいプログラムを選び、▶/||を押す タイトル設定画面が表示されます。
- 2 | 144/▶▶/ 44/▶ で文字を選び、1 文字ごとに▶/||を押して決定する

選んだ文字が入力されます。

繰り返し行い、タイトルをつけてください。半角で最大 20 文字まで設定することができま す。

詳細は、P.102 を参照してください。

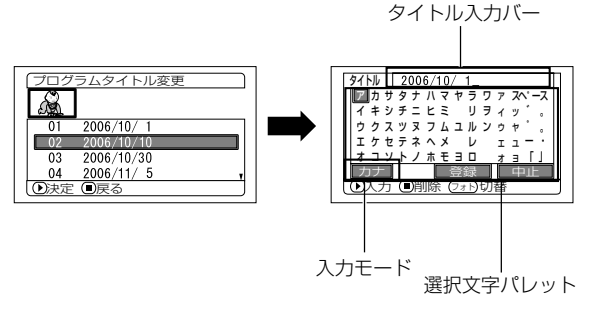

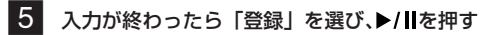

# 6 確認画面が表示されるので、「はい」を選び、▶/Ⅱを押して決定する

設定しない場合は「いいえ」を選んでください。 設定後は、選んだプログラムのディスクナビゲーション画面が表示されます。

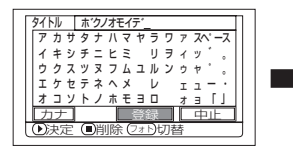

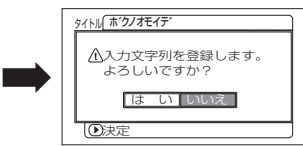

#### **●タイトルの入力について**

タイトルの入力モードは「カナ」のほかに「英数」「記号」「定型文」が選べます。 入力モードを変更するには、「画面表示」ボタンを押してください。 または、「フォト/選択」ボタンで入力モードにカーソルを合わせたあとに、▶/Ⅱを押してください。

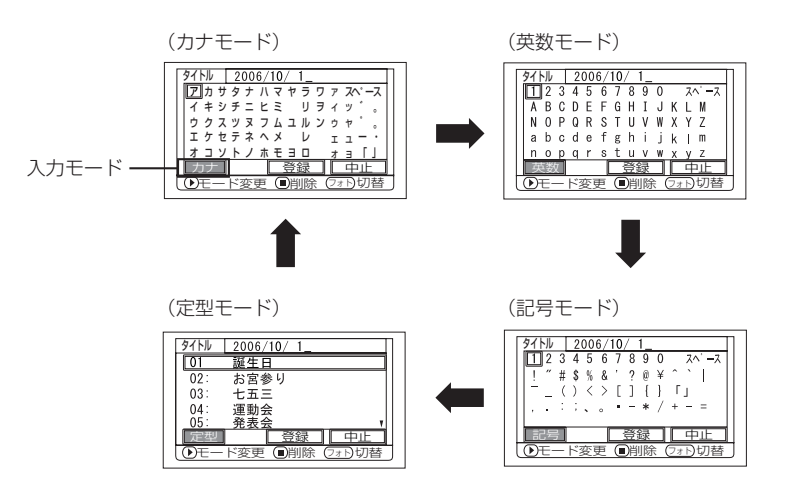

# $\mathcal{L}$  eyn

- タイトルの文字を消すときは ■(停止/キャンセル) ボタンを1回押してください。1 文字削除されます。 ■(停止/キャンセル) ボタンを押しつづけると、「タイトル入力バー」に表示してある 文字が、すべて削除されます。
- 文字を削除するとき、リモコンの「削除」ボタンを押しても同じように削除されます。
- 「フォト / 選択」ボタンを押すと、カーソルの位置が「タイトル入カバー」、「選択文字 パレット」、「入力モード」、「中止」の順に切り替わります。 M<4/▶/<4/▶ で上 下左右に動かして、カーソル位置を変えることもできます。
- タイトル入力を中止する場合は、タイトル入力画面で「中止」を選んでください。中止 の確認画面が表示されます。中止する場合は、「はい」を選んでタイトル設定を中止し てください。
- タイトル設定の確認画面で ■(停止/キャンセル)ボタンを押しても、タイトル入力画 面に戻ります。
- 他の機器で全角文字のタイトルを設定した場合、本機で表示すると空白になることがあ ります。
- 本機で設定したタイトルは、他の機器で表示されないことがあります。

HDD | RAM I RW VR

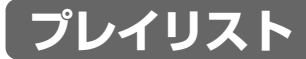

# **プレイリストとは?**

録画したシーンの中からお好みのシーンを集めたリストのことです。 データをコピーして作るわけではありませんので、HDD/DVD容量はほとんど使いま せん。また、削除しても録画できる容量は増えません。

(例)

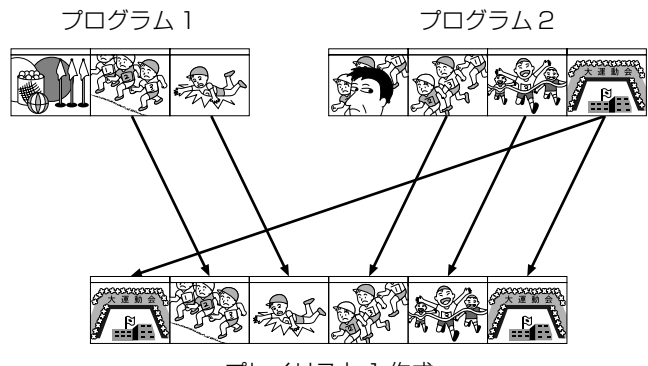

プレイリスト 1 作成

プレイリストは No.99 まで作成可能です。 ただし、No.1 ~ No.99 までの合計シーン数は、最大 999 シーンです。

**プレイリストを作成する(新規作成)**

- ■■ 「ディスクナビゲーション」ボタンを押す
- 2 プレイリストに登録したいシーンにカーソルを合わせ、「メニュー」ボタンを押す 複数のシーンを選ぶこともできます(CFP.84、98)。
- **3 カーソルキーを使って「プレイリスト」→「新規作成」を選び、▶/ll を押す**
- 4 プレイリスト新規作成画面が表示される 選んだシーンに変更がなければこのまま▶/Ⅱ を押す 登録したいシーンを変更する場合は、ここの画面でも変更できます。
- 5 作成完了すると、作成されたプレイリストがディスクナビゲーション画面に表示される

HDD GRAM GRW VR

# $\lambda$  eyr

- プレイリストに記録されるのは、シーンの情報だけです。 プレイリストを作成したり、削除しても、元のプログラムのシーンはなくなりません。 また、プレイリストのシーンを編集しても、元のプログラムのシーンには影響しません。
- プログラムのシーンに「スキップ設定」や「フェード設定」などの設定がある場合、そ の情報もプレイリストに加わります。
- 作成したプレイリストに別のシーンを追加したり、不要なシーンを削除することもでき ます ( $\sqrt{P}$  P.106 ~ P.108)。
- プレイリストのタイトルは、プレイリストを作成した日時となります。後からタイトル を変更することができます (CFP.110)。
- 手順図のとき、▶/Ⅱを押す前に「メニュー」ボタンを押すと、サブメニューが表示され ます (Cア P.91)。

<sub>ご注意)</sub> • HDD/DVDの残量が無くなると、プレイリストを作成できなくなることがありま す。この場合は、不要な映像を削除してください。

# **プレイリストごとの表示に切り替える(切替)**

複数のプレイリストからお好みのものを選ぶと、ディスクナビゲーション画面が表示されます。

- ■■ 「ディスクナビゲーション」ボタンを押してから、「メニュー」ボタンを押す
- 2 カーソルキーを使って「プレイリスト」→「切替」を選び、▶/Ⅱを押す
- ■3 「プレイリスト切替」画面で、表示させたいプレイリストを選び、▶/Ⅱ を押して決定する 選んだプレイリストのディスクナビゲーション画面が表示されます。

#### $\mathcal{L}$  eyn

• 全プログラムのディスクナビゲーション画面に戻すときは、「プレイリスト切替」画面 で「全プログラム」を選んでください。

#### **●プレイリストの内容を編集する**

プレイリストにタイトルをつけたり、スキップやフェードなどの設定は、シーンやプログラムに設 定する方法と同じです。

それぞれの参照ページでご覧になり、設定してください。

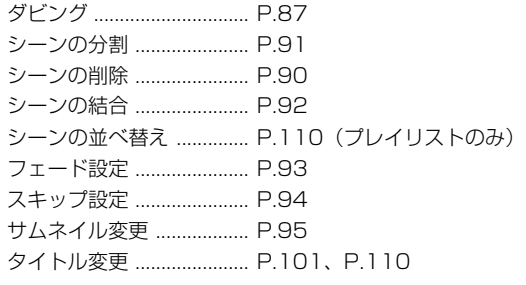

## **プレイリストを再生する(再生)**

- ■■「ディスクナビゲーション」ボタンを押してから、「メニュー」ボタンを押す
- **2 カーソルキーを使って「プレイリスト」→「再生」を選び、▶/Ⅱを押す**
- ■3 「プレイリスト再生」画面で、再生したいプレイリストを選び、▶/Ⅱ を押す 選んだプレイリストが最初から再生されます。 再生を途中でやめたい場合は、(停止/キャンセル)ボタンを押してください。 再生中のプレイリストのディスクナビゲーション画面が表示されます。

### $\gamma$ eyn

• 「リピート再生」が「オン」に設定されているときは、プレイリストも繰り返し再生さ れます (C P.118)。

### HDD GRAM GRW VR

# **プレイリストにシーンを追加する(編集)**

- ■■「ディスクナビゲーション」ボタンを押してから、「メニュー」ボタンを押す
- ■2 カーソルキーを使って「プレイリスト」→「編集」を選び、▶/Ⅱを押す
- ■3 プレイリスト編集画面で、編集したいプレイリストを選び、▶/Ⅱ を押して決定する 上段に追加できるシーンが表示され、下段に追加先のプレイリストのシーンが表示されます。
- ■■ ▶▶を押してカーソルを下段に移し、◆◆/▶を押して挿入位置を選ぶ
- K<を押してカーソルを上段に移し、<</>→を押して追加したいシーンにカーソルを合わせる 複数のシーンを選ぶこともできます( P.84、98)。
- 6 ▶/Ⅱ を押して、決定する 追加が終了すると、編集後のプレイリストが表示されます。

手順 4 ~ 6 を繰り返して、他のシーンも追加できます。

■ (停止/キャンセル) ボタンを押すと、終了確認画面が表示される 「はい」を選んで終了します。

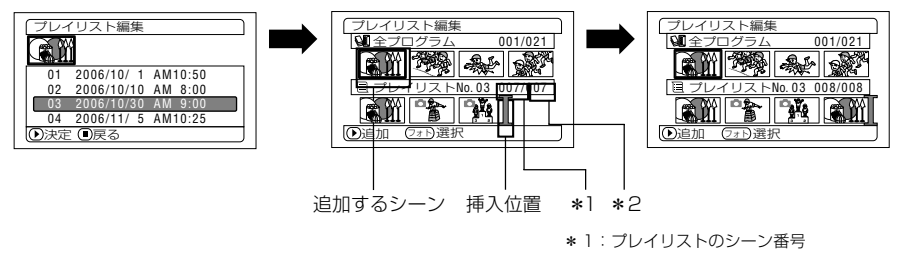

\* 2:プレイリスト中の全シーン数

# りヒント)

- 緑の「カーソルは、画面の挿入位置を示します。
- 「画面表示」ボタンを押すと、操作ガイドに選択しているシーンの撮影日時が表示され ます。もう一度押すと動画画質、画面比率、記録時間が表 プレイリスト編集 示されます。さらに、もう一度押すと元に戻ります(HDD 全プログラム 001/021 **AMBRA** 使用時)。
- 設定の途中、■(停止/キャンセル)ボタンを押すと、「プ レイリスト編集」終了の確認画面が表示されます。 終了してよい場合は「はい」を選んでください。 「いいえ」を選ぶと「プレイリスト編集」画面に戻ります。

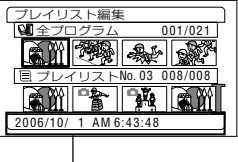

撮影日時

• 手順 2 ~ 5 のときに「メニュー| ボタンを押すとサブメ ニュー画面が表示されます。このサブメニューからもシーンの追加が可能です。詳し くは下記からの説明をご覧ください。 **T** RAM TRW HDD

# **プレイリストのシーンを削除する(編集)**

- ■■ 「ディスクナビゲーション」ボタンを押してから、「メニュー」ボタンを押す
- 2 編集したいプレイリストの編集画面を表示させる P.106「プレイリストにシーンを追加する」の手順 2~8 の操作をしてください。
- ■3 下段のプレイリストにカーソルを移動し、削除したいシーンにカーソルを合わせる 複数のシーンを選ぶこともできます (Cr P.84、98)。
- ▶/Ⅱ を押して、決定する 手順 3 ~ 4 を繰り返して、他のシーンも削除できます。
- 5 ■(停止/キャンセル)ボタンを押して、終了確認画面を表示させる 「はい」を選んで終了します。 編集したプレイリストのディスクナビゲーション画面が表示されます。

# **EZP**

• 削除したいシーンにカーソルを合わせてリモコンの「削除」ボタンを押しても、プレ イリストのシーンを削除することができます。

#### HDD **FRAM** RW VR

#### **編集のサブメニューを使ったシーンの追加(編集)**

編集画面のメニューで、プレイリストに別のシーンを追加することができます。

■■ 「ディスクナビゲーション」ボタンを押してから、「メニュー」ボタンを押す

2 編集したいプレイリストの編集画面を表示させる P.106「プレイリストにシーンを追加する」の手順 2~8 の操作をしてください。

- ■3 下段のプレイリストにカーソルを移動させる シーンを挿入したい位置に緑の ヿカーソルを合わせる
- 4. 上段のプレイリストにカーソルを移動させる 追加したいシーンにカーソルを合わせ、「メニュー」ボタンを押す 複数のシーンを選ぶこともできます (CTP P.84、98)。
- 5 「編集」→「追加」を選んで、決定する 手順 3 ~ 5 を繰り返して、他のシーンも追加できます。
- (停止/キャンセル)ボタンを押すと、終了確認画面が表示される 「はい」を選んで終了します。 編集したプレイリストのディスクナビゲーション画面が表示されます。

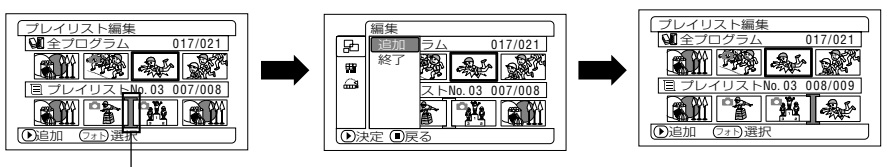

**挿入位置 Ram Rw VR Ram RW VR RAM RW VR RW VR RW VR RW VR** 

# **編集のサブメニューを使ったシーンの削除(編集)**

編集画面のメニューで、プレイリストのシーンを削除することができます。

- ■■ 「ディスクナビゲーション」ボタンを押してから、「メニュー」ボタンを押す
- 2 編集したいプレイリストの編集画面を表示させる P.106「プレイリストにシーンを追加する」の手順 2 ~ 8 の操作をしてください。
- ■3 カーソルを下段のプレイリストに移動させる
- 2. 削除したいシーンにカーソルを合わせ、「メニュー」ボタンを押す 複数のシーンを選ぶこともできます(CFP.84、98)。
- **5 「編集」→「削除」を選び、▶/Ⅱ を押す** 手順图~同を繰り返して、他のシーンも削除できます。
- ■(停止/キャンセル)ボタンを押すと、終了確認画面が表示される 「はい」を選んで終了します。 編集したプレイリストのディスクナビゲーション画面が表示されます。

### $\lambda$ eyd

• プレイリストに登録してあるシーンをすべて削除すると、プレイリストも削除されます。
#### HDD RAM RW VR

## **編集のサブメニューを使ったシーンの選択(編集)**

連続している複数のシーンをプレイリストに追加したり、プレイリストから連続している複数の シーンを削除するときに、シーンの範囲を指定することができます。 シーンの追加や削除で、複数のシーンを選択するときに便利です。

■■ 「ディスクナビゲーション」ボタンを押してから、「メニュー」ボタンを押す

2 編集したいプレイリストの編集画面を表示させる P.106「プレイリストにシーンを追加する」の手順 2~3 の操作をしてください。

- ■3 選択したい最初または最後のシーンにカーソルを合わせ、「メニュー」ボタンを押す 全てのシーンを選択するときは、そのまま「メニュー」ボタンを押してください。
- カーソルキーを使って「選択」→「先頭からカーソル」または「カーソルから末尾」または 「全て」を選び、▶/Ⅱ を押す 選択されるシーンについては、P.98 を参照してください。
- (停止/キャンセル)ボタンを押すと、終了確認画面が表示される 「はい」を選んで終了します。 編集したプレイリストのディスクナビゲーション画面が表示されます。

#### **シーンの並べ替え(編集)**

シーンの並べ替えができます。

- 1 「ディスクナビゲーション」ボタンを押す
- ■2 「メニュー」ボタンを押してから、カーソルキーを使って「プレイリスト」→「切替」で編集 したいプレイリストを選び、▶/Ⅱ を押す P.105 のプレイリスト「切替」を参照してください。
- 8 移動したいシーンにカーソルを合わせ、「メニュー」ボタンを押す 複数のシーンを選ぶこともできます(CFP.84、98)。
- ■4 「シーン」→「編集」→「並べ替え」を選び、▶/II を押す
- 5 「並べ替え(シーン選択)」画面が表示されるので、移動したい シーンに変更がなければ、このまま▶/Ⅱ を押して決定する 手順3で選択したシーンを変更したい場合は、ここの画面で変 更できます。
	- ダビング 効果 結合 並べ替え ॾ 選択  $^{\circ}$ 情報表示 決定 戻る

シーン 編集

 $|\mathbf{x}|$  $\overline{a}$  $\bar{w}$ 

分割 削除

FHDD

- **6 移動したい場所へ フークを移動して、▶/Ⅱ を押す**
- 7 確認画面が表示されるので、「はい」を選び、▶/Ⅱ を押す 並べ替えをしない場合は「いいえ」を選んでください。 並べ替え後は、「並べ替え(シーン選択)」画面に戻ります。 手順 5 ~ 7 を繰り返して、他のシーンも並べ替えることができます。
- 8 ■(停止/キャンセル)ボタンを押して終了する

#### $\hbar$  eyr

- 手順 5 のとき▶/Ⅱを押す前に「メニュー」ボタンを押すと、サブメニュー画面が表示 されます( P.91)。
- ご注意 シーンの並べ替えができるのはプレイリストのみです。
	- DVD-RAM をご使用の場合、シーンの並べ替えができるのは表示分類が「全て」 の場合のみです (CTP.117)。

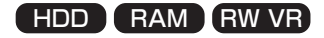

## **プレイリストのタイトルを変更する(タイトル変更)**

プレイリストのタイトルには作成順に付く通し番号と、プレイリストを作成した日時が設定されて います。

このタイトルをお好みのタイトルに変更することができます。

プレイリスト/ジャンプ

- ■■「ディスクナビゲーション」ボタンを押してから、「メニュー」ボタンを押す
- 2 カーソルキーを使って「プレイリスト」→「タイトル変更」を選び、▶/Ⅱを押す
- ■3 「プレイリストタイトル変更」画面で、タイトルを変更したいプレイリストを選び、▶/Ⅱを押す タイトル設定画面が表示されます。 タイトルの設定方法は、P.101 プログラムの「タイトル変更」をご覧ください。 タイトル変更後は、タイトルを変更したプレイリストのディスクナビゲーション画面が表示 されます。 プレイリストの作成日時のかわりに設定したタイトルが表示されます。

りヒント)

• 登録したタイトルは、同じ手順で何度でも変更できます。

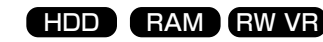

# **プレイリストを削除する(削除)**

- ■■ 「ディスクナビゲーション」ボタンを押してから、「メニュー」ボタンを押す
- 2 カーソルキーを使って「プレイリスト」→「削除」を選び、▶/ll を押す
- ■3 「プレイリスト削除| 画面で、削除したいプレイリストを選び、▶/Ⅱ を押す
- 4 確認画面が表示されるので「はい」を選び、▶/Ⅱ を押して決定する 削除しない場合は「いいえ」を選んでください。 削除後は、全プログラムのディスクナビゲーション画面に戻ります。

## ) eyr

- プレイリストを削除しても、元のシーン(プログラムのシーン)は削除されません  $(C_F P.105)$ 。
- プレイリストを削除すると、プレイリスト番号は自動的に変更されます(例えば、No. 2の プレイリストを削除すると、No. 3 のプレイリストが No. 2 のプレイリストになります)。

**ジャンプ** HDD (RAM RW VR RW VF (R ) +RW (カード

ディスクナビゲーション画面で、先頭のシーンまたは末尾のシーンにジャンプして再生できます。

## **HDD/DVD/ カードの先頭(末尾)に移動する**

- ■■ 「ディスクナビゲーション」ボタンを押してから、「メニュー」ボタンを押す
- 2 カーソルキーを使って「ジャンプ」→「先頭」または「末尾」を選び、▶/Ⅱ を押す
- ■3 ▶/Ⅱ を押して、再生する

# **HDD/DVD/ カードの設定**

## **HDD/DVD/ カードを初期化する(初期化)**  $HDD$  RAM RW VR RW VF  $+$ RW  $+$

HDD/DVD-RAM/DVD-RW/+RWおよびカードは、初期化をすると記録したすべての内容 を削除できます。また、DVD-RW / +RW は、本機で最初に使用する前に初期化が必要です。

# 始める前に

- 初期化するときは、途中で電源が切れないように、必ず AC アダプター/ チャージャーを使用してください。初期化の途中で電源が切れて中断すると、 正しく初期化されません。正しく初期化されなかったDVDは使用できなくな ります。
- 新品の DVD-RW / +RW をお使いになると、「この DVD は初期化され ていません」と表示されます。表示されるメッセージに従い、初期化し てください( P.47)。
- ■■ 「ディスクナビゲーション」ボタンを押してから、「メニュー」ボタンを押す
- カーソルキーを使って「HDD設定」、「DVD設定」または「カード」→「初期化」を選び、 ▶/Ⅱ を押す

「HDD 初期化」、「DVD 初期化」または「カード初期化」の確認画面が表示されます。

### ■3 「はい」を選び、▶/Ⅱを押す

初期化しないときは「いいえ」を選んでください。

DVD-RWをお使いのときは、VFモードもしくはVRモードを選択する画面が表示されます。

# $\hbar$  eyr)

- 撮影済みの内容をすべて消去したい場合、シーンを削除するより、初期化したほうが短 時間で消去できるので便利です。
- ご注意 • 初期化すると録画された内容はすべて消去されます。誤って録画した内容を消さ ないよう、よく確認してから初期化してください。
	- 傷や汚れの多いDVDは、初期化ができない場合があります。このようなDVDは 使用できません(CFP.20)。
	- パソコンや他機で初期化した DVD やカードでは、本機で認識できない場合や記 録・再生できない場合があります。
	- 本機とパソコンをPC接続ケーブルで接続し、本機に挿入したDVDやカードを初 期化した場合は、正常に初期化できず、DVDやカードが使用できなくなる場合が あります。
	- ファイナライズされたDVD-RW(VRモード)を初期化するときにVRモードを 選択すると、ファイナライズは解除されません。記録データの無い、ファイナラ イズ済のDVD‐RW(VRモード)となり、記録はできるようになります。VFモー ドを選択すると、ファイナライズが解除されます。

#### HDD **I** RAM I RW VR

HDD / DVD-RAM / DVD-RW (VR モード)に記録してある映像を誤って削除したり、初期化 したりできないように、プロテクトをかけることができます。プロテクトを設定すると、解除する まで録画もできなくなります。

- ■■ 「ディスクナビゲーション」ボタンを押してから、「メニュー」ボタンを押す
- 2 カーソルキーを使って「HDD 設定」または「DVD 設定」→「プロテクト」を選び、▶/Ⅱ を押す 確認画面が表示されます。
- **3 「はい」を選び、▶/Ⅱを押す** 設定しないときは「いいえ」を選んでください。 設定後は、ディスクナビゲーション画面に戻ります。

## $EY$

**プロテクト**

● プロテクトを解除するときは、手順■~⊠の操作をすると、プロテクト解除の確認画 面が表示されます。

解除する場合は、「はい」を選んで解除してください。

- ご注意 他の機器でプロテクトを設定した場合、プロテクトを解除できない場合がありま す。その場合は、プロテクトをかけた機器で解除してください。
	- HDD | RAM | RW VR | RW VF | R | +RW | カード

## **残量表示**

- ■■ 「ディスクナビゲーション」ボタンを押してから、「メニュー」ボタンを押す
- 2 カーソルキーを使って「HDD設定」または「DVD設定」→「残量表示」を選び、▶/Ⅱを押す 「残量表示」の画面が表示されます。

(HDD/DVD をお使いのとき) (カードをお使いのとき)

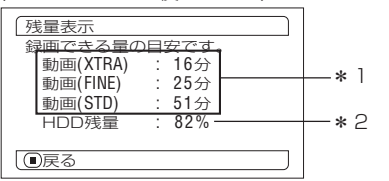

- \* 1 HDD/DVD‐RW(VF モード)/DVD‐R をお 使いの場合は、最初に録画したモード(XTRA/ FINE/STD)のみ表示されます。
- \* 2 DVD をお使いの場合は「DVD 残量」と表示 されます。
- 8 (停止/キャンセル)ボタンを押して終了する ディスクナビゲーション画面に戻ります。

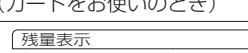

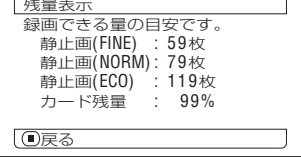

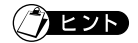

• プロテクトされた HDD/DVDやロックされたカードでは、残量が0と表示されます。

#### HDD **RAM** RW VR

## **HDD / DVD-RAM / DVD-RW(VR モード)の管理情報を更新する(管理情報更新)**

本機のディスクナビゲーションは、サムネイルやスキップ、フェードなどのシーンに関する情報が 独自の方法で管理されています。

本機で録画したDVDを他の機器で編集した場合、本機のディスクナビゲーションで正常に表示さ れない場合があります。

このようなときに管理情報更新をお使いください。

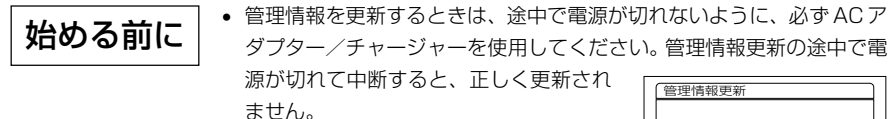

■■ 「ディスクナビゲーション」ボタンを押してから、「メニュー」 ボタンを押す

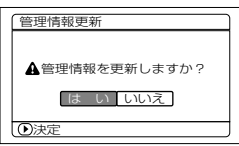

■ カーソルキーを使って「HDD 設定」または「DVD 設定」→「管理情報更新」を選び、 ▶/Ⅱ を押す

「管理情報更新」の確認画面が表示されます。

#### ■3 「はい」を選び、▶/Ⅱを押す 更新中のメッセージが表示され、HDD / DVD の管理情報が更新されます。 更新中のメッセージが表示されている間、黒い画面が出ることがあります。 更新しないときは「いいえ」を選んでください。 ディスクナビゲーション画面に戻ります。

- 管理情報更新は、録画されているシーンが多い場合には、時間がかかる場合があり ます。 ご注意
	- 管理情報を更新しても、本機のディスクナビゲーションで使えないDVDもありま す。

#### HDD

# **HDD のデータを消去する(完全消去)**

HDD のデータを消去するときに、「HDD 設定」の「初期化」をするだけでは、ファイル管理情報 が変更されるだけで、データは完全に消去されてはいません。本機を廃棄/譲渡する際には、デー タの流出を防ぐために、HDD 内のデータを完全消去してください。

#### • HDD 内のデータを完全消去するときは、ACアダプター/ チャージャーを使用してください。バッテリーパックで完全消 去はできません。 始める前に

- 完全消去の途中で電源が切れて中断すると、正常に消去されま せん。
- 完全消去を行うと、HDDのすべての内容が消去されます。大切 な内容は、DVD に保存してから完全消去してください。
- 完全消去には、約30分かかります。まれに、1時間以上かかる 場合があります。
- ■■ 「ディスクナビゲーション」ボタンを押してから、「メニュー」ボタンを押す

2 カーソルキーを使って「HDD設定」→「完全消去」を選び、▶/IIを押す 「完全消去」の画面が表示されます。

3 「はい」を選び、▶/||を押す HDD を完全消去します。 完全消去をしないときは、「いいえ」を選んでください。 ディスクナビゲーション画面に戻ります。

## **DVD-RW / DVD-R / +RW を他の機器で再生する(ファイナライズ)**  $RWVR$  RW VF  $R$   $H + RW$

# 始める前に

• DVDをファイナライズするときは、ACアダプター/チャージャーを使 用してください。バッテリーパックを使ってのファイナライズはできま せん。ファイナライズの途中で電源が切れて中断すると、正しくファイ ナライズされません。DVD が壊れることもあります。

本機で記録 / ダビングした DVD-RW / DVD-R / +RW を DVD プレーヤーなど、8cm DVD 対 応機器で再生する場合、「ファイナライズ」という操作が必要です。

一度ファイナライズした DVD-R には記録 / ダビングができませんので、ご注意ください。DVD-RW(VFモード)/+RWは、ファイナライズすると記録/ ダビングができなくなりますが、ファ イナライズの解除(P.117)をすると、また記録 / ダビングができるようになります。DVD-RW (VR モード)は、ファイナライズ後もそのまま記録 / ダビングができます。

■■ 「ディスクナビゲーション」ボタンを押してから、「メニュー」ボタンを押す

**2 カーソルキーを使って「DVD設定」の「ファイナライズ」を選び、▶/Ⅱを押す** ファイナライズの確認画面が表示されます。

#### **3 「はい」を選び、▶/Ⅱを押す**

ファイナライズ中のメッセージが表示され、ディスクがファイナライズされます。 終了すると、全プログラムのディスクナビゲーション画面が表示されます。 ファイナライズされた DVD のディスクナビゲーション画面には FLと表示されます。

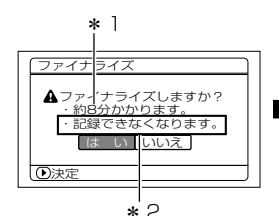

\* 1 録画時間により異なります。

\* 2 DVD-R をお使いのときに 表示されます。

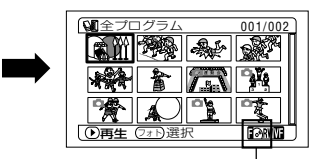

ファイナライズ済み の DVD

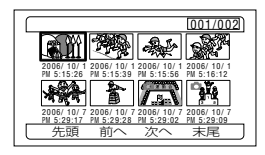

DVD プレーヤーで見たときの画 面(DVD-RW (VF モード)/  $DVD-R \angle +RW$ 

#### **●ファイナライズボタンでファイナライズする**

記録一時停止状態、もしくはディスクナビゲーション画面表示中にファイナライズボタンを押すと、 ファイナライズの確認画面が表示されます。

「はい」を選び決定すると、ファイナライズが始まります。

- ■注意 •本機で記録/ダビングしたDVDは、本機以外でファイナライズしないでください。
	- すでにファイナライズされたDVDが入っている場合は、「ファイナライズ」のメ ニューは表示されません。
	- ファイナライズにかかる時間は目安です。
	- 録画時間が短いと、ファイナライズに時間がかかります。
	- 一度ファイナライズしたDVD-RW/+RWは、二度目以降のファイナライズが早 く終わることがあります。

### $RWVF$  +RW

## **ファイナライズ後の DVD-RW(VF モード)/ +RW に追加記録をする(ファイナライズ解除)**

本機でファイナライズしたDVD-RW(VFモード)/+RWのファイナライズを解除すると、もう 一度記録できるようになります。

- ■■ 「ディスクナビゲーション」ボタンを押してから、「メニュー」ボタンを押す
- 2 カーソルキーを使って「DVD 設定」の「ファイナライズ解除」を選び、▶/llを押す ファイナライズ解除の確認画面が表示されます。
- ■3 「はい」を選び、▶/Ⅱを押す ファイナライズ解除中のメッセージが表示され、ファイナライズが解除されます。

## $EYF$

• DVD-RW(VR モード)は、ファイナライズ後、ファイナライズ解除をしないでその まま記録できます。

**その他設定**

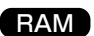

## **動画または静止画別に表示する(表示分類)**

本機以外の日立製DVDカメラで撮影した静止画の保存されているDVD-RAMを本機に入れた場合、 撮影したシーンを、動画・静止画に関係なく、撮影順にディスクナビゲーション画面に表示します。 この表示を動画だけや静止画だけの表示に切り替えることができます。 本機では、HDD/DVD に静止画の撮影はできません。

- ■■ 「ディスクナビゲーション」ボタンを押してから、「メニュー」ボタンを押す
- 2 カーソルキーを使って「その他設定」→「表示分類」を選び、▶/|| を押す

#### 3 設定したい項目を選び、▶/Ⅱを押す

「全て」……… 動画・静止画に関係なく、撮影順にすべて表示されます 「動画」……… 動画のみ撮影順に表示されます 「静止画」…… 静止画のみ撮影順に表示されます

ディスクナビゲーション画面を終了させると、「表示分類」は「全て」に戻ります。

#### HDD (RAM RW VR RW VF R ) +RW

#### **繰り返し再生する (リピート再生) ■**

- ■■ 「ディスクナビゲーション」ボタンを押してから、「メニュー」ボタンを押す
- 2 カーソルキーを使って「その他設定」→「リピート再生」を選び、▶/|| を押す
- ■3 「オン」を選び、▶/|| を押す 設定しないときは、「オフ」を選んでください。

#### **●リピート再生が設定されると**

範囲を指定していないときは、最後のシーンの再生が終わると、最初のシーンからすべてのシーン の再生が繰り返されます。 範囲を指定していたときは、その範囲の再生が繰り返されます。 複数のシーンを選ぶときは、P.84、P.98 をご覧ください。

#### **●リピート再生を解除するには**

下記の 3 方法のどれかで解除してください。

- ・ 手順 3 で「オフ」を選ぶ
- ・ 一度電源を切る
- 「ディスク取出し」ボタンを押して、一度 DVD を取り出す

## $\eta$  eyr

再生を終了するには ■(停止/キャンセル) ボタンを押します。ただし、リピート再生 の設定が解除されるわけではありません。

ご注意 • 記録一時停止した状態から再生した場合は、リピート再生しません。

#### HDD (RAM RW VR RW VF R +RW

## **4:3 表示のテレビでワイドモードの映像を再生する(TV 接続設定)**

ワイドモードで記録したディスクの入った本機を、4:3表示のみ対応のテレビにつないで再生す ると、縦長の映像で表示されます。TV 接続設定で、「4:3」を設定すると、上下に黒帯がついた 状態の、正常な映像を見られます。

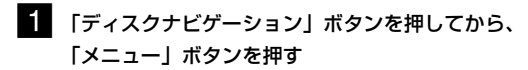

- ■2 カーソルキーを使って「その他設定」→「TV 接続設定| を選び、▶/Ⅱ を押す
- 8 「4:3」を選び、▶/Ⅱを押す

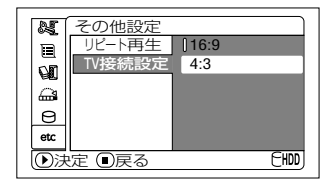

#### カード

## **連続再生する(スライドショー)**

カードに録画してあるシーンを再生すると、1 枚再生するごとに再生一時停止状態になります。 スライドショーを設定すると、連続再生することができます。

- ■■「ディスクナビゲーション」ボタンを押してから、「メニュー」ボタンを押す
- 2 カーソルキーを使って「スライドショー」→「スタート」を選び、▶/|| を押す 「スタート」……… スライドショーを開始します。

再生が終わると、最後の画像で再生一時停止状態になります。 ■(停止/キャンセル)ボタンを押すと、ディスクナビゲーション画面に戻ります。

# $\partial$  eyp

• カーソル位置や選択状態にかかわらず最初のシーンから再生を開始します。

ご注意 • ■(停止/キャンセル)ボタンを押したり、電源を切ったりすると、スライドショー は解除されます。

# **テレビで見る**  $HDD$  RAM RW VR RW VF R +RW  $D-F$

# **テレビにつなぐ**

付属の AV / S 入出力ケーブルを使って本機とテレビを下の図のように接続します。

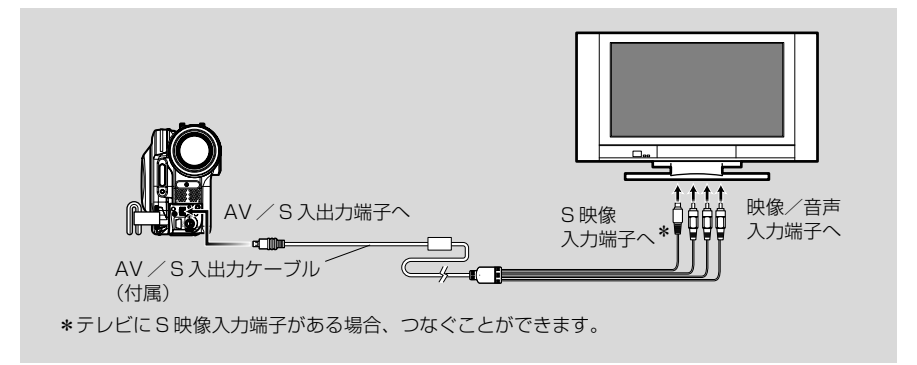

**EZP** 

- S 端子を使うと、よりきれいな映像をお楽しみいただけます。
- ご注意 接続する前に、必ずテレビの音量が下がっていることを確認してください。 テレ ビのスピーカーから「ピーッ」という音(ハウリング)が出ることがあります。
	- AV/S入出力ケーブルはななめに差し込むと端子を破損するおそれがあります。 まっすぐに差し込んでください。

# **テレビで見る**

- ■■ テレビの電源を入れ、テレビの入力切替を「ビデオ」にする テレビの入力切替の方法は、お使いのテレビの取扱説明書をご覧ください。
- 2 本機の電源スイッチを入れる 本機の映像がテレビに表示されます。 同時に本機の液晶モニターまたはビューファインダーでも映像を確認できます。
- 8 再生や撮影、編集をする 再生や撮影、ディスクナビゲーションでの編集など、テレビ画面で確認しながら操作できま す。

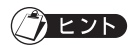

- 音量はテレビ側で調整してください。
- テレビで見ながら操作するときはリモコンを使うと便利です。ただし、当社製のビデオ デッキをお使いの場合は、本機のリモコンで動作することがあるので、その場合はビデ オのリモコンコードを「VTR2」以外に変更してお使いください。
- テレビの画面に再生中や録画中の情報も表示されますが、録画中の情報のみ表示しない ようにすることもできます。P.73の「画面表示出力」の設定をご覧になり、切り替え てください。
- 複製禁止(コピーガード)処理された DVD を再生すると、テレビに映像は表示 されません。 ご注意
	- ワイドテレビ (画面比率16:9) をお使いで、テレビの設定がワイドモードに設 定してあるとき、ディスクナビゲーション画面を表示すると表示が画面に収まら ない場合があります。テレビのワイドモードの設定を解除してください(設定の 方法はテレビの取扱説明書をご覧ください)。

# **DVD レコーダー/プレーヤーで見** RAM  $R$ RW VR  $R$ RW VF  $R$  R  $R$  +RW

# **DVD-RAM / DVD-RW(VR モード)の場合**

本機で記録したDVD-RAM/DVD-RW(VRモード)は8cmDVD-RAM/DVD-RW(VRモー ド)対応の DVD レコーダーや、8cmDVD-RAM / DVD-RW(VR モード)対応の DVD プレー ヤーで再生できます。

■■ DVD レコーダー/プレーヤーに入れて再生する DVD レコーダー/プレーヤーの取扱説明書をご覧ください。

- 他の機器で再生するときは、本機のディスクナビゲーション表示とは異なること をご了承ください。 ご注意
	- DVD-RW(VR モード)はファイナライズが必要な場合があります。
	- 本機で記録した DVD-RW(VR モード)は 8cmDVD-RW(VR モード)に対応 していない機器には入れないでください。DVD が使えなくなる場合があります。
	- 本機で記録したDVD-RAM/DVD-RW(VRモード)は、DVDレコーダー/プ レーヤーや他の8cmDVD-RAM/DVD-RW(VRモード)対応機器での再生に 対応しておりますが、すべての再生を保証するものではありません。

# **DVD-RW(VF モード)/ DVD-R / +RW の場合**

■ DVD-RW (VF モード) / DVD-R / +RW をファイナライズする DVD レコーダー/プレーヤーで見るには「ファイナライズ」が必要です。P.116 をご覧く ださい。 ファイナライズした DVD には、記録することができません。 本機で記録した DVD は、本機でファイナライズしてください。

- 2 DVD レコーダー/プレーヤーに入れて再生する DVD レコーダー/プレーヤーの取扱説明書をご覧ください。
	- ご注意) ファイナライズしていないDVD-RW (VFモード) /DVD-RはDVDレコーダー に入れないでください。DVD が使えなくなる場合があります。
		- DVDレコーダーなどで記録し、ファイナライズしていないDVD-RW(VFモード) / DVD-R を本機に入れないでください。DVD が使えなくなる場合があります。
		- +RWは、ディスクナビゲーション機能の「ファイナライズ」 (P.116) をしなくて も、本機から取り出すときに、自動的にファイナライズされます(オートファイナ ライズ)。オートファイナライズされた+RWはDVDレコーダー/プレーヤーで再 生できますが、DVDビデオメニューが表示されません。DVDレコーダー/プレー ヤーでDVDビデオメニューを表示したいときは、ディスクナビゲーション機能の 「ファイナライズ」をしてから、DVDレコーダー/プレーヤーで再生してください。
		- +RWの記録時間が短いと、DVDレコーダー/プレーヤーで再生できないことがあ ります。記録時間が短いときは、ディスクナビゲーション機能の「ファイナライズ」 (P.116)をすることをおすすめします。
		- 本機で記録したDVD-RW(VFモード)/DVD-R/+RWは、DVDレコーダー /プレーヤーや他の 8cmDVD-RW(VF モード)/ DVD-R / +RW対応機器で の再生に対応しておりますが、すべての再生を保証するものではありません。 ご使用いただくDVDレコーダー/プレーヤーやDVD-RW(VFモード)/DVD-R/+RWの記録状態によっては、再生できない場合もあります。この場合、DVD-RW(VFモード)/DVD-R/+RWは本機で再生してください。また、DVDレ コーダー/プレーヤーで再生した場合、シーンの間で一瞬止まることがあります。

他のビデオ機器を使って録画(ダビング HDD (RAM (RW VR) RW VF (R ) (+RW (カード

# 始める前に

- 本機と他の機器を接続するときは、両方とも電源を切って接続してくだ さい。
- 本機に記録可能なDVD \* 1 またはカード\*2 を入れてください (C子 P.30、32)。
	- \* 1 静止画の記録はできません。
	- \* 2 静止画のみ記録ができます。動画の記録はできません。
- 途中で電池が切れないよう、必ず AC アダプター/チャージャーを使って、コン セントから電源をとってください。 ご注意
	- 当社製のビデオデッキをお使いの場合は、本機のリモコンで動作することがあり ます。当社製のビデオデッキから映像を録画する場合は、ビデオのリモコンコー ドを「VTR2」以外に変更してお使いください。

# **他のビデオ機器から録画(ダビング)する**

他のビデオ機器から本機の DVD またはカードに録画(ダビング)することができます。 付属の AV / S 入出力ケーブルを使って、本機と他のビデオ機器を下図のように接続します。

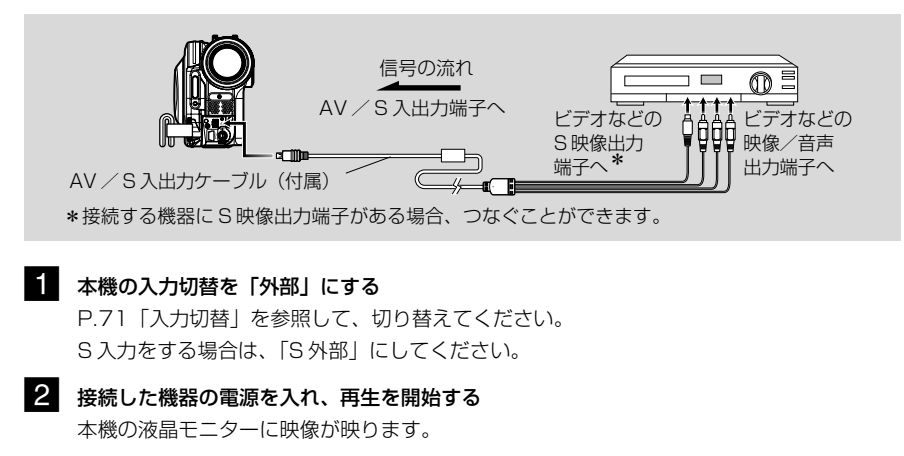

## 3 本機の「録画」ボタンを押す

本機で録画が始まります。 録画するときの操作方法は、「動画を撮る」と同じです(CP P.48)。 静止画を撮影する場合は「フォト / 選択」ボタンを押してください。

- ご注意 録画した内容は、カメラで撮影した映像を再生するときと同様に再生することが できます。
	- 個人でビデオカメラに撮影した映像以外は、ほとんどの場合が著作権保護のため の複製禁止信号(コピーガード信号)により録画が禁止されています。本機では "記録はできません"と表示され、録画できません。 DVD ビデオ·ID·ビデオソフトテープ・デジタル衛星放送(一部)などが著作 権保護された代表的な映像です。
	- 個人でビデオカメラに撮影した映像など複製禁止信号のない映像であっても、信 号の状態によっては正常に録画できないことがあります。
	- 録画した映像をパソコンで再生した場合、上下左右に黒帯が表示されることがあ ります。
	- 記録中にテレビなどのチャンネルを切り替えたり、ビデオセレクター などで信号を切り替えたりして入力信号が途切れると、正常に録画できません。
	- CPRM 対応の DVD を使っても、本機で「1 回だけコピー可能」の映像を記録す ることはできません。
	- •「入力切替」の設定は、電源を切ると「カメラ」に戻ります。

# **他のビデオ機器に録画(ダビング)する**

本機で再生して他のビデオ機器に録画(ダビング)することができます。 付属の AV / S 入出力ケーブルを使って、本機と他のビデオ機器を下図のように接続します。

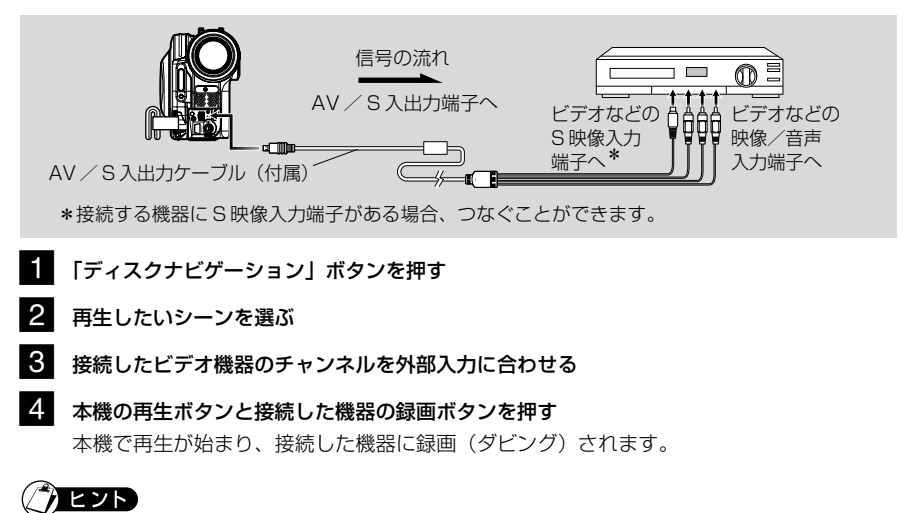

- S 端子を使うと、よりきれいな映像をお楽しみいただけます。
- スピーカーから音声がでます(音量が大きいと映像にノイズが入る場合があります)。
- ディスクナビゲーション機能のプレイリストで、あらかじめ本機で録画したシーンの中
- **124** からダビングしたいシーンを集めたリストを作成すると便利です(CFP,104)。

HDD RAM RW VR RW VF R +RW カード

# **パソコンと接続する**

# **添付のソフトウェアについて**

本機に同梱の PC 接続ケーブルとソフトウェア CD-ROM、または市販のソフトウェア をお使いになると、本機で撮影した動画や静止画をパソコンでご利用になれます。 同梱のCD-ROMにはWindows用とMacintosh用に以下のソフトウェアがそれぞれ 含まれています。

#### **Windows 用**

ImageMixer 3

本機で撮影した映像をパソコンに取り込めます。

パソコンに取り込んだ映像のカット編集、タイトルや BGM の追加、画像の切り 替え効果をつける等の動画編集ができます。

本機で撮影した映像をパソコンに取り込んで、DVD-Video(DVD-RW/DVD-R) や DVD-VR(DVD-RAM/DVD-RW)を作成できます。

## **Macintosh 用**

Pixe VRF Browser EX

本機でDVD-RAM/DVD-RW/DVD-Rに記録した映像をMPEGファイルとして Macintoshに取り込めます。取り込む際には、取り込み範囲の指定ができます。 ImageMixer VCD/DVD2

Pixe VRF Browser EXでMacintoshに取り込んだ映像を使ってDVD-Video (DVD-RW/DVD-R)を作成できます。

## **●本機に同梱のソフトウェアでできること**

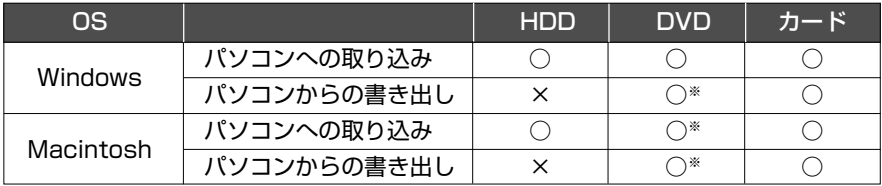

\* +RW には対応しておりません。

• 本機に同梱の Macintosh 用のソフトウェアは +RW に対応していません。 ご注意

- 本機で撮影した DVD-RW/DVD-R/+RW をパソコンでご使用になる場合、本機 でのファイナライズが必要です。
- Macintosh用のソフトウェアではDVD-VR(DVD-RAM/DVD-RW)の作成はで きません。
- Pixe VRF Browser EX で Macintosh に取り込んだ MPEG ファイルは、音声 形式が AC3 オーディオのため、QuickTime MPEG-2 再生コンポーネントを導 入している場合でも音声は再生されず、映像のみ再生されます。
- 本機に同梱のソフトウェアはCPRMやCSSなど著作権保護されたDVDを扱う ことはできません。
- 本機に同梱のソフトウェアでは、本機の HDD への書き込みはできません。

添付のソフトウェアは日本語、英語、ドイツ語、フランス語、スペイン語、イタリア語、 中国語(簡体字)に対応しています。

本書では、Windows版は Windows XP、Macintosh 版は Mac OS X 10.4 の画面 で説明しています。

ソフトウェア CD-ROM を開封する前に、P.178 の「使用許諾契約書」をお読みください

# **使用できるパソコンの条件**

#### **[Windows をお使いの場合]**

- OS: Windows® 2000 Professional SP3 以降/ XP HomeEdition / XP Professional 日本語版 ※ Windows® 98 および Me には対応しておりません。
- コンピュータ:IBM® PC/AT® 互換機
- · CPU: Intel® Pentium® Ⅲ 800MHz 以上(Pentium® 4 1.7GHz 以上推奨) ※ CPU などをオーバークロックなどでご使用の場合や Dual CPU でご使用の場合、Intel® 製、AMD® 製 以外の Pentium® 互換 CPU でご使用の場合は、動作保証外になります。
- ・ メモリ : Windows 2000 の場合 128MB 以上(256MB 以上を推奨) Windows XP の場合 256MB 以上(512MB 以上を推奨)
- ・ HDD : インストールに必要なディスク容量:約300MB

#### DVD またはディスクイメージの作成には、作成する DVD の3倍程度の空き容量が必要です。

- ・ USB : 本製品のために、USB 1.1 または 2.0 の空きポートが一つ以上必要です。
	- (USBハブ経由では動作しない場合があります。)
- ・ その他 : 1024 × 768 ピクセル、16bit(High color)以上で表示可能なディスプレイ VRAM 4MB以上で Direct X® 9.0 c以降に対応したグラフィックアクセラレータ

#### **[Macintosh をお使いの場合]**

- $OS:$  Mac OS X (10.2.8, 10.3.4  $\sim$  10.3.9, 10.4.1  $\sim$  10.4.7) ※ Mac OS X Server には対応しておりません。
- ・ CPU:USB2.0ポート標準装備のiMac G4、iMac G5、iBook G4、PowerBook G4、PowerMac G5、 eMac シリーズ、Mac mini シリーズ
	- ※ Intel Mac には対応しておりません。
- ・ メモリ:256MB 以上(512MB 以上を推奨)
- ・ HDD:インストールに必要なディスク容量:約 200MB アプリケーション動作中は、起動ディスクに 1GB 以上の空き容量が必要です。 DVD またはディスクイメージの作成には、作成する DVD の 3 倍程度の空き容量が必要です。
- その他: 1024 × 768 ピクセル以上、32000 色以上(フルカラー推奨) :QuickTime 6 以降が動作する環境

Macintosh に搭載されているスロットイン式のドライブは、8cmDVD に対応していません。誤って挿 入した場合、DVD が取り出せなくなりますので、絶対に 8cmDVD を挿入しないでください。

- ■注意 ソフトウェアをインストールする場合、管理者権限が必要です。
	- 以下の場合は動作保証しません。
		- USB ハブを経由して接続した場合
		- マルチプロセッサ搭載の PC と接続した場合
		- 自作パソコンで使用した場合
	- 使用できるパソコンの条件を満たしていても、お使いの他のソフトウェアや機器 との組合わせにより、動作に不具合を生じたり、使用制限が生じたりすることが あります。
	- 推奨環境を満たしたすべてのパソコンでの動作を保障するものではありません。

# **ソフトウェアのインストール**

### **[Windows をお使いの場合]**

#### 1 パソコンの電源を入れる

パソコンを使用している場合には、使用しているソフトウェアをすべて終了してください。

#### 2 同梱の CD-ROM をパソコンの CD-ROM ドライブに入れる

インストーラーが自動的に起動し、「設定言語の選択」画面が自動的に表示されます。 「設定言語の選択」画面が表示されない場合は、Windowsのマイコンピュータまたはエクス プローラでCD-ROMが入っているドライブを開き、その中のsetup.exeアイコンをダブル クリックしてください(ご使用のPCによっては、「exe」の拡張子が表示されない場合があ ります)。

#### ■3 インストールする言語を選択する ImageMixer3 でご使用になる言語を選択し、 「次へ」をクリックしてください。

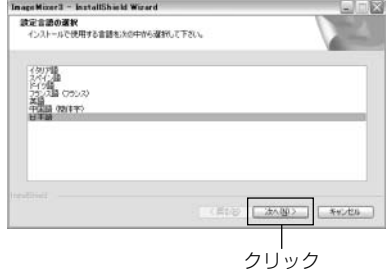

4 「ImageMixer3」のインストール画面が表示 されるので、「次へ」をクリックする

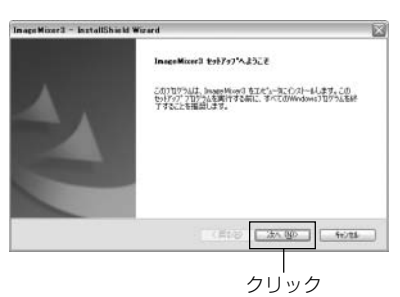

5 使用許諾契約の確認

使用許諾契約をよくお読みいただき、同意いた だく場合は「使用許諾契約の全条項に同意しま す」を選択し、「次へ」をクリックしてください。

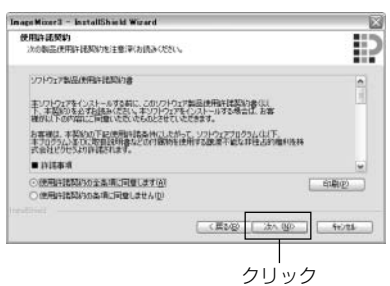

### 6 インストール先の選択

インストール先に変更がなければ、「次へ」を クリックしてください。 インストール先に変更がある場合には、「変更」 をクリックし、インストール先を指定してから 「次へ」をクリックしてください。

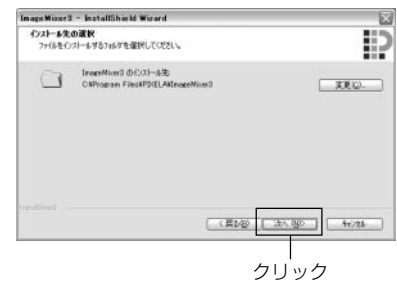

Đ

 $1 - 96/26$ 

bare Missell - InstallShield Wiesed をットアップ\*タイプ\*<br>ニーズに最も活したセットアップ\*タイプを選択してください。

お使いのビデオ方式にあわせて設定します。 ONTECHNEMENTAL ○PAL主に中国、3-0m%との方式です。

# 7 ビデオ方式の選択 ビデオ方式の設定画面が表示されるので、 「NTSC」を選択し、「次へ」をクリックしてく ださい。

8 インストールを実行する インストールの準備が完了しましたので、「イ ンストール」をクリックしてインストールを実 行してください。

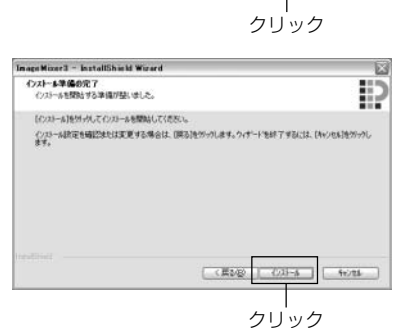

(長砂) 法 (後)

#### **重要 Roxio 社製 Easy CD Creater 5 をお使いのお客様へ**

本機に同梱されている ImageMixer 3 をインストールすると、Easy CD Creater 5 が正常に動作しなくなる場合があるため、「インストール」をクリックした後、下図の ような画面が表示されます。

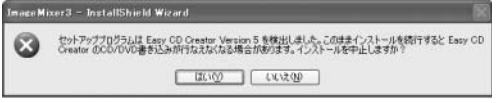

Easy CD Creater 5 をお使いになっている場合は、「はい」をクリックして ImageMixer 3 のインストールを中止してください。 ImageMixer 3 をお使いになる場合は、Easy CD Creater 5 をアンインストール してから ImageMixer 3 をインストールしてください。

9 インストール終了後、再起動を促すメッセージ が表示されるので、「完了」をクリックしてパ ソコンを再起動する 再起動後、パソコンからCD-ROMを取り出し てください。

以上でソフトウェアのインストールは完了で す。

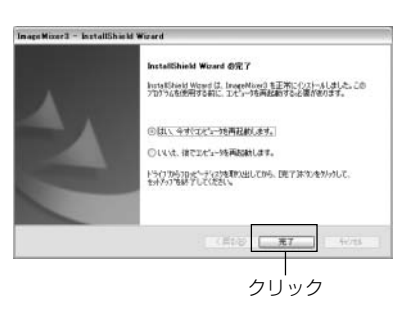

• ソフトウェアのインストール完了後、お使いのパソコンによっては、Direct Xの インストールが始まることがあります。その場合は、画面表示に従って、インス トールしてください。 ご注意

### **[Macintosh をお使いの場合]**

- 1 パソコンの電源を入れ、同梱の CD-ROM をパソコンの CD-ROM ドライブに入れる
- 2 デスクトップに表示される「DVDCAM3HS」アイコンをダブルクリックする
- 3 画面に表示される ImageMixer for DVDCAM.pkg のアイコンをダブル クリックする インストーラが起動されます。

「続ける」をクリックしてください。

#### 4 使用許諾契約を確認する

使用許諾契約画面が表示されます。インストー ル時に使用する言語を設定してください。その 後、使用許諾契約をよくお読みいただき、同意 いただく場合は「続ける」をクリックしてくだ さい。使用許諾契約に同意いただける場合に は、「同意します」をクリックしてください。 ※同梱の Macintosh 用ソフトウェアは、OS で使用している言語が自動的にインストールさ れます。

 $000$ imageMixer for DVDCAM 0-1 > 2 k -- Ju  $m x x$ (s)  $n$  now  $n$ -NUMEROOF ALLER<br>CRIMINATOR COME<br>-ROOF ALL - 1-27-27<br>ACARDIC - 1-27-27 **UROSEN**  $1.1488$  $(7925\ldots) (-88\ldots)$  $C$  RO  $m/s$ クリック

インストール時 の言語の設定

**Mixer** for

- 5 インストール先とインストールの種類を選択する 画面の指示に従って操作してください。インストールが開始されます。
- 6 インストールが終了すると、終了画面が表示されるので「閉じる」をクリックする インストール画面が閉じてインストールが完了します。 CD-ROM を取り出してください。

# **カメラをパソコンにつないで認識させる**

# **PC 接続ケーブルでパソコンと接続する**

付属の PC 接続ケーブルを使って、本機とパソコンを下の図のように接続します。

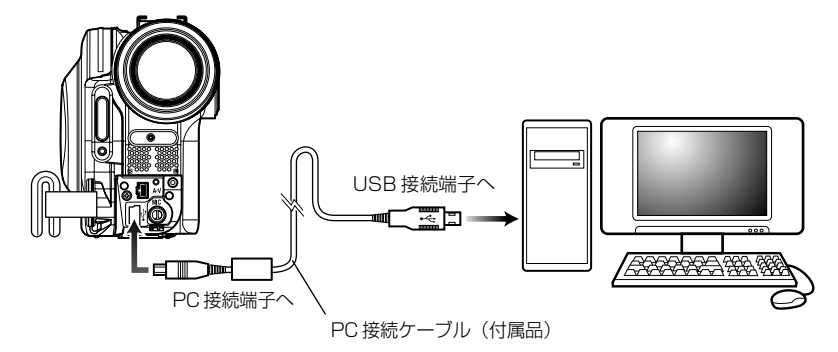

- ご注意 PC 接続ケーブルから本機へは電源が供給されません。電源は AC アダプター/ チャージャーをお使いください。
	- パソコンと本機を接続するときは、PC接続ケーブルとACアダプター以外のケー ブルやカメラアクセサリー(外付けビデオフラッシュ、外部マイクなど)は外し てください。
	- 本機とパソコンを接続すると、ディスク/PC接続ランプが緑色に点灯します。ま た、HDD、DVDにアクセスしている間は、オレンジ色に点灯または点滅します。 SDメモリーカードにアクセスしている間はカードアクセスランプが赤色に点灯ま たは点滅します。
	- 本機をパソコンに接続している間は、液晶モニターには何も表示されません。
	- Windows をお使いの場合、本機は、パソコン側の USB 端子が USB1.1 でも接 続できます。データの転送速度は USB2.0 端子に接続したときより遅くなるた め、滑らかな再生ができなかったり、処理に時間がかかることがあります。
	- P.150 の「パソコンと接続するときの注意事項」をお読みください。

本機は電源スイッチを「HDD」に合わせた場合のHDDモード、「DVD」に合わせた場 合の DVD モード、電源スイッチを「SD」に合わせた場合のカードモードという三つ のモードがあります。

※パソコン接続中のモード切替はできません。PC接続ケーブルをパソコンから取り外 してから (C ァ P .133)、電源スイッチを切替えてください。

本機とパソコンをPC接続ケーブルで接続すると、自動的にパソコンから本機が認識さ れます。認識後、パソコンの再起動を要求されることがあります。そのときは指示に従 い、再起動してください。

本機をパソコンに接続すると、ドライブとして認識されます。画面上には、以下のよう に表示されます。

### **[Windows をお使いの場合]**

本機の電源スイッチを「HDD」または「DVD」に合わせてパソコンと接続した場合、 光ディスクドライブとして認識され、本機にセットされているDVDにアクセスできま す(アイコンの形状や、G:などの ドライブ名はお使いのソフトウェ HDD CAMERA (G:)  $\overline{c}$ DVD CAMERA (G:) ö ア環境により異なります)。 DVD-ROM DVD-RA

本機の電源スイッチを「SD」に合わせてパソコンと接続した場合、リムーバブルディ スクとして認識され、本機にセットされている SD メモ リーカードにアクセスできます (G:などのドライブ名はお ◇ ) リムーバブル ディスク (G) 使いのソフトウェア環境により異なります)。

### **[Macintosh をお使いの場合]**

本機の電源スイッチを「HDD」または「DVD」に合 わせてパソコンとUSB接続すると、リムーバブルド ライブとして認識され、右記のようなアイコンが表示 されます。 (アイコンの形状や、ドライブ名はお使いのソフト ウェア環境により異なります。)

カメラの電源を「SD」に合わせてパソコンと USB接続すると、リ ムーバブルドライブとして認識され、右記のようなアイコンが表示 されます。 このアイコンをダブルクリックすると、カードの内容を確認できます。 (アイコンの形状や、ドライブ名はお使いのソフトウェア環境により 異なります。)

## **●静止画の取り扱いについて**

本機でSDメモリーカードに記録した静止画は、JPEG方式で記録されており、JPEG 画像に対応したアプリケーションでお楽しみいただけます。パソコンへの取り込み方法 は次の通りです。

静止画が記録されたSDメモリーカードを本機に挿入し、本機をパソコンに接続してく ださい。画面に表示されたリムーバブルドライブアイコンをダブルクリックするとカー ドの内容が表示されます。

カードの中にある「DCIM」→「100\*HPNX1」フォルダ内に本機で記録された静止 画が記録されていますので、パソコン上にドラッグ&ドロップで取り込むことができま す。

※他の DCF 対応機器で記録されている場合は、数字が変更になることがあります。

#### パソコンと接続中は本機で次の操作はできません

- 本機の操作ボタンを使ったカメラの操作
- ・ 本機のディスク取り出しボタンでの DVD の取り出し
- ・ 電源スイッチを使って電源を切る
- ・ HDD/DVDに記録されているファイルのエクスプローラ/Finderからの操作(同 梱のソフトウェアをお使いください。)
- ・ HDD、DVD、カードへの同時アクセス

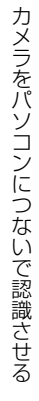

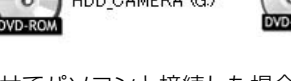

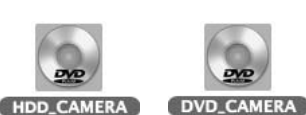

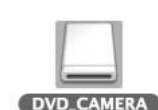

## **本機に入っているDVD/カードはパソコンの操作で取り出すことができます**

・ 本機の電源を切ったり接続を外したりしなくても、DVDやSDメモリーカードを入 れ替えることができます。

## **● DVD を取り出す場合**

#### **[Windows をお使いの場合]**

Windowsのエクスプローラまたはマイコンピュータで、本機のドライブアイコン を選ぶ

- → マウスの右ボタンをクリックする
- → 「取り出し]を選ぶ
- → 本機の DVD 挿入部のふたが開きます。 別の DVD を入れて閉じると、DVD の認識をします。

#### **[Macintosh をお使いの場合]**

デスクトップ上に表示されている本機のドライブアイコンをゴミ箱に入れると、本 機のDVD挿入部のふたが開きます。別のDVDを入れてふたを閉じると、DVDの 認識をします。

## **● SD メモリーカードを取り出す場合**

### **[Windows をお使いの場合]**

SDメモリーカードがパソコンのソフトウェアからアクセスされていないことを確認し、 さらに本機のカードアクセスランプ (CFP.25)が点灯または点滅していないことを 確認して、SD メモリーカードを本機より取り出します。

SDメモリーカードにパソコンからファイルの書き込みを行なったあとは、しばらくの 間、カードアクセスランプが点灯または点滅していることがありますので、カードアク セスランプが消灯するまでお待ちください。最大数分間かかる場合があります。

## **[Macintosh をお使いの場合]**

デスクトップに表示されているリムーバブルドライブアイコンをドラッグしてゴミ箱へ 入れてください。デスクトップからアイコン表示が消されたことを確認したあと、SD カードを本機カード挿入口から取り出してください。

# **パソコン内蔵の DVD ドライブで DVD を使用する**

使用する DVD に合ったドライブの付いたパソコンとソフトウェアをお持ちの場合は、 DVD を直接パソコンのドライブに入れて使用することができます。 DVD ドライブが対応する DVD は、DVD ドライブによって異なります。 それぞれの DVD に対応した DVD ドライブを使用してください。 ファイナライズしたDVD-RW/DVD-R/+RWは、DVD-ROMドライブで使用でき ます(読み込み専用)。

Macintosh に搭載されているスロットイン式のドライブは、8cmDVD に対応していません。誤って挿 入した場合、DVD が取り出せなくなりますので、絶対に 8cmDVD を挿入しないでください。

- ご注意)• バソコンで編集した映像を新しいDVD-RWに書き込む場合は、DVDを本機で初 期化しないでください。
	- 縦置きやスロットインタイプのパソコン用ドライブの中には8cmDVDが使用で きないものがあります。
	- 8cm CDを 12cmの直径に変換するアダプタ (8cm CD用) は8cm DVD-RAM / 8cm DVD-RW / 8cm DVD-R / 8cm +RW には使用できません。
	- 本機で撮影したDVD-RW/DVD-R/+RWをパソコンで利用する場合は、DVD を本機でファイナライズしてください( C P.116)。
	- ご使用のDVD-ROMドライブによっては、本機で記録したDVD-RW/DVD-R/ +RW が読み込めない場合があります。

## **PC接続の終了(PC 接続ケーブルの取り外し)・電源スイッチを切り替える前に**

#### **[Windows をお使いの場合]**

■■ PC 接続ケーブルをパソコンから抜く場合は、アプリケーションを終了し、Windows 画面 の右下のタスクトレイから「ハードウェアの取り外し」アイコンをクリックしてください

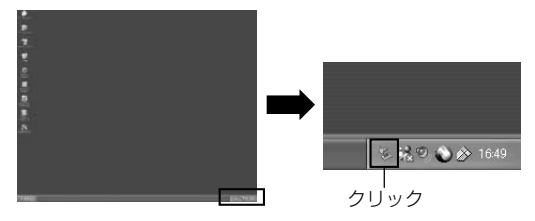

2 「USB 大容量記憶装置デバイス」を選択してください ドライブ名(F:など)はお使いのパソコンにより異なります。

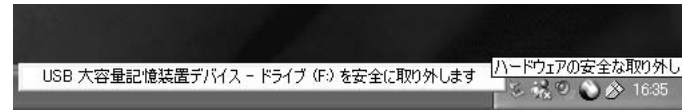

- 「ハードウェアの取り外し」が可能である旨のメッセージが表示されますので PC 接続ケーブルを抜いてください
	- \*「ハードウェアの取り外し」がエラーになってしまう場合は、Windows**®**を一旦終了して から取り外してください。Windows **®** 2000 Professional をお使いの場合は、 Windows**®** 2000 SP3 以降をインストールすると解決される場合があります。Windows**®** 2000 SP3 の入手方法につきましては、お使いのパソコンの製造元、またはマ イクロソフト社にお問い合わせください。

## **[Macintosh をお使いの場合]**

カメラをパソコンから取り外す場合には、カメラのドライブアイコン(HDD、DVDも しくはカード)を選択し、「ファイル」メニューから「取り出し」を選択して取り外し てください。

# **ソフトウェアの使い方**

Macintosh をお使いの場合は P.144 をご覧ください。

## **[Windows をお使いの場合]**

# **ImageMixer 3 の使い方**

ImageMixer 3 は、本機で撮影した映像をパソコンに取り込み、その映像ファイルの 編集や、映像ファイルから DVD-Video や DVD-VR の作成ができます。

ここでは、ImageMixer 3 の基本的な操作を説明します。

ImageMixer 3 の詳細な取扱説明書は、パソコンで閲覧できる電子取扱説明書でのご 提供となります。ImageMixer 3起動中に「ヘルプ(H)」→「ImageMixerヘルプ(F1)」 をクリックすると表示されます。映像ファイルの編集方法の説明などは、電子取扱説明 書をご覧ください。

ImageMixer 3 を起動するには、インストール時にデスクトップに作成される ImageMixer 3 のショートカットをダブルクリックしてください。 ※デスクトップにImageMixer 3のショートカットがない場合には、[スタート]→[プロ グラム]または[すべてのプログラム]→[PIXELA]→[ImageMixer 3]→[ImageMixer 3] を選択してください。

# **HDD/DVD に記録した映像をパソコンで見る**

※本機で記録したDVD-RW/DVD-R/+RWは本機でのファイナライズが必要です(C ア P.116)。

1 本機をパソコンと USB 接続する DVD の映像を見たいときは、再生したい映像 の記録されたディスクを本機に入れてから、パ ソコンに USB 接続する

**2** ImageMixer 3 を起動する ImageMixer 3 が起動すると、右図のような ランチャーが表示されます。 ここで、「動画編集を起動する」をクリックし ます。

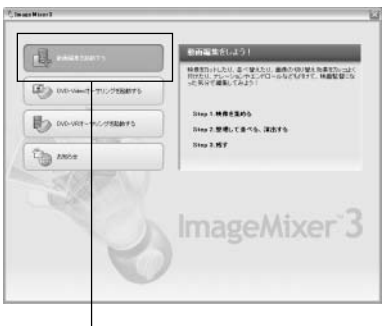

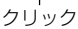

- 3 「新規に動画を編集する」をクリックする
- 4 プロジェクト設定画面が表示されるので「OK」 をクリックする

HDD/DVD に記録した映像をパソコンで見る 場合には、設定を変更する必要はありません。

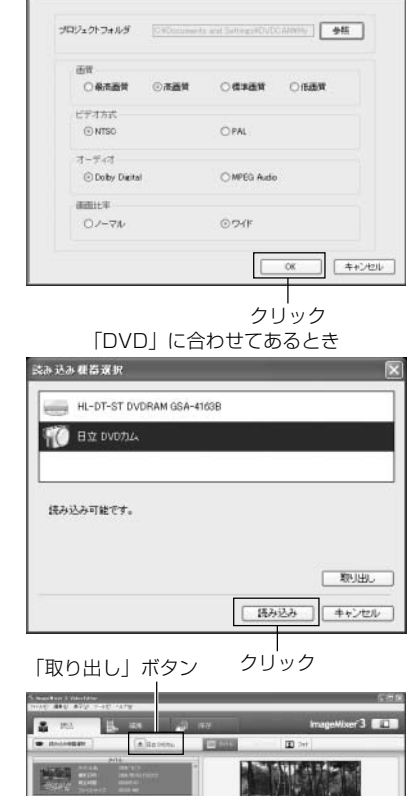

5 読み込み機器選択画面で、電源スイッチが 「HDD」のときは「日立 DVD カム(HDD)」、 電源スイッチが「DVD」のときは「日立DVD カム」を選択する 「読み込み」をクリックします。

読み込み先を変更して、続けて読み込むとき は、パソコンからPC接続ケーブルを外してか ら、電源スイッチを切り替えてください(CF P.130)。

**6 ImageMixer 3 Video Editor 画面で再生し** たいタイトル / チャプターを選択し、「プレ ビュー」をクリックする HDD または DVD に記録されている映像が表 示されますので、再生したいタイトル/チャプ ターを選択して「プレビュー」をクリックする

と、再生が始まります。

全画面表示ボタンをクリックすると、全画面で 再生が行われます。全画面表示を終了する場合 には画面をダブルクリックしてください。

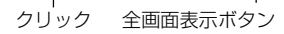

 $\sum_{i=1}^{n}$ 

 $-0.00$ 

DVDの映像を再生しているとき、別のDVDの映像を再生するときは「取り出し」ボタンを クリックしてください。本機のDVD挿入部のふたが開くので、DVDを取り出し、別のDVD を入れてください。

**MARK** 

• 本機をパソコンのUSB1.1端子に接続した場合、データの転送速度が不足し、滑 ご注意 らかに再生されない場合があります。

## **HDD/DVD に記録した映像をパソコンに保存する**

ImageMixer 3では、HDD、DVDに記録された動画ファイルをMPEGファイルとし て取り込めます。また、カードに記録された静止画ファイルは、JPEGファイルとして 取り込めます。パソコンに取り込んだ映像ファイルは、ImageMixer3でDVD-Video や DVD-VR を作成するときにお使いになれます。

※本機で記録したDVD-RW/DVD-R/+RWは本機でのファイナライズが必要です(C ア P.116)。

お使いのパソコンのHDDのファイルシステムがFAT32の場合、ファイルシステムの 制限により、4GB 以上の映像ファイルを取り込むことはできません。 大容量の映像ファイルをご使用になる場合には、NTFSフォーマットのHDDでご利用 ください。

- 1 本機とパソコンを USB 接続する DVD の映像を保存したいときは、保存したい 映像が記録された DVD を本機に入れてから、 パソコンに USB 接続する
- **2** ImageMixer 3 を起動する ImageMixer 3 を起動すると、右図のような ランチャーが表示されます。ここで、「動画編 集を起動する」をクリックします。

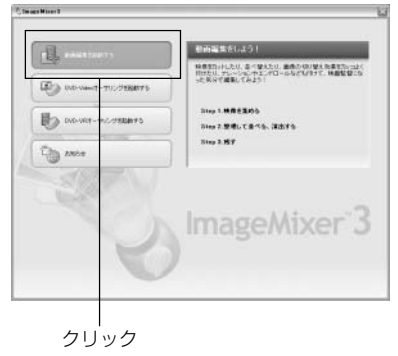

#### 3 「新規に動画を編集する」をクリックする

#### 4 プロジェクト設定をする

編集内容の保存場所や画質などを設定できま す。

日本国内で再生する場合には、ビデオ方式は 「NTSC」を必ず選択してください。 「PAL」は欧州などで使用されている映像方式 のため、日本国内では再生できません。 また、本機の音声記録方式は、Dolby Digital 方式となっております。オーディオ設定は 「Dolby Digital」を選択してください。

プロジェクトフォルダ [CROssimerts and Setting (ROUDCAWIN) | →無 ○最高面質 **の基準間** ○株実改算 Orient ビデオ大式 ONTSO OPAL オーディオ C Doby Darital O MPEG Audio 画面比率  $O/-74$  $6245$ キャンセル クリック

プロジェクト設定後に[OK]ボタンをクリックします。

 $\overline{\phantom{I}}$  読み込み機器選択画面で、電源スイッチが「HDD」のときは「日立 DVD カム(HDD)」、電 源スイッチが「DVD」のときは「日立 DVD カム」を選択する

「読み込み」をクリックします。

本機の電源スイッチが「SD」に合わせてあるときは、「リムーバブルディスク」を選択して、 「読み込み」をクリックします。

読み込み先を変更して、続けて読み込むときは、パソコンから PC 接続ケーブルを外してか ら、電源スイッチを切り替えてください(CPP.130)。

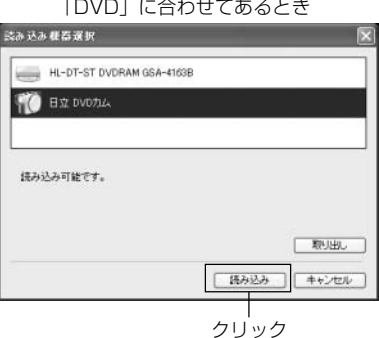

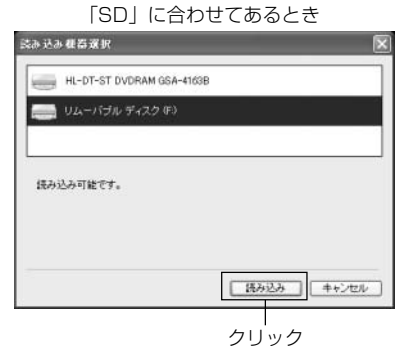

#### 6 保存したいチャプターを選択し、「取り込み」を クリックする

HDD または DVD に記録されている映像が表 示されますので、パソコンに取り込むチャプ ターを選択して「取り込み」をクリックすると、 パソコンへの映像の取り込みが始まります。

# $EYF$

- 映像ファイルの保存先は画面右下に表示さ れている「保存先」になります。
- 画面右下の「変更」をクリックすると保存 先を変更できます。
- 取り込んだ動画や静止画には、自動的に ファイル名が付きます。必要に応じて、 ファイル名を変えられます。
- タイトル内のすべてのチャプターを一度に 取り込む場合には、画面上部の編集メ ニュー内の「すべて選択」をクリックし、そ の後画面左下に表示される「取り込み」を クリックしてください。
- チャプターを複数取り込む場合は、ctrl キーを押しながらチャプターをクリックし てください。

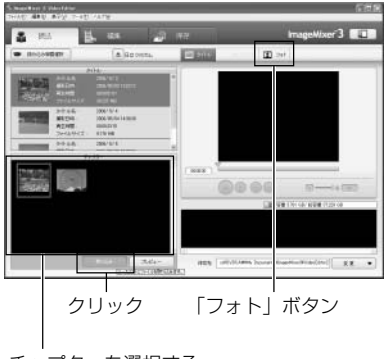

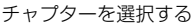

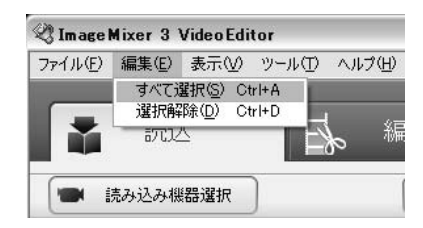

ご注意 本機をパソコンのUSB1.1端子に接続した場合、データの転送速度はUSB2.0端 子に接続した場合より遅くなります。

## **HDD/DVD に記録した映像から DVD-RW/DVD-R を作成する**

本機で記録した映像から、DVDレコーダー/プレーヤーでお楽しみいただけるDVDを 作成できます。

※本機で記録したDVD-RW/DVD-R/+RWは本機でのファイナライズが必要です(CPP P.116)。

#### ■■■本機とパソコンを USB 接続する DVD の映像を保存したいときは、保存したい映像が記録された DVD を本機に入れてから、 パソコンに USB 接続する

### **2** ImageMixer 3 を起動する ImageMixer 3 を起動すると、右図のような ランチャーが表示されます。 ここで、「DVD-Video オーサリングを起動す る」をクリックします。

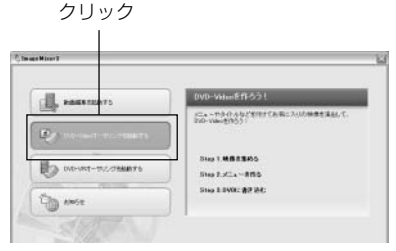

参照

 $OPA$ 

#### 3 「新規に DVD を作成する」をクリックする

#### 4 プロジェクト設定をする

編集内容の保存場所や画質などを設定できま す。

日本国内で再生される場合には、ビデオ方式は 「NTSC」を必ず選択してください。 「PAL」は欧州などで使用されている映像方式 のため、日本国内では再生できません。 プロジェクト設定後に[OK]ボタンをクリック します。

画管 ◎高画質 ○授進所管 キャンセル  $\overline{\Omega}$ クリック はあ込み種器選択 HL-DT-ST DVDRAM GSA-4163E **O** BI DVD 7LA 得み込み可能です。

フロジェクト設定 プロジェクト設定 -HTドジャクトフォルダ

> エンコード設定 ビデオ方式

画管验完

Documents@ImageMixer3WIMxDVDVideo2

@ NTSC

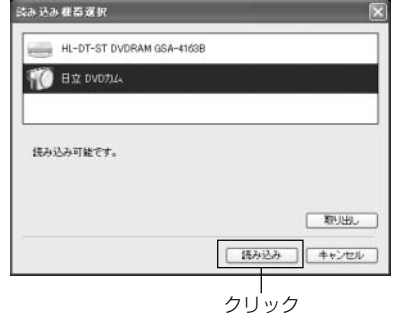

5 読み込み機器選択画面で、電源スイッチが 「HDD」のときは「日立 DVD カム(HDD)」、 電源スイッチが「DVD」のときは「日立 DVD カム」を選択する 「読み込み」をクリックします。 読み込み先を変更して、続けて読み込むとき は、パソコンからPC接続ケーブルを外してか ら、電源スイッチを切り替えてください(CF P.130)。

## 6 DVD-Video にしたい映像を選択し、「取り込 み」をクリックする

HDD もしくは DVD に記録されている映像が 表示されます。パソコンに取り込むチャプター を選択して「取り込み」をクリックすると、パ ソコンへの映像の取り込みが始まります。

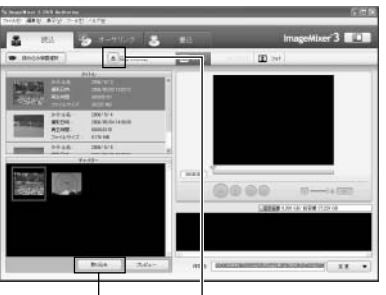

クリック 「取り出し」ボタン

DVD の映像取り込み終了後、さらに別の DVD の映像を取込むには、「取り出し」ボタンを クリックしてください。本機の DVD 挿入部が開きますので、ディスクを取り出し、取り込 みたい映像が記録された別の DVD を本機に挿入して DVD 挿入部を閉じてください。 しばらくすると DVD 内の映像が表示されますので、同じように映像の取り込み操作をして ください。

DVD-RW(VFモード)/DVD-R/+RWの映像を取り込んだ場合、撮影日時は表示されません。

## **EZP**

- タイトル内のすべてのチャプターを一度に 取り込む場合には、画面上部の編集メ ニュー内の「すべて選択」をクリックし、そ の後画面左下に表示される「取り込み」を クリックしてください。
- チャプタを複数選択する場合は、ctrlキー を押しながらチャプタをクリックしてくだ さい。

7 「オーサリング」をクリックし、DVD-Videoメ ニューを作成する

> 「オーサリング」をクリックすると、DVD-Video メニューの編集画面が表示されます。 「ソース」には、先程パソコンに取り込んだ映 像ファイルが表示されます。映像ファイルを選 択して「タイトル追加」をクリックすると、映 像ファイルが登録されます。

> ImageMixer3 でパソコンに取り込んだ映像 ファイル (取り込み方法CテP.136)を使用 する場合には、「ファイル」をクリックして、映 像ファイルが保存されているフォルダを選択し てください。

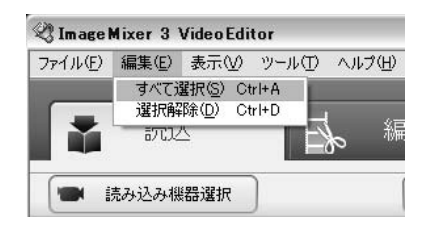

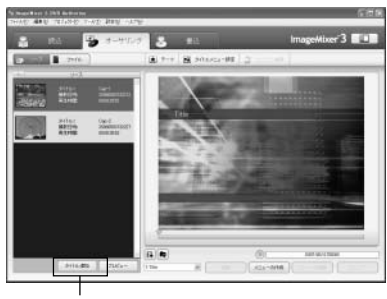

クリック

「テーマ」や「タイトルメニュー設定」をクリックすると、DVD-Videoメニューのデザイン や BGM の変更ができます。

「設定」→「環境設定」から作成するディスクの種類(8cm/12cm/2 層)を選択してくだ さい。

8 「書込」をクリックし、DVD-Video を作成する 「書込」をクリックすると、書き込みの画面が 表示されます。 「ディスクを作成」にチェックを入れ、DVD書 き込みドライブの選択などの書き込み設定を行 い、ドライブに何も記録していないDVD-RW/ DVD-R をセットしてください。 「プレビュー」をクリックすると、作成される

DVD のイメージを確認できます。

2006年秋の旅行 チェッククリック

「書き込み」

「書き込み」ボタンをクリックすると、書き込 み設定画面が表示されます。設定確認後に、 「OK」をクリックしてください。書き込みが開 始されます。

書き込みが終了すると、ドライブが開いてDVDが排出されます。これでオリジナルDVDの 完成です。

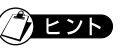

- 書き込みドライブに、書き込み済みのDVD-RWをセットすると「ディスクの内容を消 去しますか?」というダイアログが表示されます。 ディスクの内容を消去すると、ディスク上のデータはすべて消去されますので、ディス クの内容を十分確認してください。 ここで「はい」を選択すると、ディスクの消去方法の選択画面が表示されますので、確 認後、 [OK]ボタンをクリックしてください。 ディスクの内容を消去したあとに、本機のDVD挿入部のふたが開きます。メッセージ に従ってセットしなおしてください。
- DVD-Video規格に準拠しない映像ファイルが含まれる場合には、映像が再エンコード されるため、画質が劣化します。
- 「ファイル」→「プロジェクトを保存する」を選択して、途中の作業状態をプロジェク トファイルとして保存できます。保存したプロジェクトファイルを読み込むことで、保 存した状態から作業を再開できます。
- プロジェクトファイルは136ページの手順 4 で設定したプロジェクトフォルダに保 存されます。ファイル名は自動的に付きます。
- 本機でHDDに長時間記録した映像が1枚のDVDに収まらない場合、映像のカット編 集をすると、1 枚の DVD に収めることができます。 映像のカット編集については、ImageMixer 3 の電子取扱説明書をご覧ください。 ImageMixer 3 の電子取扱説明書は ImageMixer 3 を起動中に「ヘルプ(H)」→ 「ImageMixer ヘルプ (F1)」をクリックすると表示されます( C = P.134)。
- 撮影した映像にメニューなどを追加するため、もとの映像よりデータが大きくなりま す。

# **HDD/DVD に記録した映像から DVD-RAM/DVD-RW を作成する**

本機で記録した映像から、DVDレコーダー/プレーヤーでお楽しみいただけるDVDを 作成できます。DVD 作成後にも、DVD に映像の追加ができます。

※本機で記録した DVD-RW/DVD-R/+RW は本機でのファイナライズが必要です  $(TP.116)$ 

- 1 本機とパソコンを USB 接続する DVD の映像を保存したいときは、保存したい映像の記録されたディスクを本機に入れてか ら、パソコンに USB 接続する
- **2** ImageMixer 3 を起動する ImageMixer 3 を起動すると、右図のような ランチャーが表示されます。 ここで、「DVD-VR オーサリングを起動する」 をクリックします。

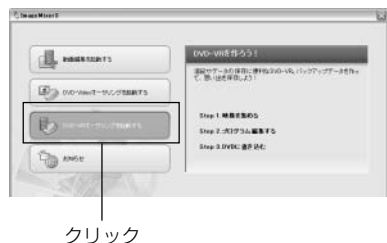

3 「新規に DVD を作成する」をクリックする

4 プロジェクト設定をする

プロジェクトを設定します。編集内容の保存場 所を設定できます。

日本国内で使用される場合には、ビデオ方式は 「NTSC」を必ず選択してください。 「PAL」は欧州などで使用されている映像方式 のため、日本国内では再生できません。 プロジェクト設定後に[OK]ボタンをクリック します。

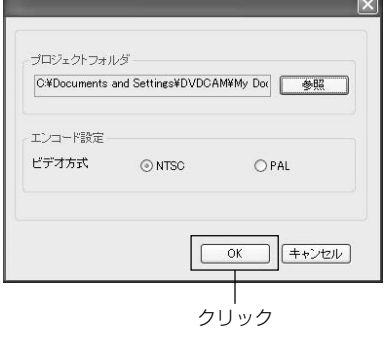

5 読み込み機器選択画面で、電源スイッチが 「HDD」のときは「日立DVDカム(HDD)」、電 源スイッチが「DVD」のときは「日立DVDカ ム」を選択する 「読み込み」をクリックします。 読み込み先を変更して、続けて読み込むとき は、パソコンからPC接続ケーブルを外してか ら、電源スイッチを切り替えてください (CP P.130)。

#### 「DVD」に合わせてあるとき

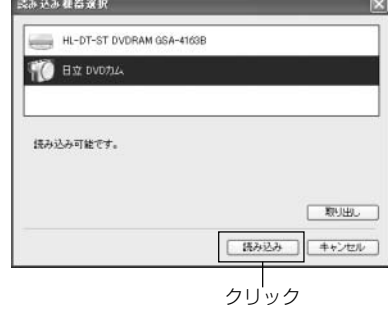

#### 6 DVD-VRにしたい映像を選択し、「取り込み」 をクリックする

HDDもしくはDVDに記録されている映像が 表示されますので、パソコンに取り込むチャ プターを選択して「取り込み」をクリックする と、パソコンへの映像の取り込みが始まりま す。

DVDの映像取り込み終了後、さらに別のDVD の映像を取り込むには、「取り出し」ボタンを クリックしてください。本機のDVD挿入部が 開きますので、DVD を取り出し、取り込みた い映像が記録された別のDVDを本機に挿入し て DVD 挿入部を閉じてください。

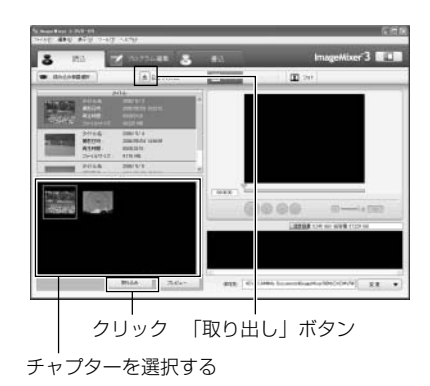

しばらくすると DVD 内の映像が表示されますので、同じように映像の取り込み操作をして ください。

DVD-RW(VFモード)/DVD-R/+RWの映像を取り込んだ場合、撮影日時は表示されません。

## りヒント)

- タイトル内のすべてのチャプターを一度に 選択する場合には、画面上部の編集メ ニュー内の「すべて選択」をクリックし、そ の後「取り込み」をクリックしてください。
- チャプターを複数取り込む場合は、ctrl キーを押しながらチャプターをクリックし てください。

#### 7 「プログラム編集」をクリックし、登録する映 像を選択する

「プログラム編集」をクリックすると、DVD-VR のプログラム編集画面が表示されます。 「ソース」には、先程パソコンに取り込んだ映 像ファイルが表示されます。映像ファイルを選 択して「プログラムに追加」をクリックすると、 映像ファイルがプログラムに登録されます。 ImageMixer3 でパソコンに取り込んだ映像 ファイル (取り込み方法CFP.136) を使用 する場合には、「ファイル」をクリックして、映 像ファイルが保存されているフォルダを選択し てください。

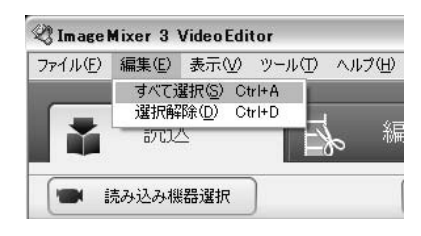

プログラム一覧 新規プログラム

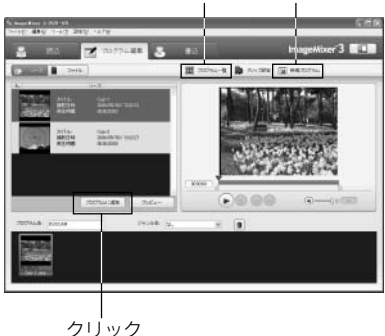

新しいプログラムを追加する場合には「新規プログラム」をクリックしてください。 「プログラム一覧」をクリックすると、登録したプログラムの一覧が表示され、作成するDVD-VR の内容をプレビューできます。

8 「書込」をクリックし、DVD-VR を作成する 「書込」をクリックすると、書き込みの画面が 表示されます。 ドライブに書き込み可能な DVD-RAM/DVD-RW(VRモード)をセットし、「デバイス選択」

をクリックして DVD-VR を書き込むドライブ を設定します。

書き込みドライブを設定すると、ドライブに セットされているディスク情報が表示されます。 「ディスクの内容を消去して書き込む」に チェックを入れた場合、ディスク上のデータは

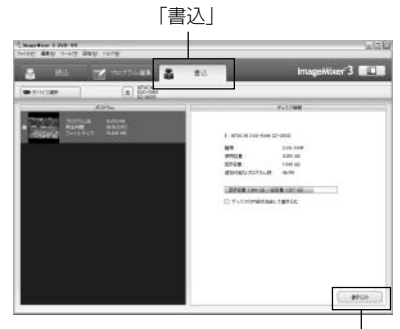

クリック

ソフトウェアの使い方

すべて消去されますので、ディスクの内容を十分確認してください。

「ディスクの内容を消去して書き込む」にチェックを入れない場合には、映像の内容が追記さ れるため、映像ライブラリを作成できます。

「書き込み」ボタンをクリックすると、書き込み設定画面が表示されます。設定確認後に、 「OK」をクリックしてください。書き込みが開始されます。

書き込みが終了すると、ドライブが開きます。DVD を取り出してください。

# **EZP**

- 「ファイル」→「プロジェクトを保存する」を選択して、途中の作業状態をプロジェク トファイルとして保存できます。保存したプロジェクトファイルを読み込むことで、保 存した状態から作業を再開できます。
- ■プロジェクトファイルは136ページの手順 で設定したプロジェクトフォルダに保 存されます。ファイル名は自動的に付きます。
- 本機でHDDに長時間記録した映像が1枚のDVDに収まらない場合、映像のカット編 集をすると、1 枚の DVD に収めることができます。 映像のカット編集については、ImageMixer 3 の電子取扱説明書をご覧ください。 ImageMixer 3 の電子取扱説明書は ImageMixer 3 を起動中に「ヘルプ(H)」→ [ImageMixerへルプ(F1)」をクリックすると表示されます( Cア P.134)。

## **[Macintosh をお使いの場合]**

# **Pixe VRF Browser EX と ImageMixer VCD/DVD2 の使い方**

Pixe VRF Browser EXは、本機で撮影したHDD/DVD-RAM/DVD-RW/DVD-Rの 映像をパソコンにMPEGファイルとして取り込むことができます。また、ImageMixer VCD/DVD2 は、Pixe VRF Browser EX で取り込んだ映像を使って DVD-Video (DVD-RW/DVD-R)の作成ができます。

ここでは、Pixe VRF Browser EX と ImageMixer VCD/DVD2 の基本的な操作を 説明します。

Pixe VRF Browser EX と ImageMixer VCD/DVD2 の詳細な取扱説明書は、パソ コンで閲覧できる電子取扱説明書でのご提供となります。各ソフトウェアの詳細な使用 方法は、電子取扱説明書をご覧ください。

Pixe VRF Browser EXの場合は、Pixe VRF Browser EX起動中に「ヘルプ」「Pixe - VRF Browser EX ヘルプ」をクリックしてください。

ImageMixer VCD/DVD2の場合は、ImageMixer VCD/DVD2のフォルダ選択画面 右上の?マークをクリックしてください。

Pixe VRF Browser EXとImageMixer VCD/DVD2を起動する場合は、Macintosh HD(起動ディスク)-「アプリケーション」(または「Applications」)-「ImageMixer for DVDCAM」内にある「Pixe VRF Browser EX for DVD カム」、 「ImageMixerVCDDVD2」のアイコンをそれぞれダブルクリックしてください。

• 本機に同梱のソフトウェアはDVD-VR(DVD-RAM/DVD-RW)の書出しはでき ません。また、+RW にも対応しておりません。 ご注音

# **HDD/DVD-RAM/DVD-RW/DVD-R に記録した映像をパソコンに取り 込み、DVD-Video(DVD-RW/DVD-R)を作成する**

本機で記録した映像から、DVD レコーダー/ プレーヤーでお楽しみいただけるDVDを作成 できます。

※本機で記録した DVD-RW/DVD-R は本機での ファイナライズが必要です (【 \_ P.116)。

1 本機とパソコンを USB 接続する DVD の映像を保存したいときは、保存した い映像の記録されたディスクを本機に入れて から、パソコンに USB 接続する

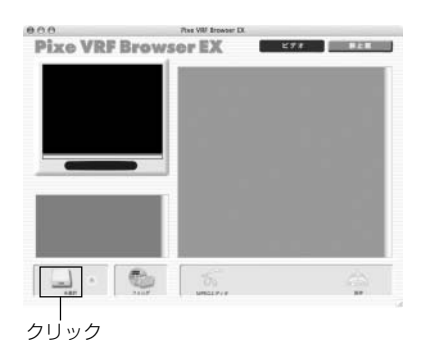

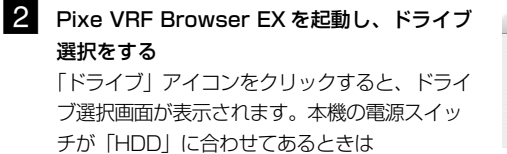

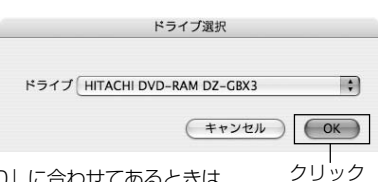

「HITACHI DZ-USBHDD」、電源スイッチが「DVD」に合わせてあるときは 「HITACHI DVD-RAM DZ-GBX3」を選択し、「OK」をクリックしてください。
ソフトウェアの使い方

読み込み先を変更して、続けて読み込むときは、パソコンから PC 接続ケーブルを外してか ら、電源スイッチを切り替えてください(CrP.130)。

3 取り込む映像ファイルを選択し、保存する HDD もしくは DVD に記録されている映像が 表示されますので、パソコンに取り込む映像を 選択して「保存」をクリックすると、保存設定 画面が表示されます。

> ここで保存先などを設定した後で、「保存」を クリックすると、パソコンへの映像の取り込み が始まります。

> DVD の映像を取り込んでいるときに、取り込 み終了後、他のDVDの内容を取り込む場合に は、ドライブアイコンの「取り出し」をクリッ クしてください。カメラの DVD挿入部のふた が開き、DVD を交換できます。

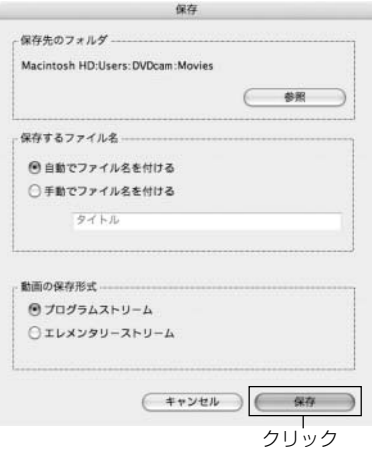

映像ファイルの取り込みが終わったら、次は、取り込んだファイルで DVD-Video を作成するために、ImageMixer VCD/DVD2 を起動します。 ※映像をImageMixer VCD/DVD2で使用する場合は、動画の保存形式を「プログラムスト

リーム」に設定してください。

## $\hbar$  eyr

- DVD-RW(VFモード)/DVD-Rの映像を取り込む場合は、"チャプタ"タブをクリッ クして映像を選択してください。
- タイトル内のすべてのチャプターを一度に取り込む場合には、画面上部の編集メニュー 内の「すべてを選択」をクリックし、その後「取り込み」をクリックしてください。
- HDD/DVD-RAM/DVD-RW(VRモード)の映像を取り込む場合、MPEGエディ タを使用することで取り込み範囲を指定できます。
- ご注意 → Pixe VRF Browser EX で取り込んだMPEGファイルをFinder上でダブルクリッ クすると Pixe VRF Browser EX が起動しますが、取り込んだ MPEG ファイル の取り扱いはできません。 ImageMixer VCD/DVD2 でお使いください。

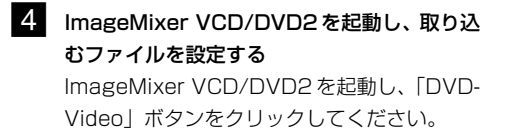

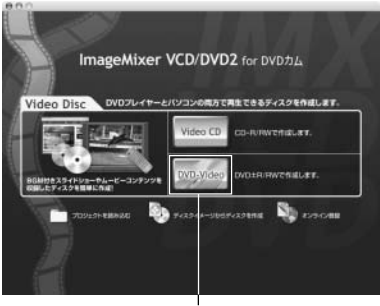

クリック

ご注意 本機ではVideo CDの作成や再生はできません。また、DVD-Videoを作成すると きも、+RW / +R への書き込みはできません。

### 5 登録する映像ファイルが保存されているフォルダを指定する

映像取り込みの際に指定した映像ファイルの保存先フォルダを選択し、「追加」をクリックし てください。

「オプション」をクリックし、作成するディス クの種類(8cm もしくは 12cm)を選択して ください。

日本国内でご使用になる場合には、ビデオ方式 は「NTSC」を必ず選択してください。 「PAL」は欧州などで使用されている映像方式 のため、日本国内では再生できません。 オプション設定後に[OK]ボタンをクリックし、 そして「次へ」をクリックしてください。

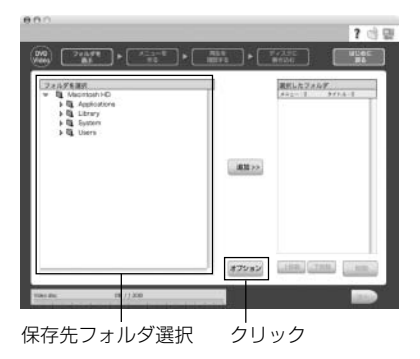

### 6 DVD-Video メニューを作る

次に、DVD-Video メニューの編集を行いま す。メニュースタイルの設定や表示するサムネ イルの変更やメニューBGMの追加などができ ます。

メニュー画面の編集が終了したら「次へ」をク リックします。

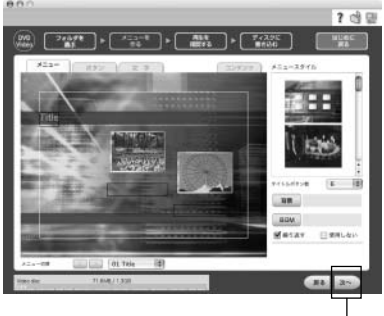

クリック

### 7 再生を確認する

再生確認画面が表示され、作成する DVDのイ メージを確認できます。再生確認が終わったら 「次へ」をクリックします。

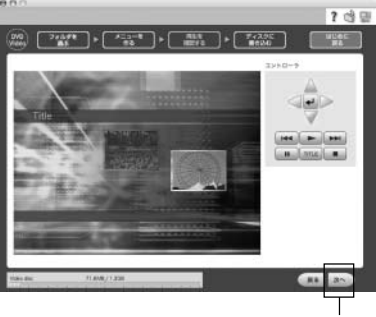

クリック

### 8 ディスクに書き込む

ディスクの書き込みの画面が表示されます。 「ディスクを作成」にチェックを入れ、DVD書 き込みドライブの選択などの書き込み設定をし てください。「書き込み」ボタンをクリックす ると、「DVD ドライブにブランクメディアを セットしてください。」と表示されるので、ド ライブに何も記録していないDVD-RW/DVD-Rをセットし、「OK」をクリックしてください。 書き込み設定画面が表示されますので、設定を 確認後、「OK」をクリックしてください。

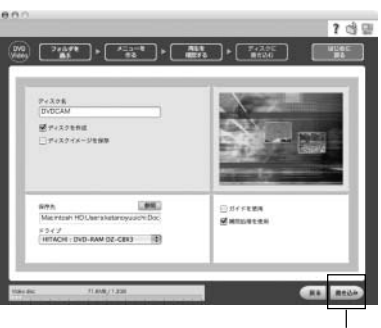

クリック

ソフトウェアの使い

方

## **) еур**

- 書き込みドライブに、書き込み済みのDVD-RWをセットすると「ディスクの内容を消 去しますか?」というメッセージが表示されます。 ディスクの内容を消去すると、ディスク上のデータはすべて消去されますので、ディス クの内容を十分確認してください。 ディスクの内容を消去したあとに、本機のDVD挿入部のふたが開きます。メッセージ に従ってセットしなおしてください。
- DVD-Video規格に準拠しない映像ファイルが含まれる場合には、映像が再エンコード されるため、画質が劣化します。

## **DVD に記録した映像をパソコンで見る**

### **● DVD-RW(VF モード)/DVD-R/+RW の再生について**

本機で記録し、ファイナライズした DVD-RW(VF モード)/DVD-R/+RW はパソコ ンの DVD プレーヤーで再生できます。

- 1. 再生したい DVD-RW(VF モード)/DVD-R/+RW を本機に入れる
- 2. 本機とパソコンを USB 接続する
- 3. DVD プレーヤーが自動的に起動しますので再生してください。

• 本機をMacintoshにつないでDVDプレーヤーなどで再生する場合、ドライブの ご注意 リージョンコード設定画面が表示されます。お住まいの地域に合ったリージョン コードを設定してください(日本ではリージョンコード 2 になります)。

## ● **DVD-RAM/DVD-RW (VRモード)の再生について**

本機で記録されたDVD-RAM/DVD-RW(VRモード)は、OSに対応していないため そのまま再生はできません。Pixe VRF Browser EX で映像の確認はできますが、音 声は再生されません。

### **● Pixe VRF Browser EX で取り込んだ MPEG ファイルの再生について**

Pixe VRF Browser EX でパソコンに取り込んだ MPEG ファイルは、ImageMixer VCD/DVD2 に MPEG ファイルを登録し、ImageMixer VCD/DVD2 の再生確認画 面で再生できます。

Pixe VRF Browser EXでパソコンに取り込んだMPEGファイルは、音声形式がAC3 オーディオのため、QuickTime MPEG-2 再生コンポーネントを導入している場合で も音声は再生されず、映像のみの再生となります。

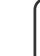

• DVD の記録状態によっては、正常に再生できないことがあります。 ご注意

# **ソフトウェアのアンインストール**

### **[Windows をお使いの場合]**

「コントロールパネル」から「アプリケーションの追加と削除」を開き、表示されたア プリケーション一覧から該当項目を選択して「変更/削除」ボタンをクリックしてくだ さい。

• ソフトウェアをアンインストールしたときは、パソコンを再起動させてください。 ご注意

• アンインストールには管理者権限が必要です。

### **[Macintosh をお使いの場合]**

インストールされたフォルダ/ファイルを、手動でゴミ箱に移動させてください。 ゴミ箱に移動させるフォルダ/ファイルは以下の通りになります。

/ アプリケーション /ImageMixer for DVDCAM / 使用ユーザ / ライブラリ /Preferences/IMxVCDDVD2Preference\_HT / 使用ユーザ / ライブラリ /Preferences/ImageMixerVCDDVD2.plist /使用ユーザ/ライブラリ/Preferences/com.PIXELA.Pixe VRF Browser EX for DVDCAM.plist

/ ライブラリ /Receipts/ImageMixer for DVDCAM.pkg

•「使用ユーザ」はログインしているユーザ名によって変わります。 ご注意

• アンインストールには管理者権限が必要です。

## **パソコンと接続するときの注意事項**

### パソコンと本機を接続する場合、電源はACアダプター/チャージャーをご利用ください。

・ バッテリーパックでもご使用できますが、転送中に本機の電源が切れると、お客様 の貴重な録画内容が失われたり、DVDに書き込み中の場合は、そのDVDが使用で きなくなります。

### パソコンから本機のHDD/DVDにアクセス中はケーブル類の抜き差しはしないでく ださい。

アクセス/PC接続ランプや、カードアクセスランプが点滅しているときにPC接続 ケーブル(同梱)や電源コードを抜き差しすると、お客様の貴重な録画内容が失われ る原因となり、DVD に書き込み中の場合は、その DVD が使用できなくなります。

パソコンと本機を接続するときは、PC接続ケーブルとACアダプター以外のケーブル やカメラアクセサリー(外付けビデオフラッシュ、外部マイクなど)は外してください。

パソコンと本機を接続しての動作は、約30℃以下の環境で約30分を目安に行なって ください。

・ 本機が高温になると、本機側での読み取りや書き込みに支障が出る場合があります。 特にDVD-Rに書き込み中にエラーが発生しますと、そのDVDは使用できなくなり ます。

本機が高温にならないよう、ご注意ください。

本機で設定したフェード設定、スキップ設定およびサムネイルは、同梱のソフトウェア では反映されません。

USBハブを経由した接続や、パソコンのフロントパネルやキーボードにあるUSB端子 に本機を接続した場合、パソコンから本機が認識されないなどの現象が発生することが あります。このようなときは、パソコンのリアパネルのUSB端子に接続してご使用く ださい。

本機の電源が「切」のときは、パソコンへは接続できません。

本機で撮影した、DVD-RW / DVD-R は、パソコンのアプリケーションでファイナラ イズしないでください。DVD が使えなくなります。

本機に付属のソフトウェア以外のソフトウェアを使用して本機にデータを読み書きでき ることがありますが、動作保証はいたしません。

本機をパソコンに接続したままパソコンをサスペンド(またはスリープやスタンバイ) から起動した場合は、本機を認識できないことがあります。この場合は一度パソコンと の接続を外し、パソコンを再起動させてください。

パソコンに 2 台以上の DVD カメラを同時に接続することはできません。

本機に同梱のソフトウェアで作成した DVD は、DVD レコーダー/プレーヤー 等それぞれのDVDに対応した機器での再生に対応しておりますが、全ての機器での再 生を保証するものではありません。再生機器やDVDの記録状態により再生できない場 合があります。

# **お問い合わせ先**

## **● ImageMixer 3、Pixe VRF Browser EX、ImageMixer VCD/ DVD2 に関するお問合わせ先**

株式会社ピクセラ ユーザーサポートセンター TEL 06-6633-3900 FAX 06-6633-2992 受付時間 10:00 ~ 13:00 14:00 ~ 17:00 (土、日、祝日およびピクセラ社の休日を除く)

サポート WEB URL http://www.pixela.co.jp/oem/hitachi/j/index.html

### **●パソコンと本機との接続等に関するお問い合わせ先**

日立マルチメディアインフォメーションセンター TEL 0120-147-226 受付時間 9:00 ~ 12:00 13:00 ~ 17:30 (土、日、祝日および弊社の休日は休ませていただきます)

## **別売品の紹介**

### **●カメラアクセサリー**

ビデオフラッシュ(DZ-FLH3) ワイドコンバージョンレンズ (DZ-WL1) テレコンバージョンレンズ(DZ-TL1)

・カメラアクセサリーをご使用になるときは、各アクセサリーの取扱説明書をご覧ください。

## **● DVD (日立マクセル製)**

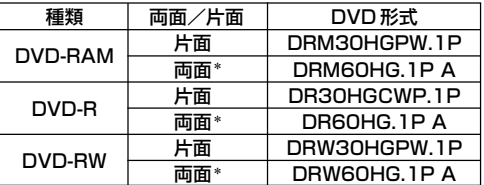

\* 両面ディスクは汚れや傷がつきやすいので、十分に注意してください。

・パッケージに「キャノン・ソニーのDVDカメラに使える」と記載されていますが、本機でも使用でき ます。

### **●電 源**

バッテリーパック(DZ-BP14SJ)7.2V / 1360mAh バッテリーパック(DZ-BP21SJ)7.2V / 2040mAh

※詳しくは、カタログをご覧ください。 ※本ページに記載の別売品は、形式や仕様が変更になったり、生産が中止になる場合が あります。

# **海外で使うとき**

本機は海外でもお使いいただけます。付属のACアダプター/チャージャーはAC100~ 240V・50 /60Hzの電源で使用できます。ただし、電源コンセントの形状の異なる国 では、コンセントの形状に合った市販の変換プラグアダプターをお求めのうえ、お使いく ださい。各国のコンセントの形状については、旅行代理店などでおたずねください。

### **●コンセントの形状と変換プラグの種類**

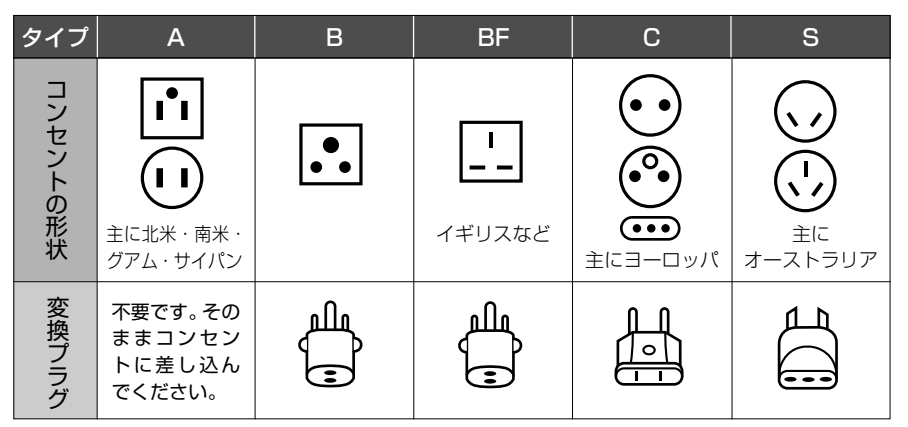

## **●テレビについて**

再生映像をテレビに接続してご覧になる際は、日本と同じカラーテレビ方式(NTSC方 式)で、映像·音声入力端子付きのテレビであれば、付属のAV/S入出力ケーブルを 使って見ることができます。

日本と同じカラーテレビ方式(NTSC 方式)を採用している国または地域(五十音順)

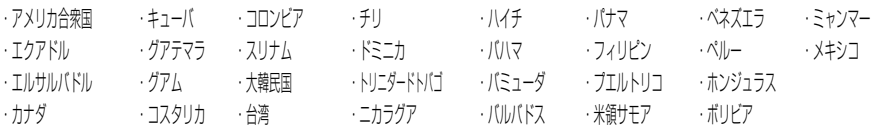

- ・ 本機は国内仕様です。付属の保証書は国内のみ有効です。万一海外で故障や不具合 が生じた場合の現地でのアフターサービスおよびその費用の補償については、ご容 赦ください。
- ・ 外部入力は日本と同じカラーテレビ(NTSC 方式)に対応しています。

# **メッセージが表示されたら**

操作の途中でメッセージが表示されることがあります。 メッセージが表示されたときには、その内容に応じて、適切に対処してください。 メッセージは 50 音順に記載してあります。

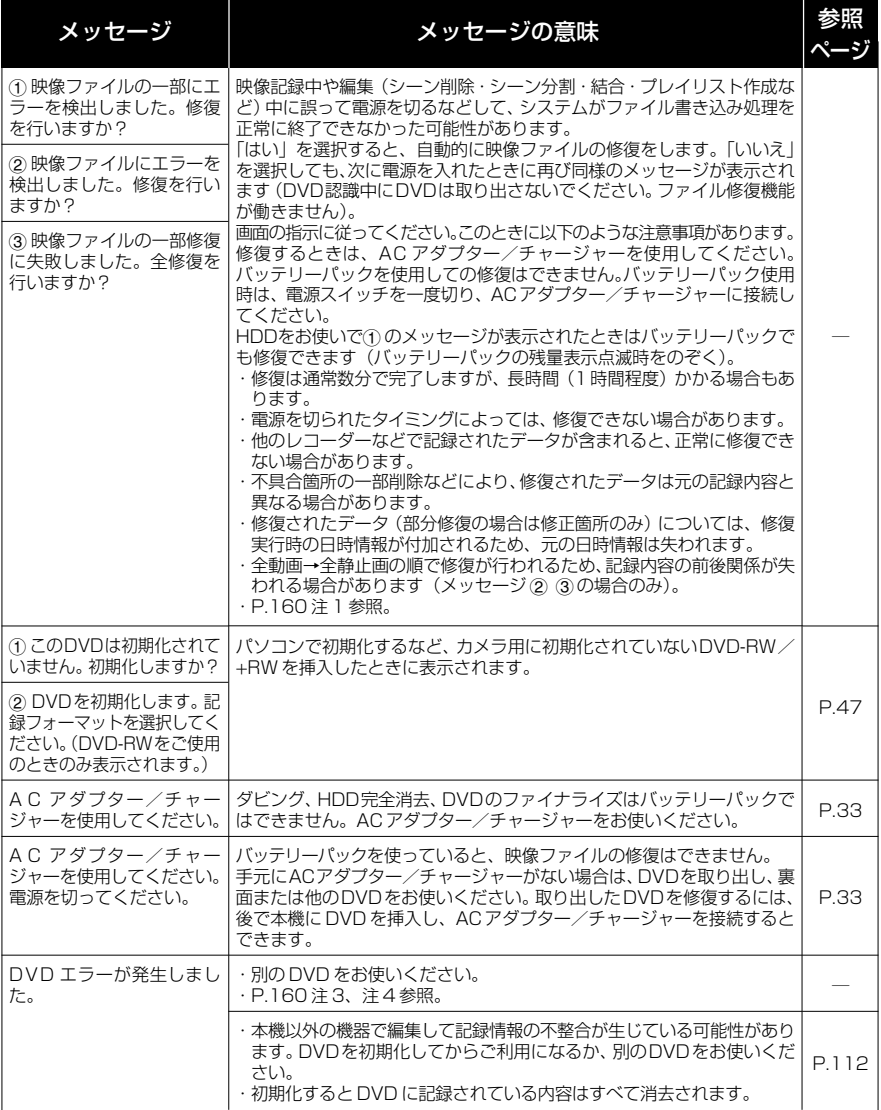

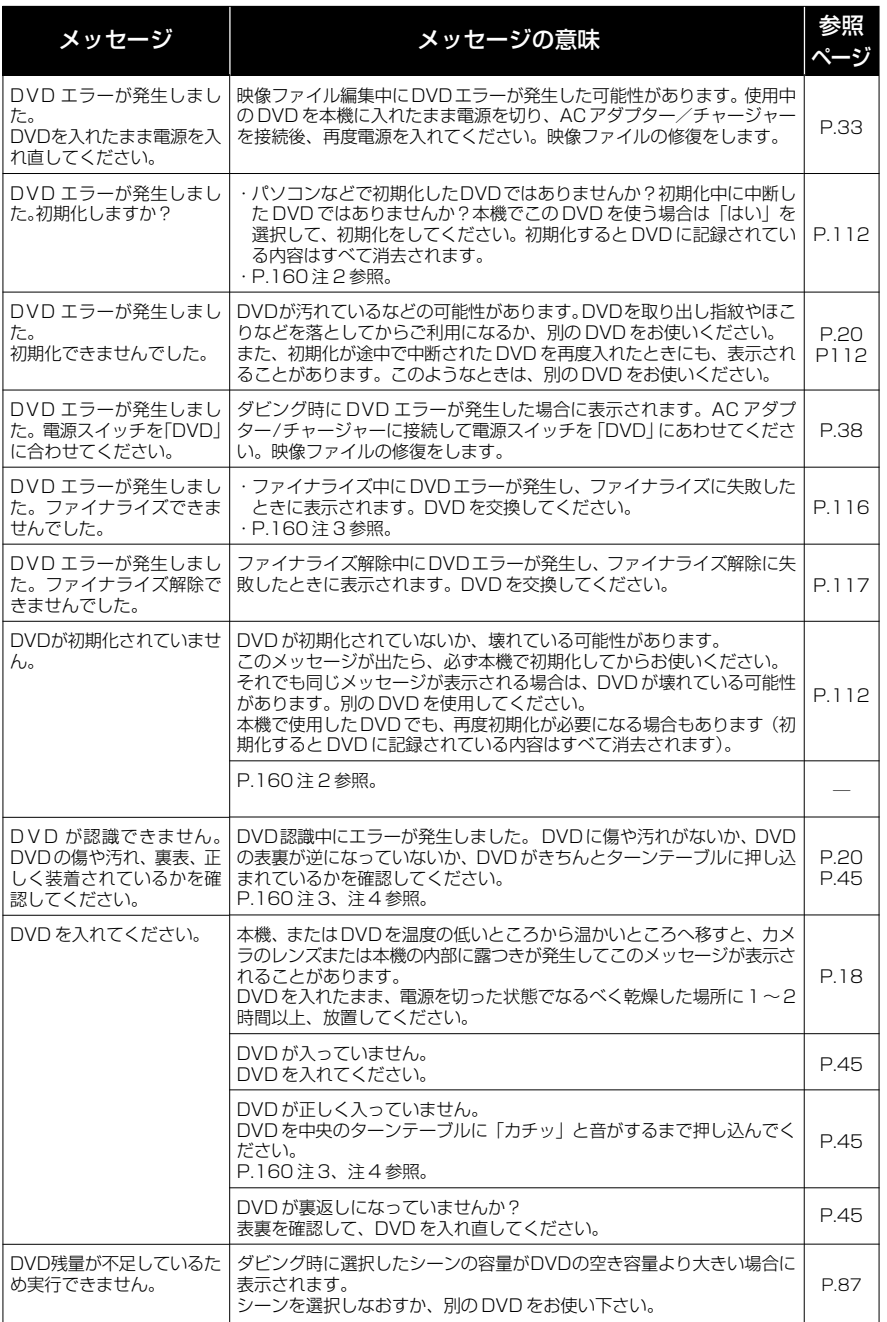

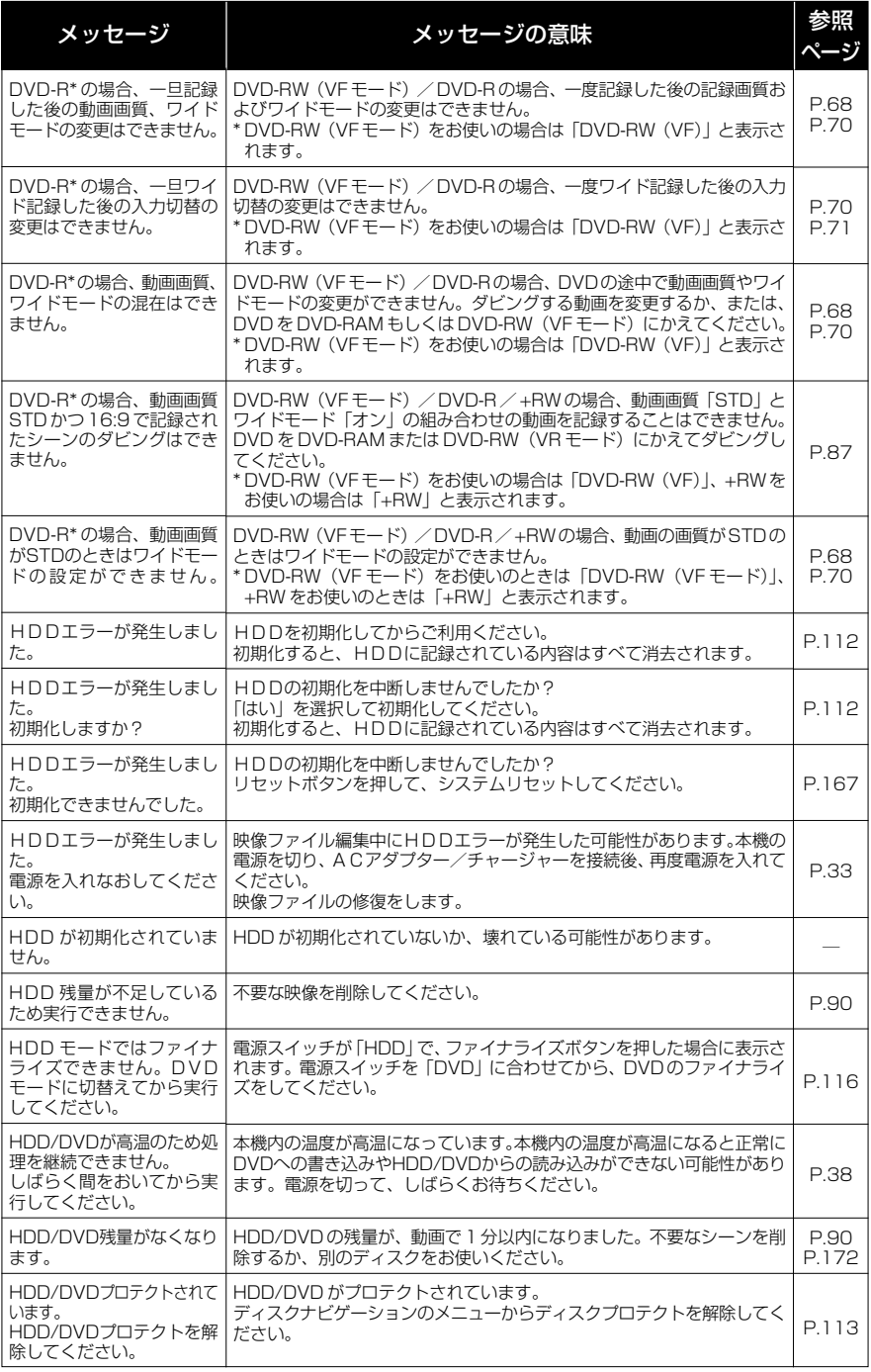

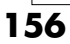

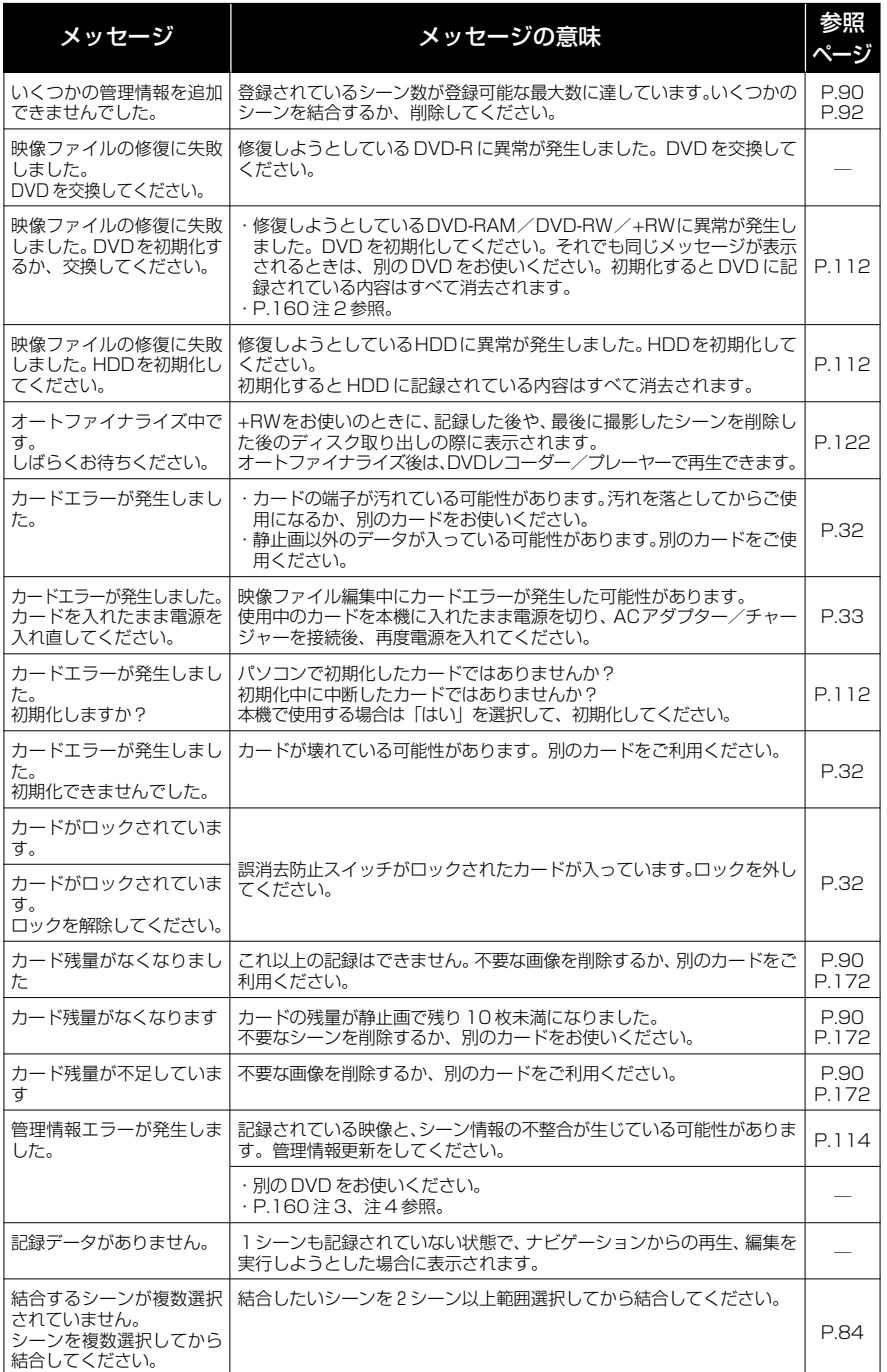

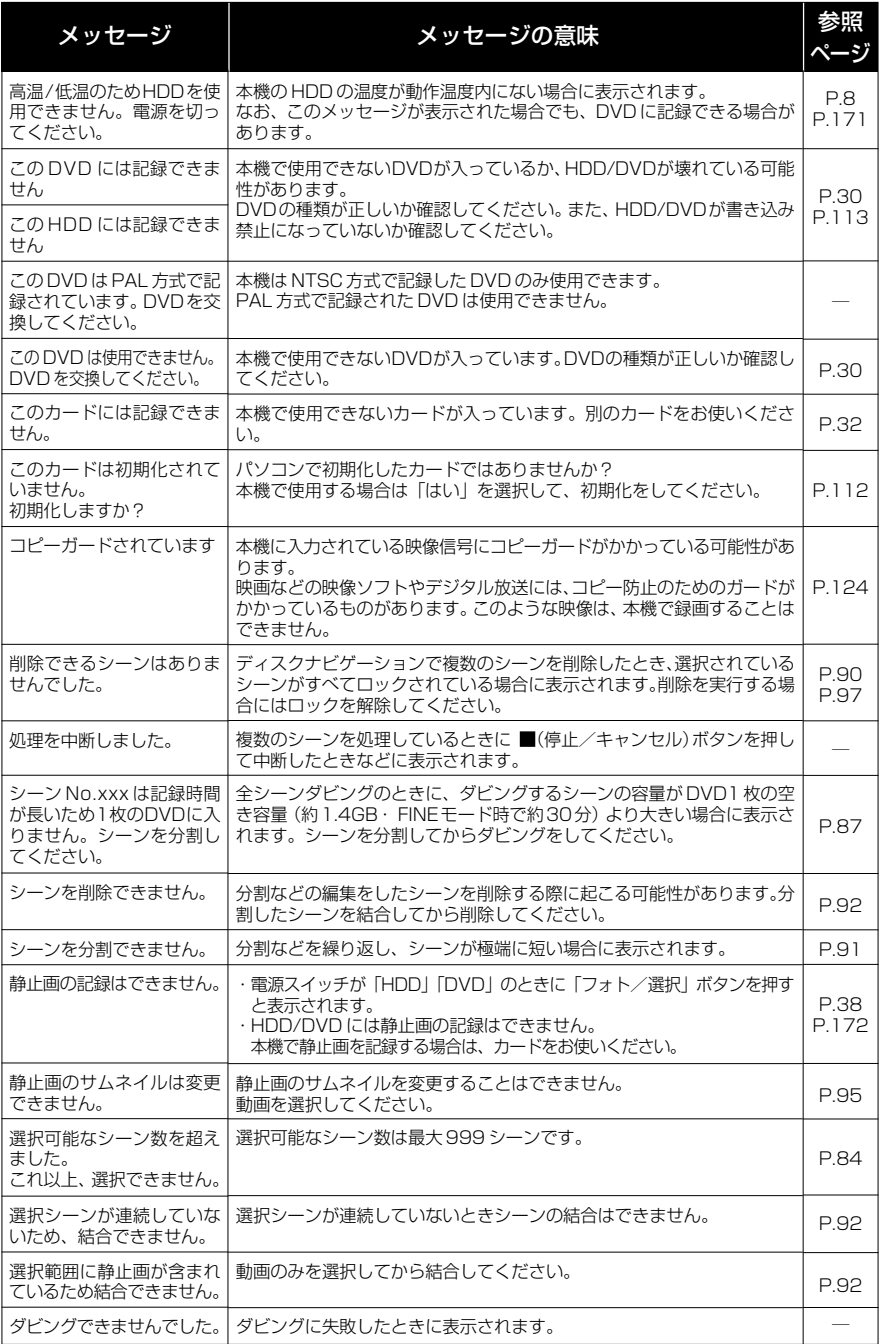

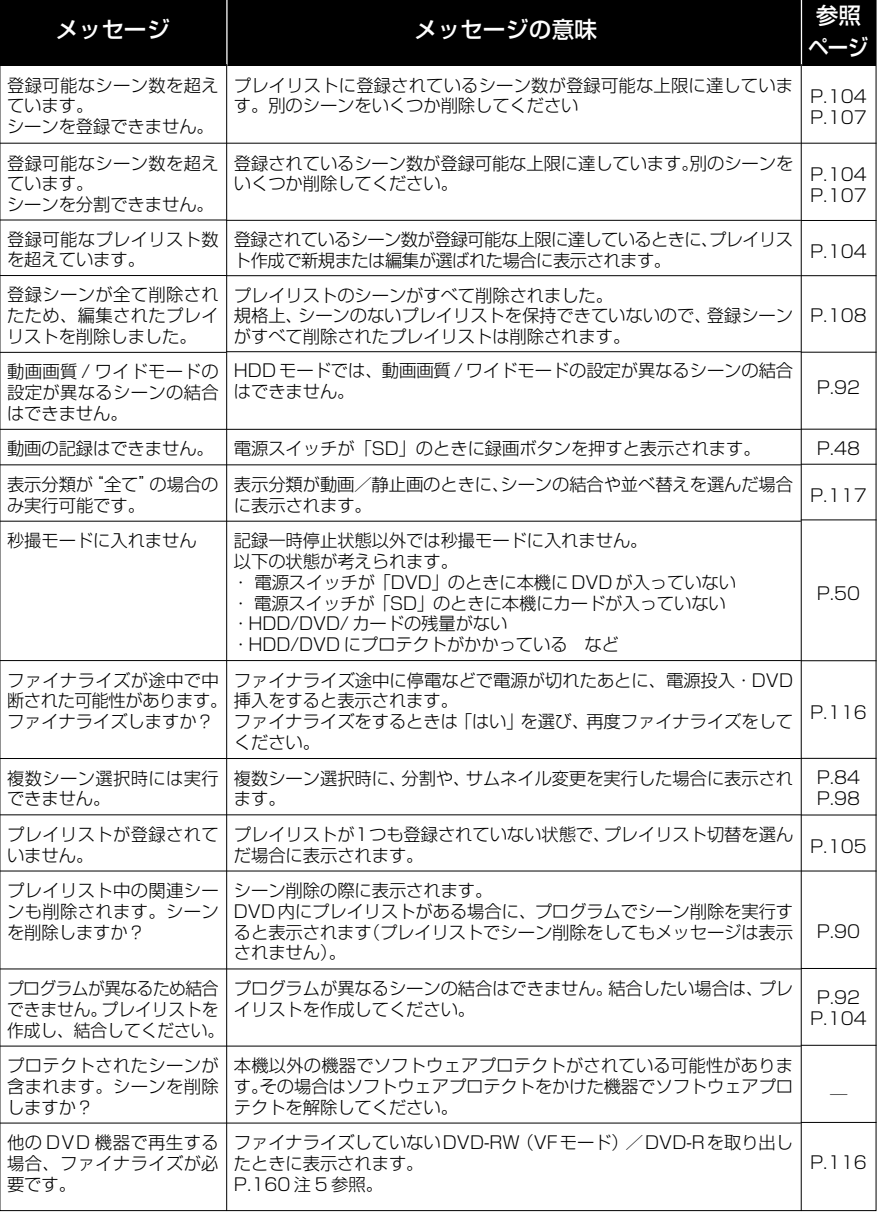

- 注 1)・DVDに汚れが付着したときにこのメッセージが出ることがあります。もし、映像を記録済みのDVDを入 れた直後のDVD認識動作後にこのメッセージが表示されたときは、修復をせず、DVDを取り出して、DVD の汚れを付属の DVD クリーニングクロスでふき取ってからご使用ください。
	- ・結露した場合にこのメッセージが出ることがあります。この場合は、修復をせず、電源を切り、乾いてか ら再び電源を入れてください。
	- ・カメラで記録後、カメラからDVDを取り出さないで、電源を切→入して、修復メッセージが出た場合は、 修復を選択してください。
	- ・他の DVD だと正常に記録再生できる場合で、結露も DVD の汚れもないのに修復メッセージが出る場合 は、修復を選択してください。
- 注 2)・DVDに汚れが付着したときにこのメッセージが出ることがあります。この場合は、初期化をせず、DVD を取り出して、DVD の汚れを付属の DVD クリーニングクロスでふき取ってからご使用ください。 ・結露した場合にこのメッセージが出ることがあります。この場合は、初期化をせず、電源を切り、乾いて から再び電源を入れてください。
	- ・初期化すると DVD に記録されている内容は消去されます。
- 注 3)・DVD に汚れが付着したときにこのメッセージが出ることがあります。DVD を取り出して、DVD の汚れ を付属の DVD クリーニングクロスでふき取ってからご使用ください。
	- ・結露した場合にこのメッセージが出ることがあります。乾いてからご使用ください。
- 注 4)・片面DVDの場合、DVDの裏表が逆になっているとこのメッセージが出ます。DVDを正しい向きに入れ 直してください(レーベル印刷面を外側にして挿入してください)。
- 注 5)・ファイナライズしていないDVD-RW(VFモード)/DVD-RはDVDレコーダーに入れないでください。 DVD が使えなくなる場合があります。

# **故障かな…と思ったら**

修理を依頼する前に、下記のことをお調べください。それでも動作に支障が出たときは、ご自分で修理なさらず、 お買い上げの販売店にご相談ください。なお、アフターサービスについては、P.168 をご覧ください。

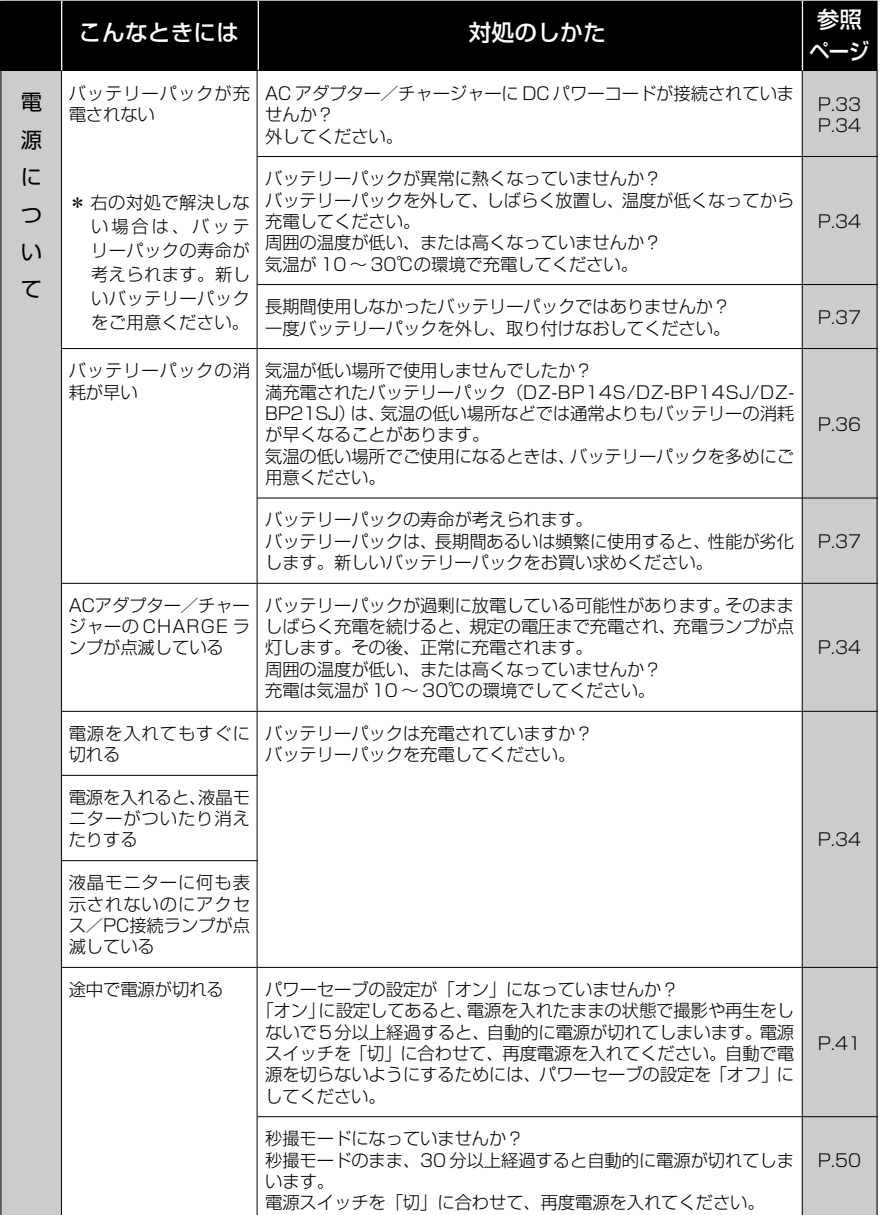

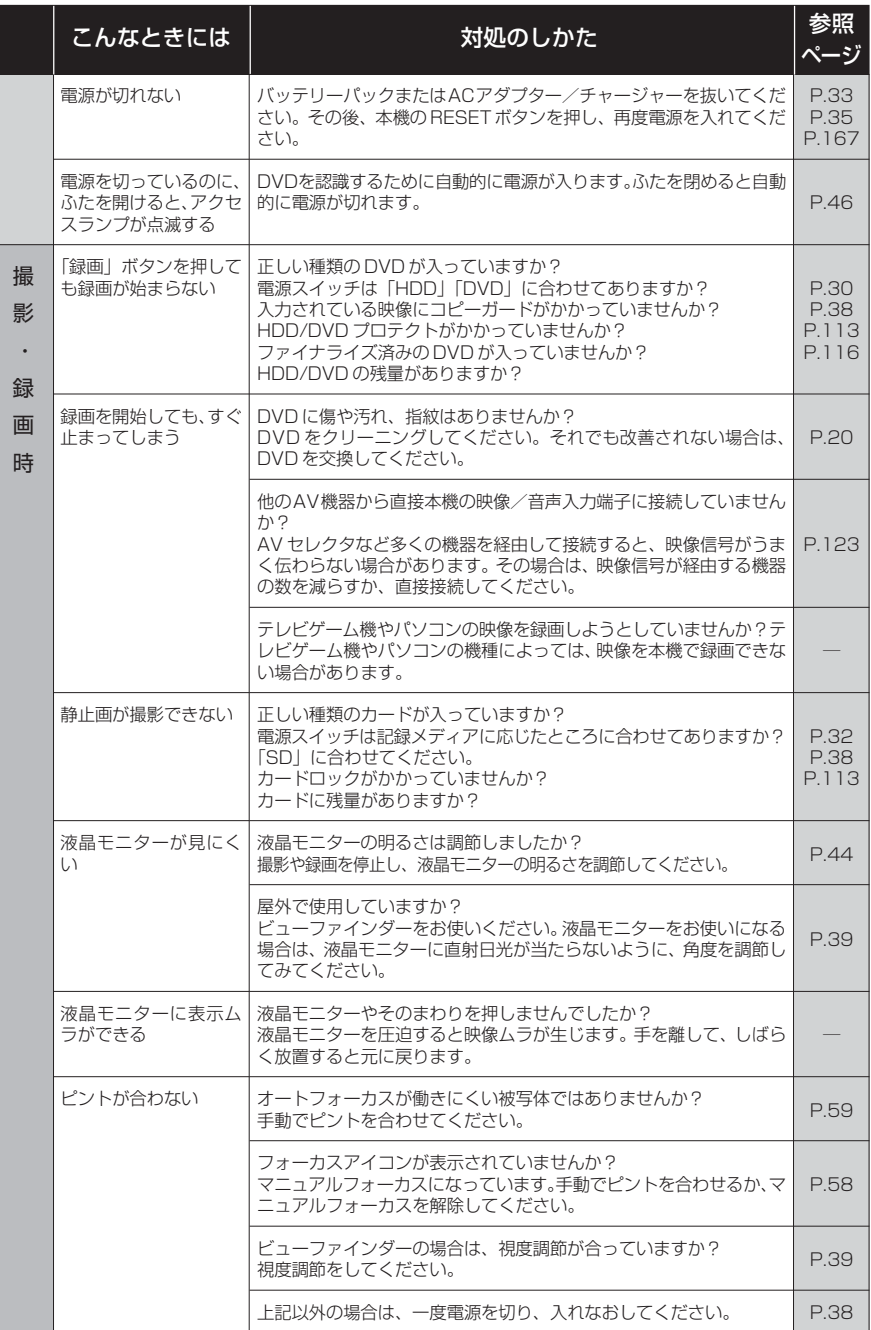

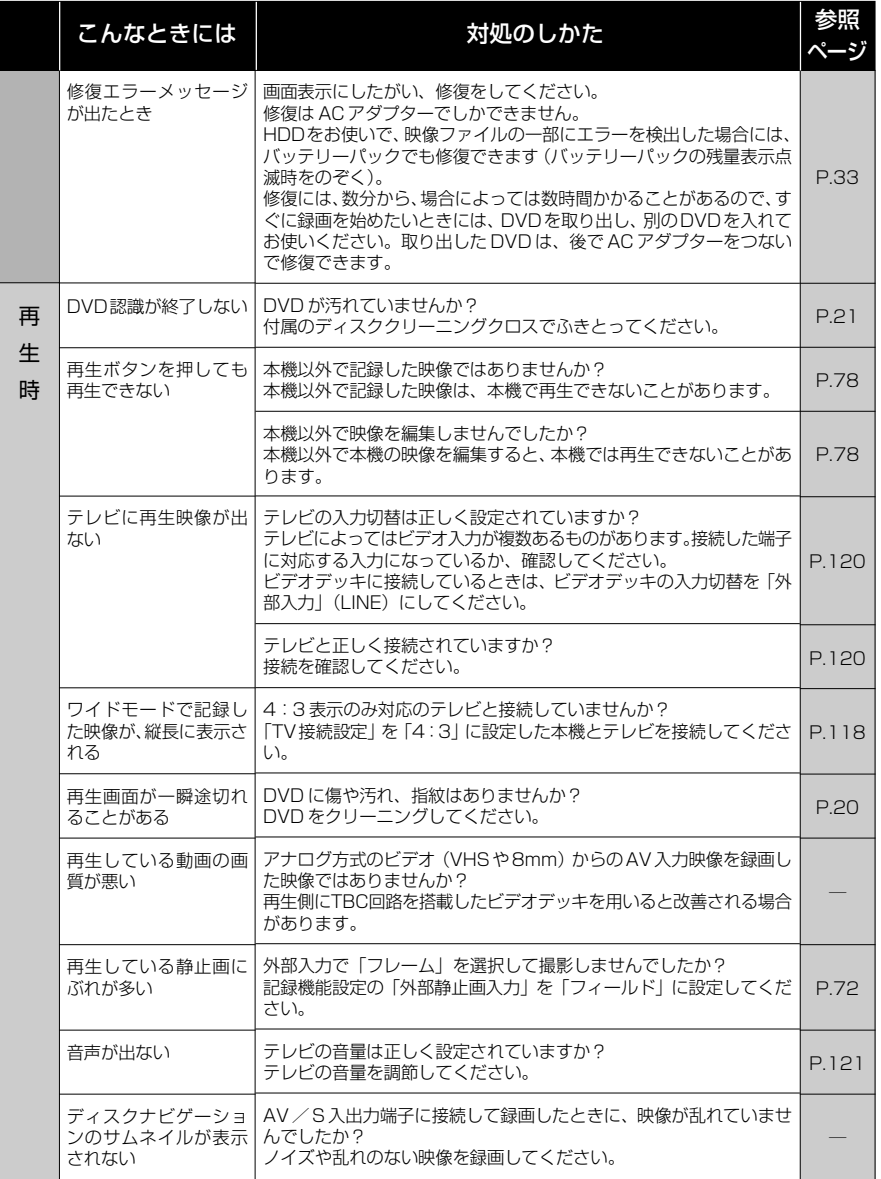

その他

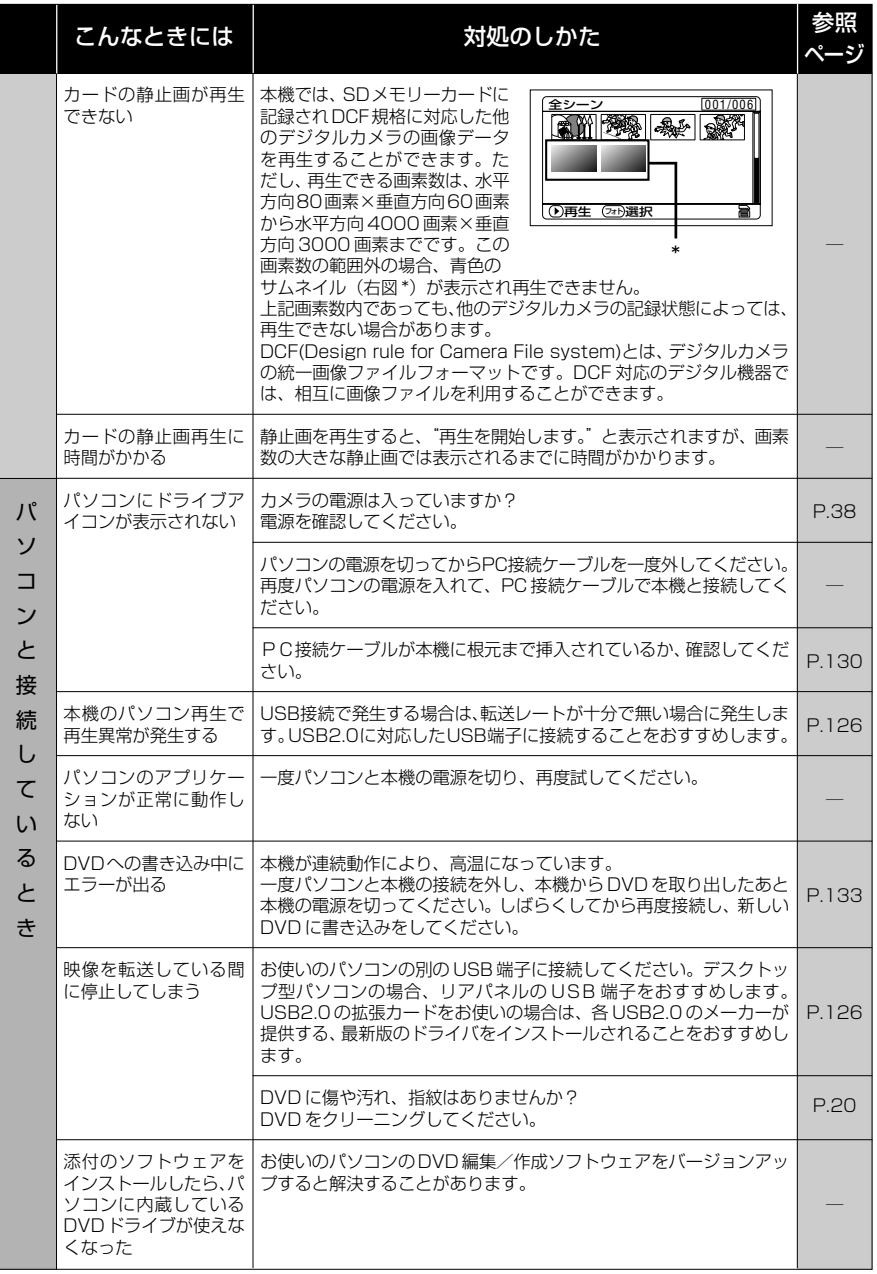

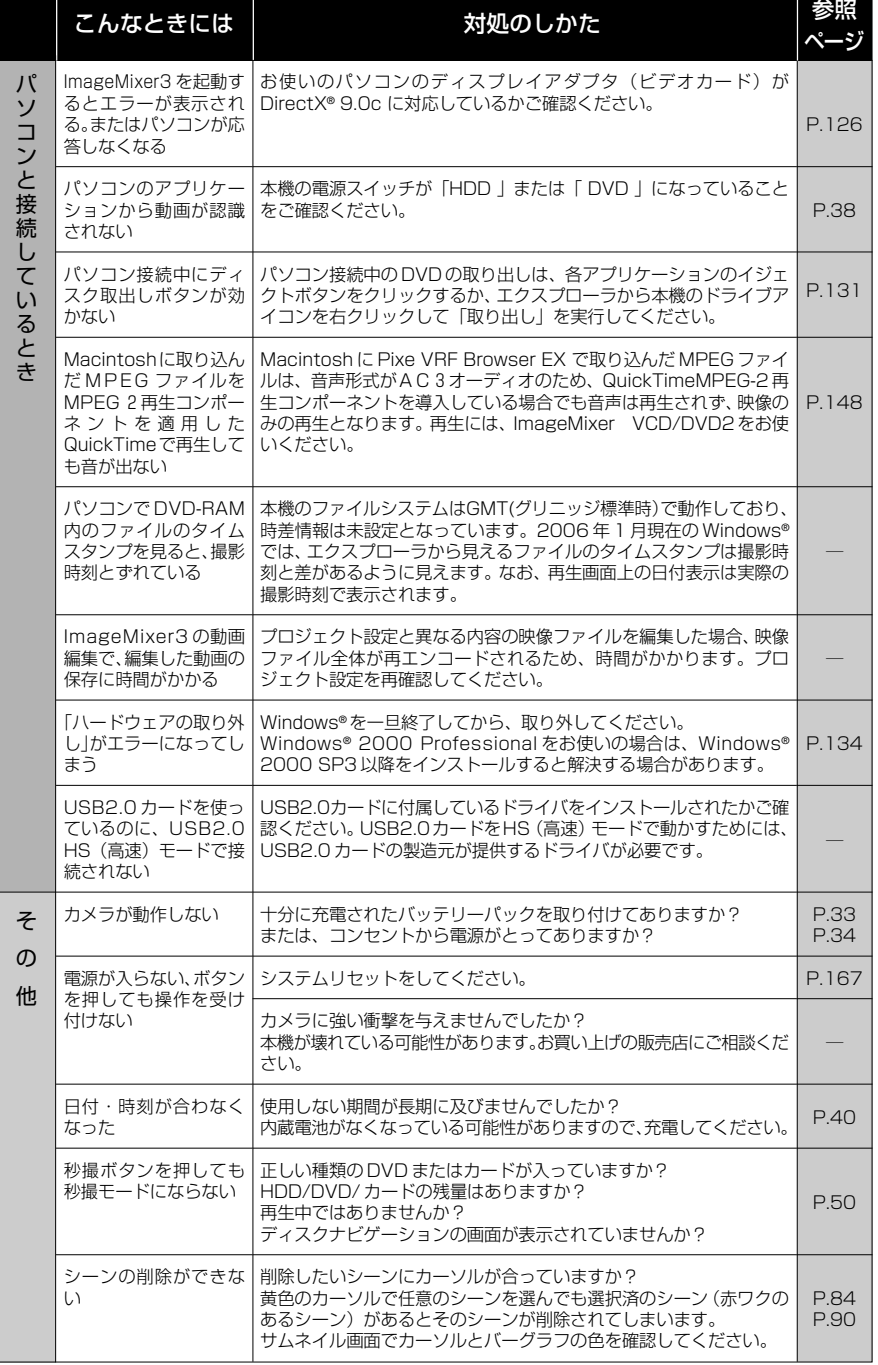

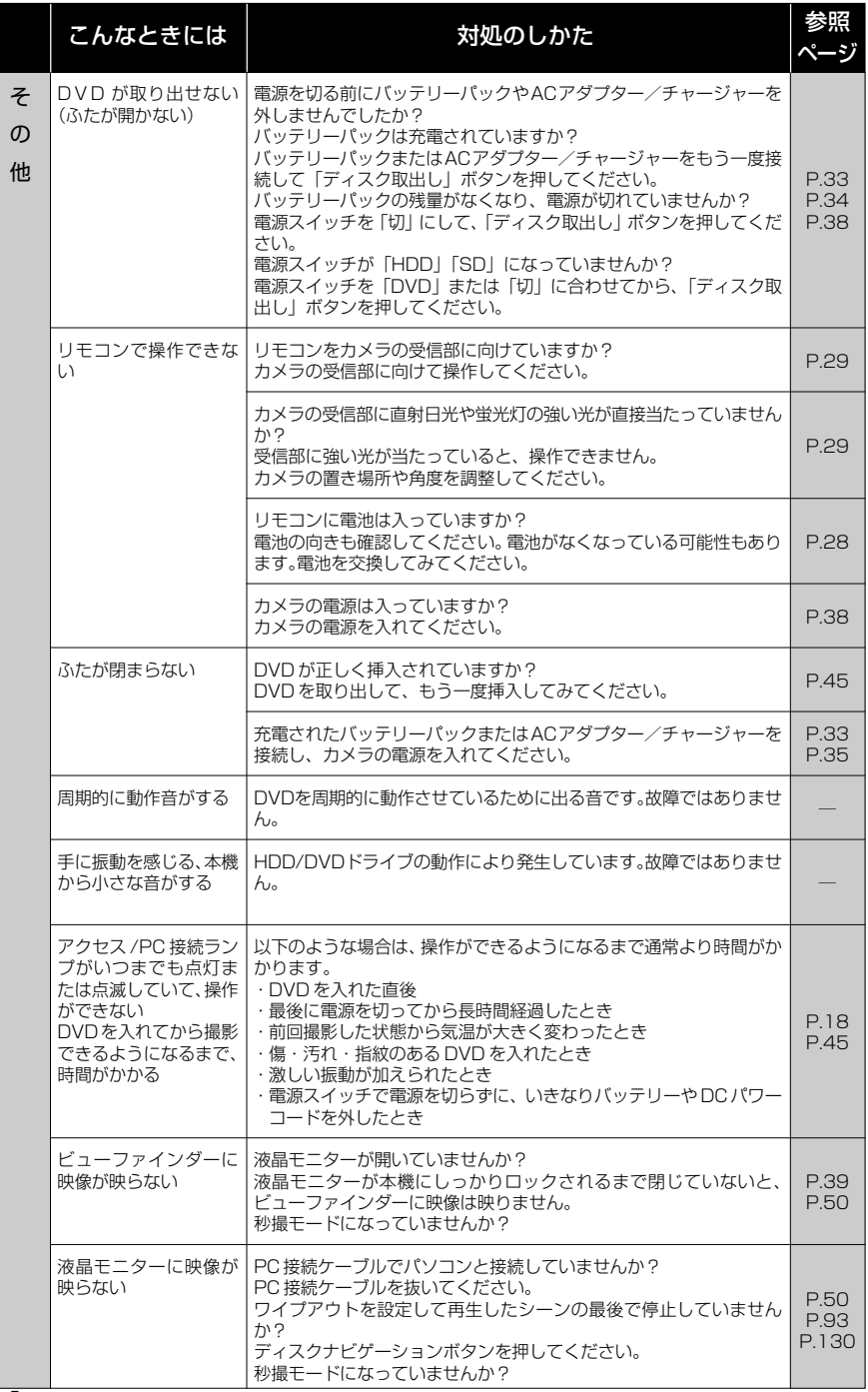

**166**

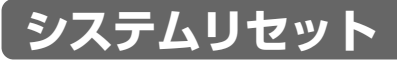

本機が正常に動作しないときは、システムリセットをすると、回復することがあります。システム リセットをすると、すべての設定値が工場出荷時の状態に戻り、日付もリセットされます。使用開 始前に日付を設定しなおしてください。

### 1 電源を切る

電源スイッチを「切」に合わせてください。 バッテリーパック、ACアダプター/チャージャーも外 します。

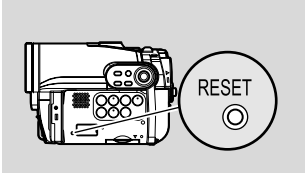

2 先の細いペンなどで RESET ボタンを数秒間押す システムがリセットされます。

• RESET ボタンは強く押さないでください。 • RESETボタンを押す前に、必ずDVDを本機から取り出してください。DVDが 挿入されている状態で、RESETボタンを押した場合、DVDに記録した映像が消 失することがあります。 ご注意

### **●設定項目一覧**

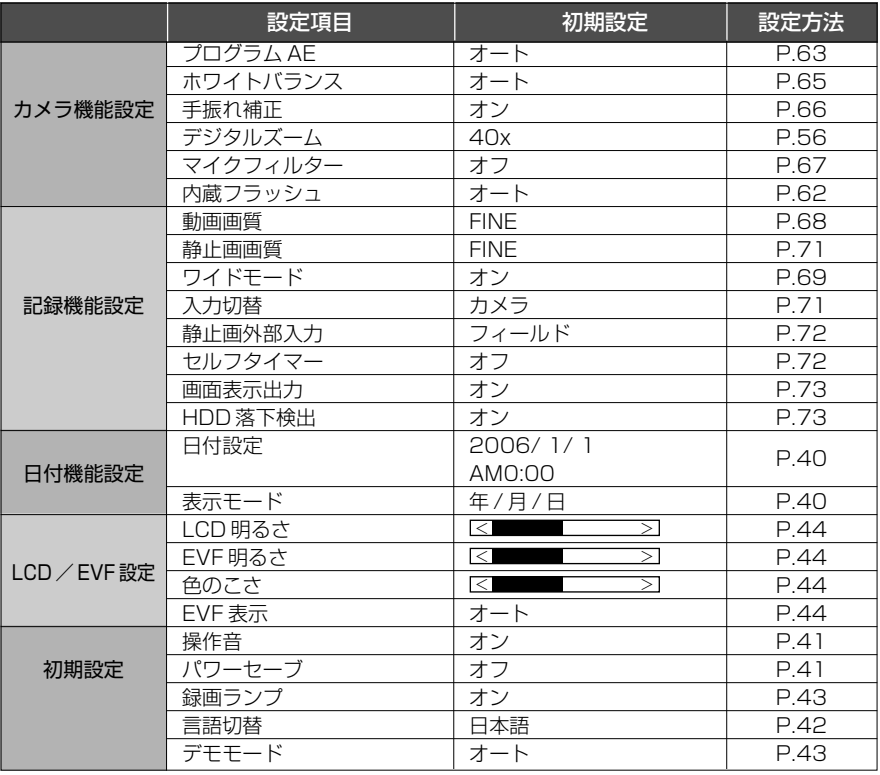

※ 使用する HDD / DVD /カードによっては表示されない項目もあります。

# **(保証とアフターサービス (必ずお読みください)**

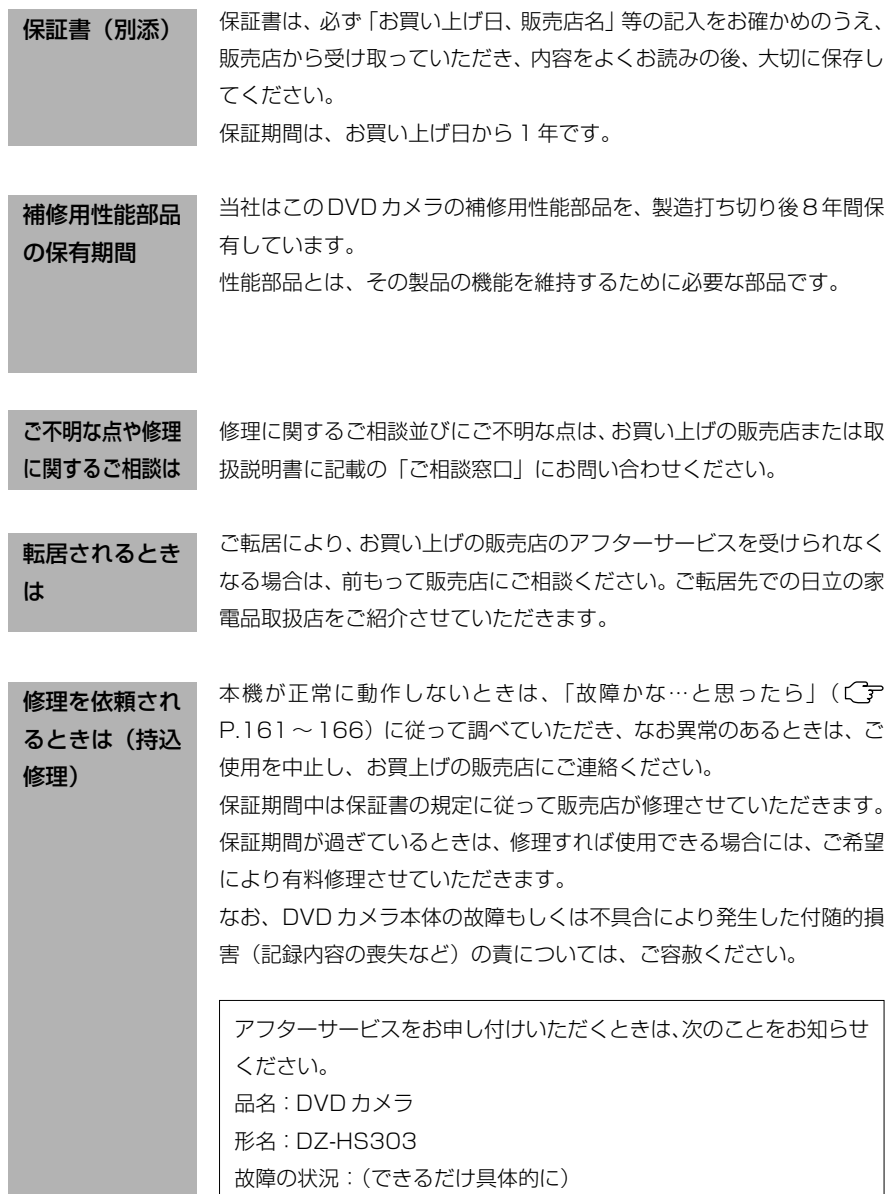

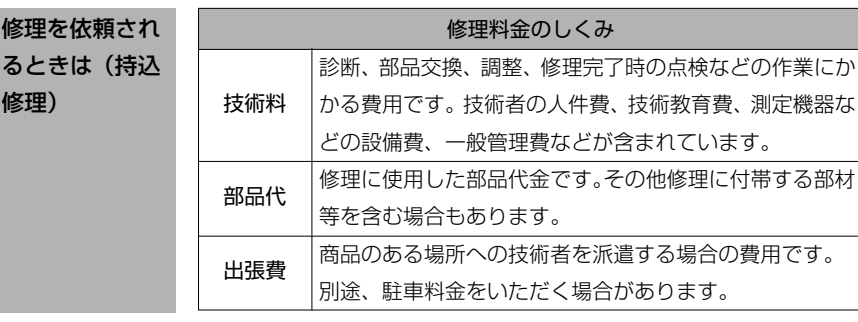

# **主な仕様**

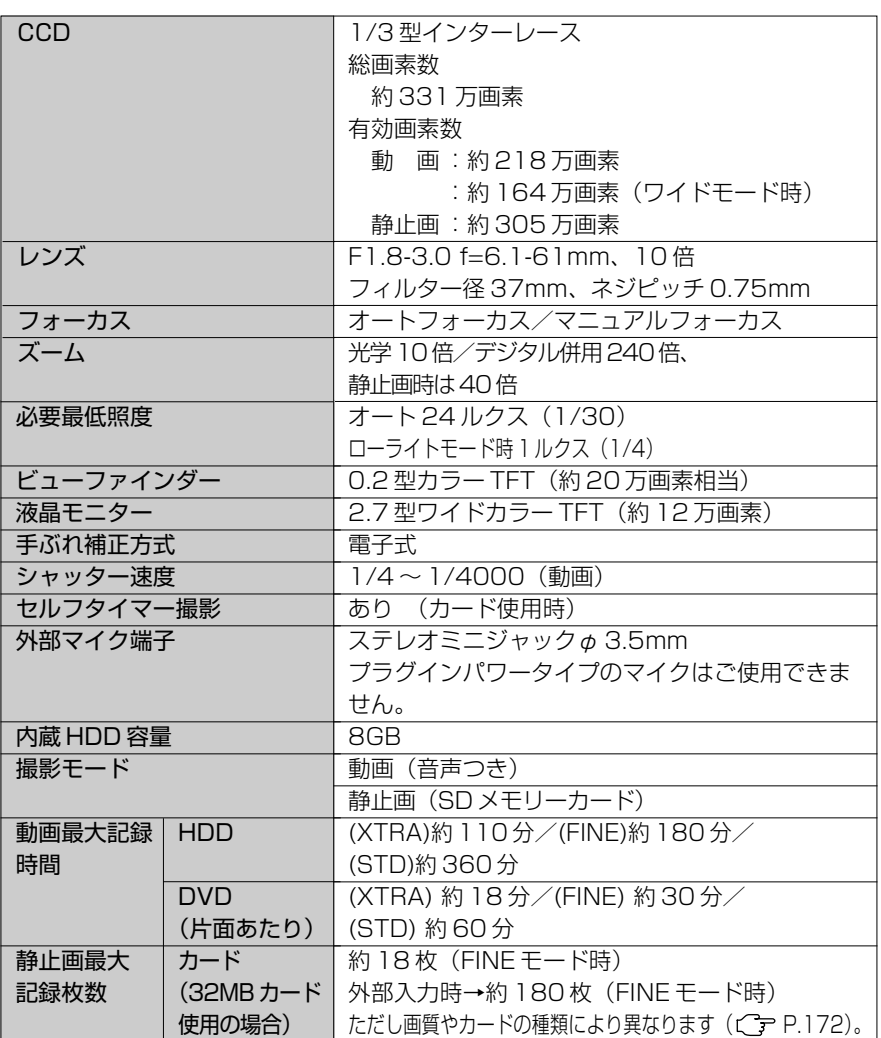

主な仕様

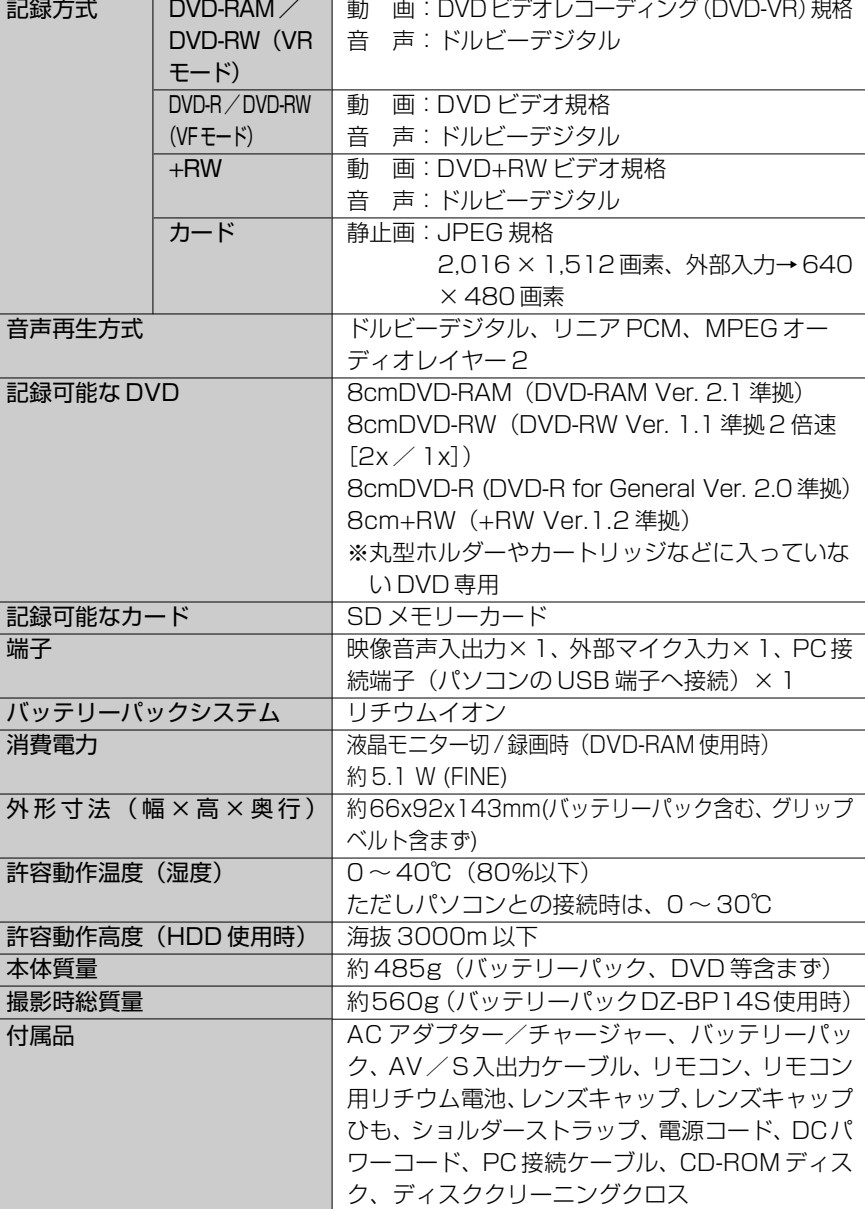

## **HDD/DVD/ カードの記録容量**

### **● HDD の記録時間**

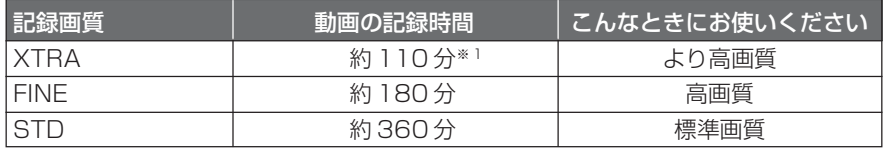

### **● DVD の記録時間**

ディスク 1 枚 (片面)の動画の記録時間(動画のみを記録した場合)

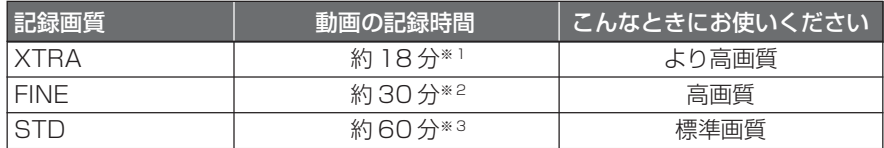

※ 1: 可変ビットレート(撮影する被写体により約3Mbps~約10Mbpsの間で自動 的に変わります。HDDでは110分以上、DVDでは18分以上記録できること もあります)

- ※ 2: 固定ビットレート約 6Mbps
- ※ 3: 固定ビットレート約 3Mbps

ご注意 • 高温の環境で XTRA モードをご使用し記録した場合、FINE 相当の画質(約 6Mbps)となることがあります。

## **●1枚の DVD に記録 / ダビングできる最大シーン数**

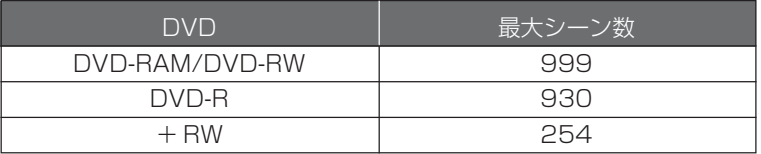

### **●1枚の DVD に記録 / ダビングできる最大プログラム数**

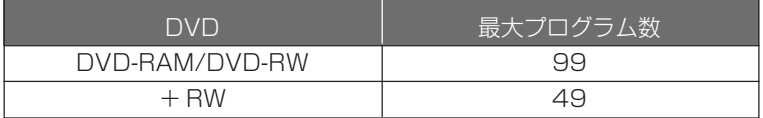

## **●静止画の記録枚数(カード)**

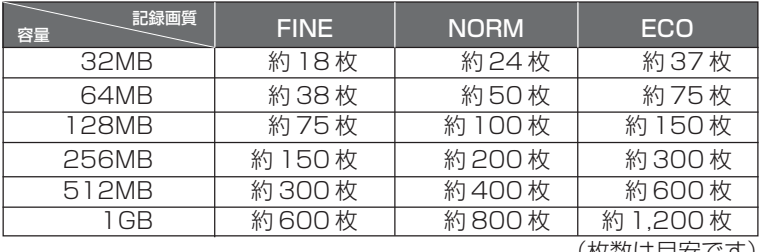

(枚数は目安です)

外部入力の場合

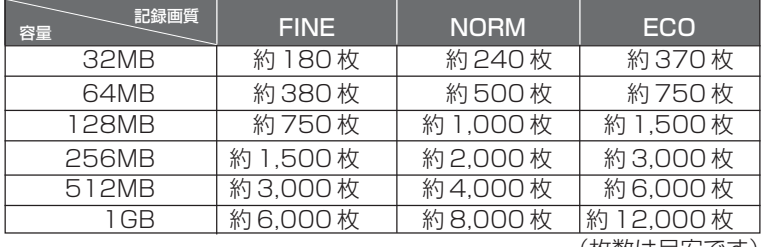

(枚数は目安です)

### **●静止画のサイズと画質について**

カードをお使いのときの静止画(JPEG)1枚のファイルサイズおよび記録画質は、以 下の通りです。

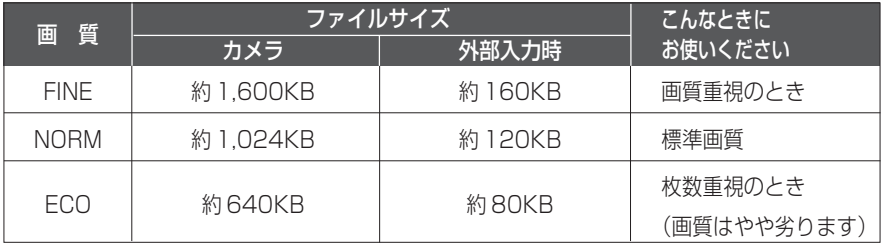

画質を切り替えることができます(CrP.71)。

ご注意 • HDD/DVD には、静止画は記録できません。

### AC アダプター / チャージャー ................ 33.34 **DVD-RAM** ~を入れる/取り出す ....................... 45 ~を初期化する 112 DVD-RW ~を入れる/取り出す ....................... 45 ~を初期化する ................................. 112 ~をファイナライズする ................ 116 ~をファイナライズ解除する ......... 117 DVD-R ~を入れる/取り出す ....................... 45 ~をファイナライズする ................ 116 **DVD** ~のクリーニング ...................................21 HDD ~を初期化する ................................. 112 MF(マニュアルフォーカス) ....................58 PC接続ケーブル ......................... 130.133  $+RW$ ~を入れる/取り出す ....................... 45 ~を初期化する .................................112 ~をファイナライズする ................ 116 ~をファイナライズ解除する ......... 117

### アンディア 行き しんしょう しんしょう

### 索引の見かた 見出し言語と同一のものは「~」で 省略してあります。

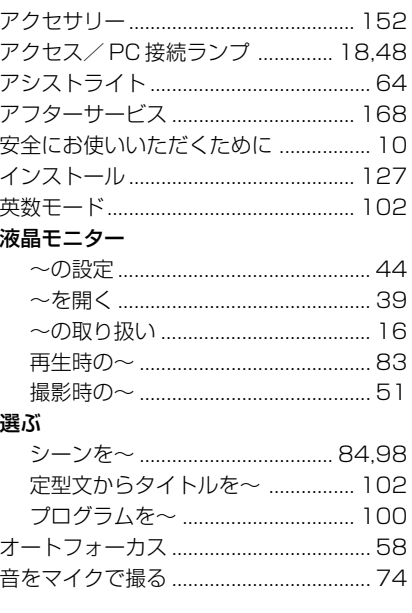

### ■ 力行 ■■

### カード

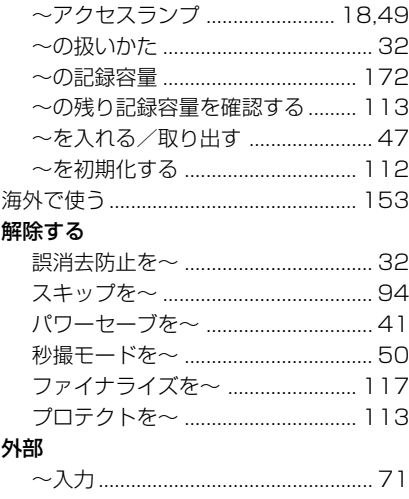

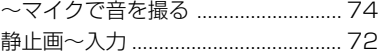

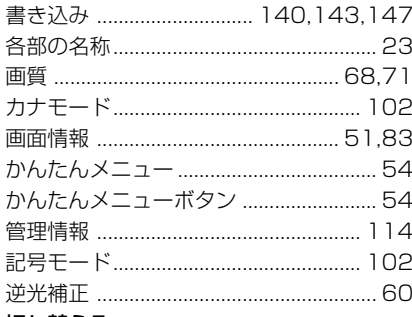

### 切り替える

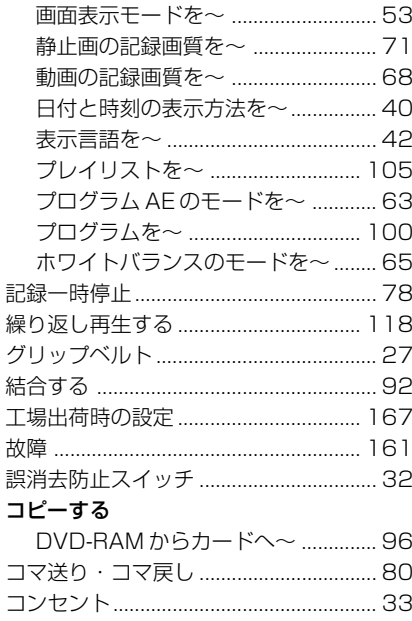

### **コンティー サ行** コンティー

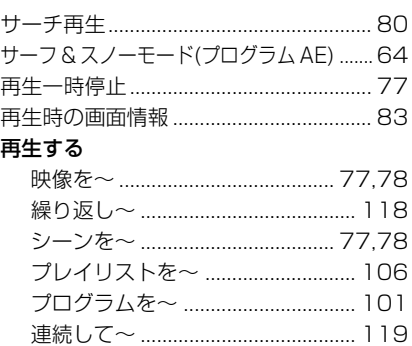

### 削除する

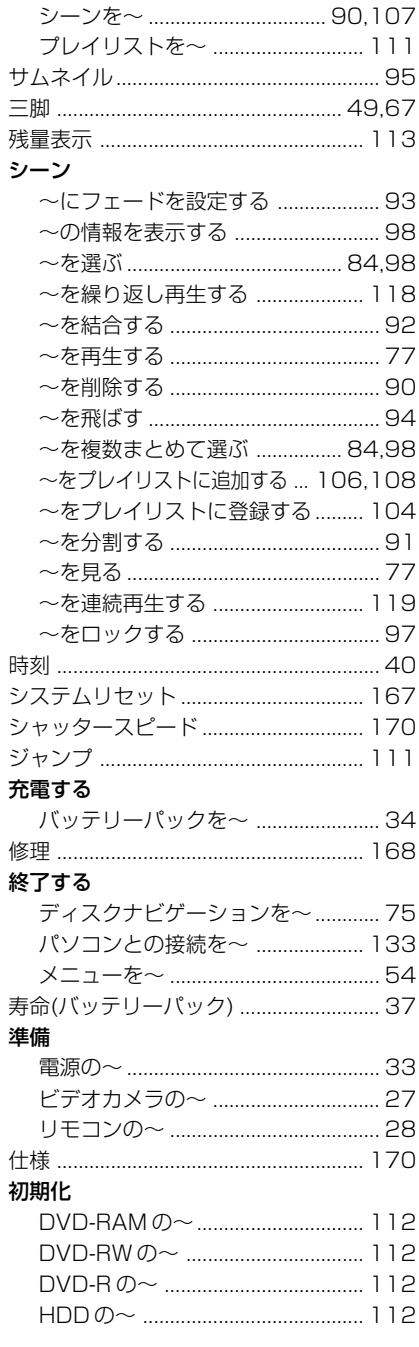

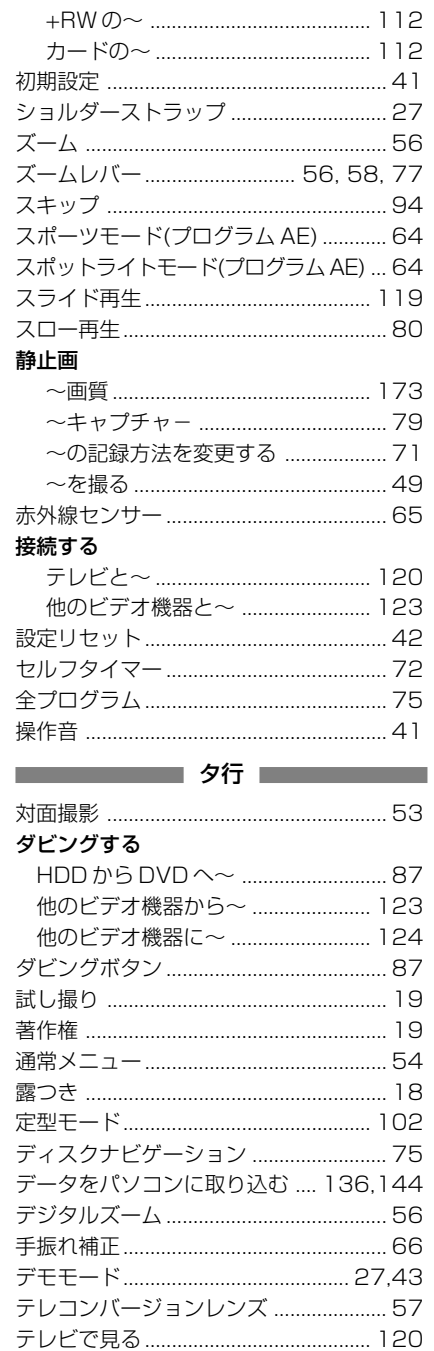

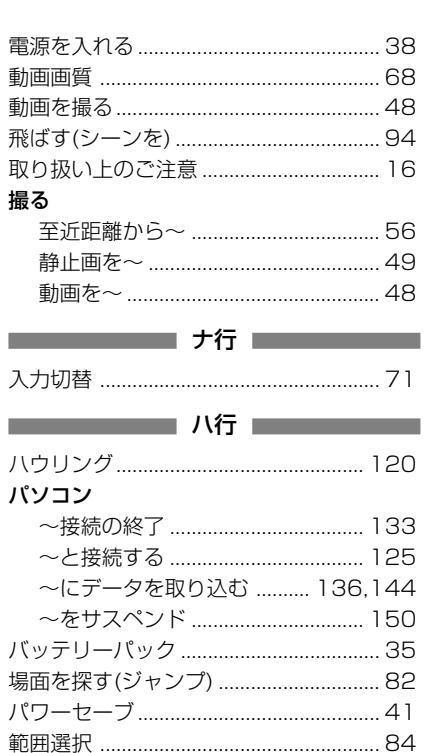

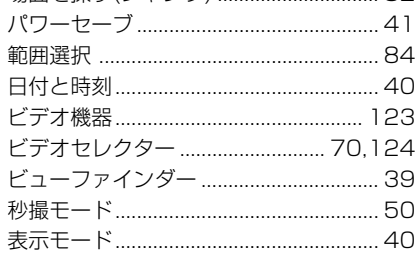

### 表示

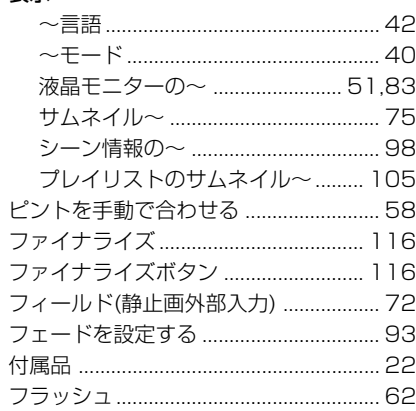

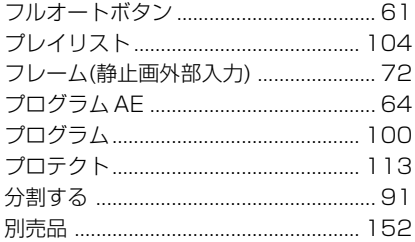

### 編集する

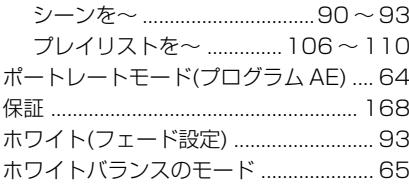

### ■ ■ マ行

### マイク

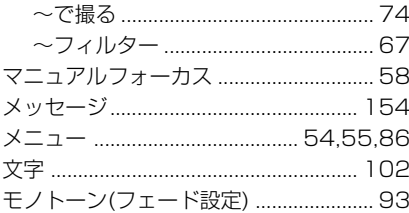

## 

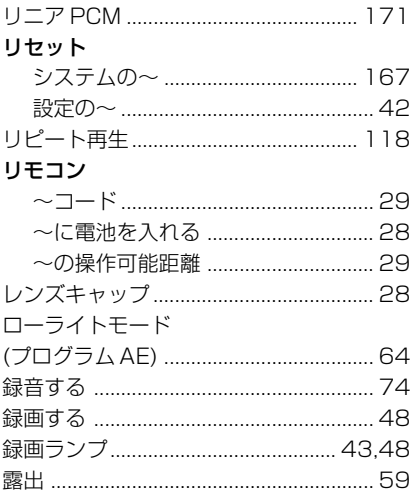

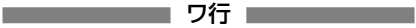

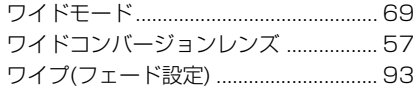

# **同梱の CD-ROM の開封前に必ずお読みください**

本契約は、本製品に同梱されているCD-ROMのパッケージの開封によってご同意いただいたものとさせ ていただきます。

本契約にご同意いただけない場合には、ただちに未開封の記録媒体のパッケージと同封物(印刷物、外装 パッケージ、その他一切のもの)をお買い上げの販売店にご返却いただくか、記録媒体のパッケージのみ をお買い上げの販売店にご返却ください。

未使用の製品についての代金の返還手続きに関しては、お買い上げの販売店にご相談ください。ただし記 録媒体のパッケージのみご返却の場合は、代金の返還には応じかねます。

この使用許諾契約書は、お客様が適法に使用許諾を受けたことの証明となります。

### **使用許諾契約書**

### **■許諾事項**

・お客様に本プログラムを1台のコンピュータにインストールして利用する権利を非独占的に許諾いたし ますが、この権利を第三者に譲渡することはできません。

・本プログラムは、バックアップの目的でのみ、著作権に関する表示が元の状態のまま残されることを条 件に、コンピュータ読み取り可能な形態でプログラムを 1 部複製できます。

#### **■禁止事項**

・本プログラムをネットワーク上で使用することはできません。ネットワーク上の複数のコンピュータで 使用する場合は、別途、株式会社ピクセラからコンピュータごとの使用権を取得することが必要です。 ・お客様は、本プログラムを再使用許諾、譲渡、頒布、貸与その他の方法により第三者に使用もしくは利 用させることはできません。

・お客様は、本プログラムおよび付属物の全部または一部を修正、改変、逆コンパイルまたは逆アセンブ ルすることはできません。または第三者にこのような行為をさせてはなりません。

#### **■契約の終了**

お客様が、本プログラムまたは付属物を許可なく複製したり、上記許諾条件に違反した場合には、本契約 は自動的に終了するほか、株式会社ピクセラにより他の法的な措置がとられることがあります。契約終了 の場合、お客様は、本プログラム、付属物、複製物一切を廃棄または株式会社ピクセラに返還するものと します。

#### **■保証と免責**

本プログラムおよび付属物は、明示黙示を問わず、商品性、お客様の特定の使用目的への適合性と合致す るものではありません。また、株式会社ピクセラは、本プログラムの機能がお客様の要求と合致すること、 あるいは本プログラムの作動に中断やエラーのないことを保証するものではありません。株式会社ピクセ ラは、本プログラムの使用に付随または関連して生じる直接的または間接的な損失、損害などについて、 いかなる場合においても一切責任を負わず、また本プログラムの使用に起因または関連してお客様と第三 者との間に生じたいかなる紛争についても、一切責任を負いません。

# **お出かけ前に機材のチェック**

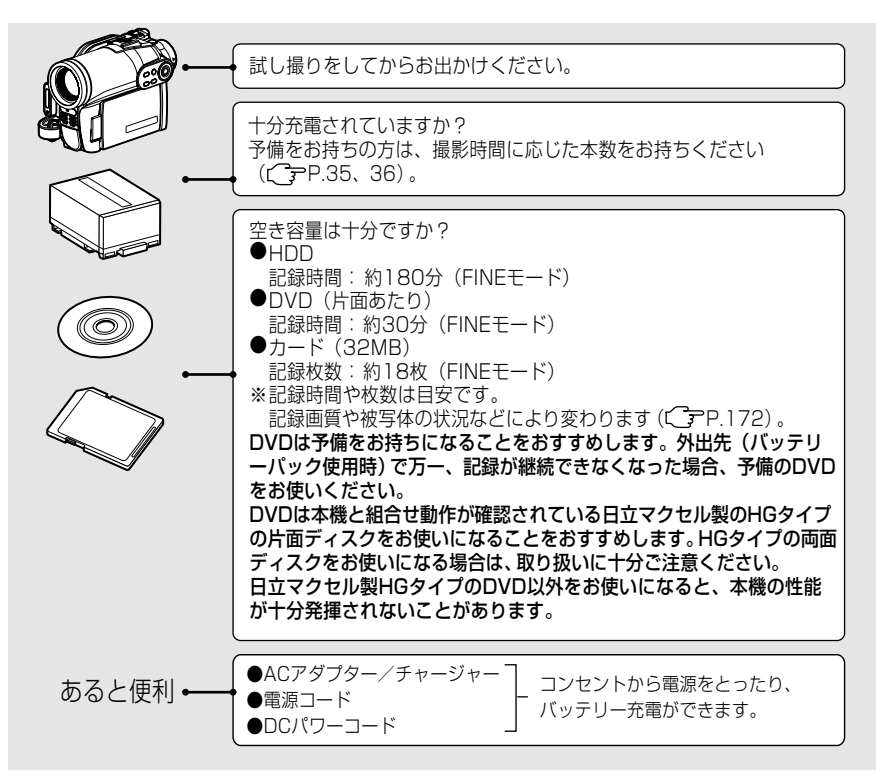

この装置は、情報処理装置等電波障害自主規制協議会(VCCI)の基準に基づく クラスB情報技術装置です。この装置は、家庭環境で使用することを目的とされ ていますが、この装置がラジオやテレビジョン受信機に近接して使用されると、 受信障害を引き起こすことがあります。 取扱説明書に従って正しい取り扱いをしてください。

> Microsoft®、Windows®、Windows® Me、Windows® 2000 Professional、Windows® XP は 米国Microsoft Corporationの米国およびその他の国における登録商標です。Windows®の正式名 称は、Microsoft® Windows® Operating System です。 Macintosh は Apple Computer, Inc. の商標です。 Intel® Pentium® Processor、Celeron® Processor は、Intel Corporation の登録商標です。 IBM® PC/AT® (DOS/V)は米国 IBM 社の登録商標です。 ドルビーラボラトリーズからの実施権に基づき製造されています。 Dolby、ドルビーおよびダブル D 記号はドルビーラボラトリーズの商標です。 SD ロゴは商標です。 その他、各会社名・各製品名は各社の登録商標、商標、または商品名称です。

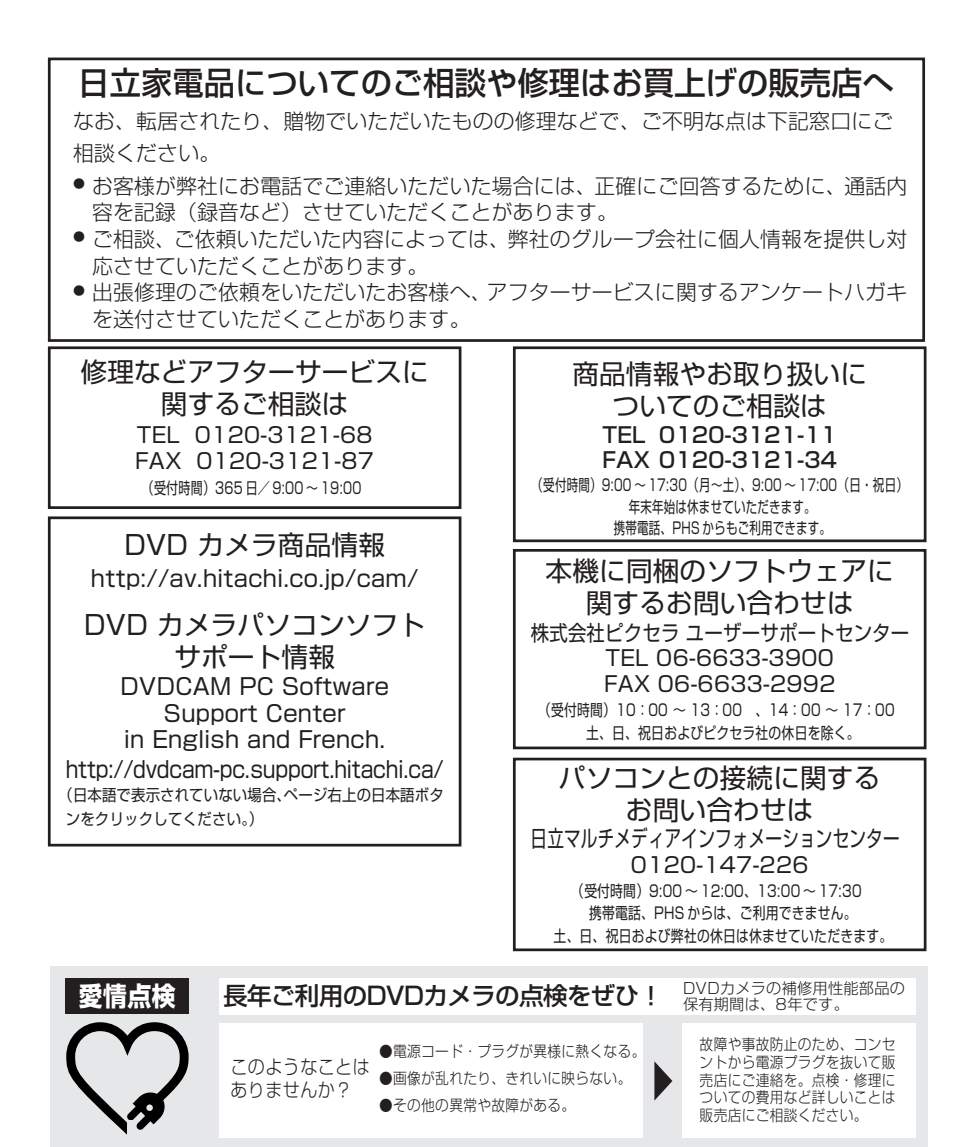

ご購入店名 電話 ( ) - ご購入年月日 平成 年 月 日 お客さまメモ 後日のために記入しておい てください。 サービスを依頼されるとき に便利です。

製造番号は品質管理上重要なものです。 お買い上げの際には、製品本体と保証書の製品 番号が一致しているかご確認ください。

## 株式会社 日立製作所

〒 244-0817 神奈川県横浜市戸塚区吉田町 292 番地